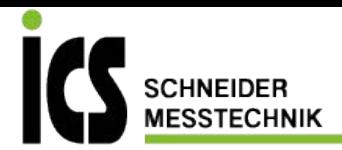

# **Bedienungsanleitung Datenlogger 7xx-x-x-x-x-x-0xx**

• Firmware: ab v.5.04.0

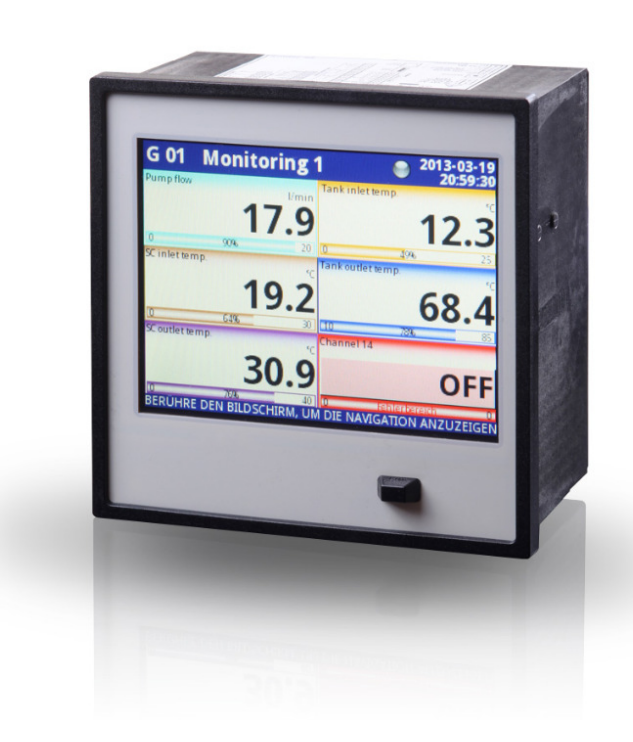

 $C \in$ 

Bitte machen Sie sich vor der Installation und Inbetriebnahme des Gerätes vollständig mit dieser Bedienungsanleitung vertraut. Der Hersteller behält sich das Recht vor, Änderungen ohne vorherige Ankündigung vorzunehmen.

# **Inhaltsverzeichnis**

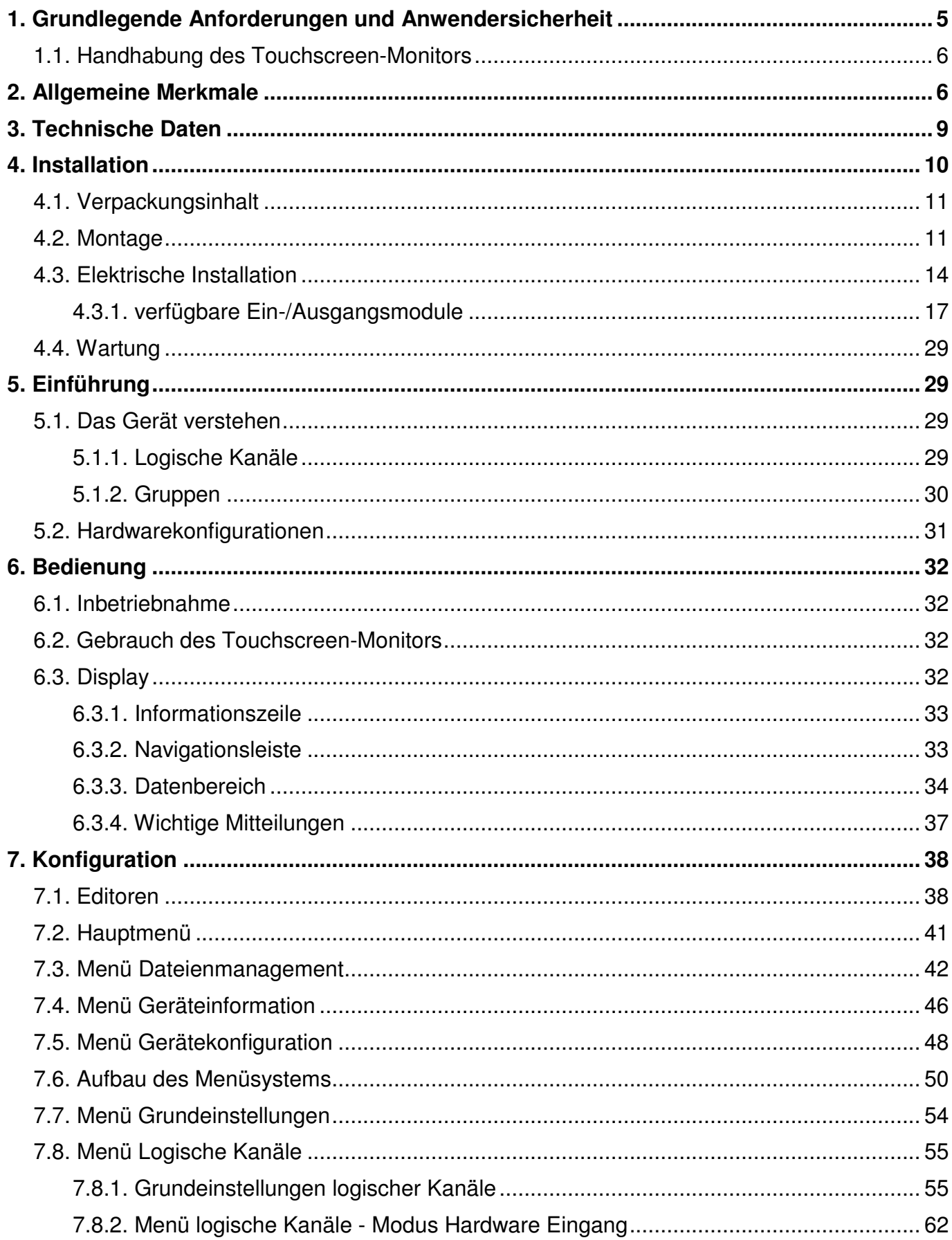

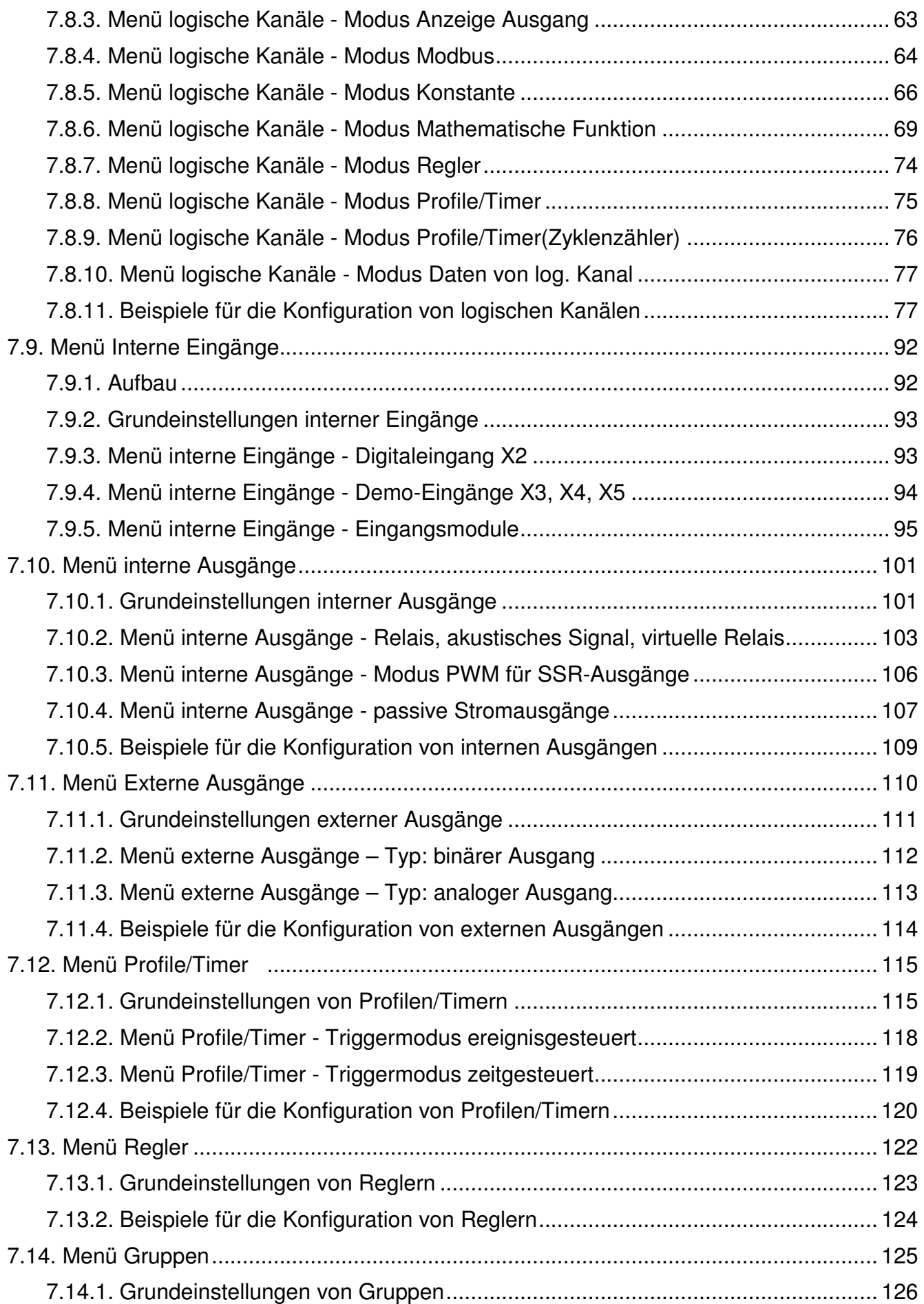

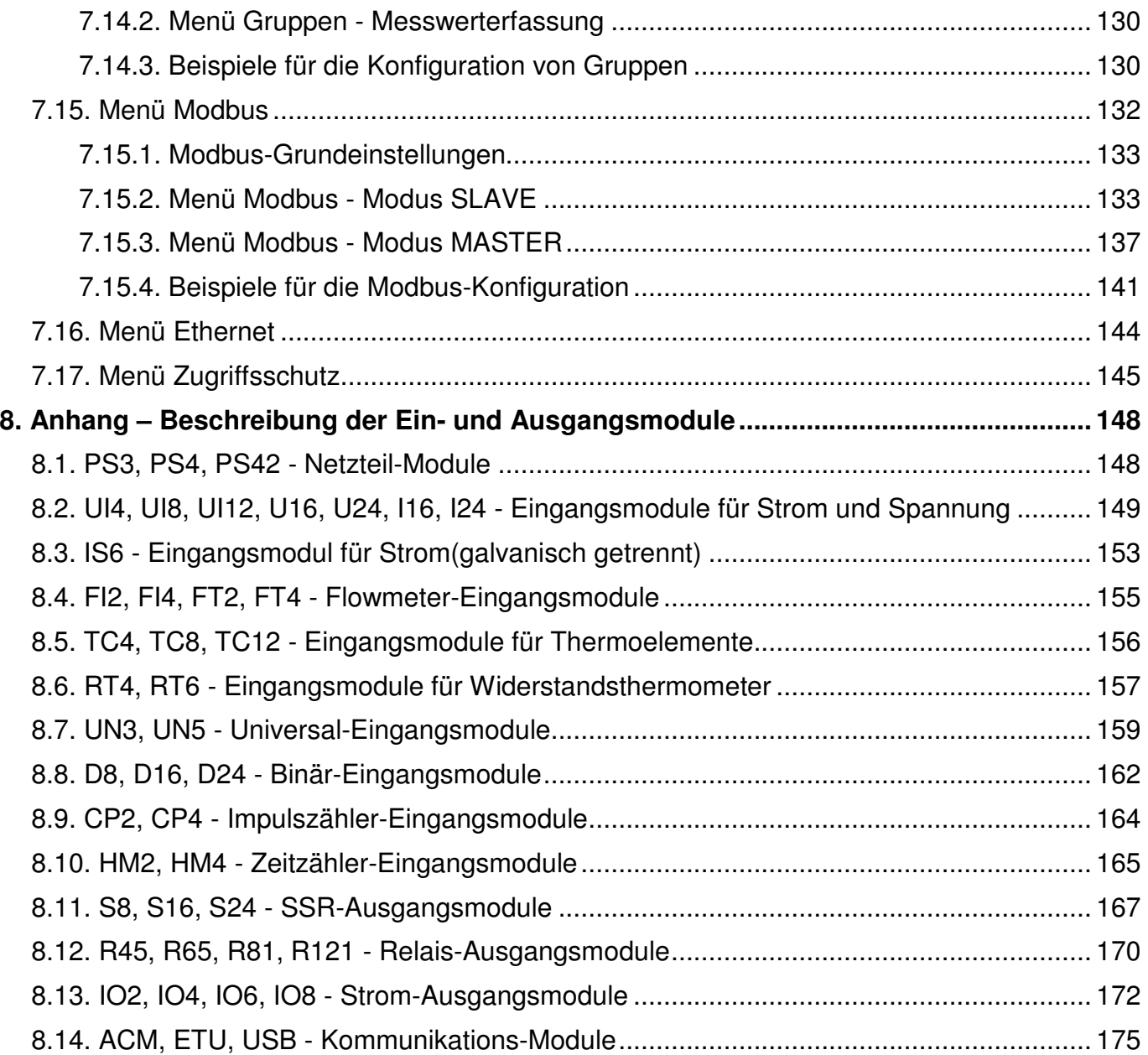

#### Erklärung der in dieser Bedienungsanleitung verwendeten Symbole

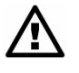

 Dieses Symbol weist auf sehr wichtige Vorgaben zu Installation und Betrieb des Geräts hin. Die Nichtbeachtung dieser Hinweise kann zu Unfällen, Verletzungen oder Schäden am Gerät führen.

#### **WENN DAS GERÄT NICHT UNTER BEACHTUNG DER VORGABEN IN DIESER BEDIENUNGSANLEITUNG VERWENDET WIRD, OBLIEGT DIE VERANTWORTUNG FÜR MÖGLICHE SCHÄDEN DEM ANWENDER.**

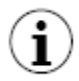

⁄^

 Dieses Symbol weist auf sehr wichtige Eigenschaften des Geräts hin. Lesen Sie sorgfältig alle Informationen mit diesem Symbol.

## **1. Grundlegende Anforderungen und Anwendersicherheit**

- Der Hersteller ist nicht verantwortlich für Schäden, die durch unsachgemäße Installation, mangelhafte Wartung und unsachgemäßen Gebrauch des Geräts entstehen.
	- Die Installation muss durch qualifiziertes Personal erfolgen. Bei der Installation sind alle Sicherheitsanforderungen einzuhalten. Der Systemintegrator ist dafür verantwortlich, dass die Installation unter Beachtung dieser Bedienungsanleitung sowie der örtlichen Sicherheits- und EMV-Vorschriften erfolgt.
	- Die Klemme GND des Gerätes sollte mit dem Schutzleiter verbunden werden.
	- Das Gerät muss ordnungsgemäß für die jeweilige Applikation eingestellt werden. Eine falsche Konfiguration kann einen fehlerhaften Betrieb und dadurch Schäden am Gerät oder einen Unfall zur Folge haben.
	- Der Betrieb eines defekten Geräts gefährdet die Sicherheit von Menschen oder Sachen. Verwenden Sie zusätzliche, unabhängige Sicherheitseinrichtungen zur Vermeidung einer solchen Gefahr.
	- Das Gerät liegt an Spannung, die einen tödlichen Unfall zur Folge haben kann. Das Gerät muss vor Beginn von Reparaturarbeiten (bei Fehlfunktionen) ausgeschaltet und von der Spannungsversorgung getrennt werden.
	- Benachbarte oder verbundene Geräte müssen die vorgegebenen Sicherheits-normen und -vorschriften erfüllen und mit passendem Überspannungsschutz und Interferenzschutzfiltern ausgerüstet sein.
	- Öffnen, demontieren und reparieren Sie das Gerät nicht selbst. Führen Sie keine Änderungen am Gerät durch. Das Gerät verfügt über keine Bauteile, die vom Anwender selbst gewartet werden können. Ein fehlerhaftes Gerät muss von der Spannungsversorgung getrennt und von einer autorisierten Kundendienststelle repariert werden.
	- Schützen Sie das Gerät zur Vermeidung von Feuer oder elektrischem Schlag vor Wettereinflüssen und Feuchtigkeit.
	- Verwenden Sie das Gerät nicht an Orten, an denen es Schlägen, Vibrationen, Staub, Feuchtigkeit, korrosiven Gasen und Ölen ausgesetzt ist.
	- Verwenden Sie das Gerät nicht in explosionsgefährdeten Bereichen.
- Setzen Sie das Gerät nicht an Orten mit hohen Temperaturschwankungen ein und schützen Sie es vor Kondensation und Vereisung.
- Setzen Sie das Gerät nicht an Orten ein, an denen es direktem Sonnenlicht ausgesetzt ist.
- Stellen Sie sicher, dass die Umgebungstemperatur (z. B. im Schaltschrank) die empfohlenen Werte nicht übersteigt. In diesen Fällen ist eine Fremdkühlung des Geräts vorzusehen (z. B. durch einen Lüfter).

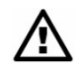

**Das Gerät ist für den industriellen Betrieb ausgelegt und darf nicht in Haushalten oder ähnlichen Umgebungen eingesetzt werden.** 

#### **1.1. Handhabung des Touchscreen-Monitors**

Es ist verboten, bei der Bedienung des Touchscreen-Monitors Gegenstände mit scharfen Kanten (z.B. Messer, Scheren, Nadeln, Drähte, Nägel, Schrauben usw.) zu verwenden. Es wird sehr empfohlen, einen Spezialstift aus Kunststoff oder einem anderen weichen Material mit abgerundeten Kanten zu verwenden (z. B. den mit dem Gerät gelieferten Stift). Das Display des Geräts muss außerdem vor aggressiven Substanzen sowie sehr hohen und sehr niedrigen Temperaturen geschützt werden, da diese Schäden verursachen können.

## **2. Allgemeine Merkmale**

Das Gerät ist ein hochwertiges Anzeigegerät, mit dem gleichzeitiges Messen, Visualisieren und Steuern mehrerer Kanäle möglich ist. Es ist sehr gut geeignet für Applikationen, bei denen mehrere physikalische Messgrößen den Zustand eines Objekts wiedergeben und die Steuerung des Zustands durch mehrere Parameter gleichzeitig erfolgt. Dieses Gerät kann autonom oder in Zusammenarbeit mit externen Messgeräten und Stellgliedern arbeiten. Die wichtigsten Eigenschaften des Geräts werden nachfolgend aufgelistet und kurz beschrieben.

#### • **Leistungsstarker Prozessor und LINUX-basiertes System**

Die hohe Rechenleistung des Prozessors ermöglicht den Betrieb des Geräts mit einem LINUX-basierten Betriebssystem. Diese Lösung macht die Firmware flexibel und ermöglicht den gleichzeitigen Betrieb mehrerer Prozesse (z. B. Messen, Kommunikation, Visualisierung). Der Einsatz von LINUX macht die Software außerdem unabhängig von der installierten Hardware.

#### • **Farbiges TFT-Display mit Touchscreen-Bedienung**

Das Gerät zeigt Daten und Dialoge auf einem farbigen TFT-Display mit 320x240 Pixeln an. Die komplette Steuerung des Geräts erfolgt unter Verwendung des eingebauten Touchscreen-Monitors, der die Bedienung des Geräts leicht und intuitiv macht.

#### • **Flexible Hardware und eine große Bandbreite möglicher Konfigurationen**

Das Gerät ist als modulares Gerät konzipiert, das aus einer Basis und optionalen Eingangsund Ausgangsmodulen besteht. Die Basis enthält: Hauptprozessor, Display mit Touchscreen, Schaltnetzteil (in zwei Ausführungen: 19-35 Vpc und 85-260 VAc) sowie den Kommunikationsschnittstellen (USB und RS485). Alle anderen Module sind als Option verfügbar und können gemäß Kundenanforderung in das Gerät installiert werden. Das Gerät verfügt über drei Slots(A/B/C) zur Installation von Eingangs- und Ausgangsmodulen sowie einen vierten Steckplatz(D) für ein erweitertes Kommunikationsmodul (zusätzlicher USB Host-Port, 2x RS-485/RS-232 und Ethernet).

Verfügbare Eingangsmodule:

- − 4/8/16/24 x Spannungs-/Stromeingang
- − 6 x Stromeingang(isoliert)
- − 4/6 x RTD-Eingang
- − 4/8/12 x TC-Eingang
- − 8/16/24 x binärer Eingang
- − 3/5 x Universaleingang(isoliert)
- − 2/4 x Impulseingang(Zähler)
- − 2/4 x Stromeingang(Flowmeter) + 4 x Stromeingang
- − 2/4 x Impulseingang(Ratemeter) + 4 x Stromeingang
- − 2/4 x Zeitzähler-Eingang

Verfügbare Ausgangsmodule:

- − 8/16/24 x SSR-Ausgang
- − 4/6 x SPDT-Relais 5A/250V
- − 8/12 x SPST-Relais 1A/250V
- − 2/4/6/8 x Stromausgang(passiv)

#### • **Wahlmöglichkeiten bei Datenquellen, Darstellungsformen und Steuerungsmodi**

Die mehrstufige Struktur der Geräte**-**Firmware ermöglicht dem Anwender, die angezeigten Datenquellen, Präsentationsarten und Steuerungsmodi frei zu wählen. Das Gerät zeigt die Werte virtueller logischer Kanäle an, die mit Messdaten von eingebauten physikalischen Kanälen oder fernübertragenen Messkanälen (aus anderen, über die RS-485 Schnittstelle angeschlossenen Geräten) gespeist werden. Weiterhin kann das Gerät Zustände und Mengen (zurückgeführte Ergebnisse der gesteuerten Prozesse) sowie Profile/Zeitglieder oder mathematische Verknüpfungen eines oder mehrerer anderer logischer Kanäle ausgeben.

Alle Kanäle können vom Anwender frei benannt und beschrieben und auf verschiedene Weise dargestellt werden: als Zahlenwert, als vertikale und horizontale Kennlinien, als vertikale und horizontale Balken und als Zeigerinstrument. Jeder logische Kanal (visualisiert oder nicht) kann als Eingangswert für einen oder mehrere Steuerungsprozesse verwendet werden.

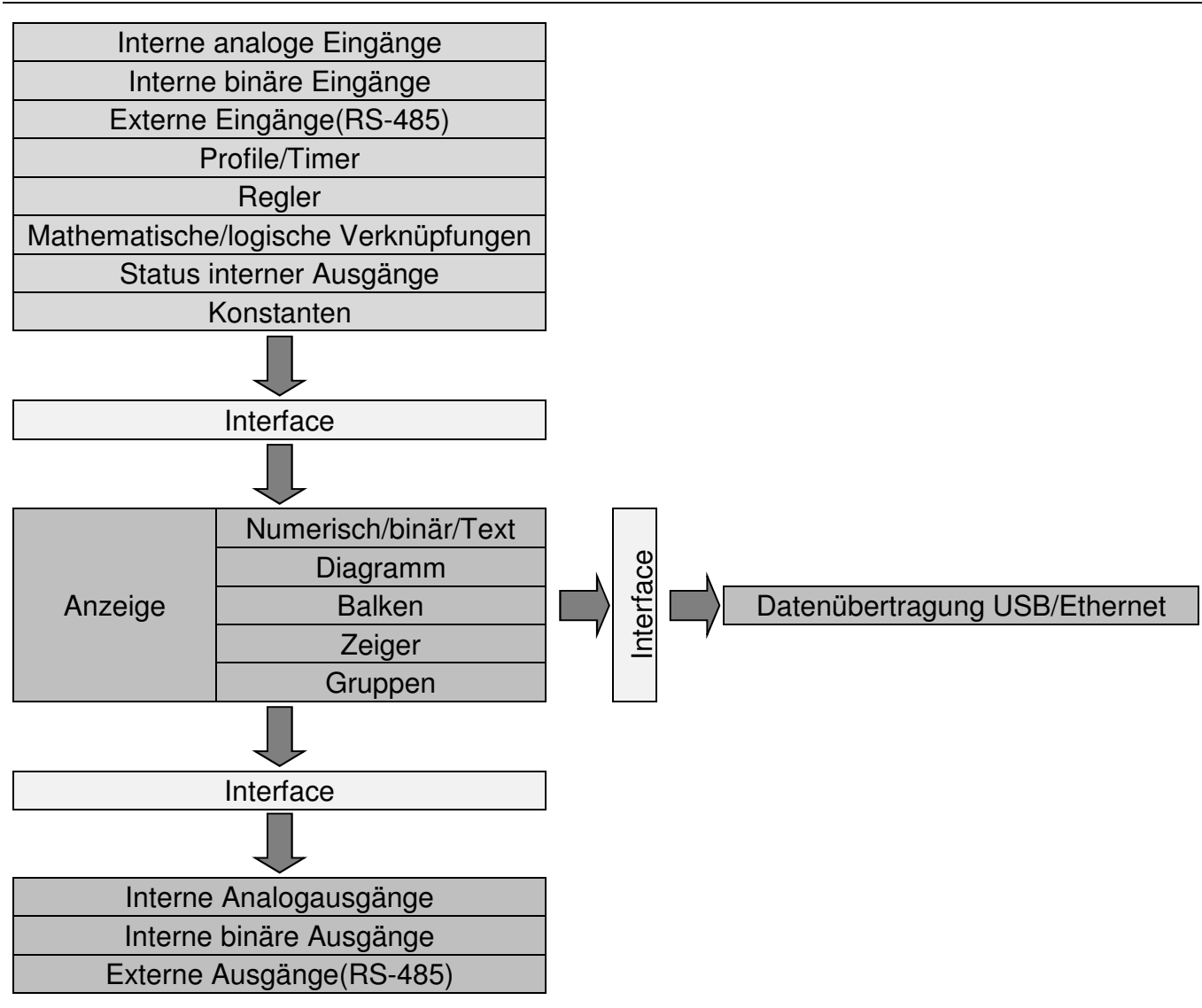

Abb. 2.1 Struktur der Funktionseinheiten

Das Gerät wendet viele verschiedene Steuerungsmethoden für die Ausgänge an: über und unter dem definierten Niveau, innerhalb und außerhalb des definierten Bereichs (jeweils mit einer programmierbaren Hysterese und Ein- und Ausschaltverzögerung der Ausgänge), als PWM-Signal, und PI-/PD-/PID-Regler. Die Regelprozesse steuern die eingebauten physikalischen Ausgänge oder virtuelle Ausgänge, die als Eingangswerte für andere logische Kanäle genutzt werden können.

# **3. Technische Daten**

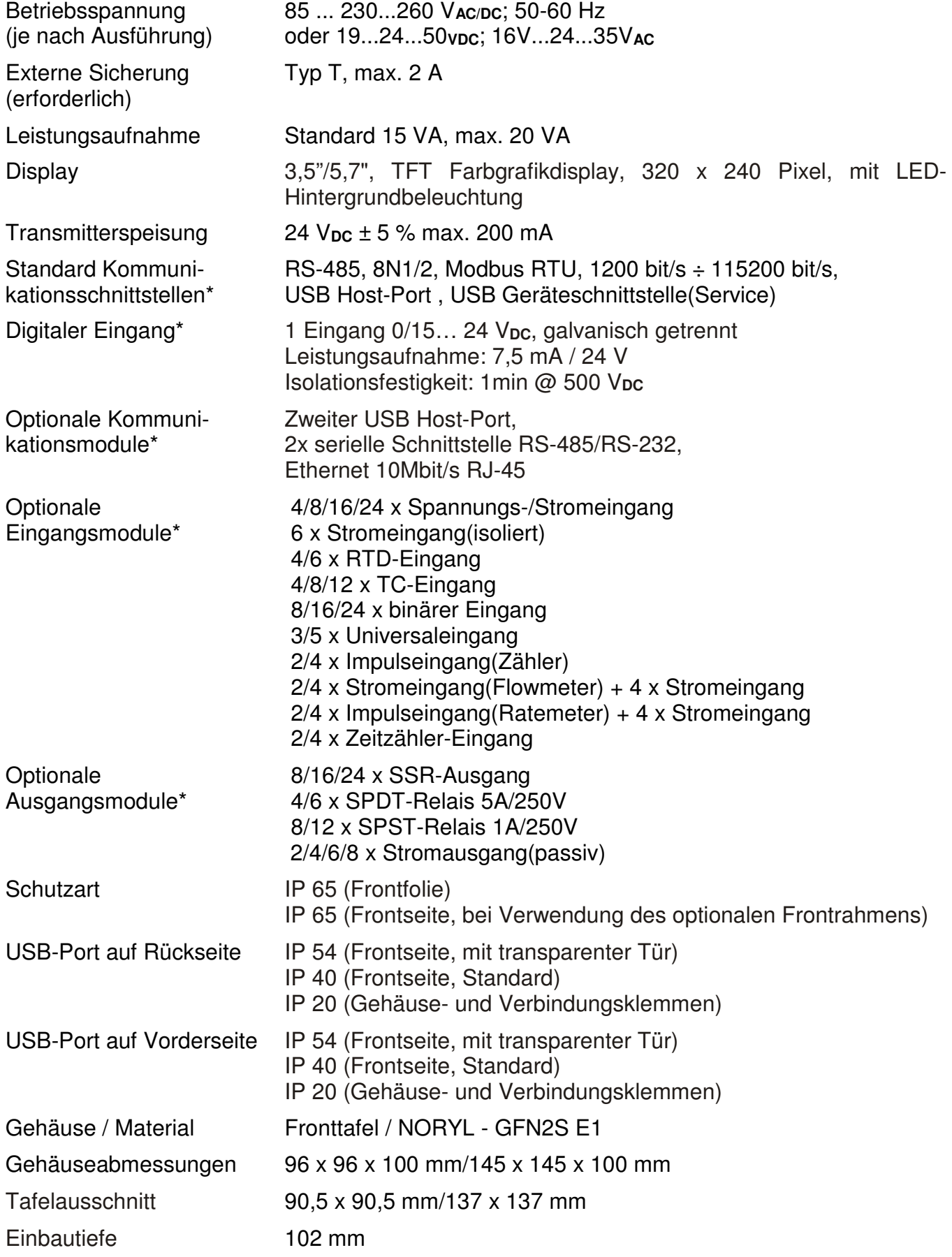

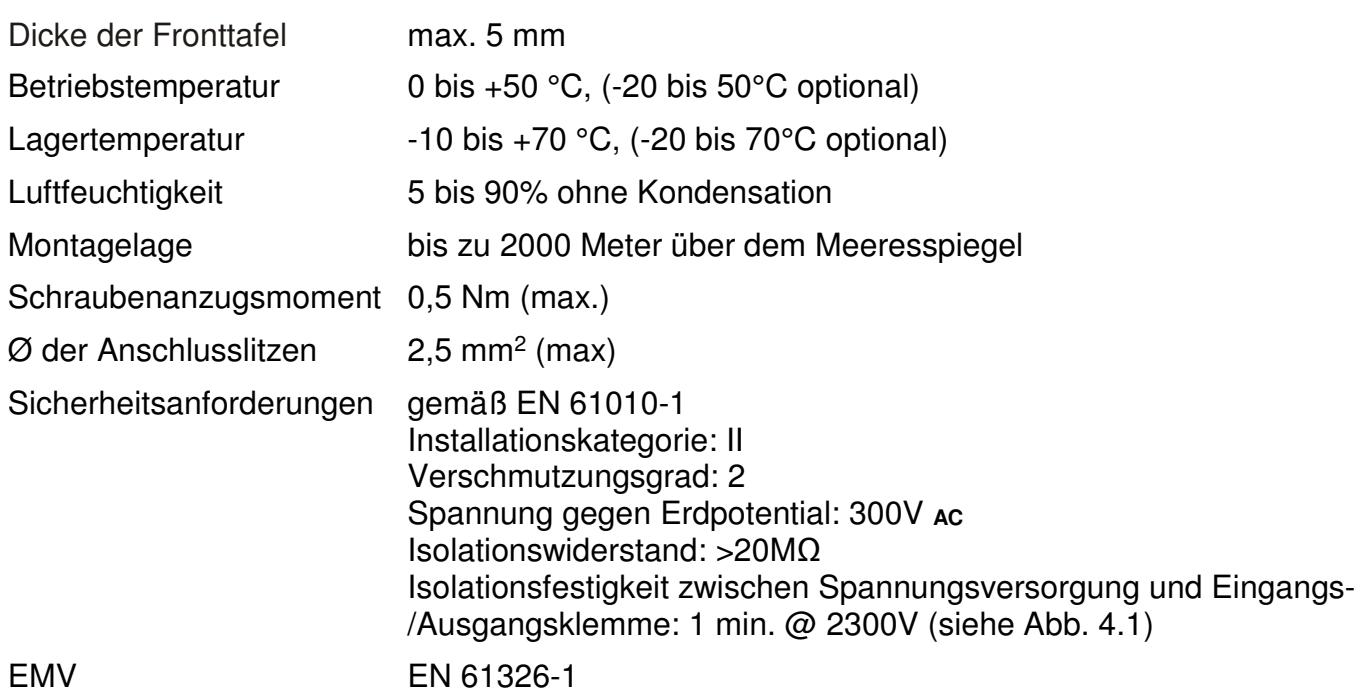

\* siehe vollständige Spezifikation im Anhang

# **4. Installation**

Das Gerät wurde so konzipiert und gebaut, dass es in einer typischen industriellen Umgebung hohe Anwendersicherheit und einen hohen Widerstand gegen Interferenzen aufweist. Damit diese Eigenschaften des Geräts in vollem Umfang genutzt werden, muss das Gerät korrekt und gemäß den örtlichen Vorschriften installiert werden.

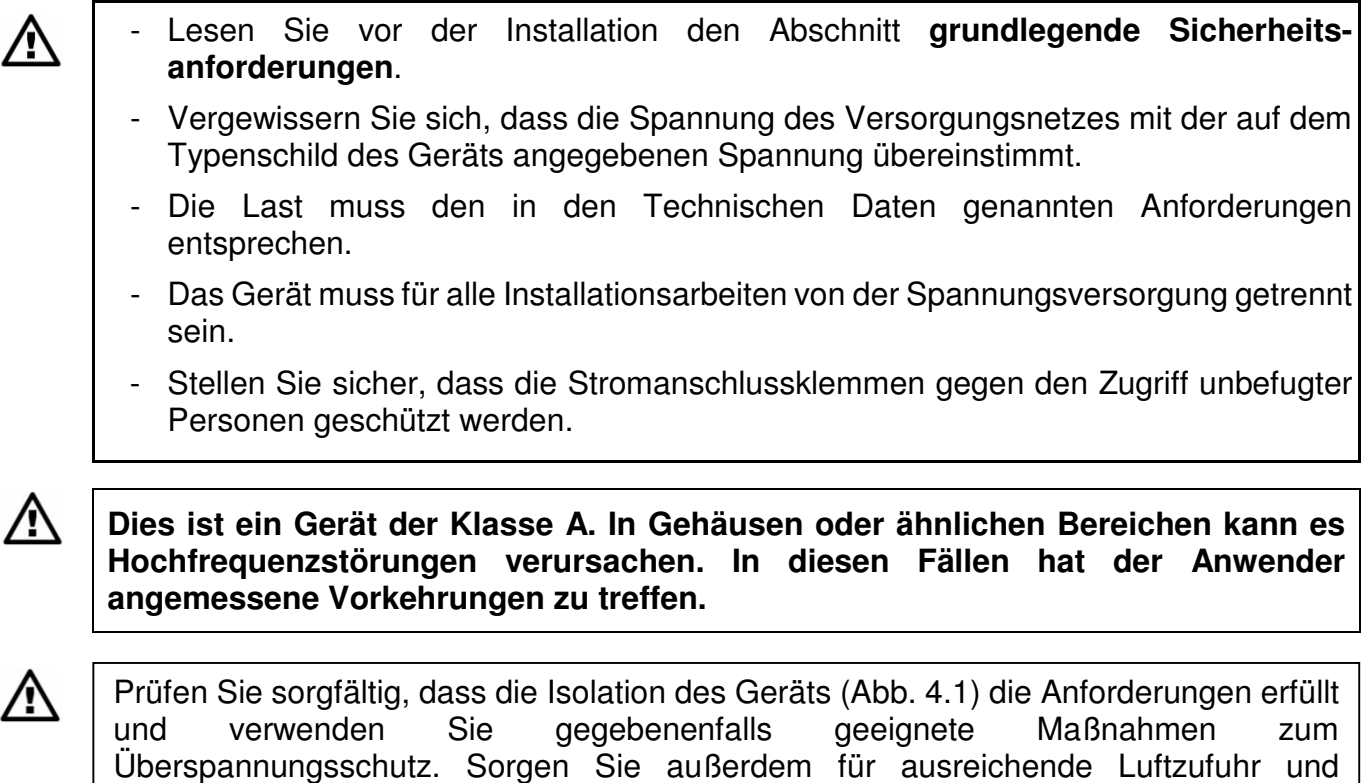

Isolationsabstände.

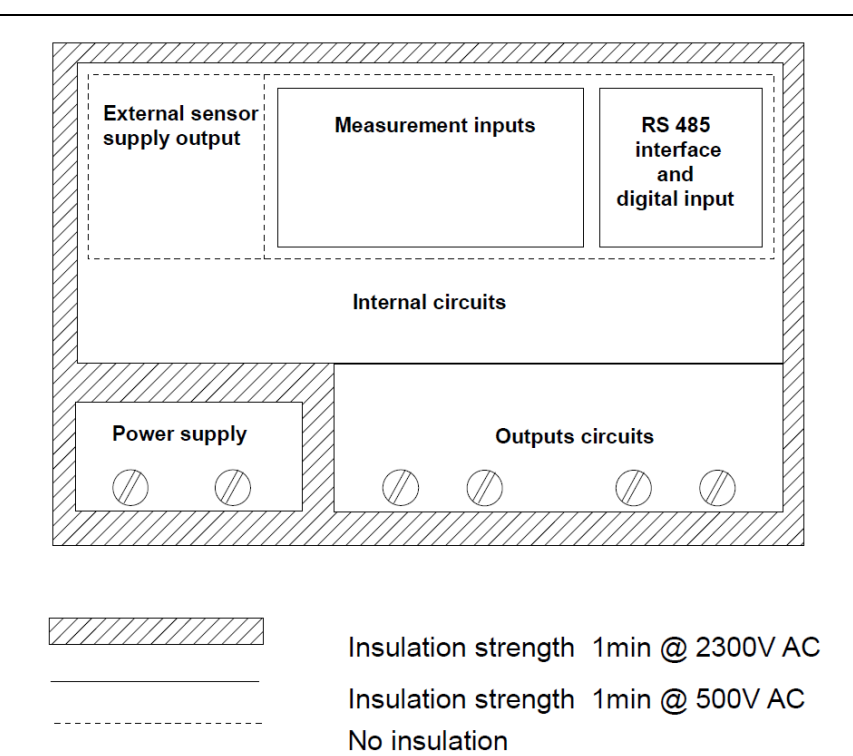

Abb. 4.1. Schematische Abbildung der Isolationsfestigkeit zwischen den einzelnen Schaltkreisen des Geräts

#### **4.1. Verpackungsinhalt**

- 2 Montagehalterungen
- Bedien-Stift für Touchscreen-Monitor
- Bedienungsanleitung
- Abdeckkappe für USB-Port(optional)
- Software(optional)
- Lizenzschlüssel(optional)
- Hutschienenhalterung(optional)
- Abschließbare Fronttür(optional)

Nehmen Sie das Gerät aus der Schutzverpackung heraus und prüfen Sie es auf Transportschäden. Melden Sie Transportschäden unverzüglich dem Transportunternehmen. Notieren Sie außerdem die Seriennummer des Geräts, die sich auf dem Gehäuse befindet, und melden Sie dem Hersteller den Schaden.

#### **4.2. Montage**

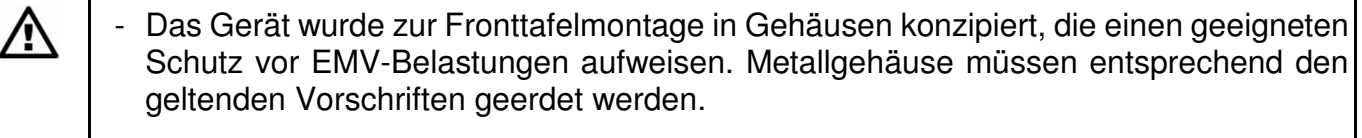

- Schalten Sie die Spannungsversorgung vor Beginn der Montagearbeiten ab.
- Prüfen Sie vor dem Einschalten des Geräts, dass die Anschlüsse ordnungsgemäß ausgeführt sind.

Für die Montage des Geräts ist eine geeignete Montageöffnung vorzusehen (Abb. 4.2). Die Wandstärke der Fronttafel darf maximal 5mm betragen. Sehen Sie bei der Anfertigung der Montageöffnung auch die Nischen für die Halterungen auf beiden Seiten des Gehäuses vor (Abb. 4.2). Setzen Sie das Gerät in die Montageöffnung, indem Sie es von vorne in die Tafel schieben, und befestigen Sie es dann mit den Halterungen (Abb. 4.3). Die Mindestabstände zwischen den Achsen der Montageöffnungen(Abb. 4.5) müssen wegen der thermischen und mechanischen Betriebsbedingungen beachtet werden.

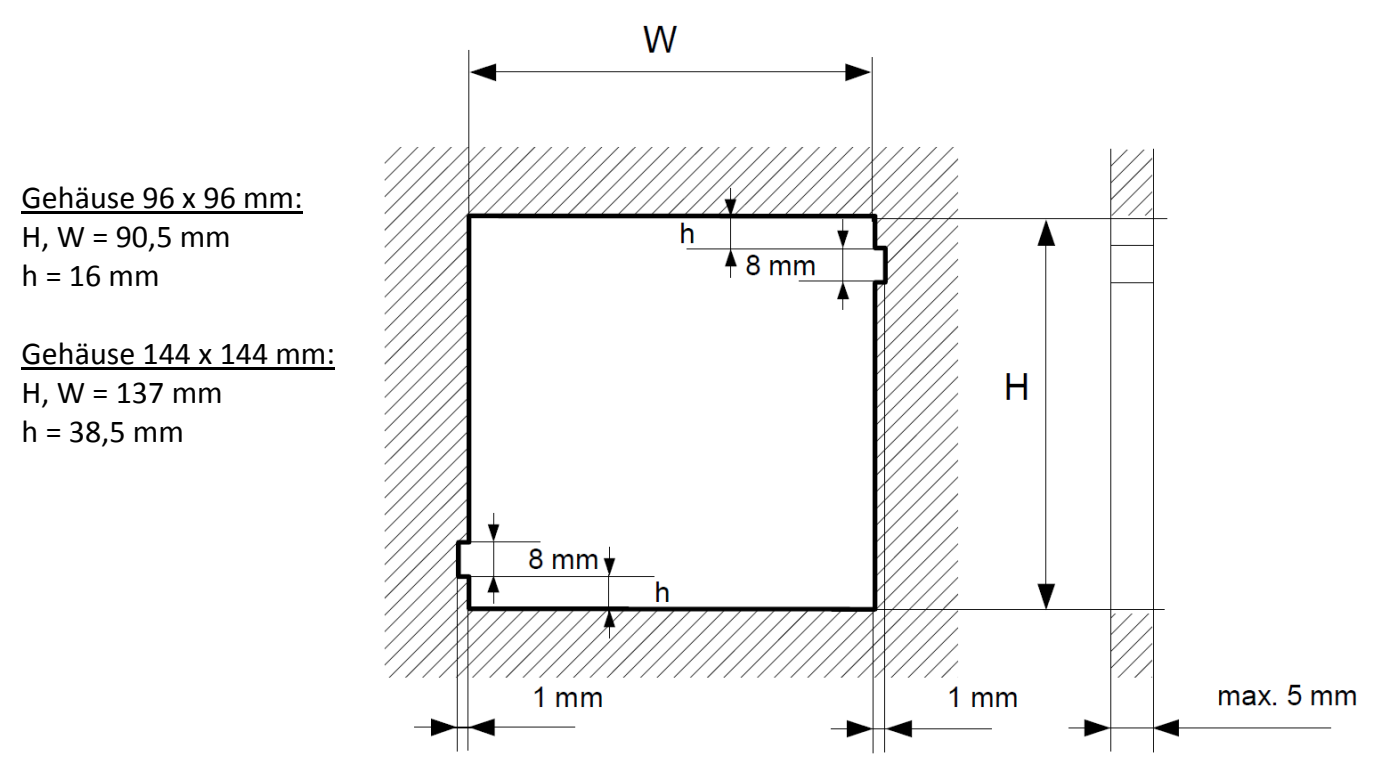

Abb. 4.2 Abmessungen der Montageöffnung

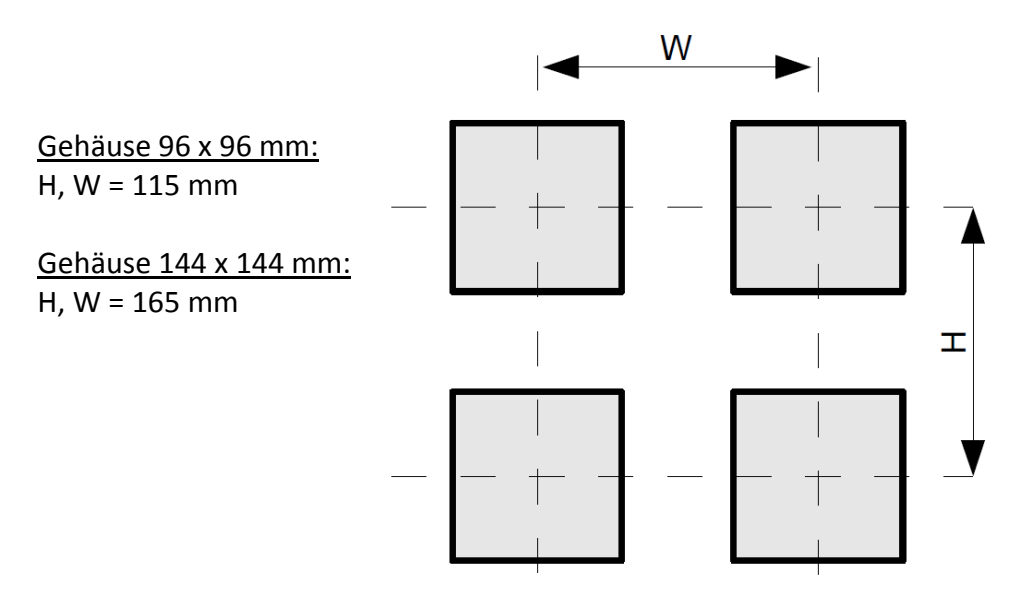

Abb. 4.3 Mindestabstände bei Montage mehrerer Geräte

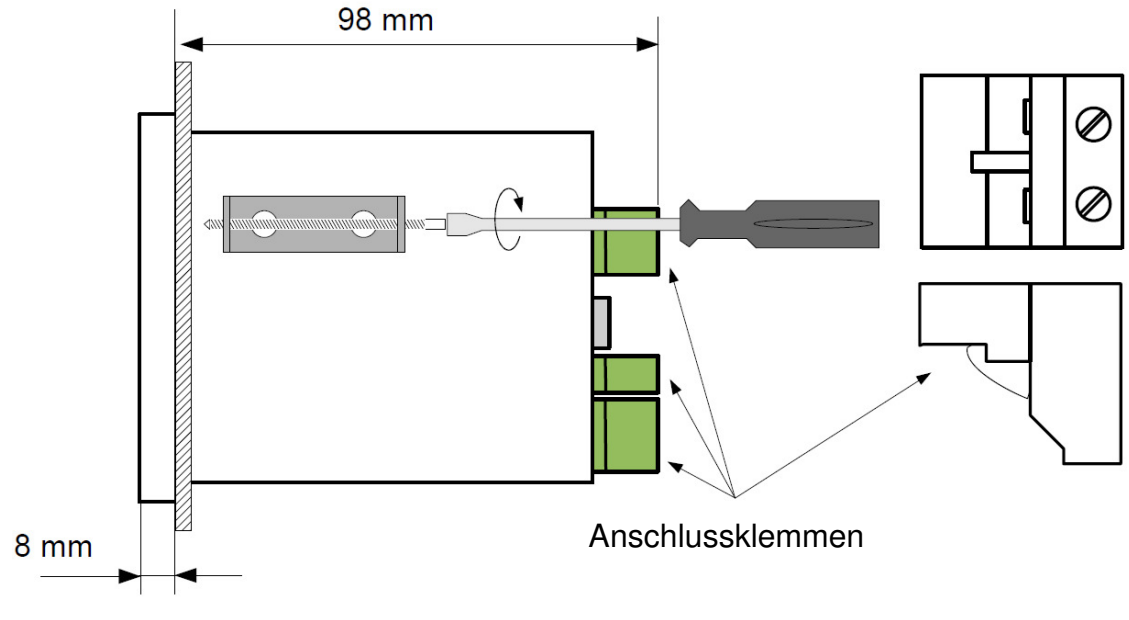

Abb. 4.4 Montage der Halterungen

Um Beschädigungen an den Anschlussklemmen zu vermeiden, beachten Sie bitte Abb. 4.5.

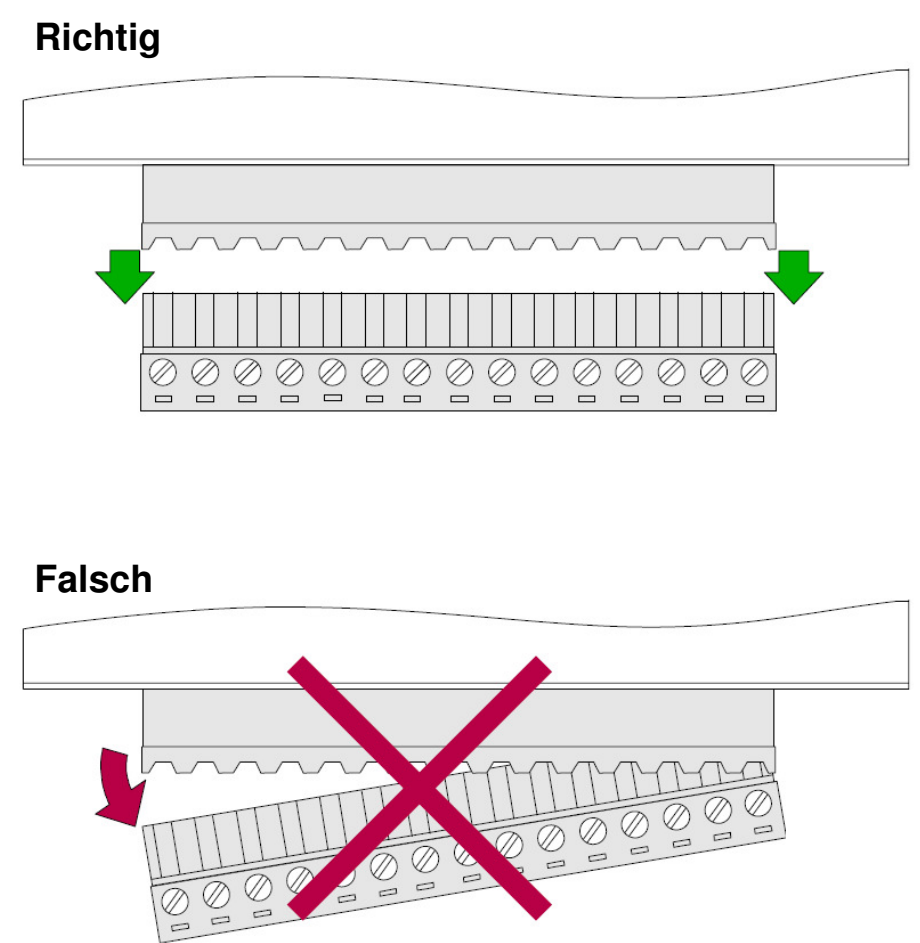

Abb. 4.5 Entfernen der Steckverbinder

#### **4.3. Elektrische Installation**

- ∕!` Die Installation muss durch qualifiziertes Personal erfolgen. Bei der Installation sind alle Sicherheitsanforderungen einzuhalten. Der Systemintegrator ist dafür verantwortlich, dass die Installation unter Beachtung dieser Bedienungsanleitung sowie der örtlichen Sicherheits- und EMV-Vorschriften erfolgt.
	- Das Gerät ist nicht mit einer internen Sicherung oder einem Leistungsschutzschalter ausgestattet. Deswegen ist ein externes, trennendes Überstromschutzorgan mit zeitverzögertem Auslöseverhalten mit dem geringsten möglichen Nennstrom (empfohlen: zweipolig, max. 2A) und ein Leistungsschutzschalter in der Nähe des Geräts zu verwenden. Falls eine einpolige Sicherung verwendet wird, muss diese in den Phasenleiter (L) geschaltet werden.
	- Der Durchmesser des Netzkabels muss so gewählt werden, dass im Fall eines Kurzschlusses im Gerät das Kabel mittels des Schutzorgans der Installation vor Beschädigungen geschützt ist.
	- Die Verdrahtung muss den geltenden Normen sowie den örtlichen Vorschriften und Gesetzen entsprechen.
	- Zum Schutz vor unbeabsichtigtem Kurzschluss müssen die Anschlussleitungen mit geeigneten isolierten Aderendhülsen bestückt sein.
	- Ziehen Sie die Schrauben der Halterungen fest. Als Anzugsmoment sind 0,5 Nm empfohlen. Lose Schrauben können Feuer oder Betriebsstörungen verursachen. Werden die Schrauben zu fest angezogen, können die Anschlüsse im Gerät und die Gewinde beschädigt werden.
	- Falls das Gerät mit abnehmbaren Steckklemmen bestückt ist, müssen diese auf die passenden Steckerleisten im Gerät gesteckt werden, auch wenn sie selbst nicht für Anschlüsse verwendet werden.
	- **Nicht verwendete Klemmen (gekennzeichnet mit n. c.) dürfen nicht zum Anschluss von Leitern (z.B. Brücken) verwendet werden, weil dies das Gerät beschädigen oder einen elektrischen Schlag verursachen kann.**
	- Wenn das Gerät mit einem Gehäuse, Abdeckungen und Dichtungspaket gegen Eintritt von Wasser ausgestattet ist, ist besonders auf korrekte Befestigung oder Abdichtung zu achten. Verwenden Sie im Zweifelsfall zusätzliche Schutzvorkehrungen (Abdeckungen, Überdachungen, Dichtungen usw.) Eine nachlässige Montage erhöht das Risiko eines elektrischen Schlags.
	- Berühren Sie nach der Installation bei eingeschaltetem Gerät keine Anschlüsse, ansonsten besteht Gefahr eines elektrischen Schlags.

**Wegen einer möglichen starken Interferenz bei industriellen Installationen ist für geeignete Maßnahmen zur Sicherstellung des ordnungsgemäßen Betriebs des Geräts zu sorgen. Beachten Sie zur Vermeidung von fehlerhaften Anzeigen die nachfolgenden Empfehlungen.** 

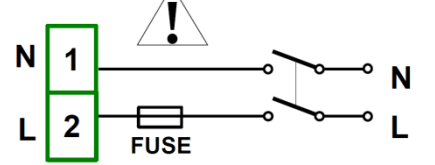

Je nach Ausführung: 85 ... **230** ... 260 V**AC/DC** 19 ... **24** ... 35 V**DC** / 16 ... **24** ... 35 V**AC**

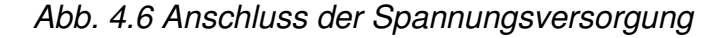

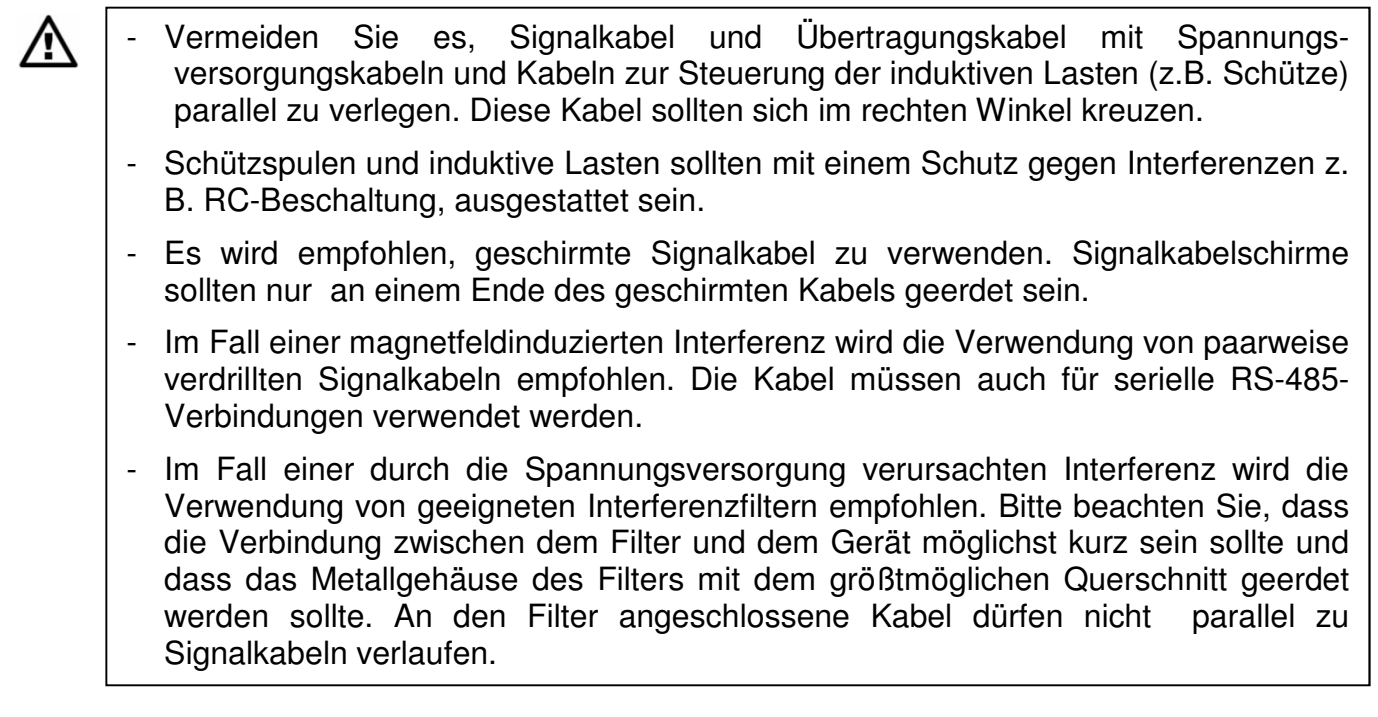

Die Anschlüsse der Versorgungsspannung und der Messsignale erfolgen mit Hilfe der Schraubverbindungen auf der Gehäuserückseite.

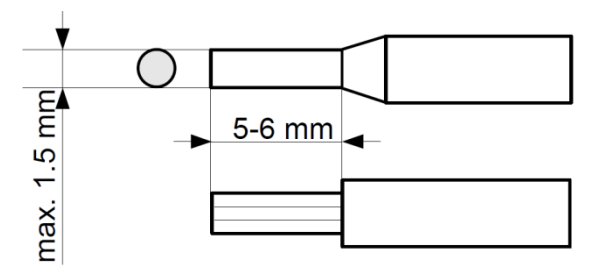

Abb. 4.7 Abmessungen der Aderendhülsen und Drahtenden

**Alle Verbindungen müssen hergestellt werden, während das Gerät von der Spannungsversorgung getrennt ist!**

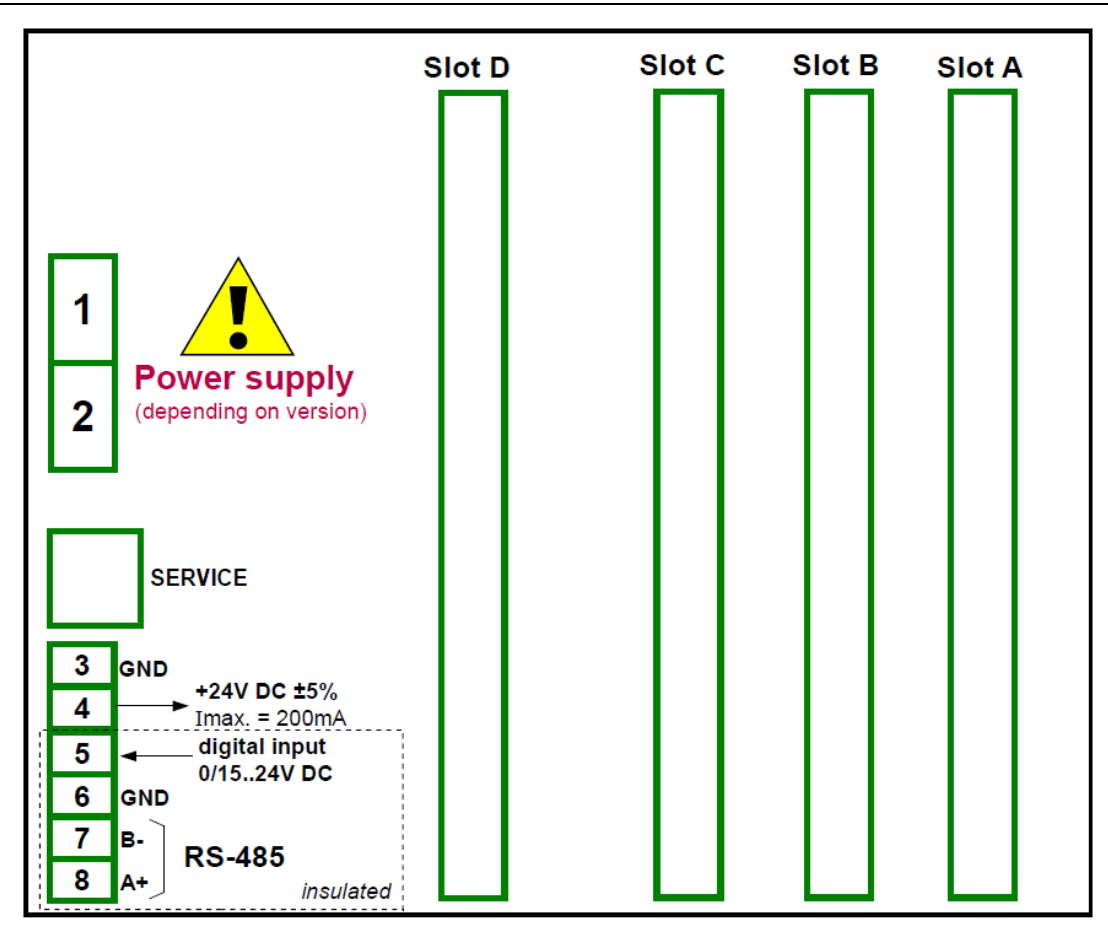

Abb. 4.8 Bezeichnung der Klemmen

Die Basisausstattung des Gerätes beinhaltet folgende Anschlüsse:

- Spannungsversorgung
- USB-Geräteanschluss(Service)
- Transmitterspeisung 24V**DC** I**max** = 200 mA
- Digitaleingang 0 ... 15 ... 24 V**DC** (Aus: 0...1V, Ein: 8...24V)
- Schnittstelle RS-485

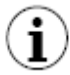

Wenn die Module UN3 oder UN5 installiert sind, ist die Transmitterspeisung nur verfügbar, wenn das Versorgungs-Modul **PS42** installiert ist. Bitte prüfen Sie stets die Kennzeichnung auf dem Anschlussbild des Gerätes.

Je nach Anforderung an die Anwendung kann die Basisausstattung erweitert werden mit:

- drei Ein-/Ausgangsmodulen (Slot A, Slot B, Slot C)
- einem Kommunikationsmodul mit zusätzlichen seriellen, USB- und Ethernet-Ports(Slot D)

Je nach Ausstattung des Gerätes weichen die Klemmen von der Darstellung in Abb. 4.8 ab. Die Klemmen und Anschlüsse der verfügbaren Module sind in Abb. 4.9 – 4.21 dargestellt.

#### **4.3.1 Verfügbare Ein-/Ausgangsmodule**

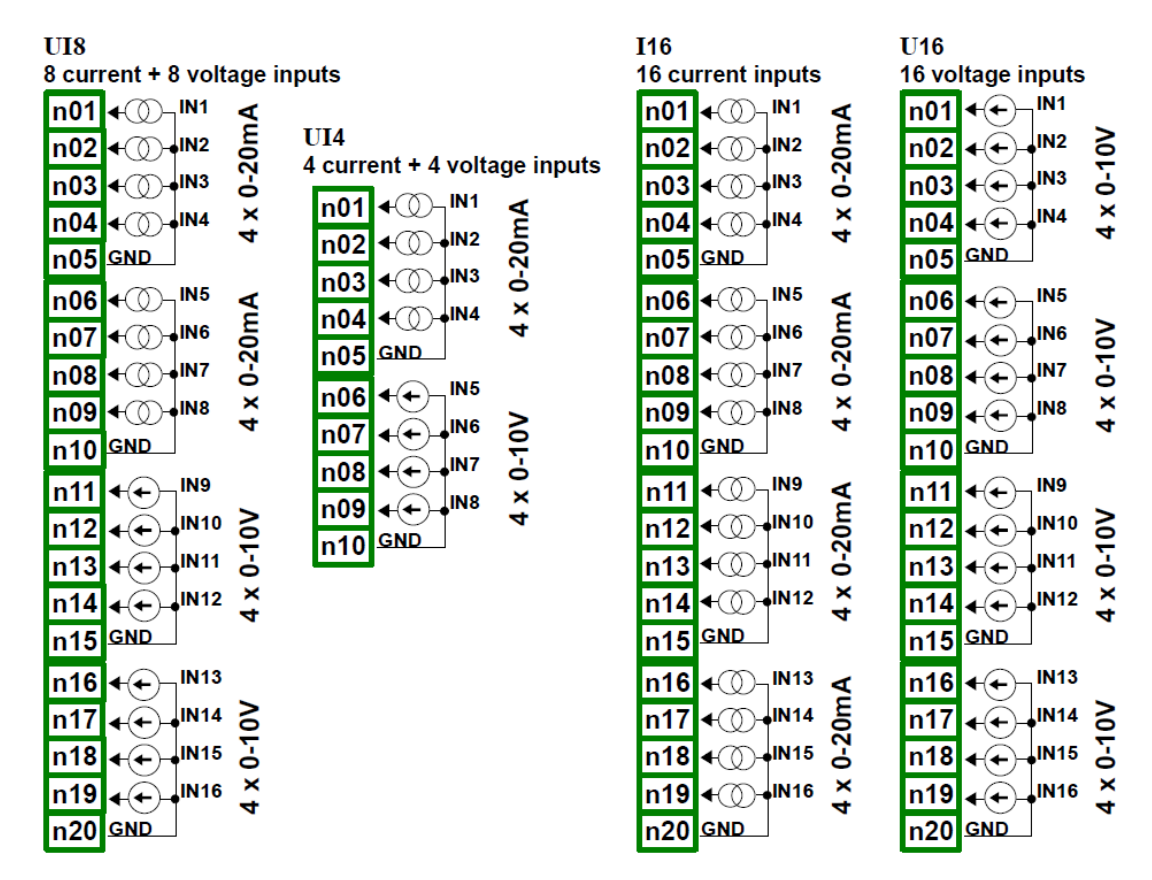

Abb. 4.9 Eingangsmodule für Strom- und Spannung

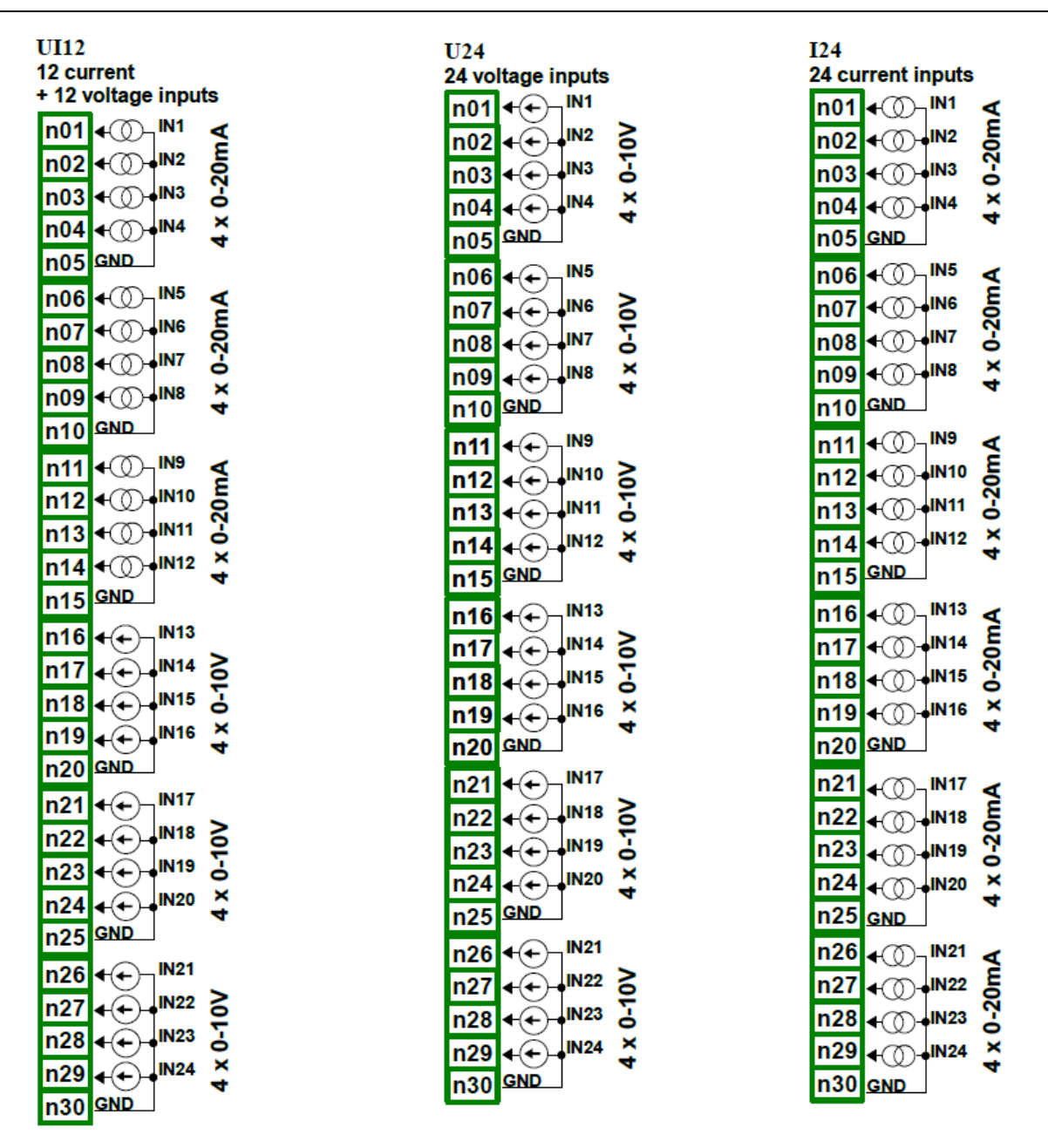

Abb. 4.10 Eingangsmodule für Strom- und Spannung(Fortsetzung)

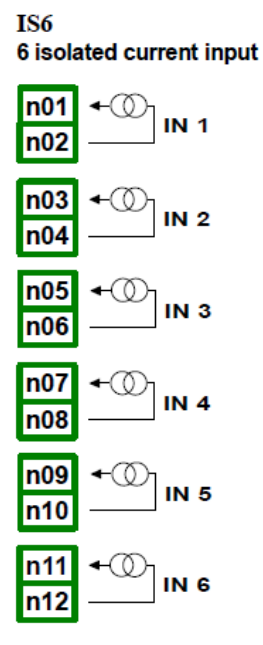

Abb. 4.11 Eingangsmodul für Strom(galvanisch getrennt)

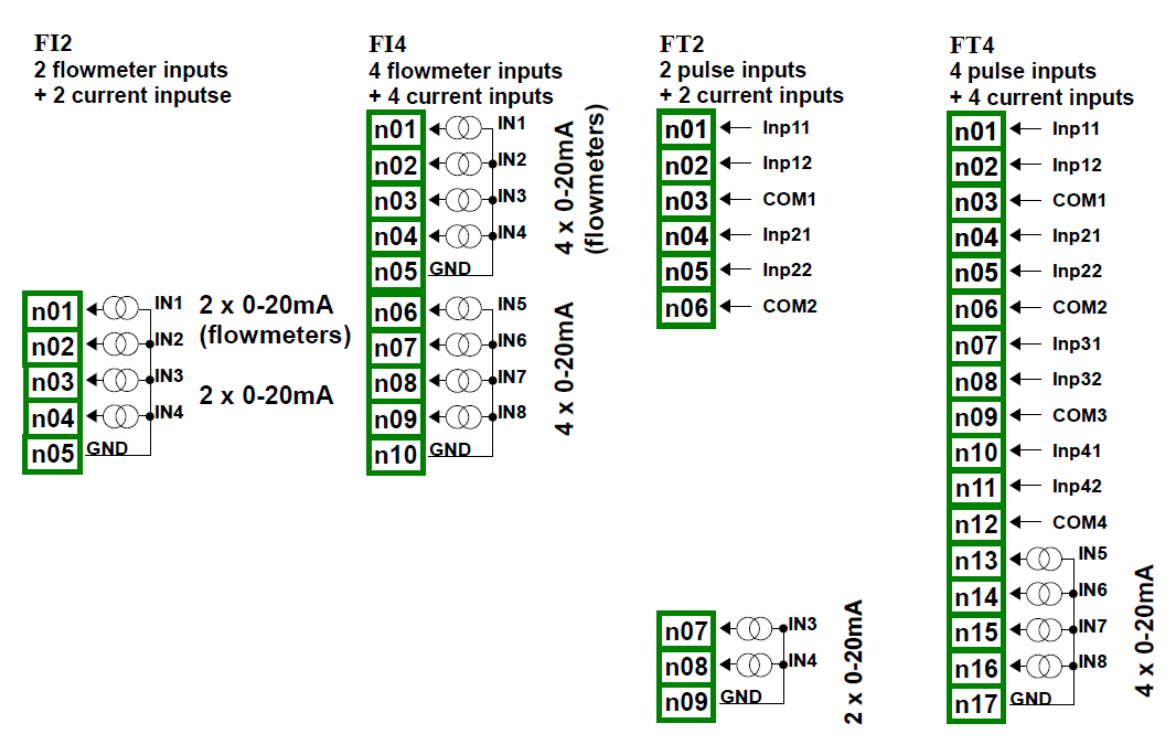

Abb. 4.12 Flowmeter-Eingangsmodule

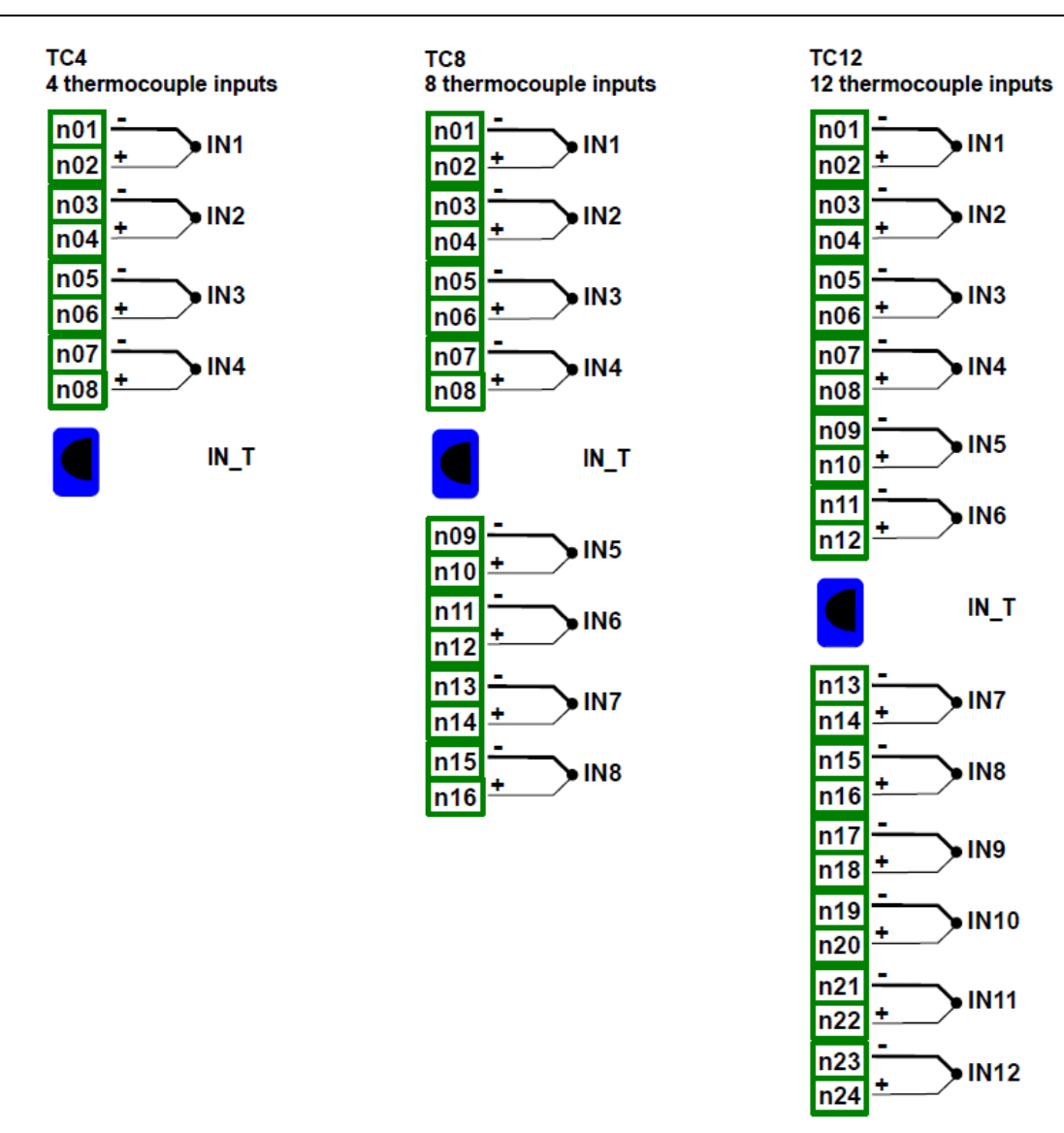

Abb. 4.13 Eingangsmodule für Thermoelemente

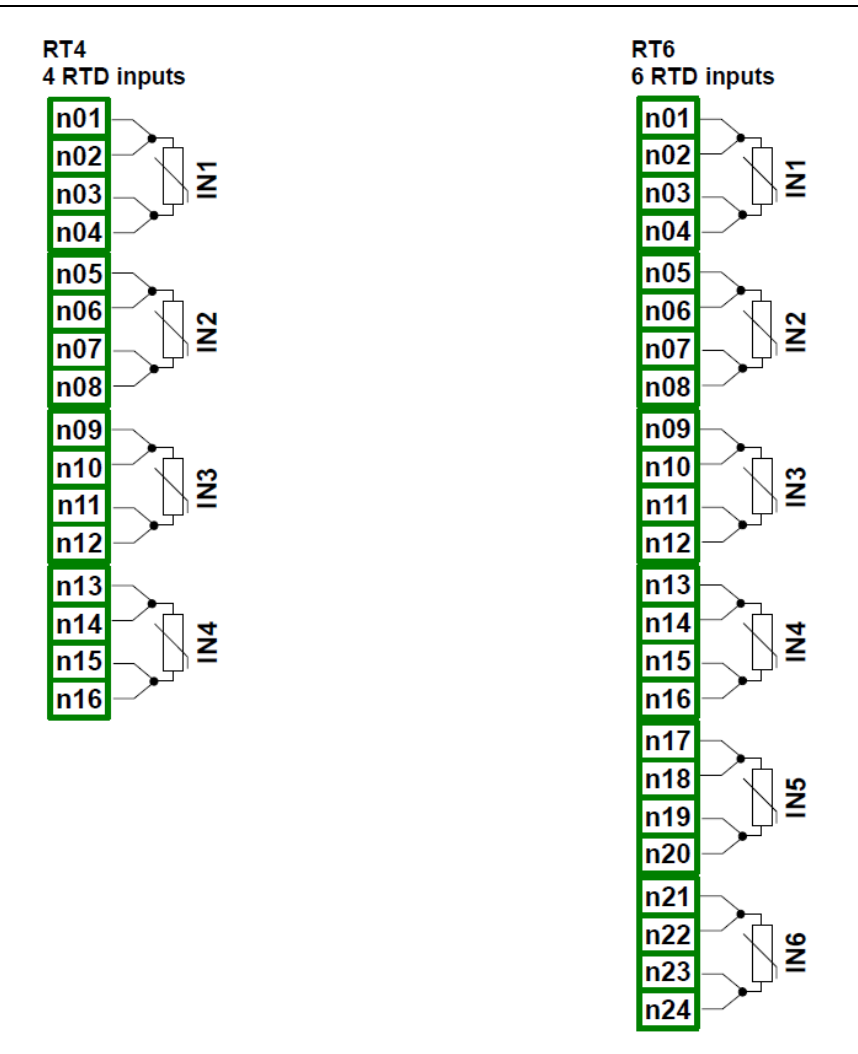

Abb. 4.14 Eingangsmodule für Widerstandsthermometer

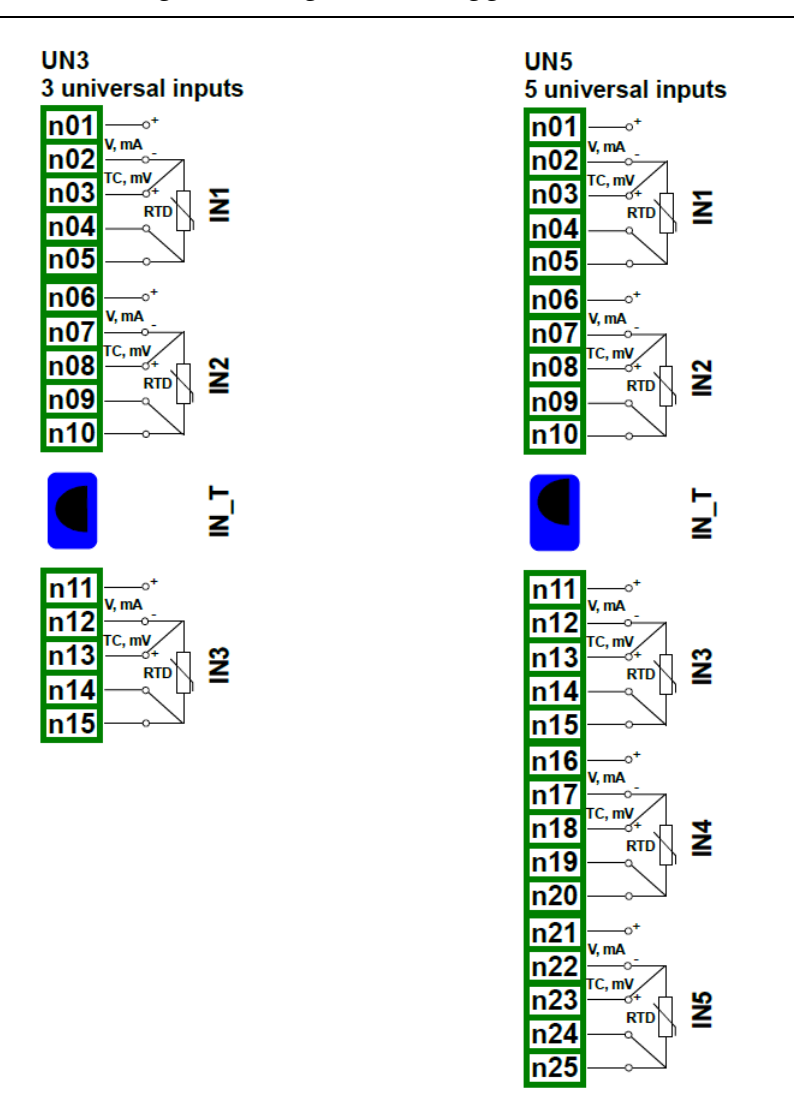

Abb. 4.15 Universal-Eingangsmodule

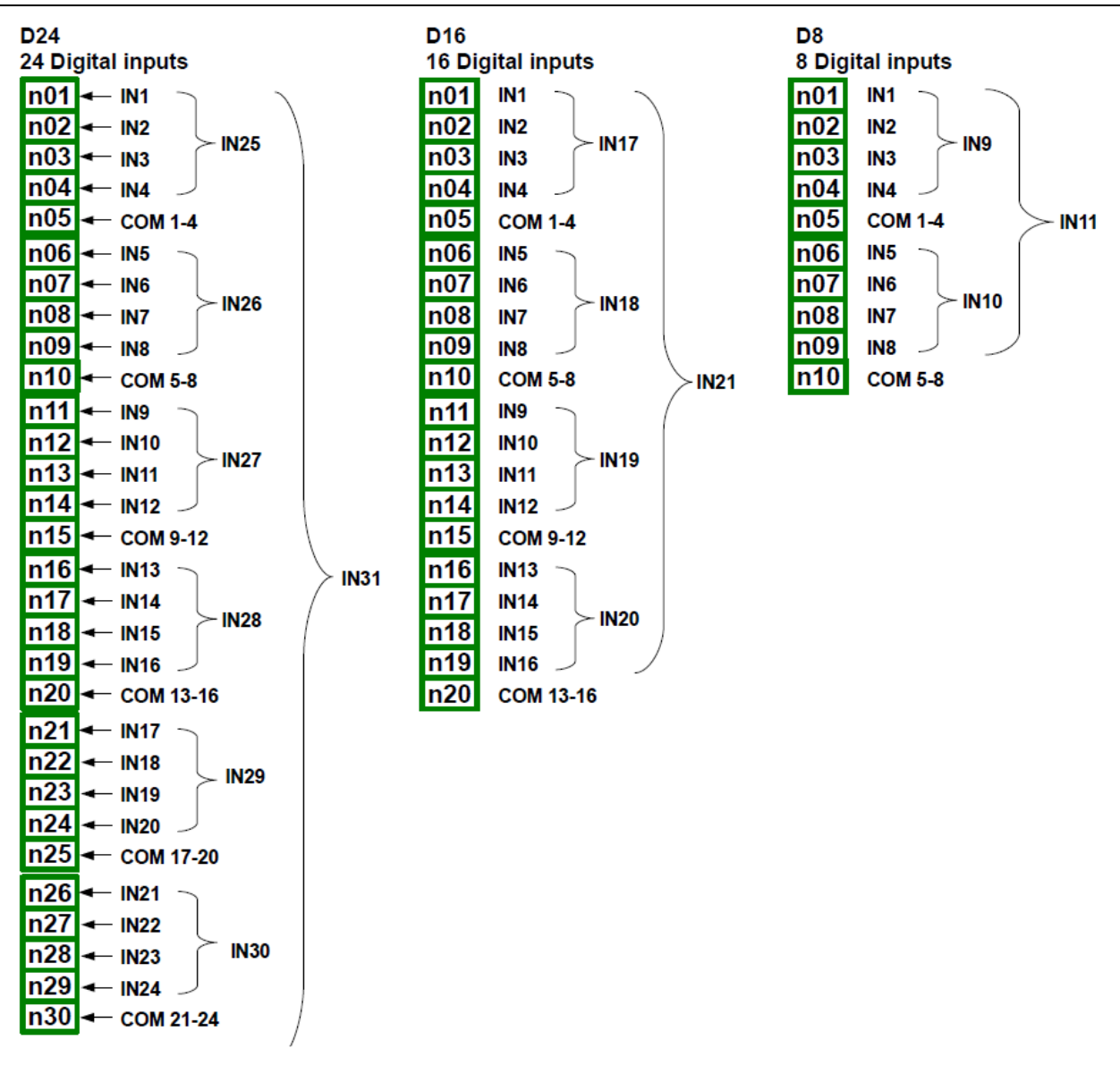

Abb. 4.16 Binär-Eingangsmodule

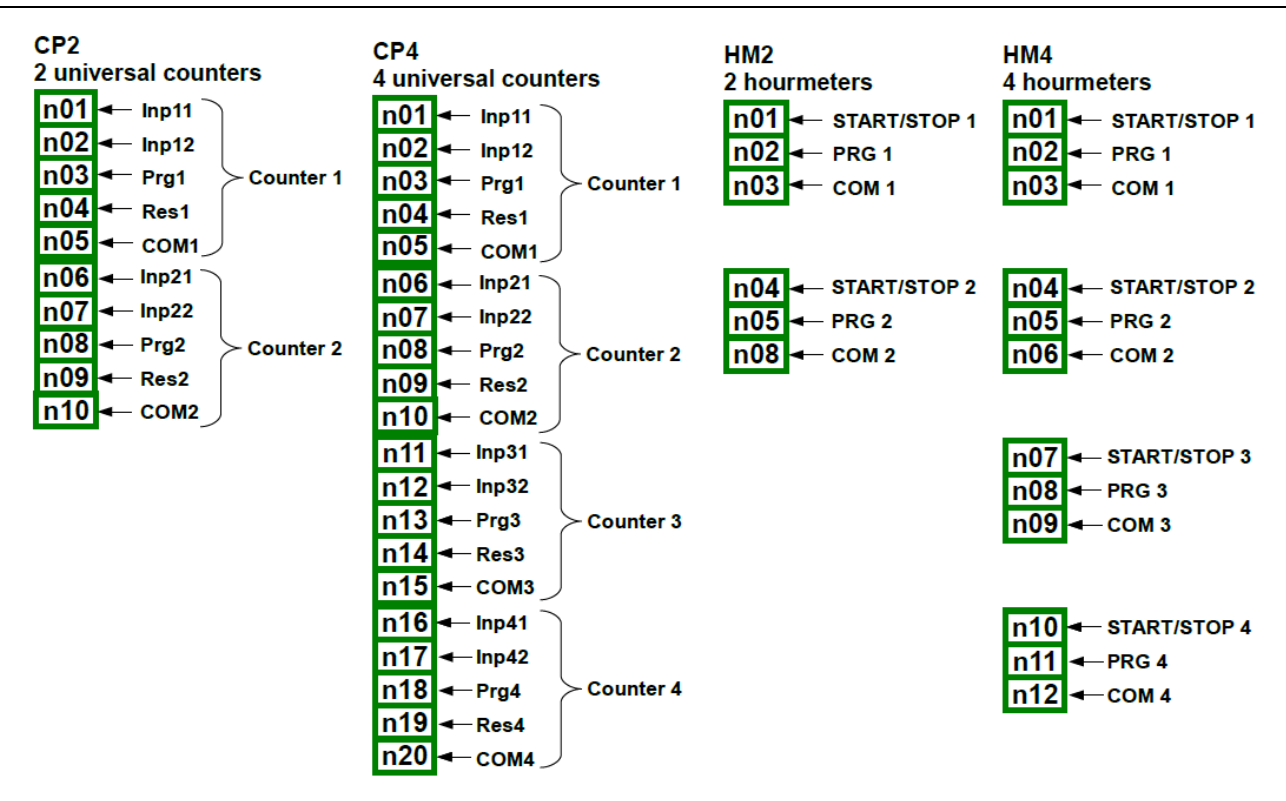

Abb. 4.17 Eingangsmodule für Impulse(Zähler) und Zeitzähler

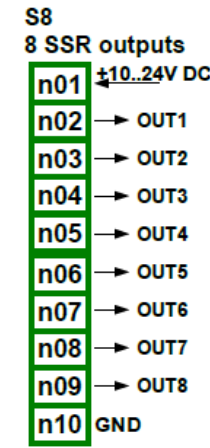

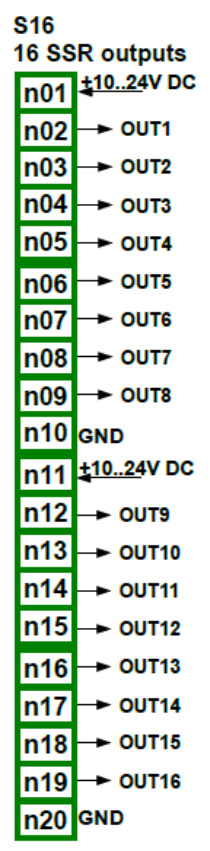

| S24<br>24 SSR outputs |                              |
|-----------------------|------------------------------|
| n01                   | 24V DC<br><u>+10.</u>        |
| n02                   | OUT <sub>1</sub>             |
| n03                   | OUT2                         |
| n04                   | <b>OUT3</b>                  |
| n05                   | OUT4                         |
| n06                   | OUT5                         |
| n07                   | <b>OUT6</b>                  |
| n08                   | OUT7                         |
| n09                   | <b>OUT8</b>                  |
| n10                   | GND                          |
| n11                   | <u>.24V DC</u><br>10         |
| n12                   | OUT9                         |
| n13                   | OUT <sub>10</sub>            |
| n14                   | OUT11                        |
| n15                   | OUT <sub>12</sub>            |
| n1<br>6               | OUT <sub>13</sub>            |
|                       | OUT14                        |
| n18                   | OUT15                        |
| n19                   | OUT <sub>16</sub>            |
| n20                   | GND                          |
|                       | <u>24</u> V DC<br><u>110</u> |
|                       | OUT17                        |
|                       | OUT18                        |
|                       | OUT19                        |
|                       | <b>DUT20</b>                 |
| n26                   | OUT21                        |
| 27                    | OUT22                        |
| 28                    | OUT <sub>23</sub>            |
| n29                   | OUT24                        |
| n30                   | GND                          |
|                       |                              |

Abb. 4.18 SSR-Ausgangsmodule

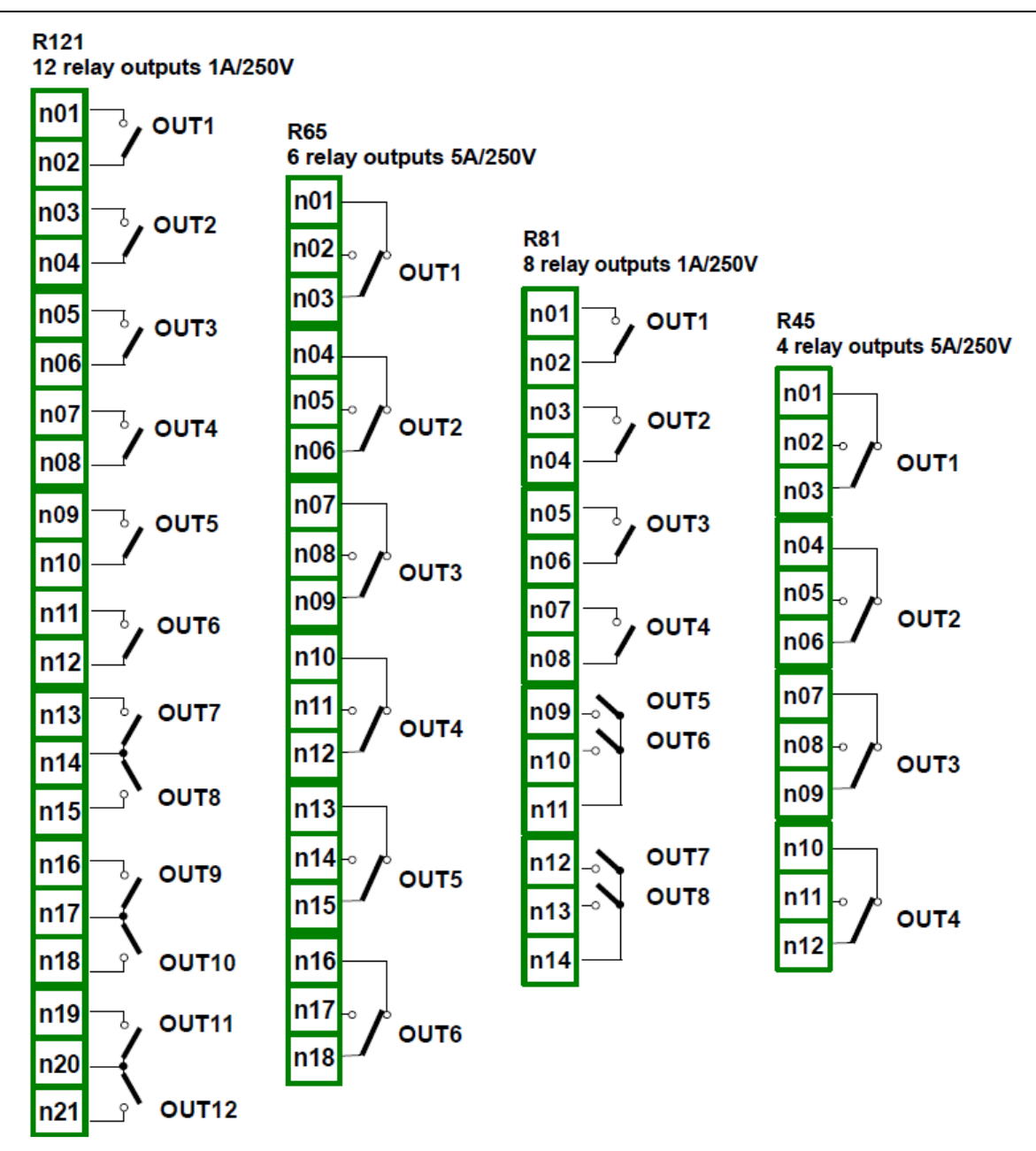

Abb. 4.19 Relais-Ausgangsmodule

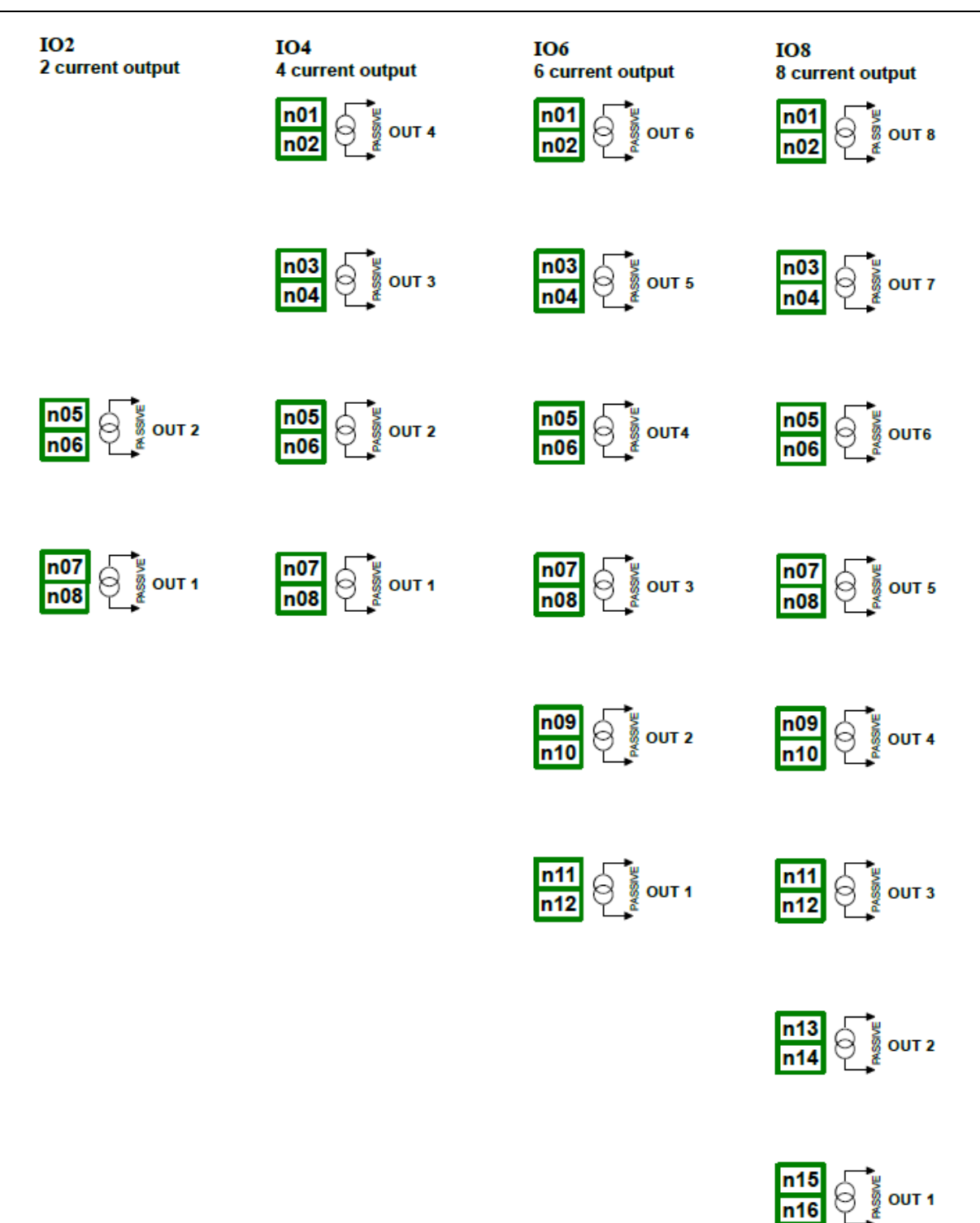

Abb. 4.20 Ausgangsmodule für passive Stromausgänge

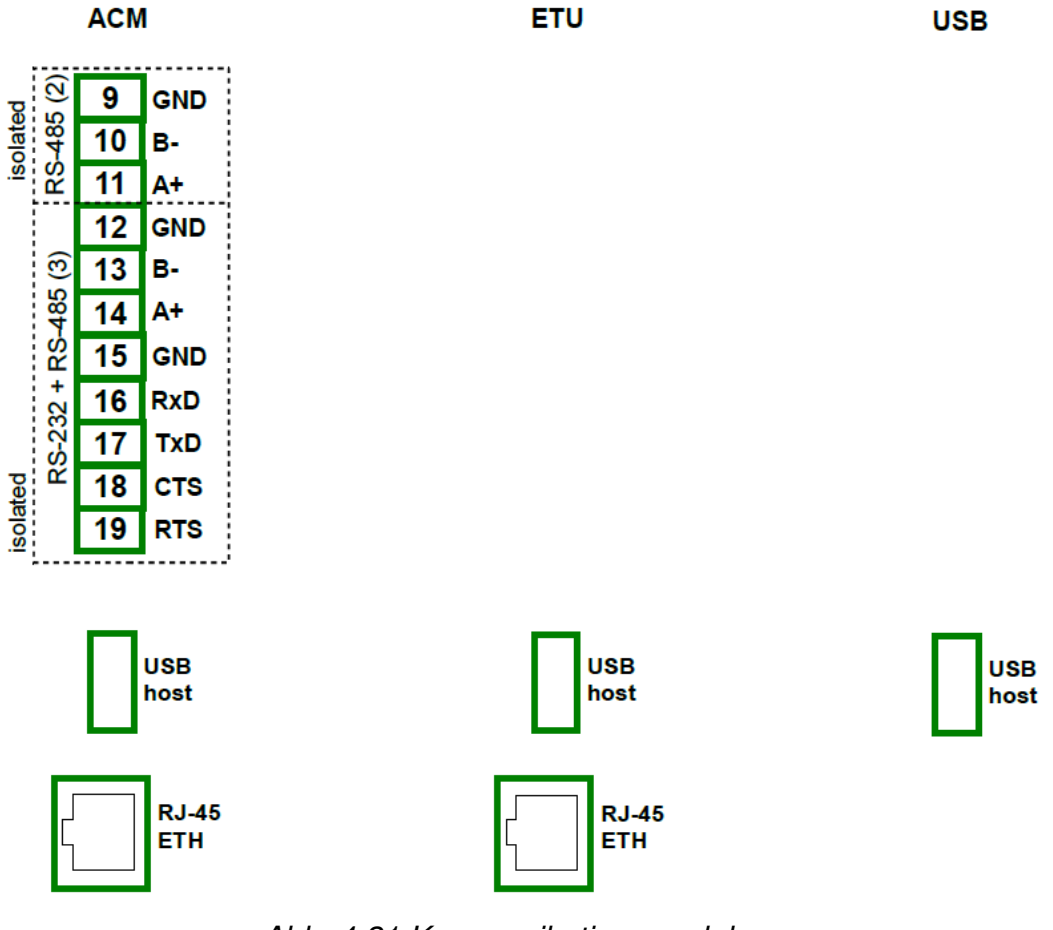

Abb. 4.21 Kommunikationsmodule

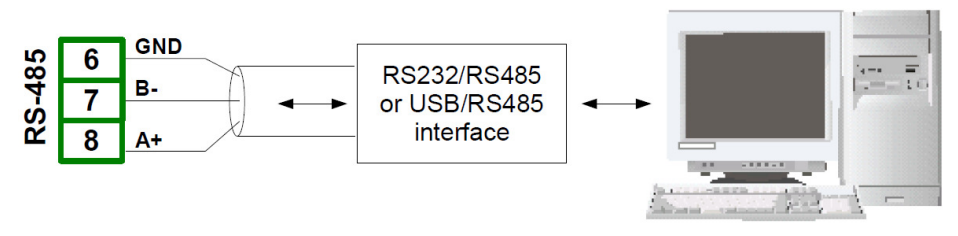

Abb. 4.22 Anschluss der RS-485 Übertragungssignale

Das Gerät unterstützt folgende Konverter:

- − USB / RS-485 Konverter
- − RS-232 / RS-485 Konverter

#### **4.4. Wartung**

Das Gerät besitzt keine vom Anwender austauschbaren oder modifizierbaren internen Komponenten. Beachten Sie die Umgebungstemperatur im Betriebsraum des Geräts. Hohe Temperaturen verursachen eine schnellere Alterung der internen Komponenten und verkürzen die fehlerfreie Betriebsdauer des Geräts.

Säubern Sie ein verschmutztes Gerät nicht mit Lösungsmitteln. Reinigen Sie das Gerät mit warmem Wasser und etwas Spülmittel oder, bei stärkeren Verschmutzungen, mit Ethyl- oder Isopropyl-Alkohol.

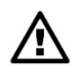

Die Verwendung von anderen Reinigungsmitteln kann das Gehäuse dauerhaft  $\Delta$  beschädigen.

 Entsorgen Sie ein Produkt mit diesem Symbol nicht im Haushaltsmüll. Bitte informieren Sie sich über die örtlichen Entsorgungsvorschriften für elektronische Produkte.

## **5. Einführung**

#### **5.1. Das Gerät verstehen**

Das Gerät wurde als universelles Mehrkanal-Steuergerät entwickelt. Für dieses Konzept wurde daher auch die Firmware des Gerätes als Multi-Layer Struktur geschrieben. Das Gerät läuft unter der Steuerung eines LINUX-Betriebssystems, welches alle Untersysteme betriebsbereit hält und den unabhängigen und gleichzeitigen Betrieb mehrerer Prozesse (Kommunikation, Datenerfassung, Verarbeitung, Visualisierung usw.) ermöglicht. Dieser Ansatz bietet dank der flexiblen und dynamischen Konfigurierbarkeit den großen Vorteil im Einsatz auf höchster Steuerungsebene. Ebenso wurden Datenstrukturen und -ströme anders implementiert als in den meisten ähnlichen Geräten. Der Hauptunterschied liegt im Konzept der Logischen Kanäle als Brücke zwischen physikalischen Ein- und Ausgängen sowie Visualisierung und Prozesssteuerung. Die Entwickler des Gerätes entschieden sich für diese Lösung, um die Funktionalität des Gerätes zu erhöhen und die Software nahezu unabhängig von der Hardware zu machen.

#### **5.1.1. Logische Kanäle**

Ein logischer Kanal ist ein Datenstrom im Speicher des Gerätes, der einen Namen hat und angezeigt werden kann, der als Eingangswert für einen Steuerungsprozess (oder -prozesse), zur Steuerung physikalischer Ausgänge oder als Eingangswert für andere logische Kanäle verwendet wird. Das Gerät bietet 60 bzw. 90 logische Kanäle und jeder dieser Kanäle kann so konfiguriert werden, dass er verwendbar ist als: Messwert eingebauter physikalischer Eingangskanäle, Zustand oder Ausgabewert physikalischer Ausgangskanäle, Zustand oder Wert als Ergebnis eines Steuerungsprozesses, Zustand von virtuellen Eingangskanälen und Timern oder eine mathematische Verknüpfung anderer logischer Kanäle. Zur übersichtlicheren Visualisierung können Logische Kanäle in Gruppen zusammengefasst werden.

#### Bedienungsanleitung – Datenlogger 7xx-x-x-x-x-x-0xx

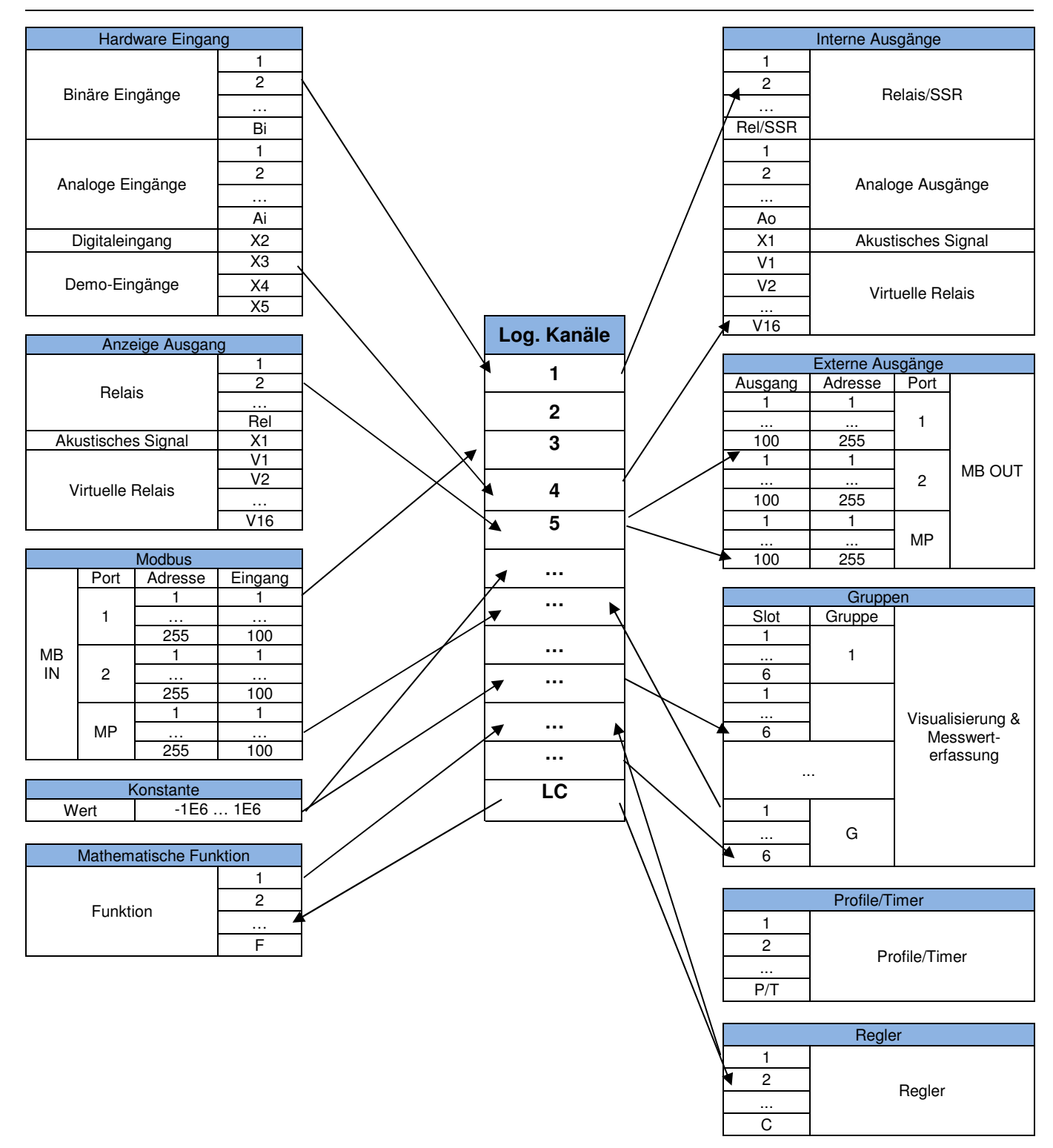

Abb. 5.1 Möglichkeiten der Verknüpfung von logischen Kanäle

#### **5.1.2. Gruppen**

Eine Gruppe ist eine Zusammenfassung von 1-6 Logischen Kanälen. Das Gerät kann auf einem Bildschirm nur Kanäle visualisieren, die zur selben Gruppe gehören. Die Gruppen haben ihre individuellen Namen. Jeder logische Kanal kann gleichzeitig zu einer oder mehreren Gruppen gehören oder keiner Gruppe angehören (dann wird er nicht visualisiert, kann aber für andere Prozesse verwendet werden). Üblicherweise stehen Kanäle, die zur selben Gruppe gehören, in einer Beziehung (zum Beispiel indem sie Parameter eines Objekts oder ähnliche Parameter

mehrerer separater Objekte repräsentieren). Es ist jedoch auch möglich, eine Gruppe aus Kanälen zu bilden, die völlig unabhängig voneinander sind.

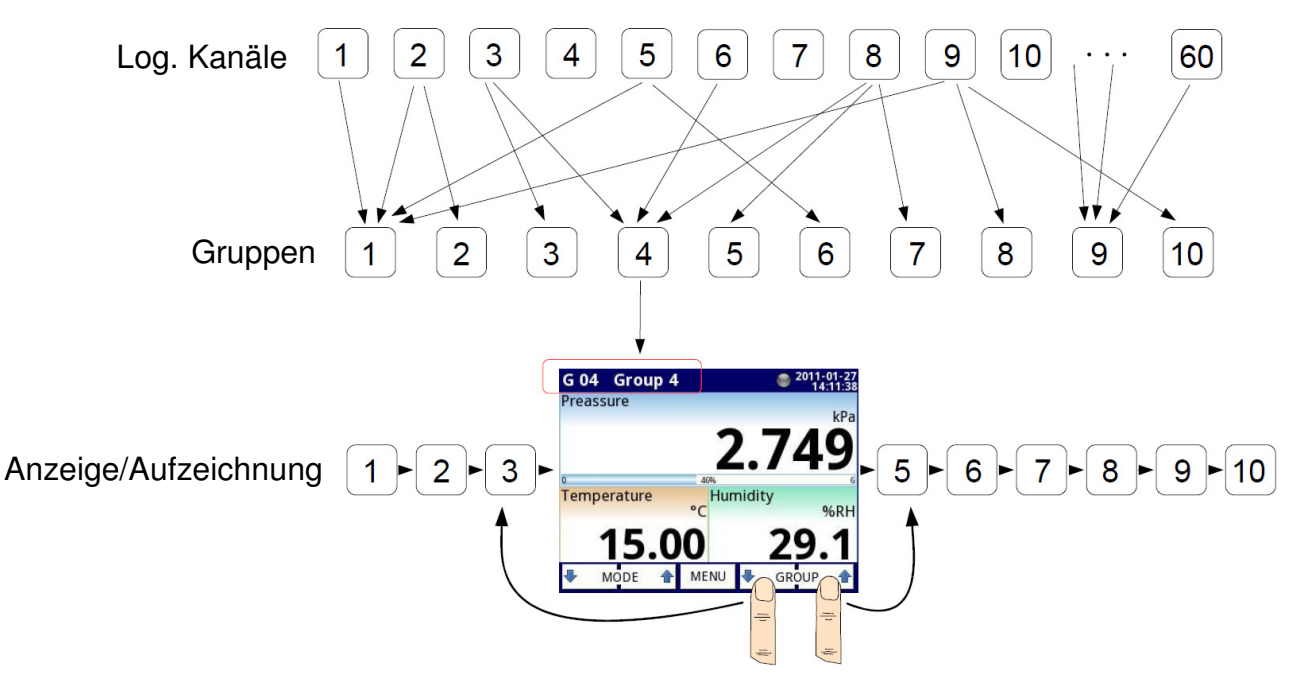

Abb. 5.2 Das Konzept der Kanäle und Gruppen

Die Verwendung von Gruppen, logischen Kanälen und deren mathematischen Verknüpfungen verleiht der Software des Geräts außergewöhnliche Flexibilität und ermöglicht leistungsstarke Steuerungsmöglichkeiten sowie Visualisierungen zu geringen Kosten.

#### **5.2. Hardwarekonfigurationen**

Die Hardware des Geräts kann an die Bedürfnisse des Anwenders angepasst werden. Das Grundgerät enthält: Hauptprozessor, Display mit Touchscreen, Schaltnetzteil (in einer der zwei Ausführungen: 24 V oder 230 V) sowie die Kommunikationsschnittstellen USB und RS485 (siehe Abb. 4.8 – Slot P). Alle anderen Module sind als Option verfügbar und können gemäß Kundenanforderung in das Gerät installiert werden. Neben den Basisanschlüssen ist Platz für ein erweitertes Kommunikationsmodul. In der einfachsten Ausführung kann dieses Modul mit nur einem USB-Host-Anschluss auf der Rückseite ausgestattet werden (Standardausrüstung für die IP-65-Version des Geräts). Die Vollversion dieses Moduls enthält außerdem 2 zusätzliche serielle Ports (RS485 und RS485/RS232) und einen 10 Mbit/s Ethernet RJ-45-Anschluss(siehe Abb. 4.21 – Slot D).

Drei Slots zur Aufnahme von Ein- und Ausgangsmodulen befinden sich auf der rechten Gehäuseseite (siehe Abb. 4.8, Slot A/B/C). Das tatsächliche Aussehen dieser Klemmen unterscheidet sich je nach Modultyp. Eine Kurzbeschreibung der verfügbaren Module wird in Abb. 4.9-4.21 dargestellt. Die Ein- und Ausgangsmodule werden ständig weiterentwickelt, daher erweitert sich die aktuelle Liste der verfügbaren Module.

# **6. Bedienung**

#### **6.1. Inbetriebnahme**

Nach Einschalten der Spannungsversorgung wird auf dem Display des Geräts ein Start-Logo angezeigt. Während das Betriebssystem geladen wird, wird ein Fortschrittsbalken in der Mitte des Bildschirms angezeigt. Während dieses Prozesses kann der Bildschirm für 3-5 Sekunden abgedunkelt sein. Bitte warten Sie das Ende dieses Vorgangs ab, bevor Sie mit dem Gerät arbeiten. In der letzten Phase des Startvorgangs wird in der linken unteren Ecke die Firmware-Version angezeigt. Danach wird die Hauptapplikation gestartet. Die Startansicht richtet sich nach den Einstellungen im Menü **Grundeinstellungen**.

#### **6.2. Gebrauch des Touchscreen-Monitors**

Es ist verboten, bei der Bedienung des Touchscreen-Monitors Gegenstände mit scharfen Kanten (z.B. Messer, Scheren, Nadeln, Drähte, Nägel, Schrauben usw.) zu verwenden. Es wird sehr empfohlen, einen Spezialstift aus Kunststoff oder einem anderen weichen Material mit abgerundeten Kanten zu verwenden (z. B. den mit dem Gerät gelieferten Stift). Das Display des Gerätes muss außerdem vor aggressiven Substanzen sowie sehr hohen und sehr niedrigen Temperaturen geschützt werden, da diese Schäden verursachen können.

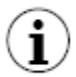

Verwenden Sie für die Reinigung einen speziellen Flüssigreiniger für LCD-Bildschirme und ein weiches Tuch.

#### **6.3. Display**

Das Gerät zeigt alle Daten und Dialoge auf einem farbigen 3,5"/5,7" TFT-Display mit 320x240 Pixeln an. Bei neuen Geräten ist der Bildschirm mit einer transparenten Folie geschützt. Entfernen Sie diese Schutzfolie vor Gebrauch, um eine perfekte Sichtbarkeit der Bilder und die Drucksensibilität des Touchscreens zu gewährleisten.

Im normalen Betrieb zeigt das Gerät Daten in einer vom Anwender gewählten Form an, aber es ist jederzeit möglich, die Darstellung zu wechseln oder das Konfigurationsmenü aufzurufen. Alle Details des Anzeigegerätes sind auf eine einfache und intuitive Bedienung ausgelegt. Um die Darstellung zu ändern oder das Menü aufzurufen, berühren Sie das Display des Gerätes mit einem Stift. Weitere Informationen über das Menü und die Darstellungsmöglichkeiten werden in späteren Kapiteln beschrieben.

Eine detaillierte Beschreibung aller auf dem Display sichtbaren Elemente findet sich in den folgenden Kapiteln.

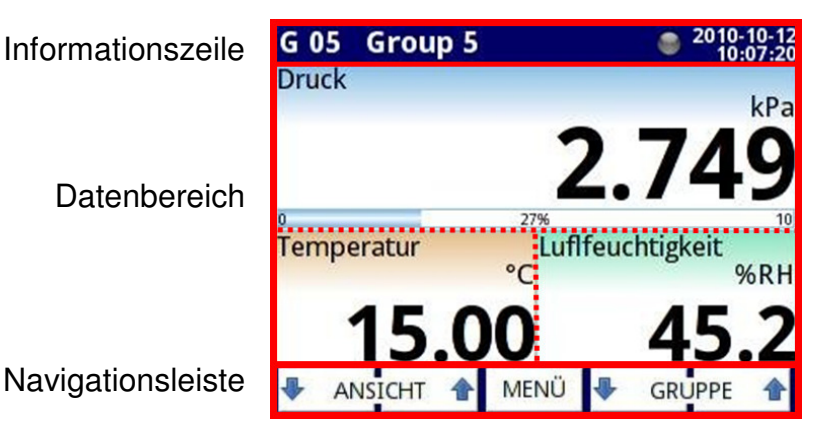

Abb. 6.1 Typische Ansicht des Gerätes nach Berühren des Displays

#### **6.3.1. Informationszeile**

Die Informationszeile informiert den Anwender über die aktuelle Gruppe, Datum und Uhrzeit sowie den Status der Messwerterfassung. Anstelle eines Standardnamens kann zur Verdeutlichung eine näher beschreibende Bezeichnung der Gruppe eingegeben werden. Das oben rechts angezeigte aktuelle Datum und die Uhrzeit können mit dem jeweiligen Menü verändert werden (siehe Kapitel: **Konfiguration**).

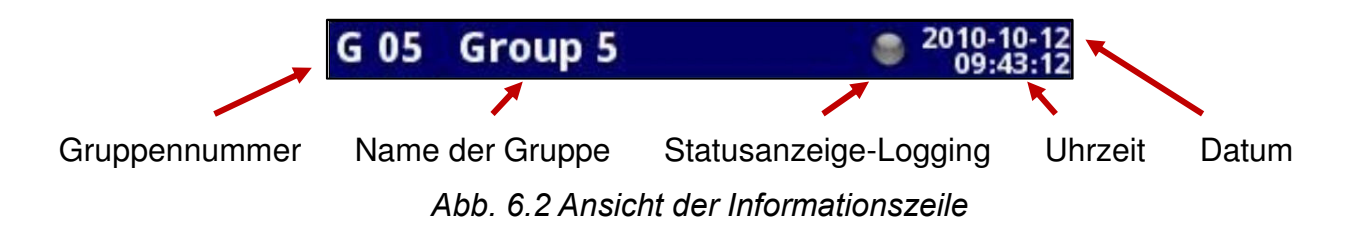

Die Statusanzeige der Messwerterfassung(Logging) verfügt über folgende Farben:

- − **grau**: Die Messwerterfassung ist deaktiviert. Sollte die Funktion nicht freigeschalten sein, kann dies über die Eingabe eines Lizenzschlüssels im Menü **Geräteinformationen** erfolgen.
- − **grün**: Die Messwerterfassung ist aktiviert.
- − **gelb**: Die Messwerterfassung ist aktiviert. Der verbleibende Speicherplatz ist kleiner als 10Mb.
- − **rot**: Die Messwerterfassung ist deaktiviert, da kein Speicherplatz verfügbar ist.
- − **blau/grün**: Die aufgezeichneten Daten werden im Speicher abgelegt. Schalten Sie das Gerät nicht aus, sonst gehen die Daten verloren.

Um das Gerät bei aktivierter Messwerterfassung auszuschalten, sollte die Funktion **Herunterfahren** im **Hauptmenü** genutzt werden.

#### **6.3.2. Navigationsleiste**

Beim Berühren des Bildschirms an einer beliebigen Stelle wird die Navigationsleiste angezeigt.

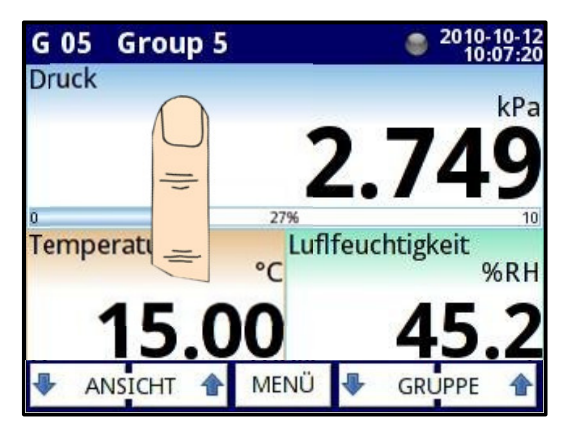

*Abb. 6.2 Hauptansicht des Geräts – aktive Navigationsleiste*

Die Navigationsleiste enthält drei Arten von Tasten:

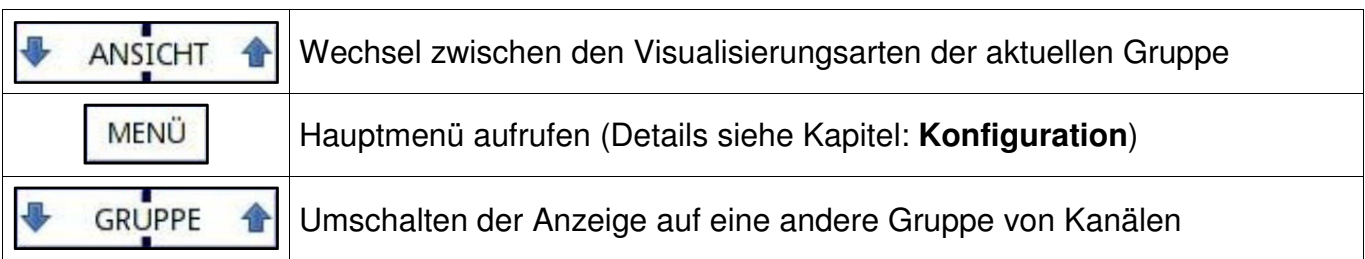

Um direkt ins Konfigurationsmenü eines angezeigten Kanals zu gelangen, drücken Sie den Bildschirm im Bereich dieses Kanals und halten Sie ihn für 3-4 Sekunden gedrückt(1). In gleicher Weise drücken Sie, um direkt zur Konfiguration der angezeigten Gruppe zu gelangen, auf die obere Informationszeile und halten Sie diese für einige Sekunden gedrückt(2). Falls das Hauptmenü über ein Passwort geschützt wurde, muss der Anwender in beiden Fällen das Passwort eingeben, um zur Konfiguration zu gelangen.

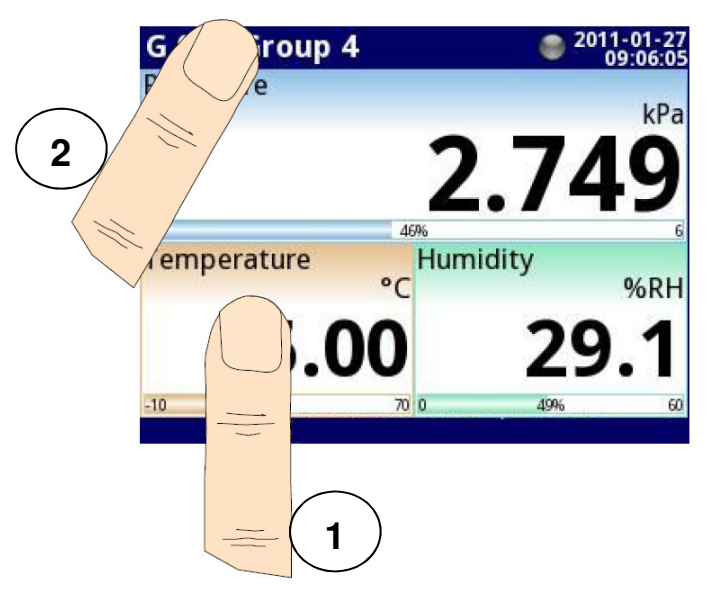

Abb. 6.4 Schnellzugriffe auf Kanäle und Gruppen

#### **6.3.3. Datenbereich**

Der größte Teil des Bildschirms dient zur Visualisierung der Kanäle. Die Daten können unterschiedlich dargestellt werden (als Zahlenwerte, Kennlinien, Balken und Zeiger). Alle Kanäle der aktuellen Gruppe werden gleichzeitig in derselben Ansicht angezeigt. In der aktuellen Software-Version ist es nicht möglich, in einer Darstellung unterschiedliche Ansichten zu verwenden. In den Abb. 6.6 - 6.11 werden Beispiele für verschiedene Ansichten dargestellt. Der Wechsel zwischen den Visualisierungsmodi erfolgt über den Aufruf der unteren Navigationsleiste und Drücken der Tasten **[ANSICHT↑]** oder **[ANSICHT↓]**, (siehe Kapitel: **Navigationsleiste**).

In jeder Ansicht sind folgende Informationen verfügbar: Wert(1), Einheit(2) und Bezeichnung des Kanals(3). Einige Ansichten zeigen zudem eine Prozentangabe des Wertes im Verhältnis zum Maximalwert der Skala an(4).

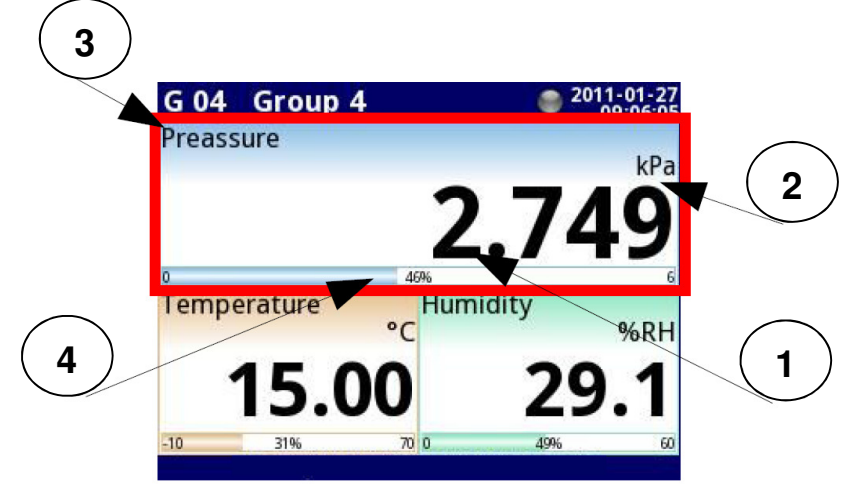

Abb. 6.5 Inhalte des Datenbereichs

Jede Gruppe von logischen Kanälen kann in einer der 6 Ansichten dargestellt werden:

- − als Zahlenwerte, Abb. 6.6
- − als horizontale Balken, Abb. 6.7
- − als vertikale Balken, Abb. 6.7
- − als horizontale Kennlinien, Abb. 6.8
- − als vertikale Kennlinien, Abb. 6.8
- − als Zeigerdiagramm, Abb. 6.9
- − als Zeiger, Abb. 6.9

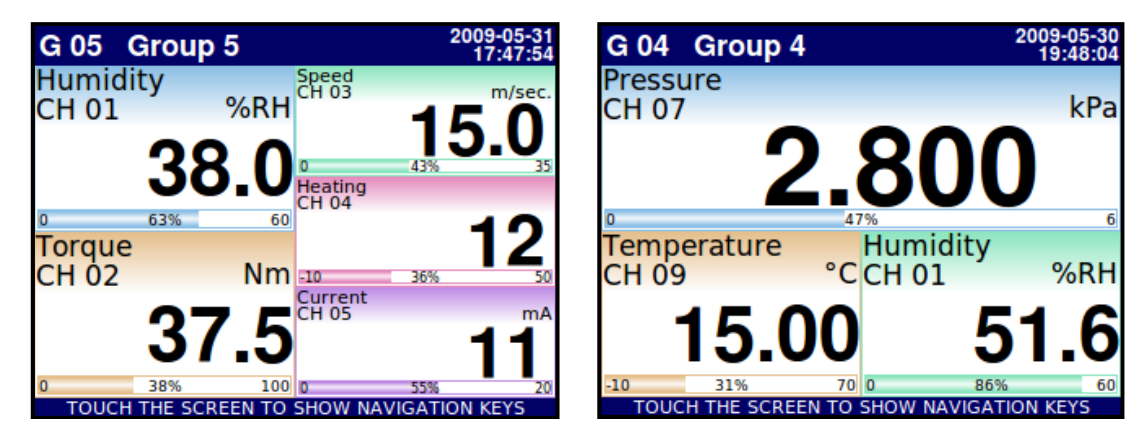

Abb. 6.6 Beispiele für die Ansicht Zahlenwerte

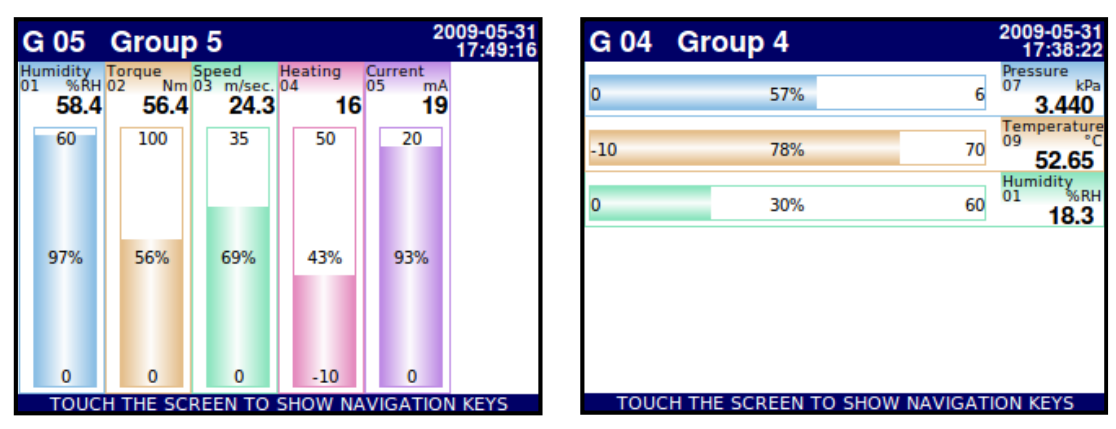

Abb. 6.7 Beispiele für horizontale und vertikale Balken

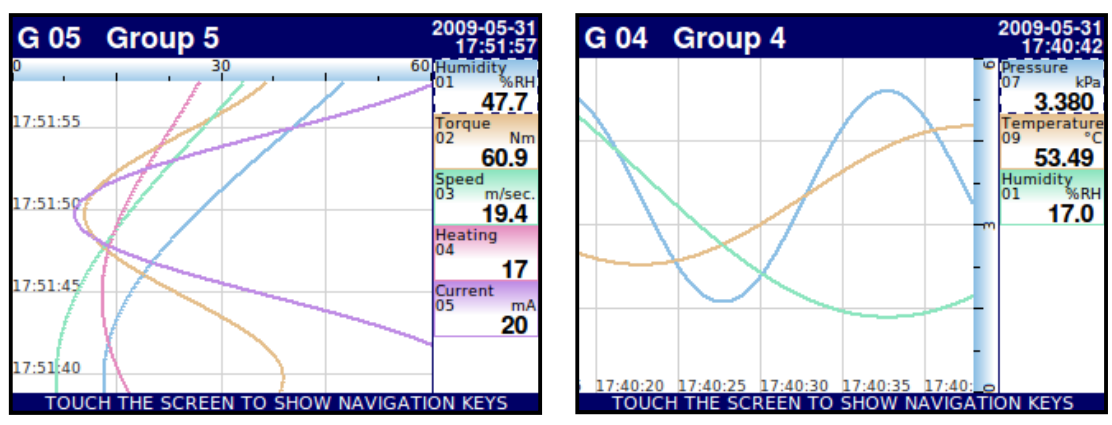

Abb. 6.8 Beispiele für horizontale und vertikale Kennlinien

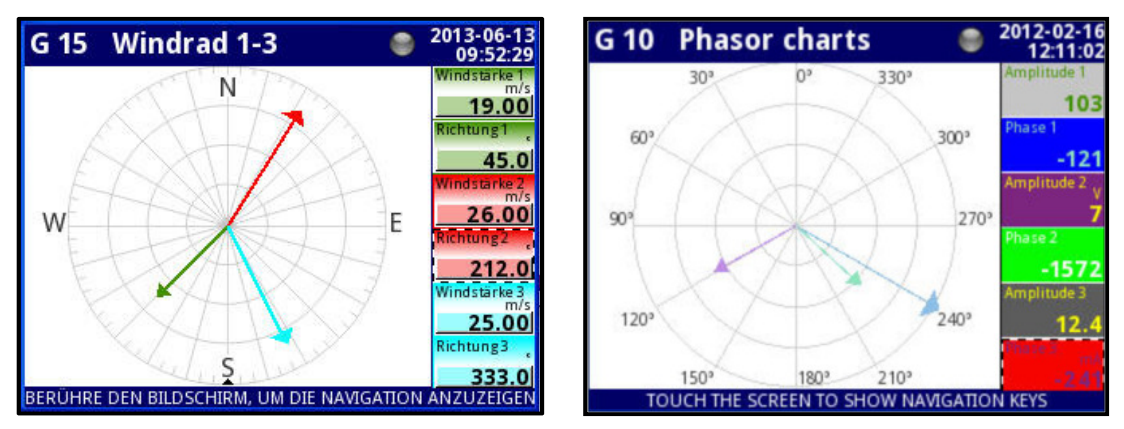

Abb. 6.9 Beispiele für Zeigerdiagramme
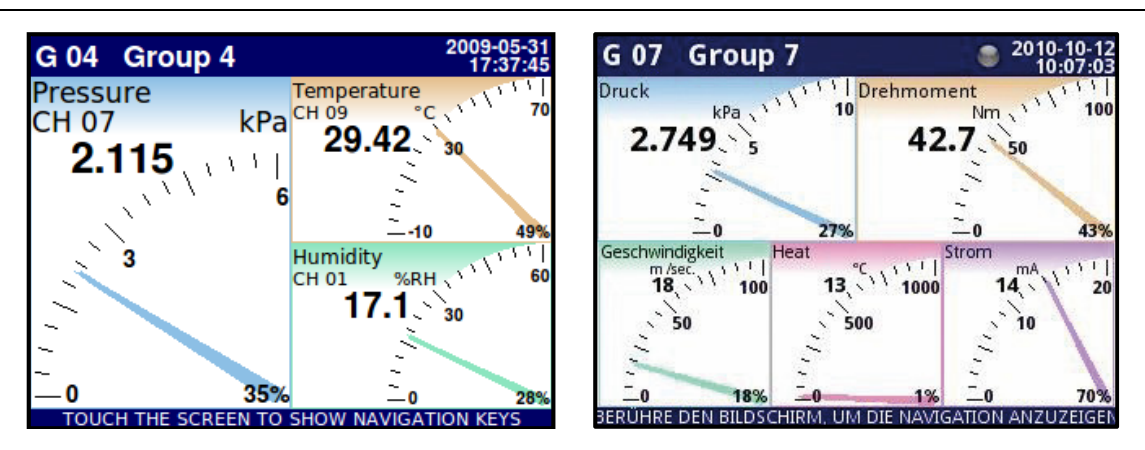

Abb. 6.10 Beispiele für Zeiger

Es ist auch möglich, mehrere Gruppen auf einem einzigen Bildschirm darzustellen (Abb. 6.11). In dieser Ansicht werden die einzelnen Kanäle derselben Gruppe untereinander und die einzelnen Gruppen nebeneinander dargestellt. Es können bis zu 5 Gruppen gleichzeitig auf einem einzigen Bildschirm dargestellt werden.

| G 02  G 06             |                                          |                                    |                                            | 2009-05-31<br>17:53:38           |                   |                             | G 06  G 10                          |                              |                              | 2009-05-31<br>17:44:34           |
|------------------------|------------------------------------------|------------------------------------|--------------------------------------------|----------------------------------|-------------------|-----------------------------|-------------------------------------|------------------------------|------------------------------|----------------------------------|
| Torque<br>02           | Temperature Pressure<br>Nm 09            | $kPa$ 01<br>°C07                   | Humidity<br>%RH 06                         | <b>Flow</b><br>m <sup>3</sup> /h | <b>Flow</b><br>06 | $m3/h$ 13                   | <b>Relay state</b>                  | Pressure<br>$kPa$ 12<br>107  | Weight                       | Humidity<br>kg 01                |
| 61.7<br><b>Heating</b> | 28.64<br>Position                        | 5.135<br><b>Temperature Torque</b> | -LO-                                       | -LO-<br>Pressure                 |                   | $-LO-$<br>Pressure          | ----<br>Weight                      | 4.310<br><b>Flow</b>         | $-LO-$<br><b>Deviation</b>   | 15.1<br><b>Torque</b>            |
| 04<br>8                | 10<br>-LO-                               | $mm$ 09<br>28.64                   | Nm 07<br>$^{\circ}$ C $ 02\rangle$<br>61.7 | kPa<br>5.135                     | 07                | $kPa$ 12<br>4.310           | kq<br>-LO-                          | $m3/h$ 11<br>06<br>-LO-      | 29                           | 02<br>51.4                       |
|                        | Deviation<br>11                          | Humidity<br>%RH 03<br>01           | Speed<br>m/sec. 08                         | PID output                       | 08                | PID output                  | <b>Deviation</b><br>11              | Current<br>05<br>mA10        | Position<br>mm <sub>03</sub> | <b>Speed</b><br>m/sec.           |
|                        | -LO-                                     | -LO-                               | -LO-                                       | ----                             |                   | ----                        | 29                                  | -LO-                         | -LO-                         | 4.6                              |
|                        |                                          |                                    | <b>Heating</b><br>04                       | Temperature<br>109               | 09                | <b>Temperature Position</b> | $^{\circ}$ C 10<br>mm <sub>04</sub> | <b>Heating</b>               | Temperature Heating<br>09    | °C04                             |
|                        |                                          |                                    | 8                                          | 28.64                            |                   | 40.51                       | -LO-                                | 15                           | 40.51                        |                                  |
|                        |                                          |                                    | Current<br>05<br>$mA$ 10                   | <b>Position</b><br>mm            | 10                | Position<br>$mm$ 09         | Temperature Speed                   | $^{\circ}$ CI03<br>m/sec. 08 | <b>PID</b> output            | Current<br>05                    |
|                        |                                          |                                    | 21                                         | -LO-                             |                   | -LO-                        | 40.51                               | 4.6                          | ----                         | -LO-                             |
|                        |                                          |                                    |                                            | <b>Deviation</b><br>11           |                   | Deviation                   | PID output<br>08                    | <b>Torque</b><br>02<br>Nm 07 | Pressure<br>$kPa$ 06         | <b>Flow</b><br>m <sup>3</sup> /h |
|                        |                                          |                                    |                                            | -LO-                             |                   | 29                          | ----                                | 51.4                         | 4.310                        | -LO-                             |
|                        | TOUCH THE SCREEN TO SHOW NAVIGATION KEYS |                                    |                                            |                                  |                   |                             |                                     |                              |                              |                                  |

Abb. 6.11 Beispiele für die gleichzeitige Darstellung mehrerer Gruppen

# **6.3.4. Wichtige Mitteilungen**

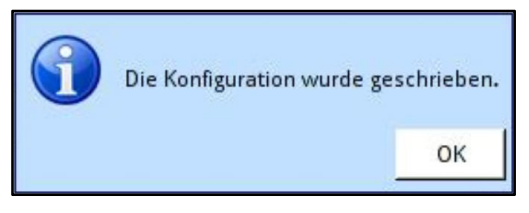

Abb. 6.11 Mitteilung **Abb. 6.12 Frage** 

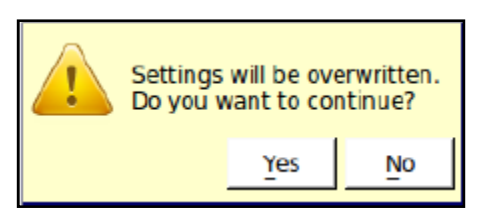

Abb. 6.13 Warnung Abb. 6.14 Alarm

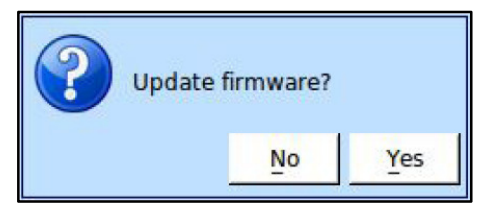

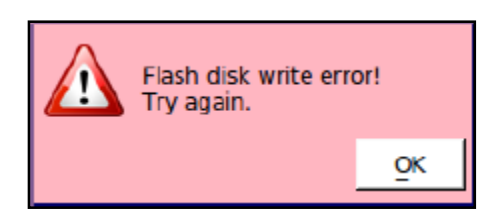

# **7. Konfiguration**

# **7.1. Editoren**

Der Konfigurationsprozess basiert auf verschiedenen Editoren. Einige davon werden gemeinsam von unterschiedlichen Menüs verwendet. In den einzelnen Editoren stehen verschiedene Registrierkarten zur Auswahl:

- − Texteditor:
	- Buchstaben, Abb. 7.1
	- Ziffern und Rechenzeichen, Abb. 7.2
	- Sonderzeichen, Abb. 7.3
	- Diakritische Zeichen, Abb. 7.4
	- Schrift- und Hintergrundfarben, Abb. 7.5
- − Werteditor:
	- Dezimalformat, Abb.7.6
	- Hexadezimalformat, Abb. 7.7
	- Binärformat, Abb. 7.8
- − Auswahleditor:
	- Eine Option, Abb. 7.9
	- Mehrere Optionen, Abb. 7.10
- − Dateieditor:
	- Eine Option, Abb. 7.11
	- Mehrere Optionen, Abb. 7.12

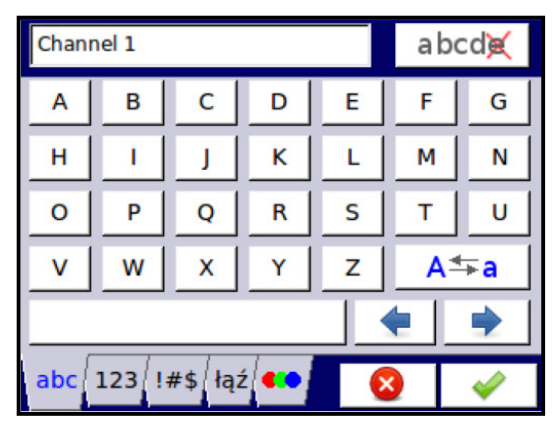

Abb. 7.1 Texteditor – Buchstaben Abb. 7.2 Texteditor – Ziffern

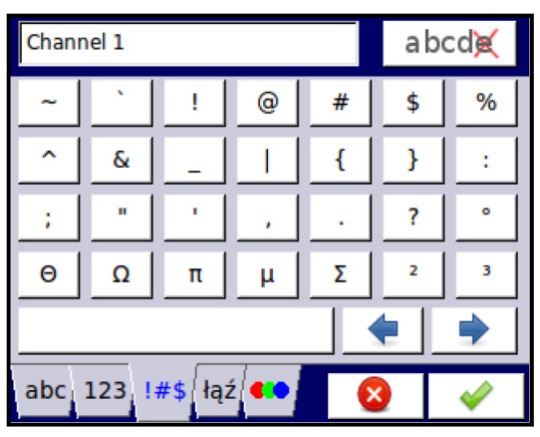

| Channel 1                           |                         |   | abcde |   |  |   |  |  |
|-------------------------------------|-------------------------|---|-------|---|--|---|--|--|
|                                     | 8                       | 9 |       |   |  |   |  |  |
| 4                                   | 5                       | 6 |       |   |  | < |  |  |
| 1                                   | $\overline{\mathbf{c}}$ | 3 | ٠     | ٠ |  |   |  |  |
| 0                                   |                         |   | ÷     | × |  |   |  |  |
|                                     |                         |   |       |   |  |   |  |  |
| abc, 123   !#\$   łąź  <br>t o<br>× |                         |   |       |   |  |   |  |  |

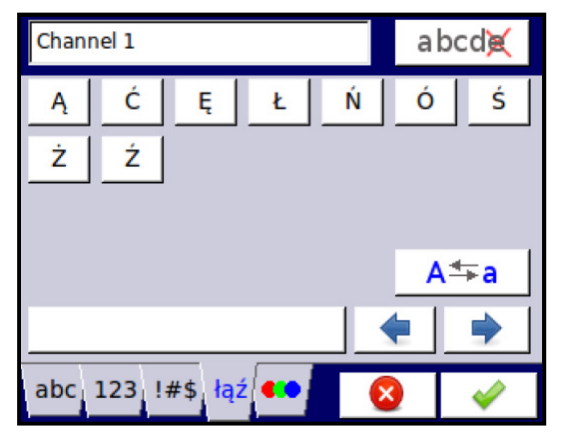

Abb. 7.3 Texteditor – Sonderzeichen Abb. 7.4 Texteditor – Diakritische Zeichen

#### Bedienungsanleitung – Datenlogger 7xx-x-x-x-x-x-0xx

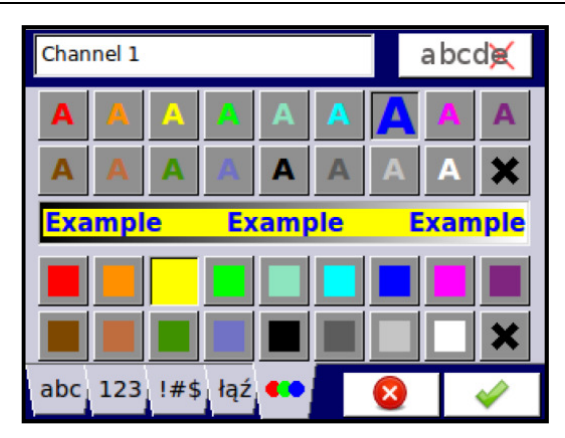

Abb. 7.5 - Texteditor - Schrift- und Hintergrundfarben

| <b>Register number</b><br>Gebe einen Wert ein: 0  65535 |   |   |   |       |  |  |  |  |
|---------------------------------------------------------|---|---|---|-------|--|--|--|--|
| 0x1                                                     |   |   |   | abcde |  |  |  |  |
|                                                         | 8 | 9 |   |       |  |  |  |  |
| $\overline{4}$                                          | 5 | 6 | E |       |  |  |  |  |
|                                                         | 2 | 3 | D |       |  |  |  |  |
| $\overline{0}$                                          | А | B | C |       |  |  |  |  |
| DEC <sub>1</sub> HEX                                    |   |   |   |       |  |  |  |  |

Abb. 7.7 Werteditor – Hexadezimalformat Abb. 7.8 Werteditor - Binärformat

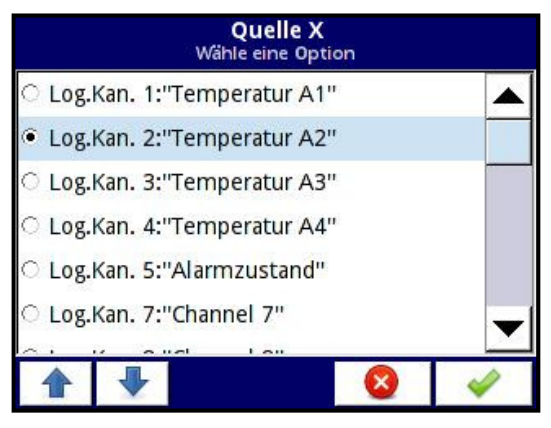

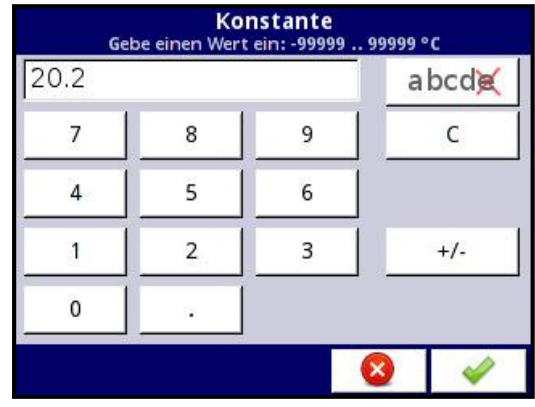

Abb. 7.6 Werteditor - Dezimalformat

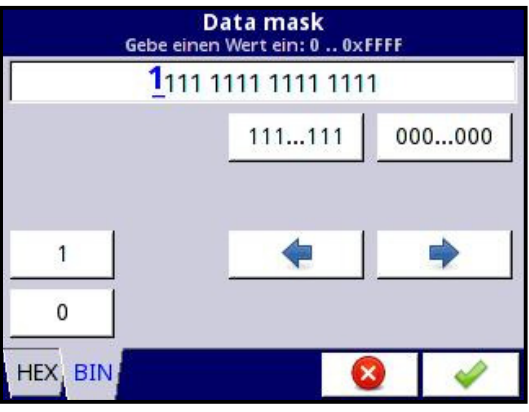

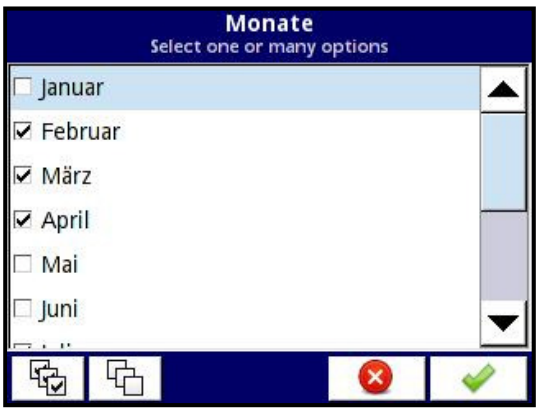

Abb. 7.9 Auswahleditor - eine Option Abb. 7.10 Auswahleditor - mehrere Optionen

| <b>SCK-10</b> |            |
|---------------|------------|
| <b>SCK-10</b> | 2010-05-26 |
| 3358 B        | 09:38:21   |
| $SIA-8$       | 2010-02-19 |
| 7291B         | 09:45:01   |
| $SP-2$        | 2010-02-19 |
| 8534B         | 09:45:01   |
| $TRS-01a$     | 2010-05-26 |
| 13358B        | 09:37:46   |
| $TRS-02a$     | 2010-05-26 |
| 3358 B        | 09:48:35   |
| $TRS-11a$     | 2010-05-26 |
| 3358 B        | 09:47:44   |
|               |            |

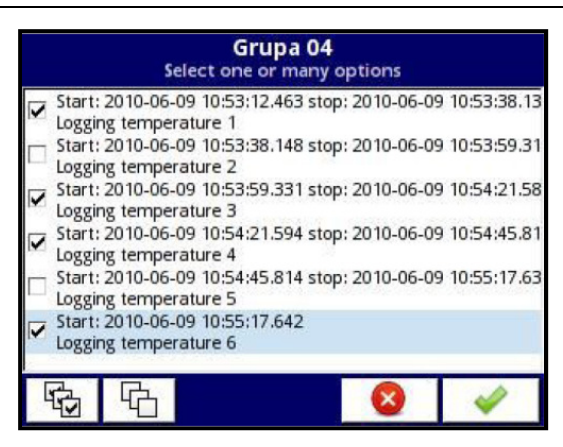

Abb. 7.11 Datei-Editor- eine Option Abb. 7.12 Datei-Editor- mehrere Optionen

#### **Funktionen der am häufigsten verwendeten Tasten**

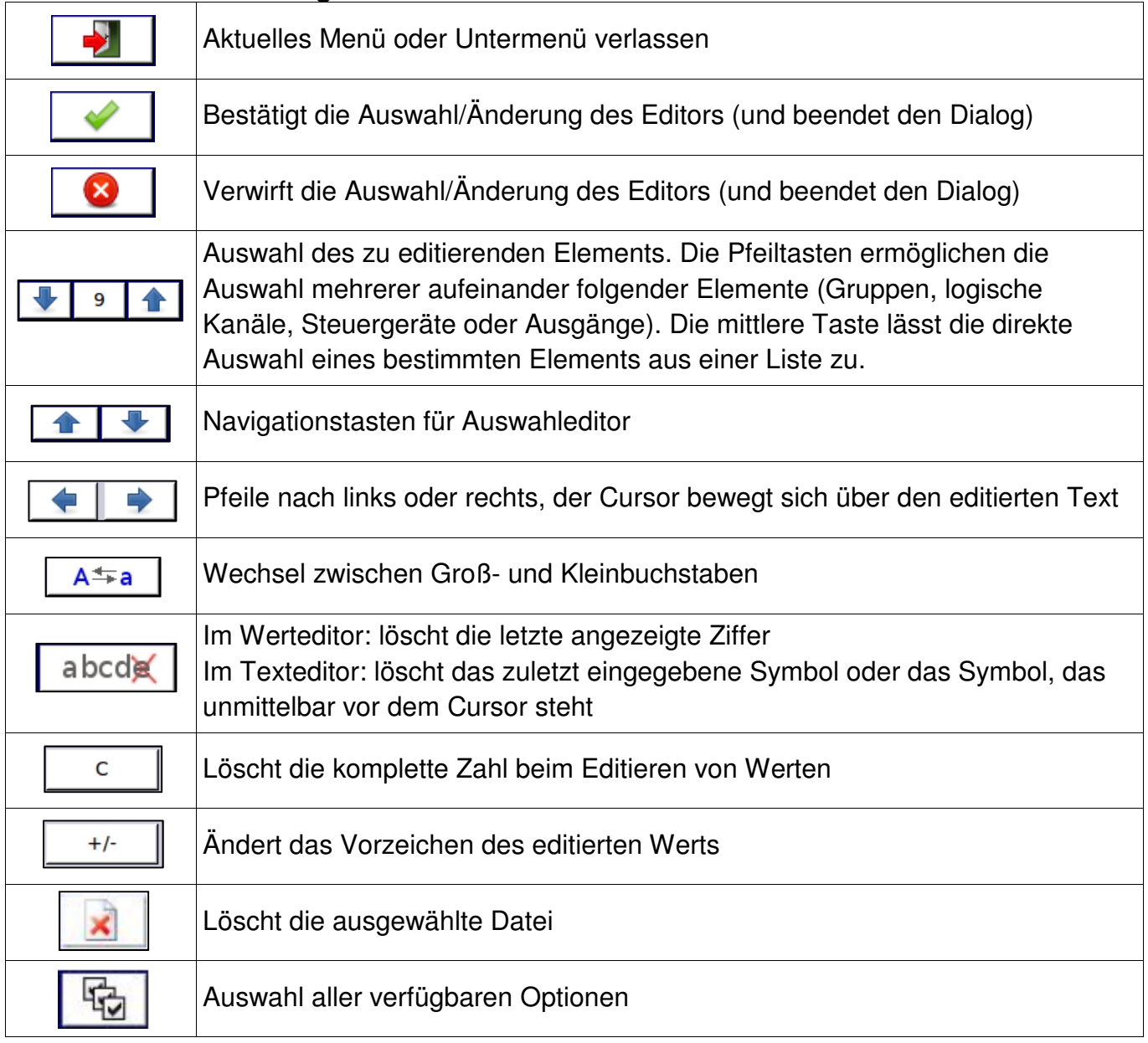

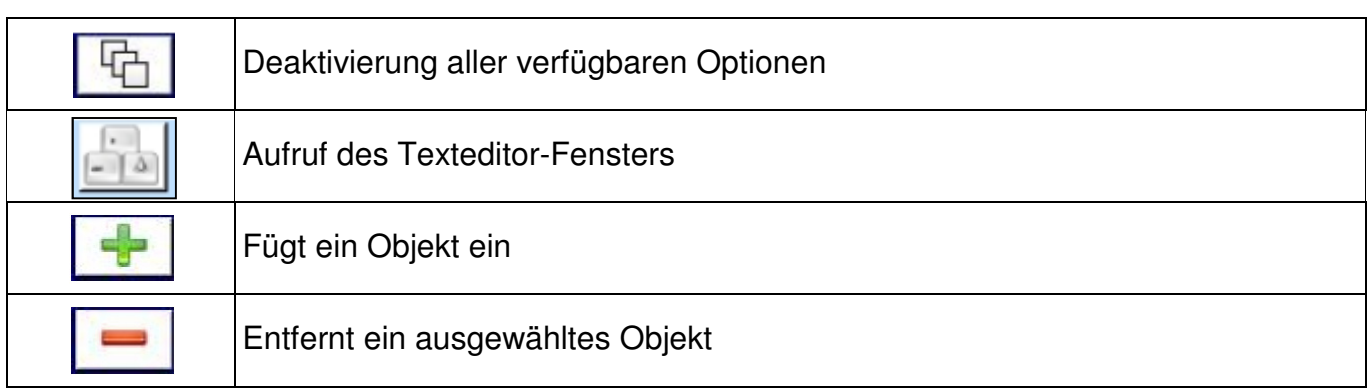

### **7.2. Hauptmenü**

Mit der **[MENU]**-Taste der Navigationsleiste gelangt man zum Hauptmenü (Abb. 7.13). Das Hauptmenü ist unterteilt in **Gerätekonfiguration, Dateimanagement** und **Geräteinformation**.

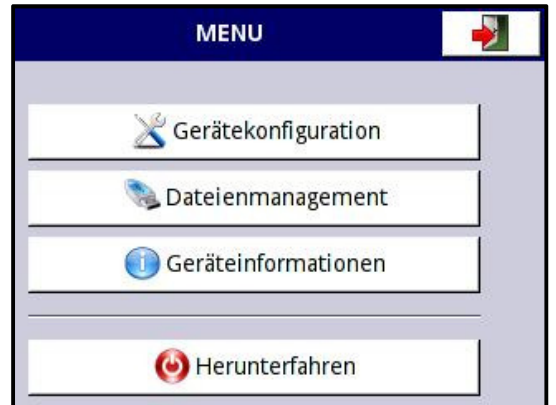

Abb. 7.13 Hauptmenü

Die Taste **Herunterfahren** ermöglicht ein sicheres Ausschalten des Gerätes. Nach Drücken der Taste und Bestätigung der Warnung wird der Bildschirm wie in Abb. 7.14. angezeigt. Dieses Verfahren wird generell beim Ausschalten des Gerätes empfohlen, ist aber besonderes bei aktivierter Messwerterfassung von Bedeutung um Datenverlust vorzubeugen.

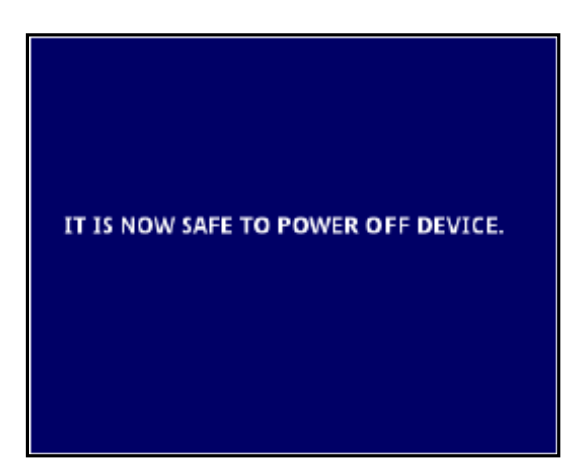

Abb. 7.14 Bildschirm nach Betätigen der Taste Herunterfahren

#### **7.3. Menü Dateienmanagement**

In diesem Menü werden Dateien, z. B. zur Übertragung von Daten von und zu USB-Sticks verwaltet.

Dateienmanagement

Abb. 7.15 Auswahltaste Dateienmanagement

Anforderungen an USB-Sticks:

- − Die maximale Stromaufnahme darf 100mA nicht überschreiten. Für Datenträger mit größeren Kapazitäten nutzen Sie ggf. einen zusätzlichen USB-Verteiler mit separater Stromversorgung.
- − Der Datenträger muss für Windows als FAT (nicht FAT32) formatiert werden.
- Zu importierende Dateien dürfen nicht in Unterordnern gespeichert werden.

Das Menü Dateienmanagement wird in Abb. 7.16 dargestellt. Es stehen drei Optionen zur Verfügung: **Konfigurationsdateien**, **Messwertdateien** und **Benutzerverzeichnis**.

Die Auswahl **Messwertdateien** dient zur Verwaltung von gespeicherten Messwerten. Sie ist nur verfügbar, wenn ein Lizenzschlüssel für die Datenloggerfunktion eingegeben wurde. Wenn keine Lizenz erworben wurde, ist im Menü nur die Auswahl **Konfigurationsdateien** verfügbar. Die Option Benutzerverzeichnis ist nur verfügbar, wenn ein mehrstufiger Zugriffsschutz im Menü Zugriffsschutz aktiviert wurde.

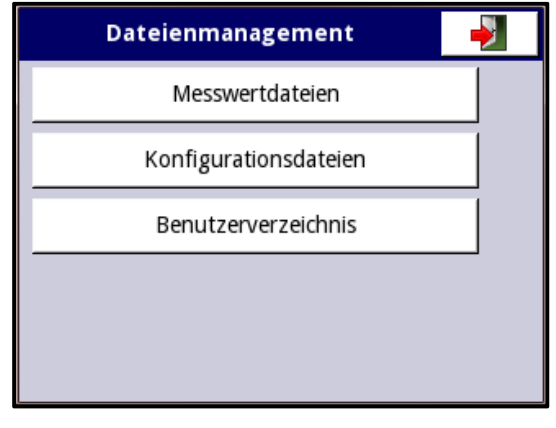

Abb. 7.16 Menü Dateienmanagement

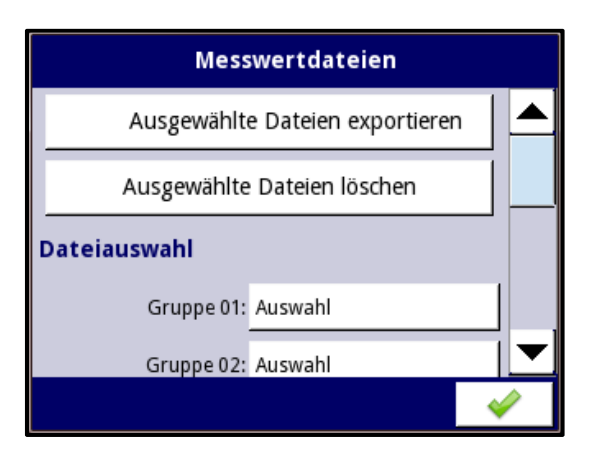

Abb. 7.17 Menü Dateienmanagement - Messwertdateien

Das Menü **Messwertdateien** wird in Abb. 7.17 dargestellt und beinhaltet folgende Punkte:

- − **Ausgewählte Dateien exportieren**: speichert die Dateien auf einem angeschlossenen Datenträger
- − **Ausgewählte Dateien löschen**: entfernt die Dateien aus dem Gerätespeicher
- − **Auswahl**: Öffnet die Liste der Messwertdateien in der gewählten Gruppe

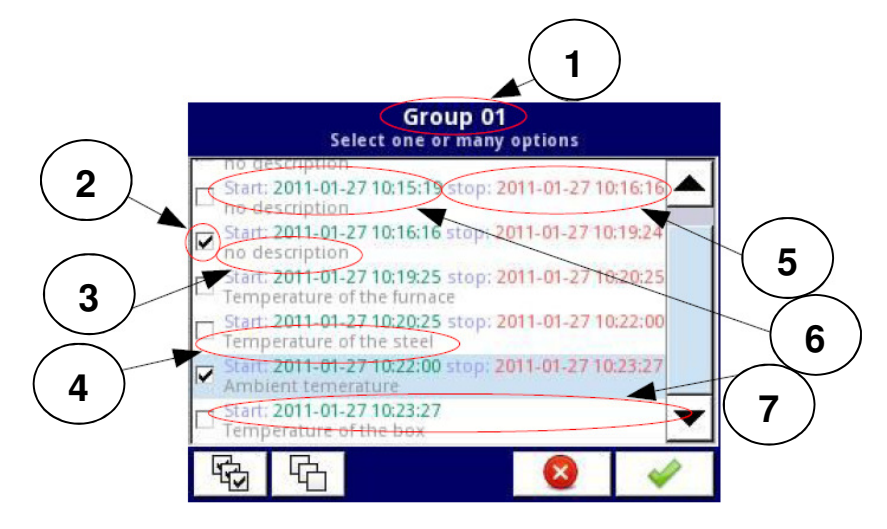

*Abb. 7.18 Liste der Messwertdateien*

- 1) Gruppe
- 2) ausgewählte Messwertdateien
- 3) keine Beschreibung für die Aufzeichnung vorhanden
- 4) Beschreibung der Aufzeichnung
- 5) Ende der Aufzeichnung(Datum, Uhrzeit)
- 6) Start der Aufzeichnung(Datum, Uhrzeit)
- 7) Start einer noch laufenden Aufzeichnung(Datum, Uhrzeit)

Beispiel für das Exportieren von Messwertdateien(bei bereits verbundenem Datenträger):

- 1) Öffnen der Liste der gespeicherten Messwertdateien unter Gruppe
- 2) Auswahl der Messwertdateien
	- − Datei 1:
	- − Datei 2:
- 3) Exportieren der ausgewählten Messwertdateien

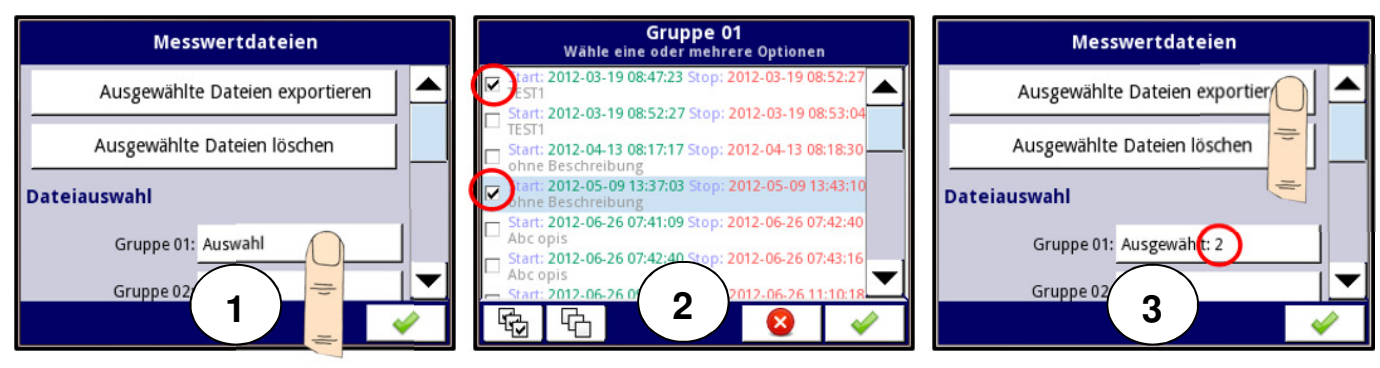

*Abb. 7.19 Exportieren von Messwertdateien*

Nach dem Export der Dateien befindet sich auf dem Datenträger ein neuer/aktualisierter Ordner. Die Benennung des Ordners entspricht der Seriennummer des Gerätes. In den Unterordnern befinden sich die Messwertdateien und einige Informationen zur Konfiguration des Gerätes.

Um Dateien aus dem Speicher des Gerätes zu entfernen, wählen Sie die Dateien in den jeweiligen Gruppen aus und drücken Sie anschließend die Taste **Ausgewählte Dateien löschen**.

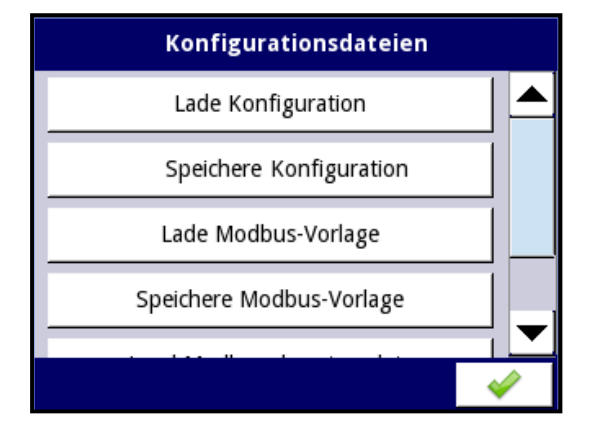

Abb. 7.20 Menü Dateienmanagement - Konfigurationsdateien

Das Menü **Konfigurationsdateien** wird in Abb. 7.20 dargestellt. Die Tasten **Lade/Speichere Konfiguration** überspielen Dateien mit Informationen über:

- − Grundeinstellungen
- − Einstellungen der log. Kanäle
- − Hardwarekonfiguration(installierte Ein-/Ausgangsmodule)
- − Modbus-Einstellungen
- − Profile/Timer
- − Netzwerkeinstellungen
- − Gruppeneinstellungen

Die Tasten **Lade/Speichere Modbus-Vorlage** überspielen Dateien mit Informationen über die Einstellungen der Schnittstellen RS-485(Modbus RTU) im Modus **Master**:

- − Gerätename
- − Einstellungen aller Ein-/Ausgangskanäle
- − Einstellungen der Registerblöcke

Die Sicherung der Modbus-Master-Einstellungen erleichtert den schnellen Verbindungsaufbau zu Slave-Geräten.

Die Tasten **Lade/Speichere Modbus-Slave-Vorlage** überspielen Dateien mit Informationen über die Einstellungen der Schnittstellen RS-485(Modbus RTU) im Modus **Slave**:

- − Registertype(Holding/Input)
- − Modus(write/read)
- − Datenformat(16/32bits)

Der Transfer von Konfigurationen oder Modbus-Vorlagen zwischen dem Gerät und dem Datenträger erfolgt, nachdem der USB-Stick an das Gerät angeschlossen wurde. Gehen Sie zum Menü **Dateienmanagement → Konfigurationsdateien**. Sollen Dateien geladen werden, erscheint im Fenster das Symbol des Flash-Speichers mit den verfügbaren Konfigurationen oder Modbus-Templates mit der Endung**.cfg** oder **.mcfg.** Bitte beachten Sie, dass die Namen der Dateien vom Anwender festgelegt werden.

Zum Sichern von Einstellungen betätigen Sie die Taste **Speichere Konfiguration** oder **Speichere Modbus-Vorlage**. Es wird ein Fenster mit den bereits verfügbaren Dateien geöffnet die überschrieben werden können. Über den Texteditor kann alternativ die Bezeichnung einer neuen Konfigurationsdatei definiert werden. Nach kurzer Zeit werden die Daten im Flash-Speicher abgelegt. Beispiele für Konfigurationsdateien werden in Abb. 7.21 dargestellt.

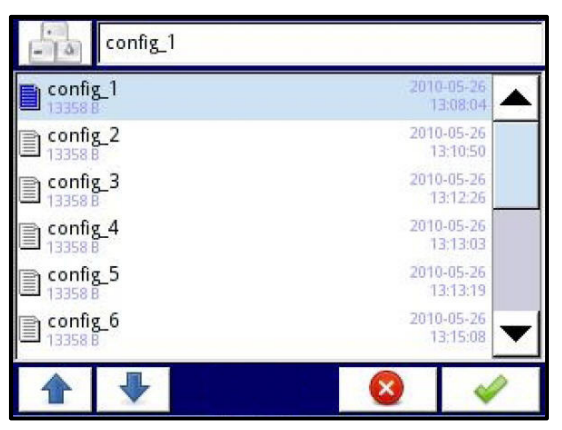

Abb. 7.21 Liste der Konfigurationsdateien

Das Menü **Benutzerverzeichnis** wird in Abb. 7.23 dargestellt. Das Menü ist nur verfügbar, wenn ein mehrstufiger Zugriffsschutz aktiviert wurde. Der Zugriff ist nur möglich, wenn sich der Anwender als Administrator eingeloggt hat. Wenn der Zugriffsschutz aktiviert wurde erscheint beim Betreten des Menüpunktes eine Passwortabfrage.

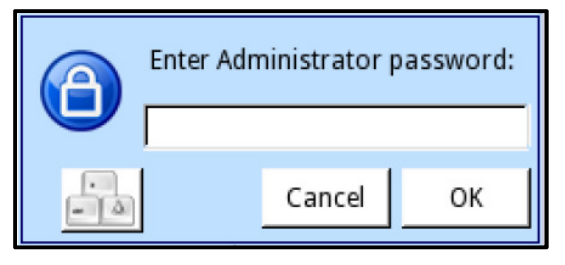

Abb. 7.22 Passwortabfrage

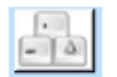

Diese Taste aktiviert das Tastaturfeld für die Passworteingabe. Bei der Passworteingabe werden die Buchstaben durch Sterne ersetzt.

Die Tasten **Lade/Speichere Konfiguration** überspielt Dateien mit Informationen über die definierten Benutzer und deren Zugriffsberechtigungen.

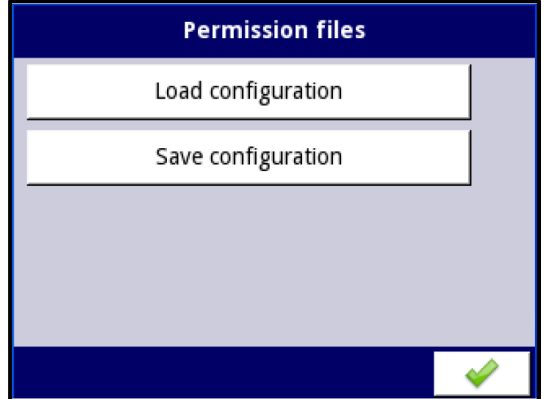

Abb. 7.23 Menü Dateienmanagement – Benutzerverzeichnis

#### **7.4. Menü Geräteinformationen**

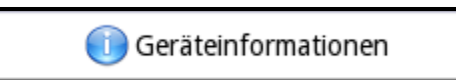

Abb. 7.24 Auswahltaste Geräteinformationen

Das Menü Geräteinformationen zeigt die Basisinformationen über die Software und Hardware des Gerätes. Hier ist auch ein Firmware-Update, die Eingabe eines Lizenzschlüssels, das Herunterladen einer Anleitung oder die Umschaltung auf ein Remote-Display möglich.

Das Menü **Geräteinformationen** wird in Abb. 7.25 dargestellt und beinhaltet folgende Punkte:

- − Gerätetyp
- − Version der Firmware
- − Verfügbarer Speicher
- − Hardware-Konfiguration(installierte Ein-/Ausgangsmodule)
- − Netzwerkeinstellungen
- − Aktivierte Lizenzen

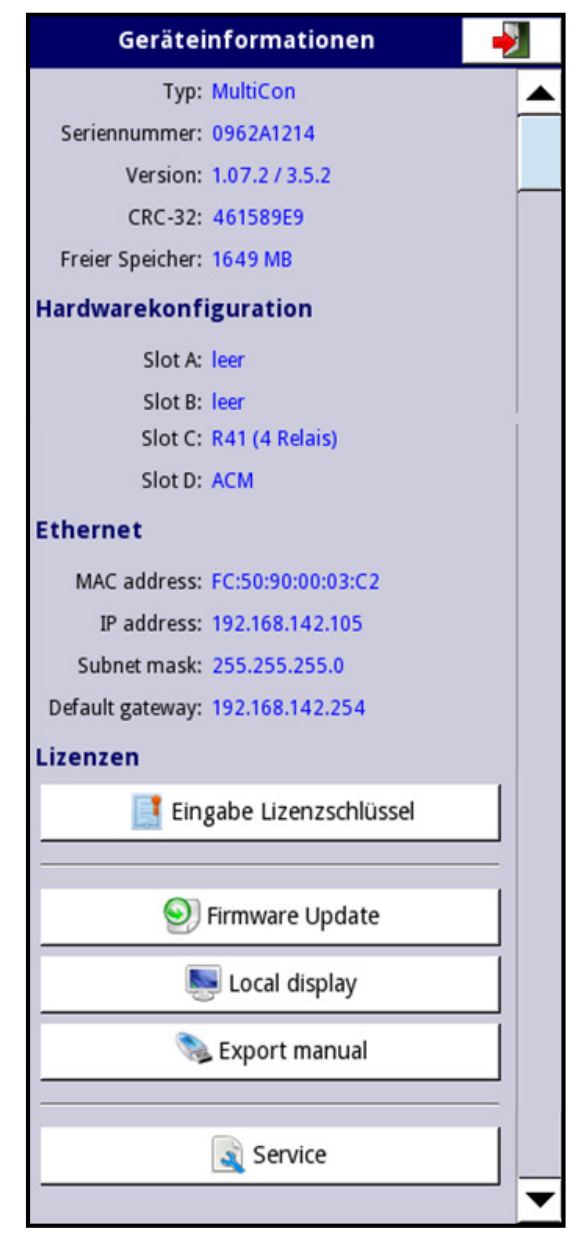

Abb. 7.24 Menü Geräteinformationen

Die Taste **Eingabe Lizenzschlüssel** ermöglicht es dem Anwender, einen Lizenzschlüssel einzugeben, der zusätzliche Software-Optionen freischaltet, um so die Funktionalität des Gerätes erweitern. Nach Bestätigung des Lizenzschlüssels startet das Gerät neu. Wenn der Lizenzschlüssel die Messwerterfassung aktiviert, wird unter dem Punkt Lizenzen **Logging aktiviert** angezeigt(siehe Abb. 7.26).

Die Taste **Firmware-Update** ermöglicht ein einfaches Aktualisieren der Firmware-Version. Laden Sie das Update auf den USB-Stick, verbinden sie ihn mit der USB-Schnittstelle des Gerätes und betätigen Sie die Taste **Firmware Update**. Schalten Sie während des Updates die Spannungsversorgung nicht aus und entfernen Sie den Datenträger nicht aus der USB-Schnittstelle. Wenn das Update abgebrochen wird, kann dies Schäden am Gerät verursachen.

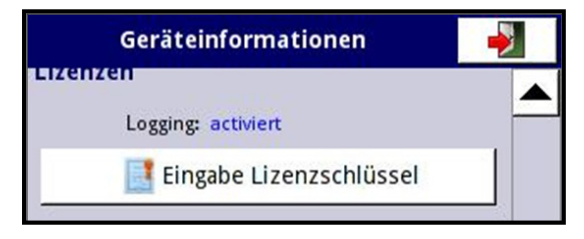

Abb. 7.26 Menü Geräteinformationen - Lizenzen

Über die Funktion **Remote Display** kann die vollständige Konfiguration über einen PC vorgenommen werden, wenn das Gerät über eine Ethernet-Schnittstelle verfügt. Hierfür kann die freie Software **Xming** genutzt werden.

- 1. Laden Sie die Software z.B. über den folgenden Link herunter: **http://sourceforge.net/projects/xming/files/Xming/6.9.0.31/Xming-6-9-0-31 setup.exe/download**
- 2. Installieren Sie das Programm auf Ihrem PC. Bestätigen Sie dabei die Standardeinstellungen und erstellen Sie eine Desktop-Verknüpfung. Deaktivieren Sie die Option **Xming starten**.
- 3. Öffnen Sie über die Desktop-Verknüpfung und die rechte Maustaste die Eigenschaften von Xming. Ersetzen Sie im Feld **Ziel** den Eintrag "**-multiwindow-**" durch "**-ac -screen 0 320x240+300+300**". Bestätigen Sie anschließend die Änderungen und starten Sie Xming über die Desktop-Verknüpfung. Der Parameter **screen number** muss mit der Einstellung im Menü Gerätekonfiguration - Ethernet übereinstimmen:

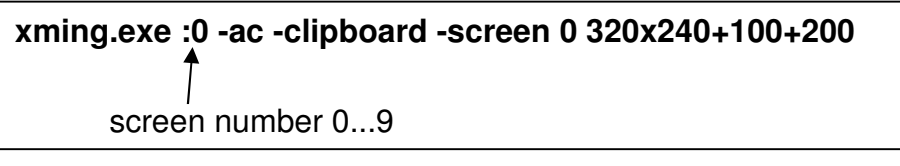

Abb. 7.27 Parameter von Xming

- 4. Schließen Sie die Eigenschaften und starten Sie Xming über die Verknüpfung.
- 5. Im Menü **Gerätekonfiguration Ethernet** müssen unter der Rubrik **Remote Display** die **IP-Adresse** Ihres PCs und die **screen number** eingegeben und bestätigt werden.
- 6. Nach Betätigen der Funktion **Remote Display** im Menü **Geräteinformationen** und nach Bestätigung der Abfrage **-Switch to remote display?-** erscheint nach einigen Sekunden die Bedienoberfläche des Gerätes im Xming-Fenster.
- 7. Wenn Sie die Konfiguration über den PC beendet werden soll, müssen Sie im Menü **Geräteinformationen** die Taste **Local Display** betätigen. Nach Bestätigung der Abfrage **- Switch to local display?-** erscheint nach einigen Sekunden die Bedienoberfläche wieder auf Ihrem Gerät.

Die Taste **Service** ermöglicht das Zurücksetzen der Konfiguration auf die Werkseinstellungen. Über einen Texteditor kann hier das Passwort **RENEW CONFIGURATION** eingegeben werden.

#### **7.5. Menü Gerätekonfiguration**

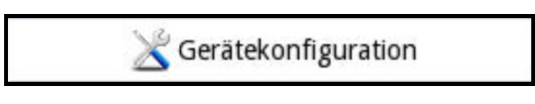

Abb. 7.28 Menü Gerätekonfiguration

Zum Schutz vor unbeabsichtigten oder nicht autorisierten Änderungen an den Einstellungen des Gerätes ist vor dem Zugriff auf das Konfigurationsmenü ein **Passwort** einzugeben, wenn der Anwender diese Funktion vorher aktiviert hat.

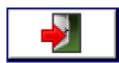

Zum Verlassen dieses Menüs (mit oder ohne Änderung der Konfiguration) drücken Sie die Taste **Exit** oben rechts auf dem Bildschirm. Obwohl Konfigurationsänderungen bereits im Moment der Eingabe übernommen werden, muss deren Speicherung nochmals bestätigt werden. Aus der angezeigten Auswahl kann **Speichere die Änderungen** ausgewählt werden oder mit **Verwerfe die Änderungen** zum vorherigen Status zurückgekehrt werden.

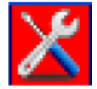

Wenn die Taste **Exit** erneut betätigt wird, erscheint eine Sicherheitsabfrage. Der Anwender kann wählen, ob die Konfiguration gesichert werden soll, oder ob zur Haupansicht gewechselt werden soll. In diesem Fall können diese temporären Änderungen zu einem späteren Zeitpunkt gesichert werden. Beim Herunterfahren des Gerätes ohne vorherige Sicherung gehen diese jedoch verloren.

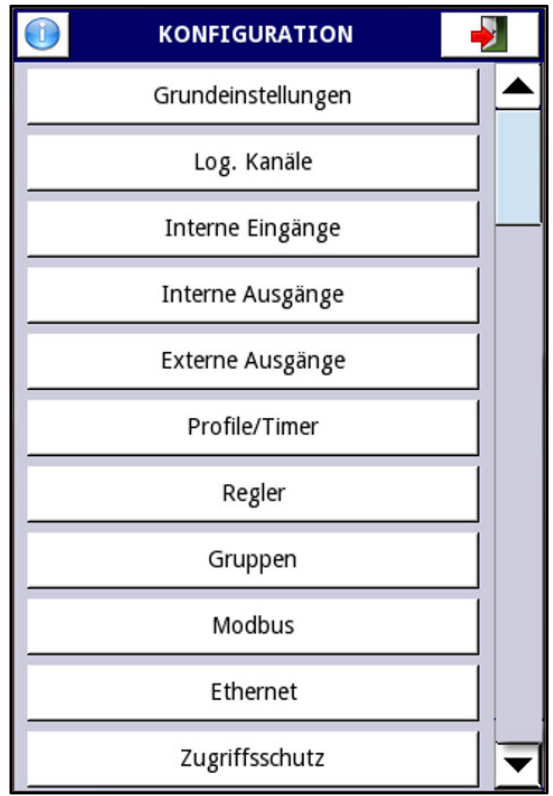

Abb. 7.29 Menü Gerätekonfiguration

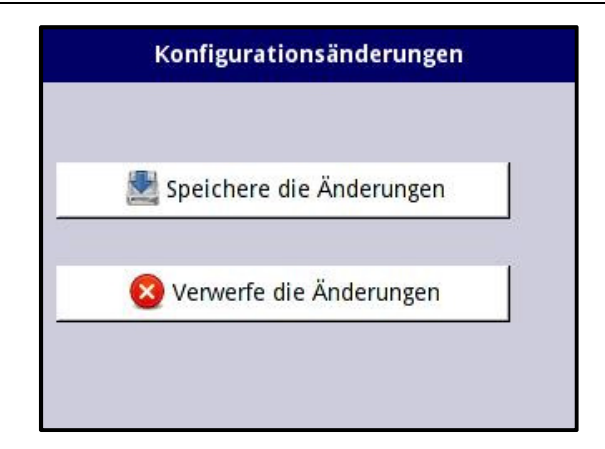

Abb. 7.30 Dialog beim Verlassen des Menüs Gerätekonfiguration

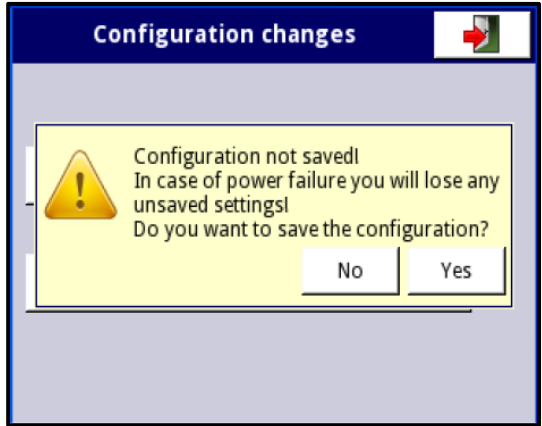

Abb. 7.31 Warnung über nicht gesicherte Konfiguration

| G 01           | <b>Temperature</b>                       |    | 2013-11-18<br>13:03:21 |
|----------------|------------------------------------------|----|------------------------|
|                |                                          |    | Sector 1<br>°C         |
| $\overline{0}$ | 57%                                      | 35 | 20                     |
|                |                                          |    | Sector 2<br>°C         |
| $\overline{0}$ | 69%                                      | 35 | 24                     |
|                |                                          |    | Sector 3               |
| 0              | 49%                                      | 35 | $\frac{1}{17}$         |
|                |                                          |    | Sector 4               |
| 0              | 63%                                      | 35 | °C<br>22               |
|                |                                          |    | Sector 5               |
| $\overline{0}$ | 57%                                      | 35 | °C<br>20               |
|                |                                          |    | Sector 6               |
| $\overline{0}$ | 43%                                      | 35 | °C<br>15               |
|                | TOUCH THE SCREEN TO SHOW NAVIGATION KEYS |    |                        |

Abb. 7.32 Hinweis auf ungesichert Konfiguration

#### **7.6. Aufbau des Menüsystems**

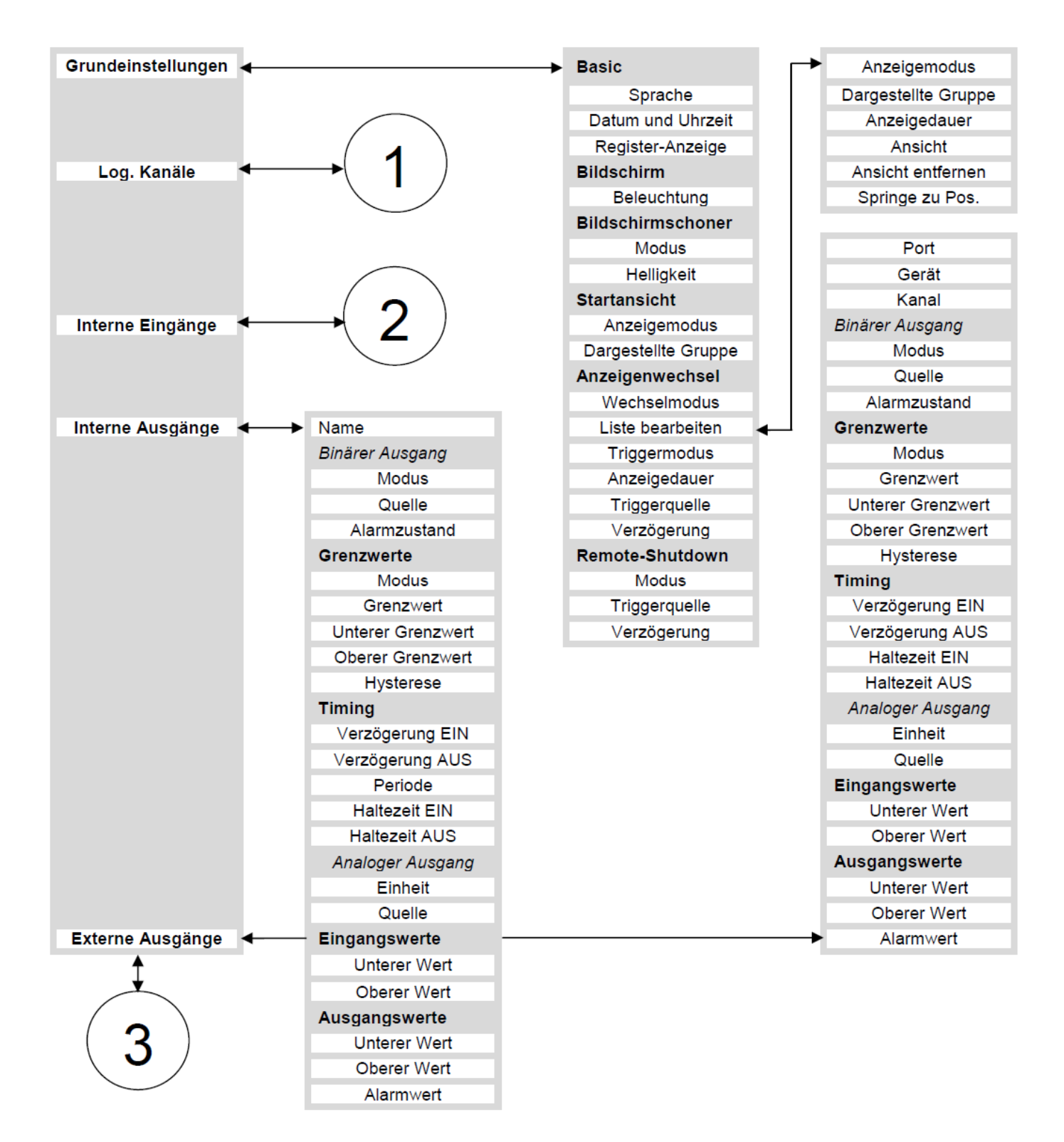

Bedienungsanleitung – Datenlogger 7xx-x-x-x-x-x-0xx

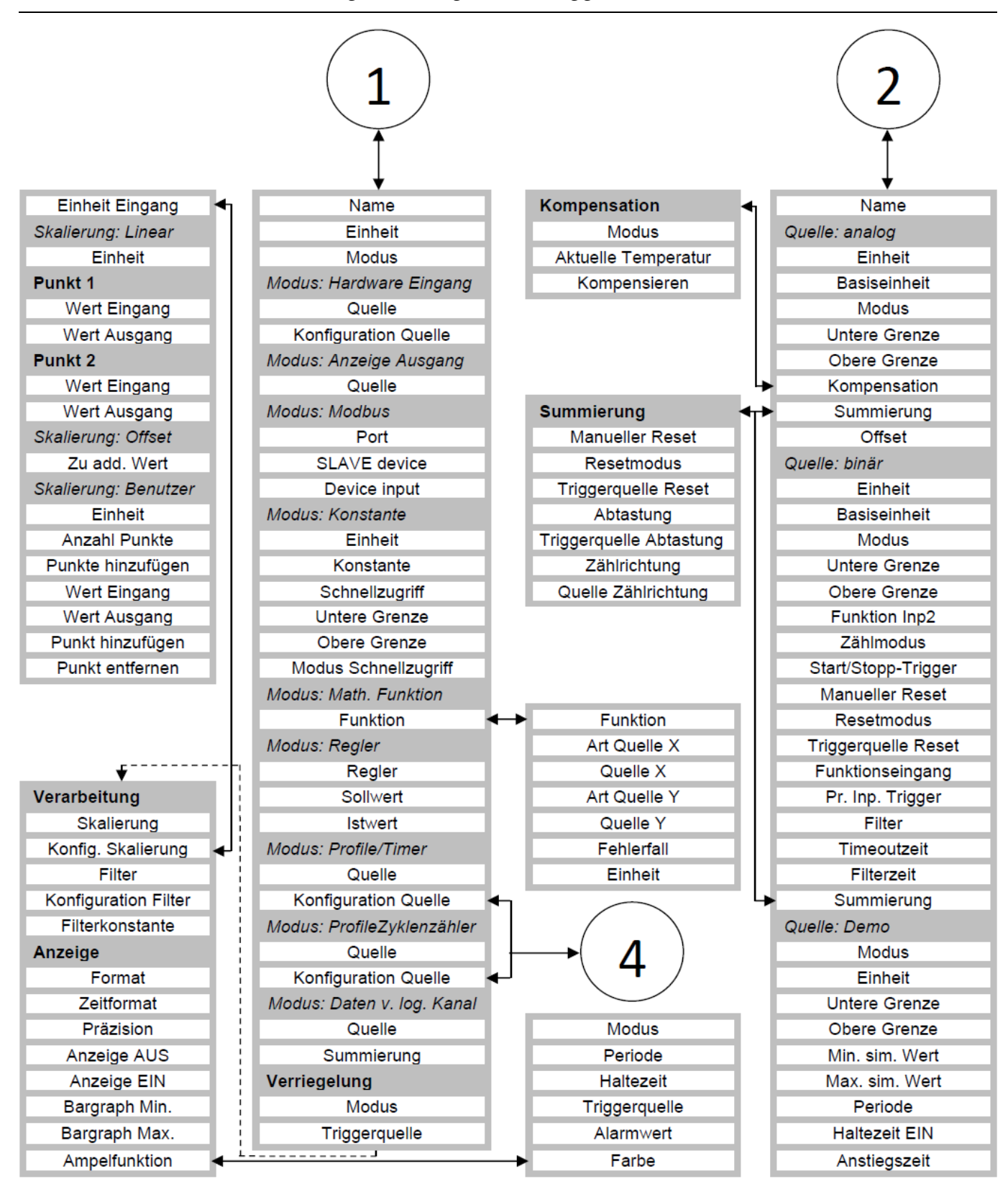

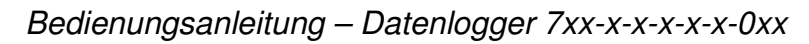

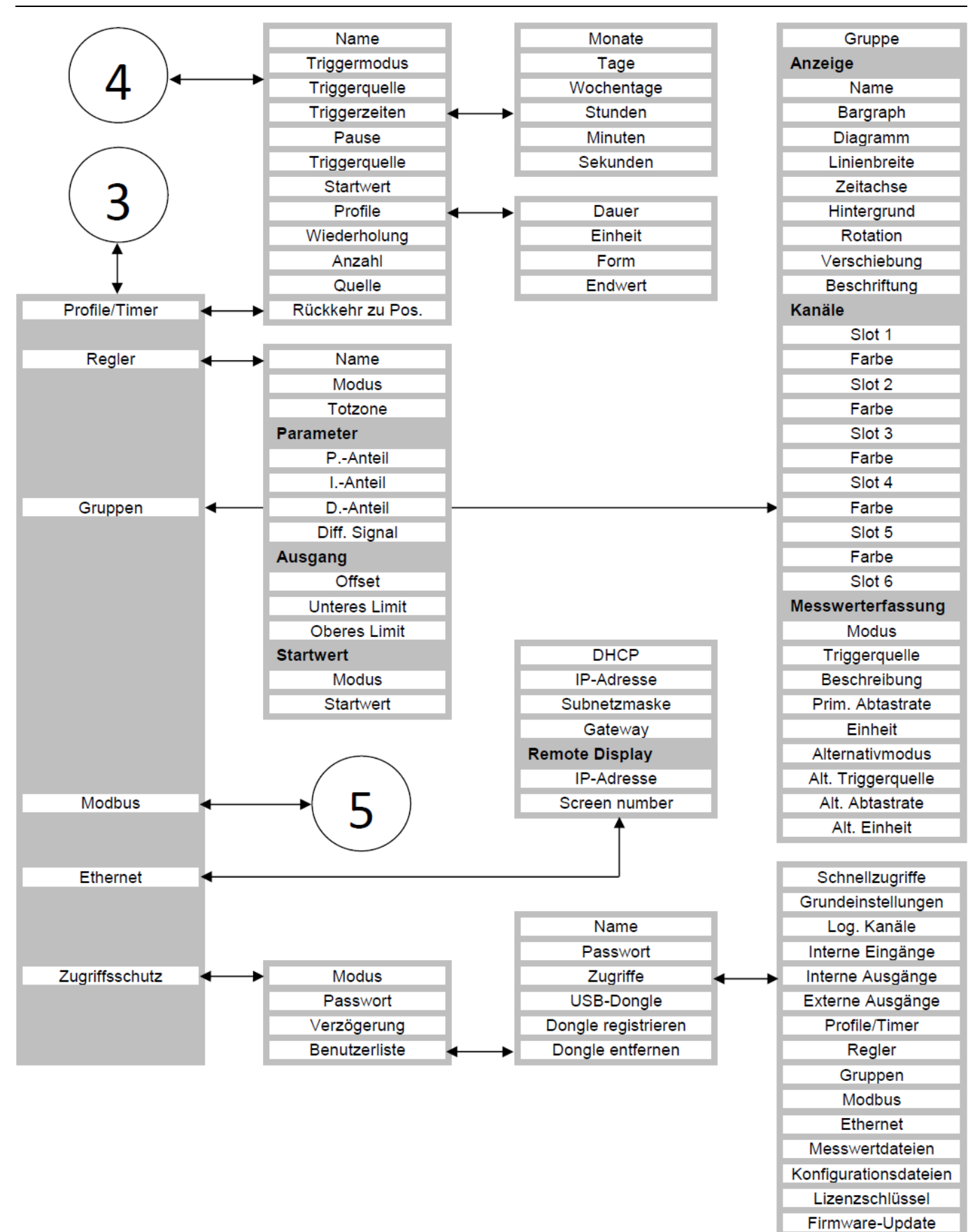

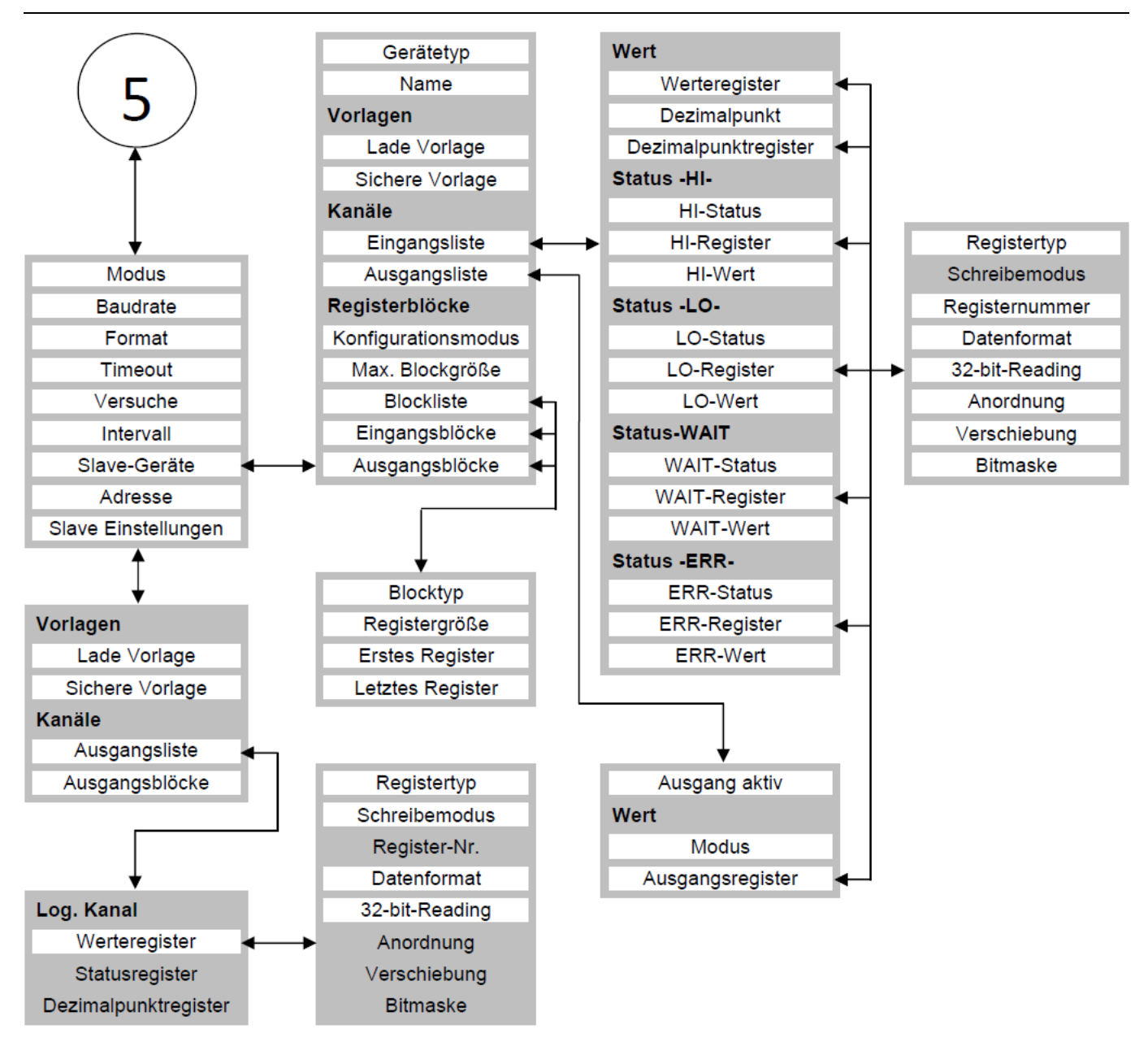

#### **7.7. Menü Grundeinstellungen**

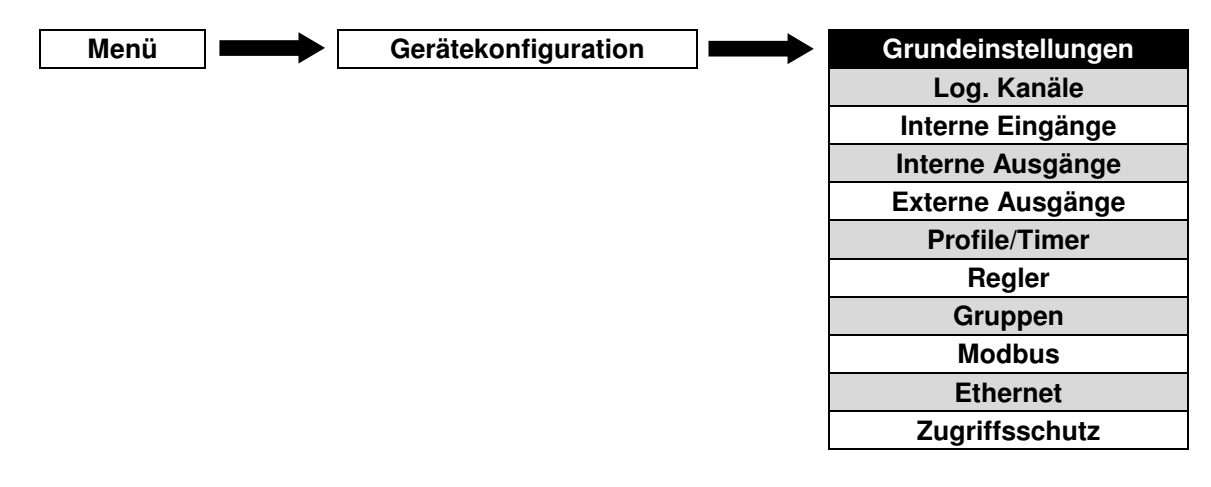

Grundeinstellungen dienen zur Konfiguration der Benutzeroberfläche, der Geräteanzeige nach Einschalten der Spannungsversorgung und der automatischen Darstellung von Daten. Es sind folgende Parameter verfügbar:

- − **Basic**
	- **Sprache**: Sprache des Menüsystems. Verfügbare Sprachen sind Englisch, Deutsch, Spanisch, Französisch, Russisch, Tschechisch, Polnisch und Ungarisch.
	- **Datum und Uhrzeit**
	- **Reg. number displaying:** Darstellung der Registeradressen im Menü **log. Kanäle** und **Interne Ausgänge**(hexadezimal, dezimal)
- − **Bildschirm**
	- **Beleuchtung**: Hintergrundbeleuchtung(20%, 40%, 60%, 80%, 100%)
- − **Bildschirmschoner**
	- **Modus**: Verzögerung bis zur Aktivierung des Bildschirmschoners(deaktiviert, 1min, 5min, 10min, 30min)
	- **Helligkeit**: geänderte Beleuchtung bei aktivem Bildschirmschoner(0%, 20%, 40%, 60%)
- − **Startansicht**
	- **Anzeigemodus**: Auswahl der Ansicht nach Gerätestart(Wert, Bargraph, Diagramm, Zeiger, Gruppen)
	- **Dargestellte Gruppe**
- − **Automatischer Anzeigenwechsel**
	- **Wechselmodus**(deaktiviert, wechsle Ansicht, wechsle Gruppen, benutzerdefiniert)
	- **Triggermodus:** definiert, wodurch ein Anzeigenwechsel ausgelöst wird
		- **Zeitgesteuert**
		- **-** log. Kanal: Der Wert eines gewählten Kanals bestimmt, zu welcher Position einer Reihe von definierten Ansichten gewechselt wird. Dieser Kanal arbeitet als Multiplexer. Bsp.: Wert < 1 = Ansicht 1, 1  $\geq$  Wert < 2 = Ansicht 2, 2  $\geq$  Wert < 3 = Ansicht 3, usw.
	- **Periode**: Anzeigedauer einer Ansicht in Sekunden
	- **Verzögerung**: Zeitraum von der letzten Berührung des Bildschirms zur Aktivierung des Anzeigenwechsels
- **Liste bearbeiten**: verfügbar für den benutzerdefinierten Anzeigenwechsel. Es können max. 20 verschiedene Ansichten definiert werden.
	- **Anzeigemodus**(Wert, Bargraph, Diagramm, Zeiger, Gruppen)
	- **Dargestellte Gruppe**
	- **Periode:** Anzeigedauer einer Ansicht in Sekunden
	- **Ansicht hinzufügen**
	- **Ansicht entfernen**
	- **Springe zu Pos**.: verschiebt die definierte Ansicht zur vorgegebenen Position in der Liste der benutzerdefinierten Ansichten
- − **Remote Shutdown:** ermöglicht das Herunterfahren des Gerätes, gesteuert von einem log. Kanal. Bei der Aktivierung der Funktion erscheint eine Mitteilung auf der Anzeige.
	- **Modus**(deaktiviert, log. Kanal)
	- **Triggerquelle:** Die Bedingung ist erfüllt, wenn der Wert des ausgewählten Kanals > 0 ist. Die Funktion wird nicht ausgeführt, wenn der Wert des ausgewählten Kanals im Moment der Konfigurationsänderung oder eines Neustarts > o ist.
	- **Verzögerung:** Zeit von der Triggerung bis zum Start des Herunterfahrens. Der Vorgang wird abgebrochen, wenn der Wert der Triggerquelle innerhalb dieser Zeit wieder < 0 ist. Der der Anwender kann den Vorgang auch manuell über die Warnung am Display abbrechen.

#### **7.8. Menü Logische Kanäle**

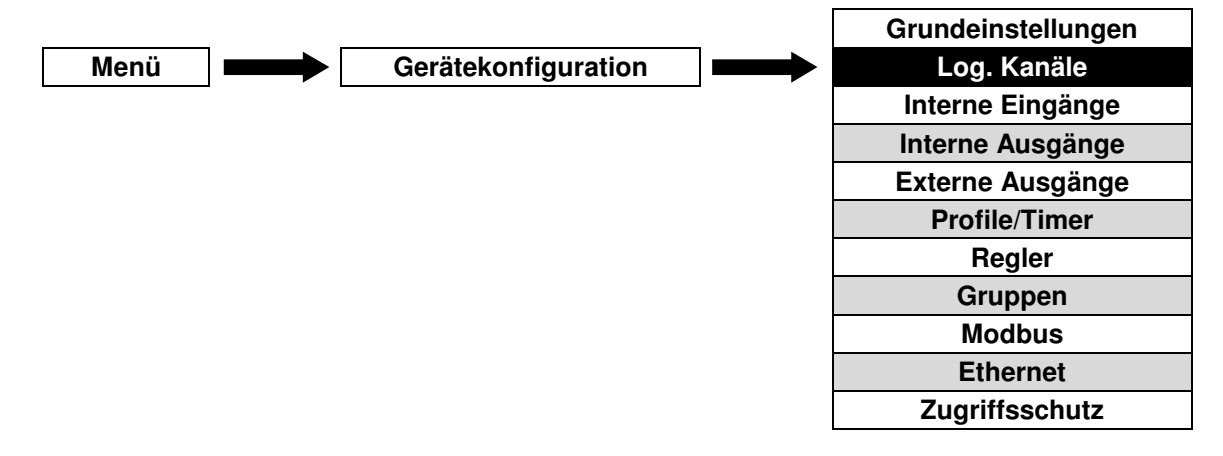

Dieses Untermenü wird für die Konfiguration Logischer Kanäle verwendet. Die Daten (Werte) der hier definierten Kanäle können als Eingangsdaten für Ausgänge, Regler oder anderer logischer Kanäle benutzt und zur gleichzeitigen Visualisierung in eine Gruppe zusammengefasst werden. Detaillierte Informationen zu logischen Kanälen, siehe **Allgemeine Merkmale**.

 $\mathbf i$ 

Um direkt in den Konfigurationsmodus bestimmter **logischer Kanäle** zu springen, drücken Sie die Anzeige dieses Kanals während der Visualisierung der Daten und halten Sie sie für einige Sekunden gedrückt. Falls das Hauptmenü über ein Passwort geschützt wurde, muss der Anwender das Passwort eingeben, um zur Konfiguration zu gelangen.

#### **7.8.1. Grundeinstellungen logischer Kanäle**

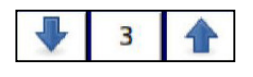

Die Pfeile in der rechten oberen Ecke ermöglicht die Umschaltung zwischen aufeinanderfolgenden Kanälen. Die mittlere Taste öffnet die Liste der Kanäle, um direkt zu den Einstellungen eines Kanals zu springen.

Die verfügbaren Parameter im Untermenü Log. Kanäle sind vom gewählten Modus abhängig. Es können folgende Betriebsarten gewählt werden:

- Deaktiviert
- − Hardware Eingang
- − Anzeige Ausgang
- − Modbus
- − Konstante
- − Mathematische Funktion
- − Regler
- − Profile/Timer
- − Profile(Zyklenzähler)
- Daten von log. Kanal

Wird ein log. Kanal deaktiviert ist der einzig verfügbare Parameter dessen Benennung. In aktivierten log. Kanälen sind folgende Parameter auswählbar:

- − **Name**: Um den Namen zu ändern, drücken Sie die Taste neben der Aufschrift **Name**.
- − **Modus**
- − **Einheit**: Die Voreinstellung dieses Parameters ist mit der gewählten Betriebsart verknüpft.
	- Im Modus **Hardware-Eingang** bezieht sich die Einheit auf die gewählte Quelle des logischen Kanals.
	- Im Modus **Konstante** und im Modus **Regler** ist die Einheit direkt in der Hauptansicht der Konfiguration der logischen Kanäle frei einstellbar.
	- Für alle weiteren Betriebsarten kann die Einheit des log. Kanals nur über die Funktion **Skalierung** definiert werden.
- − **Verriegelung**: Durch Aktivierung dieser Funktion kann der aktuelle Wert eines Kanals in der Anzeige festgehalten werden. Es sind folgende Parameter verfügbar:
	- **Modus**: Deaktivierung der Funktion oder Triggern der Funktion über einen log. Kanal
	- **Triggerquelle**: Definition des log. Kanals, der die Verriegelung aktiviert/deaktiviert. Bei Werten **≤0** ist die Funktion aktiviert(Wert des Kanals wird gehalten). Bei Werten **>0** ist die Funktion nicht aktiv.

Nach dem Starten des Gerätes besitzen log. Kanäle mit aktivierter Verriegelung den Wert **0**. In der Anzeige dieser Kanäle befinden sich blinkende **´---´**.

- − **Verarbeitung**: Skalierung und Filterung der Daten
	- **Skalierung** 
		- **Deaktiviert**
		- **Linear**: Ermöglicht die Eingabe einer Einheit und die lineare Umrechnung auf eine abweichende Skala über die Definition von zwei Datenpunkten. Definiert man den Wert des Kanals vor der Skalierung als **x**(Eingang) und den Wert nach der Skalierung als **y**(Ausgang) gilt: y = a · x + b

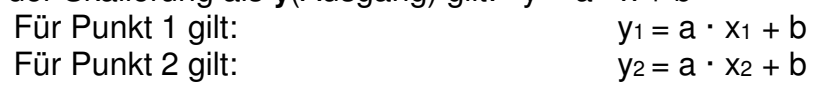

Bsp.: Das Eingangssignal soll um jeweils auf den halben Wert skaliert werden und um den Wert 5 verschoben werden. Die Einheit ist **A**. Für diese Skalierung quantities  $y = 0.5 \cdot x + 5$ Eingabe: Punkt 1:  $x = 0$ ,  $y = 5$ ; Punkt 2:  $x = 10$ ,  $y = 10$ 

Bedienungsanleitung – Datenlogger 7xx-x-x-x-x-x-0xx

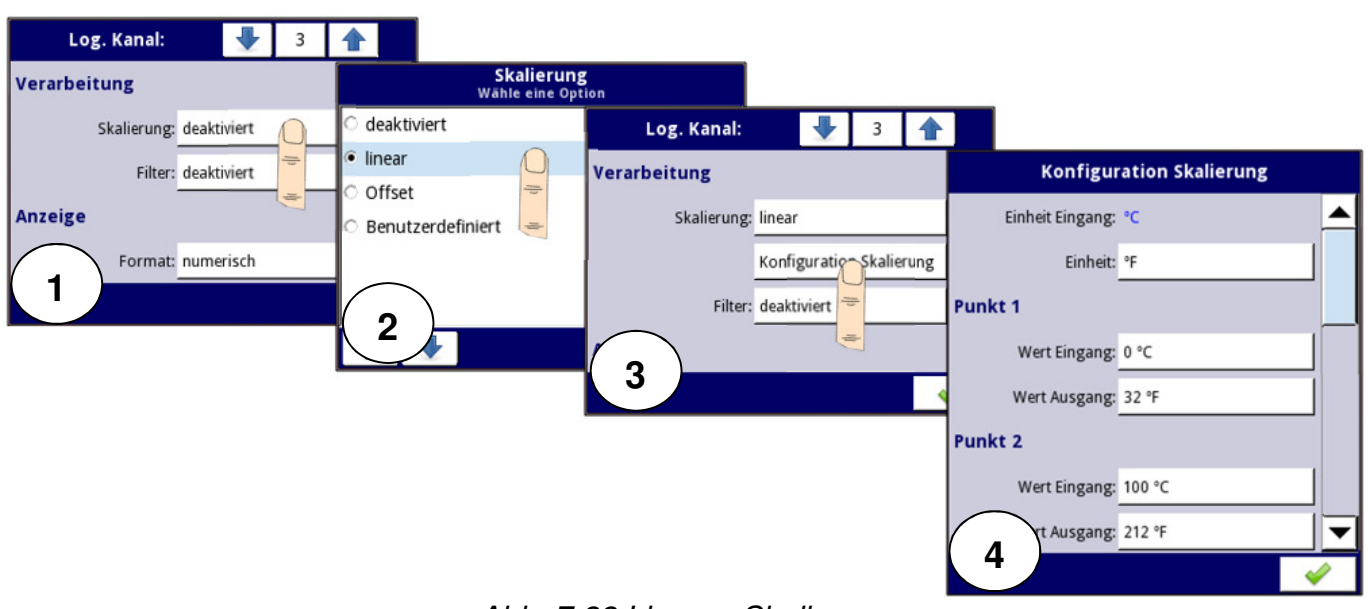

Abb. 7.33 Lineare Skalierung

- **Offset**: Verschiebt den Anzeigewert um einen festen Wert **b**(positiv oder negativ). Definiert man den Wert des Kanals vor der Skalierung als **x**(Eingang) und den Wert nach der Skalierung als **y**(Ausgang) gilt: y = x + b Der Offset-Wert muss im Feld **zu addierender Wert** eingegeben werden.
- **Benutzerdefiniert**: Liste von max. 20 Stützstellen. Zwischen die definierten Punkte wird eine lineare Funktion gelegt. Definiert man den Wert des Kanals vor der Skalierung als **x**(Eingang), den Wert nach der Skalierung als **y**(Ausgang) und **n** als Segment gilt:  $v = a_n \cdot x + b_n$

Bsp.: Ablauf einer benutzerdefinierten Skalierung für 6 Stützstellen

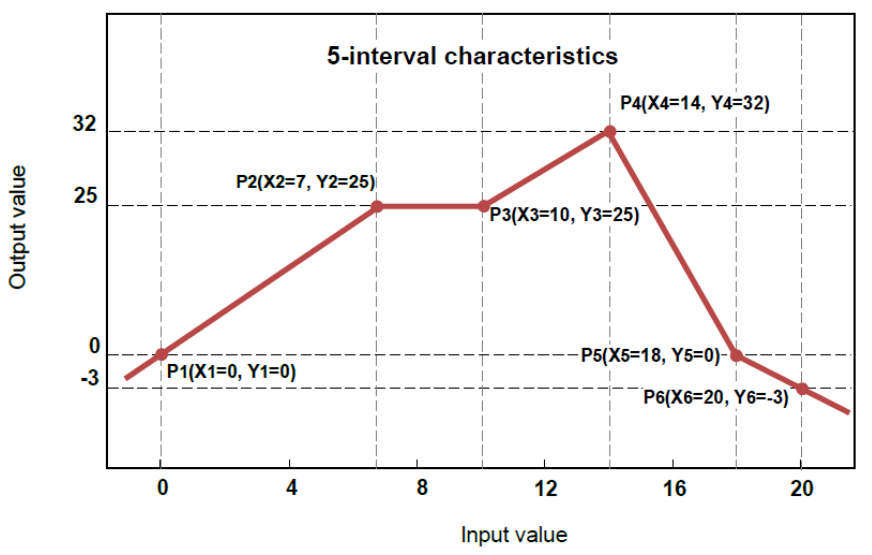

Abb. 7.34 benutzerdefinierte Skalierung

- 1), 2): Aktivierung der benutzerdefinierten Skalierung
- 3) Öffnen der Konfiguration der Skalierung
- 4) Definition der Einheit, Hinzufügen von weiteren Punkten
- 5) Eingabe der x- und y-Werte des ersten Punktes
- 6), 7), 8) Eingabe der x- und y-Werte der weiteren Punkte
- 9) Liste der Stützstellen

### Bedienungsanleitung – Datenlogger 7xx-x-x-x-x-x-0xx

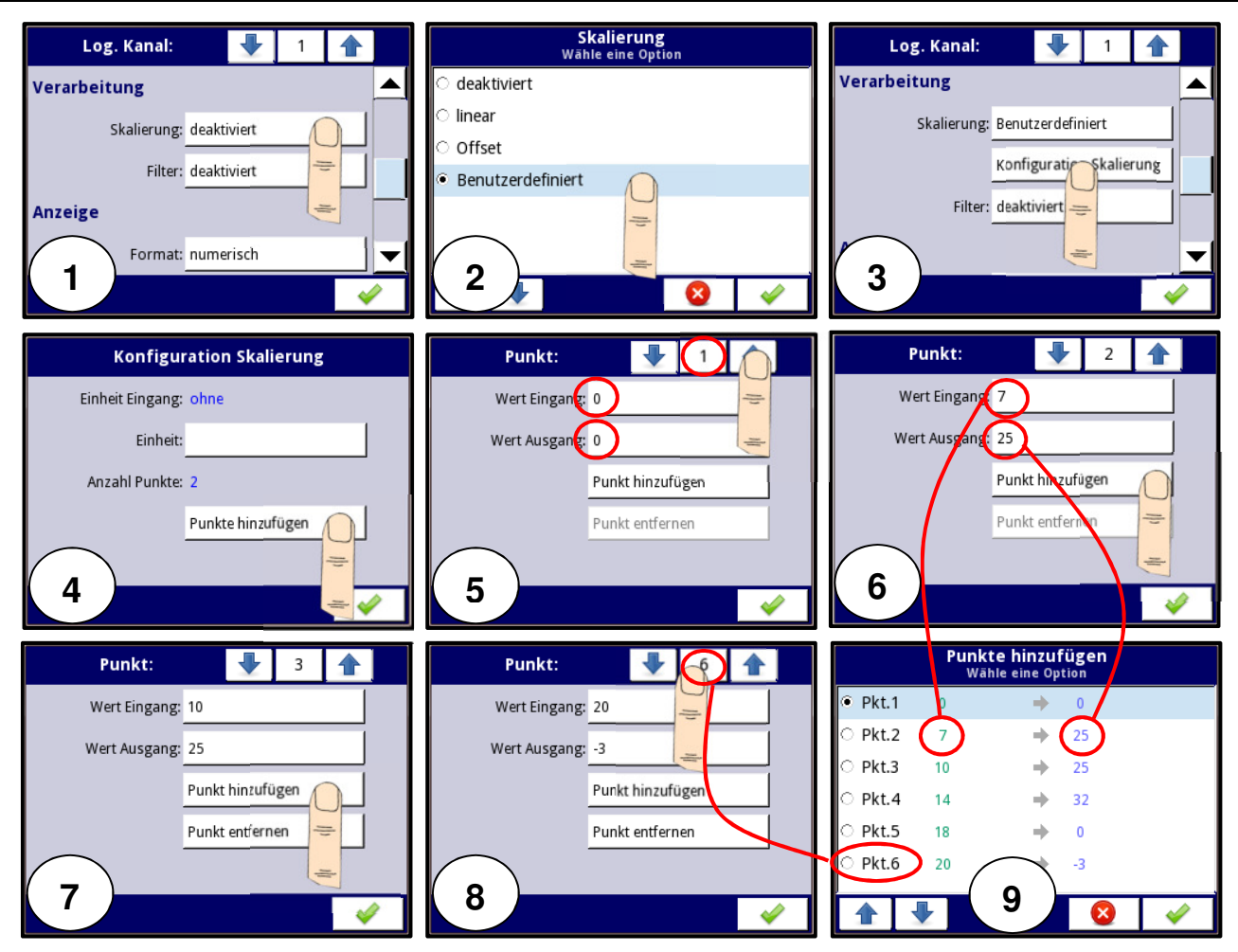

Abb. 7.35 Ablauf einer benutzerdefinierten Skalierung

- − **Filter** 
	- **Deaktiviert**
	- **Glätten**: aktiviert einen Exponentialfilter mit der Formel:

$$
Y_n = X_n \cdot (1 - e^{\frac{-0.158R}{W}}) + Y_{n-1} \cdot e^{\frac{-0.158R}{W}}
$$

- Y = Ausgangswert
- $X =$ Eingangswert
- W = Zeitkonstante(Parameter **Filterkoeffizient**)
- 0,1 sek. = Abtastrate des Eingangssignals

Bsp.: Reaktion auf eine Sprungantwort von 10 auf 15 mit Filterkoeffizienten von 5s und 15s.

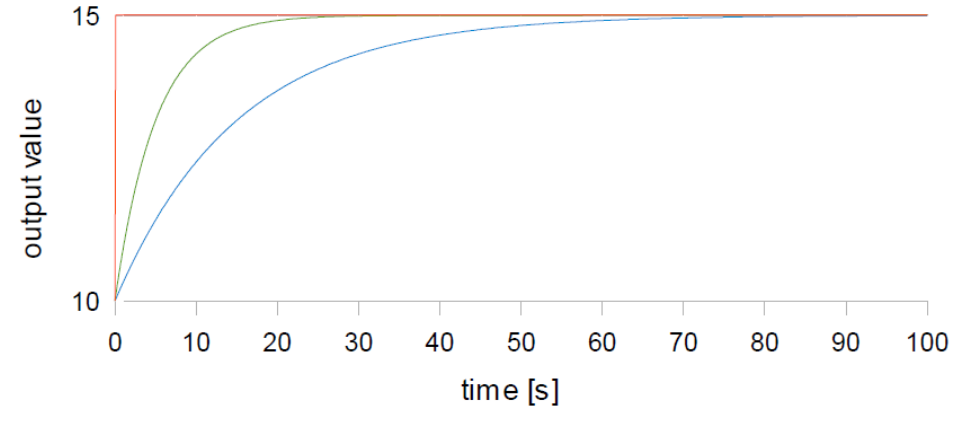

Abb. 7.36 Filterung - Glättung mit Exponentialfilter

- **Spitzenerkennung:** ermöglicht die Erfassung und Darstellung von Signalspitzen.
	- **Modus:** Richtung der Signaländerung(steigend/fallend)
	- **Wert:** übersteigt die Änderung des Signals diesen Wert, wird eine Signalspitze detektiert
	- **Haltezeit:** Dauer für die der Wert der Signalspitze gehalten wird, solange keine weitere Spitze detektiert wird
	- **Resetmodus:** Rückstellung des Spitzenwertes(deaktiviert/log. Kanal)
	- **Resetquelle**

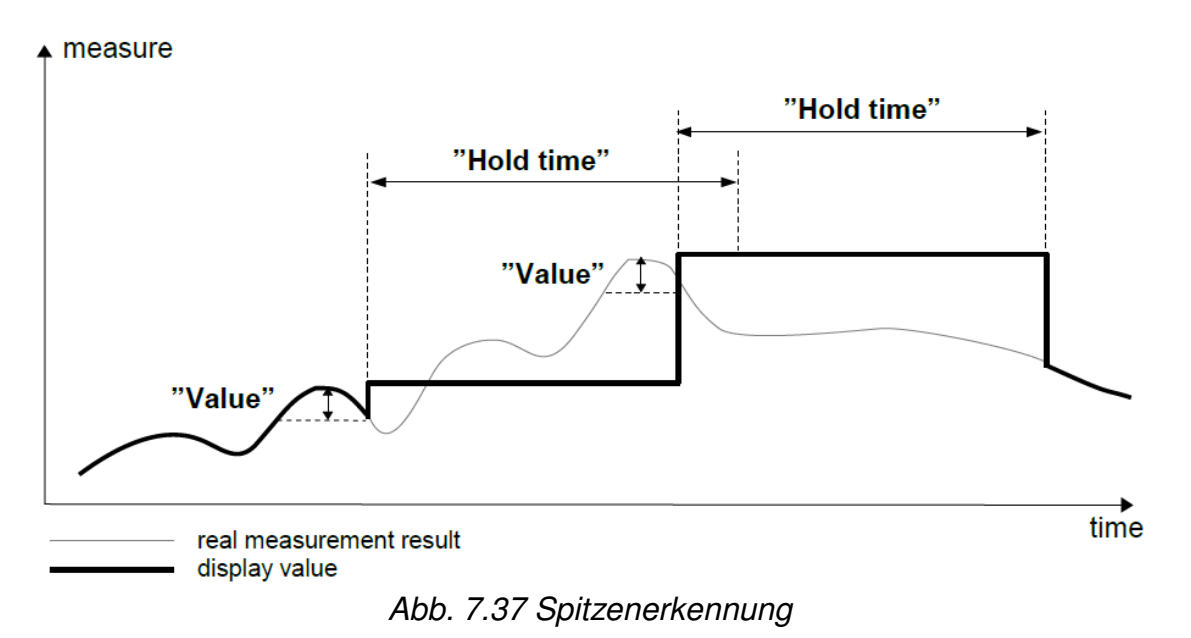

- − **Anzeige**: Anzeigeformat und Anzeigebereich
	- **Format**
		- **Numerisch:** Anzeige als Zahlenwerte
		- **Binär:** Anzeige der Werte 0 und 1 als Text oder Zeichen
		- **Zeit:** der Wert des Kanals steht für eine Dauer in Sekunden
	- **Zeitformat:** definiert die Art der Umrechnung des Zeitwertes von Sekunden in andere Einheiten
	- **Präzision:** Anzahl der Kommastellen des dargestellten Wertes bei numerischem oder **Zeitformat**
	- **Anzeige AUS:** Anzeige bei Werten ≤ 0 bei binärem Format
	- **Anzeige EIN:** Anzeige bei Werten > 0 bei binärem Format
	- **Aufteilung Digits:** Anzeige eines definierten Teils eines großen Zahlenwertes, welcher nicht in einem Kanal darstellbar wäre

Bsp. Für die Aufteilung eines großen Zahlenwertes:

| $\overline{2}$ |             |  |  | 5 6 2 8 0 2 2 1 5 8 6 |  |                                              | $\overline{4}$ |             | 8 |  |
|----------------|-------------|--|--|-----------------------|--|----------------------------------------------|----------------|-------------|---|--|
|                |             |  |  |                       |  |                                              |                |             |   |  |
|                | part 1 of 3 |  |  | part 2 of 3           |  |                                              |                | part 3 of 3 |   |  |
|                |             |  |  |                       |  |                                              |                |             |   |  |
|                |             |  |  | part 1 of 2           |  |                                              |                | part 2 of 2 |   |  |
|                |             |  |  |                       |  |                                              |                |             |   |  |
|                |             |  |  |                       |  | all digits (limited ability to display up to |                |             |   |  |
|                |             |  |  |                       |  | 5 digits plus decimal point on the           |                | screen)     |   |  |

Bsp. Für die Aufteilung des Zeitwertes 305163s:

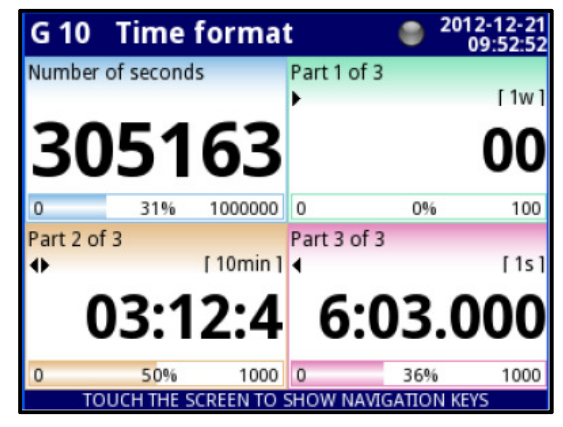

Abb. 7.38 Darstellung im Zeitformat mit aufgeteilten Digits

- **Bargraph Min.:** unteres Skalenende für Diagramme, Balken, Zeiger
- **Bargraph Max.:** oberes Skalenende für Diagramme, Balken, Zeiger

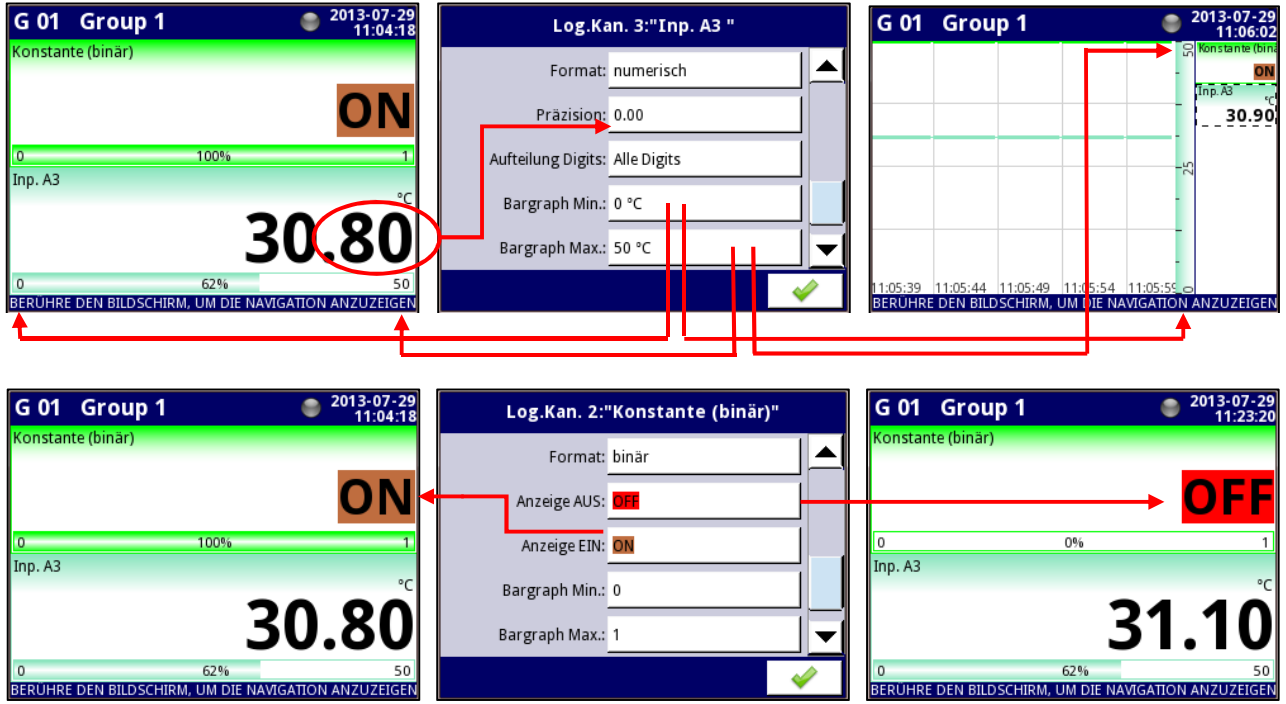

Abb. 7.39 Anzeigeformate numerisch und binär

- **Ampelfunktion:** ereignisgesteuerte Änderung der Hintergrundfarbe des Kanals. Es können für jeden Kanal 3 Farbprofile definiert werden. Die Hierarchie der Farbprofile bei parallelem Betrieb ist mit steigender Nummerierung absteigend.
	- **Modus**(deaktiviert, permanent, blinkend)
	- **Periode:** Dauer zwischen den Farbwechseln in Modus blinkend
	- **Haltezeit:** Dauer, für die ein einmal aktiviertes Farbprofil mindestens aktiv ist
	- **Triggerquelle:** log. Kanal, der den Start des Farbprofils aktiviert/deaktiviert
	- **Alarmwert:** definiert das Verhalten, wenn die Triggerquelle einen Alarmwert(ERR, HI, LO) annimmt(Triggerung verwerfen, Triggerung erzwingen)
	- **Farben:** Definition von Schrift- und Hintergrundfarbe des jeweiligen Farbprofils

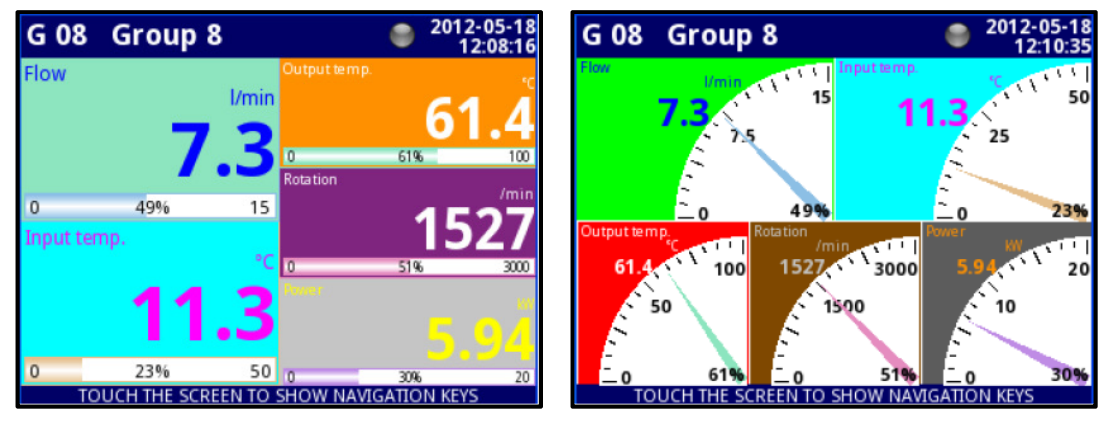

Abb. 7.40 Ampelfunktion

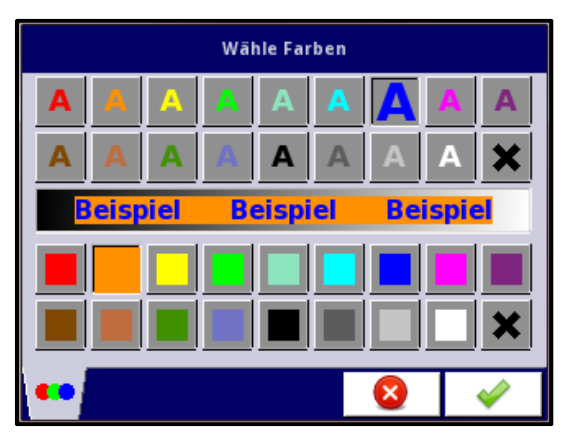

Abb. 7.41 Farbeneditor der Ampelfunktion

# **7.8.2. Menü Logische Kanäle – Modus Hardware Eingang**

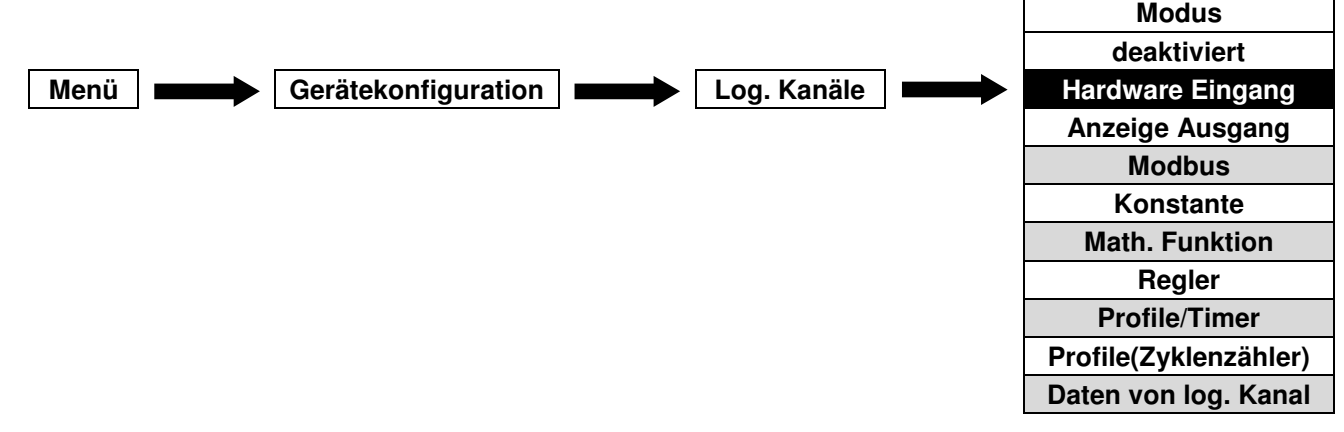

Dieser Modus eines log. Kanals ermöglicht es, die Daten von im Gerät installierten Eingangsmodulen zu erfassen und für die Anzeige oder weitere Verarbeitung zu nutzen. Es sind folgende Parameter verfügbar:

- − **Name:** Benennung des Kanals
- − **Einheit**
- − **Quelle:** Auswahl des Eingangskanals aus der Liste der installierten Eingänge

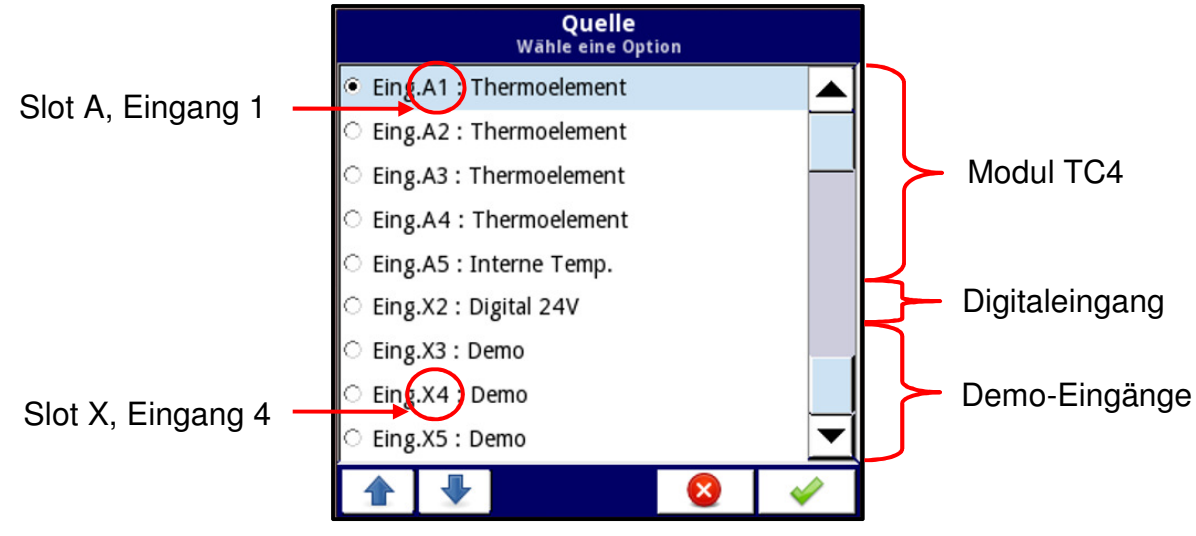

Abb. 7.42 Liste der verfügbaren Eingänge (Bsp. Gerät mit 1x Modul TC4)

− **Konfiguration Quelle:** Definition der Eigenschaften(Modus, Bereiche, Grenzen) des jeweiligen Eingangskanals. Die Einstellungen können auch über das Menu **interne Eingänge** vorgenommen werden.

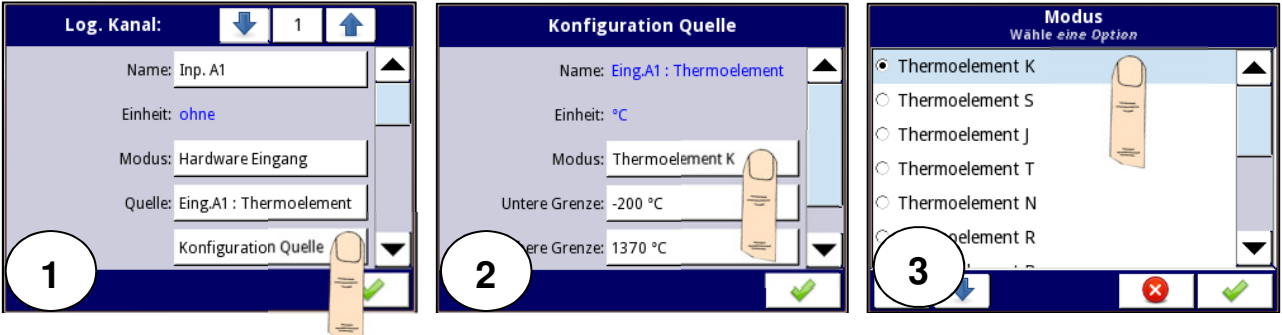

Abb. 7.43 Konfiguration der Quelle

- − **Verriegelung:** Festhalten des aktuelle Wert eines Kanals in der Anzeige
- − **Verarbeitung:** Skalierung und Filterung der Daten
- − **Anzeige:** Darstellung der Daten(Format, Bereiche, Farben)

#### **7.8.3. Menü Logische Kanäle – Modus Anzeige Ausgang**

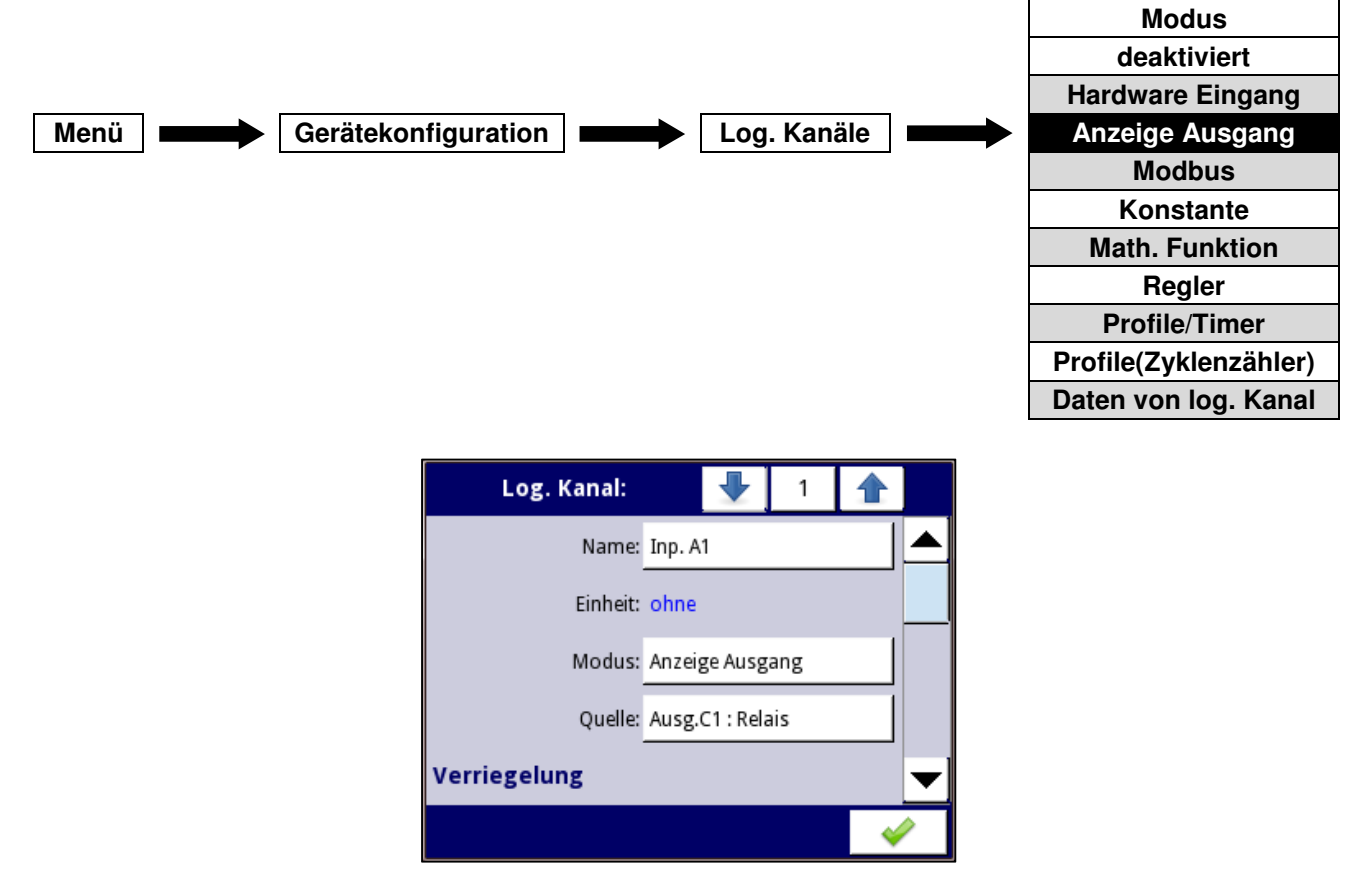

Abb. 7.44 log. Kanal im Modus Anzeige Ausgang

Dieser Modus eines log. Kanals ermöglicht es, die Daten von im Gerät installierten Ausgangsmodulen zu erfassen und für die Anzeige oder weitere Verarbeitung zu nutzen. Es sind folgende Parameter verfügbar:

- − **Name:** Benennung des Kanals
- − **Einheit**
- − **Quelle:** Auswahl des Ausgangskanals aus der Liste der installierten Ausgänge. Die Einstellungen der Ausgänge können über das Menu **interne Ausgänge** vorgenommen werden.

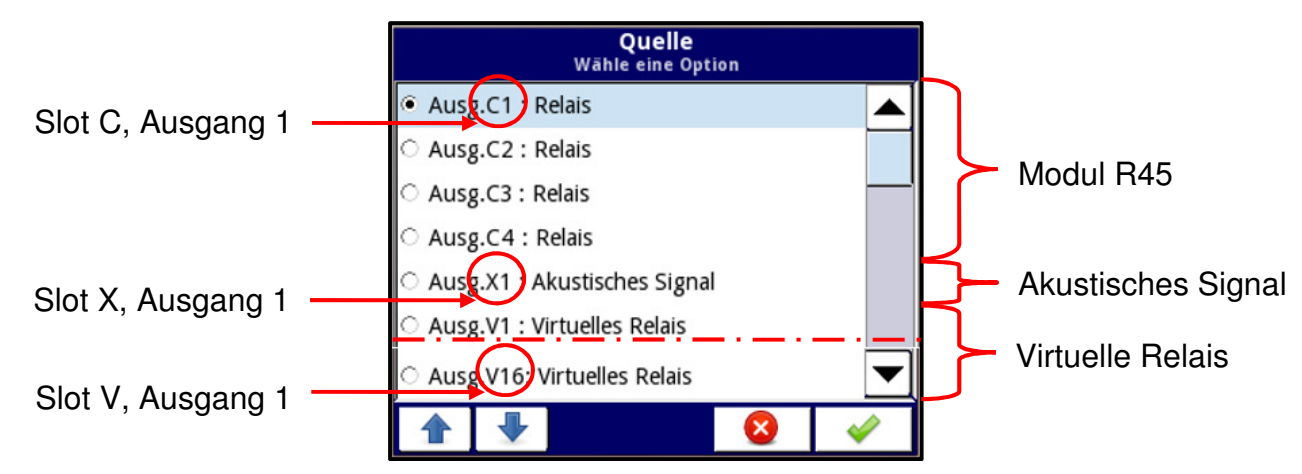

Abb. 7.45 Liste der verfügbaren Ausgänge (Bsp. Gerät mit 1x Modul R45)

- − **Verriegelung:** Festhalten des aktuelle Wert eines Kanals in der Anzeige
- − **Verarbeitung:** Skalierung und Filterung der Daten
- − **Anzeige:** Darstellung der Daten(Format, Bereiche, Farben)

### **7.8.4. Menü Logische Kanäle – Modus Modbus**

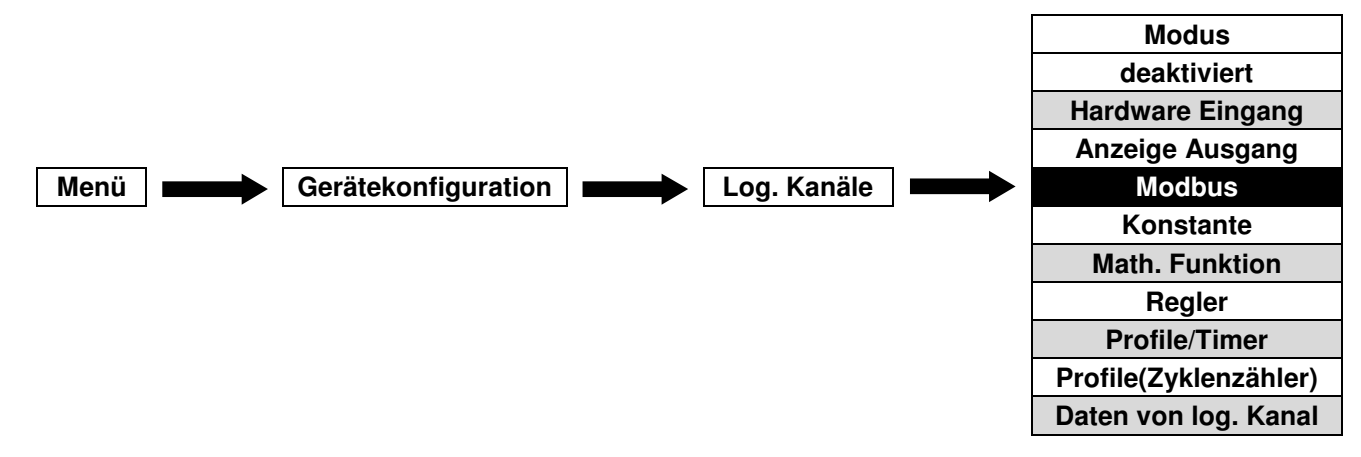

Dieser Modus ermöglicht es, einen log. Kanal für die Übertragung von Daten über die integrierten digitalen Schnittstellen zu parametrieren. Das Gerät kann in folgenden Modi arbeiten:

- − **Master:** Lesen/Schreiben der Daten von externen Slave-Geräten über RS-485 Modbus RTU
- − **Slave:** Auslesen der Daten eines Kanals über RS-485 Modbus RTU oder Ethernet Modbus TCP/IP

Port MB1, Modus Master

Modbus Adresse 1, Gerät: Slave 1

Eingang 1, Holding Register 1h, Größe 0-15

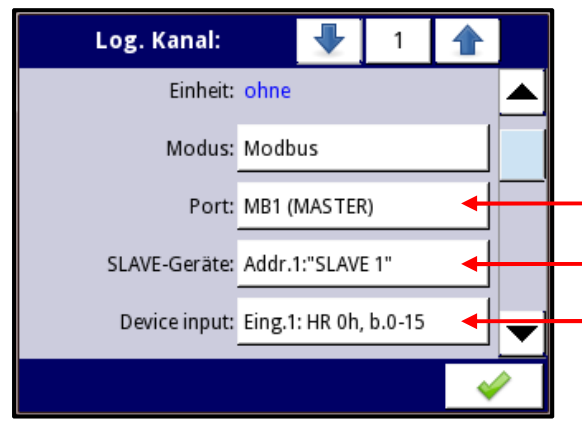

Abb. 7.46 log. Kanal im Modus Modbus

Es sind folgende Parameter verfügbar:

- − **Name:** Benennung des Kanals
- − **Einheit**
- − **Port:** Auswahl eines seriellen/Ethernet-Anschlusses. Die Basisversion des Gerätes verfügt über eine Schnittstelle RS-485. Durch die Bestückung von Kommunikationsmodulen in Slot D kann das Gerät um drei weitere Schnittstellen (1x RS-485, 1x RS-485/RS-232, 1x Ethernet) erweitert werden.
- − **Slave-Gerät:** Auswahl eines Slave-Gerätes über die Modbus-Adresse
- − **Eingang:** Auswahl eines Registers(Modus Master) bzw. Anzeige des Register(Modus Slave)

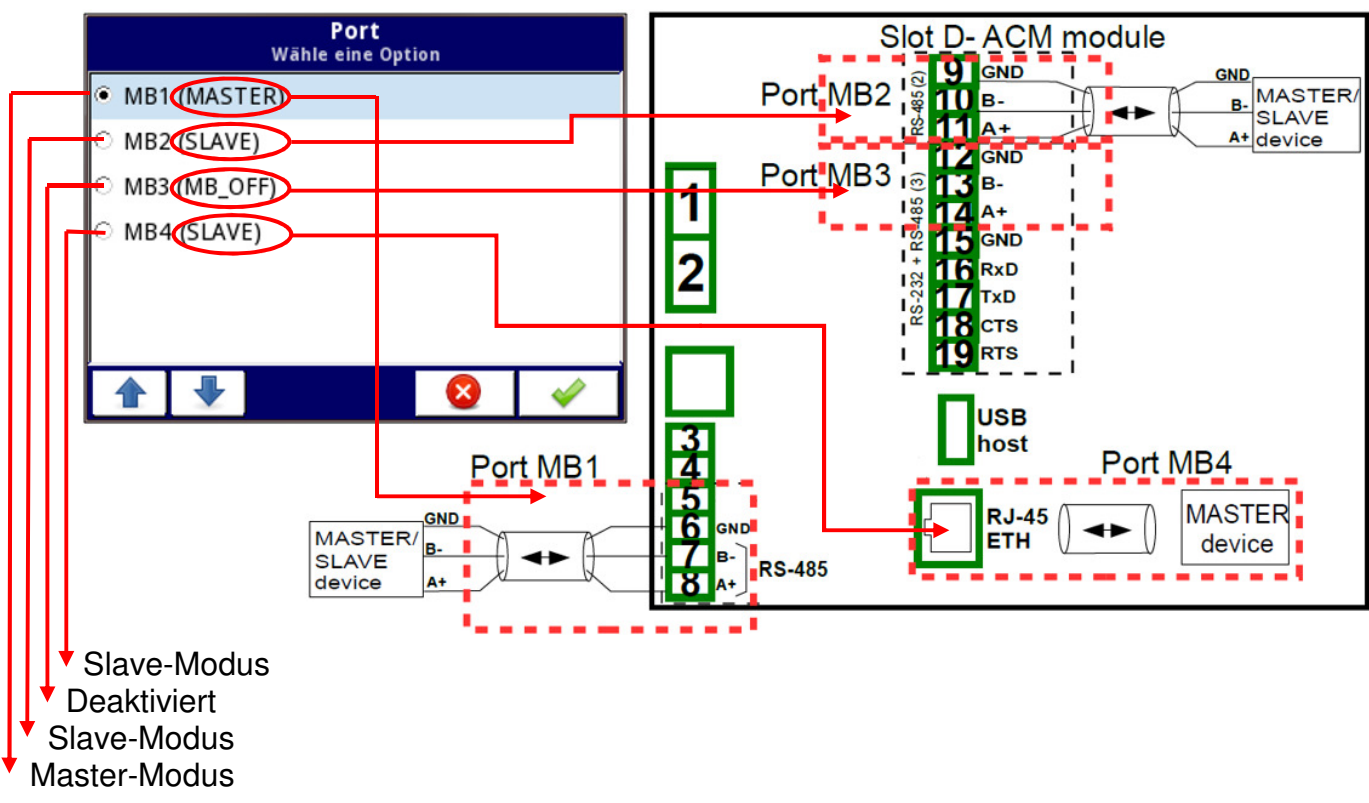

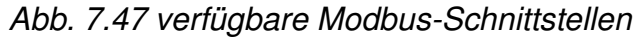

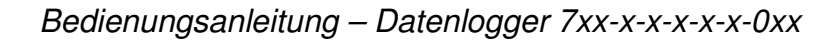

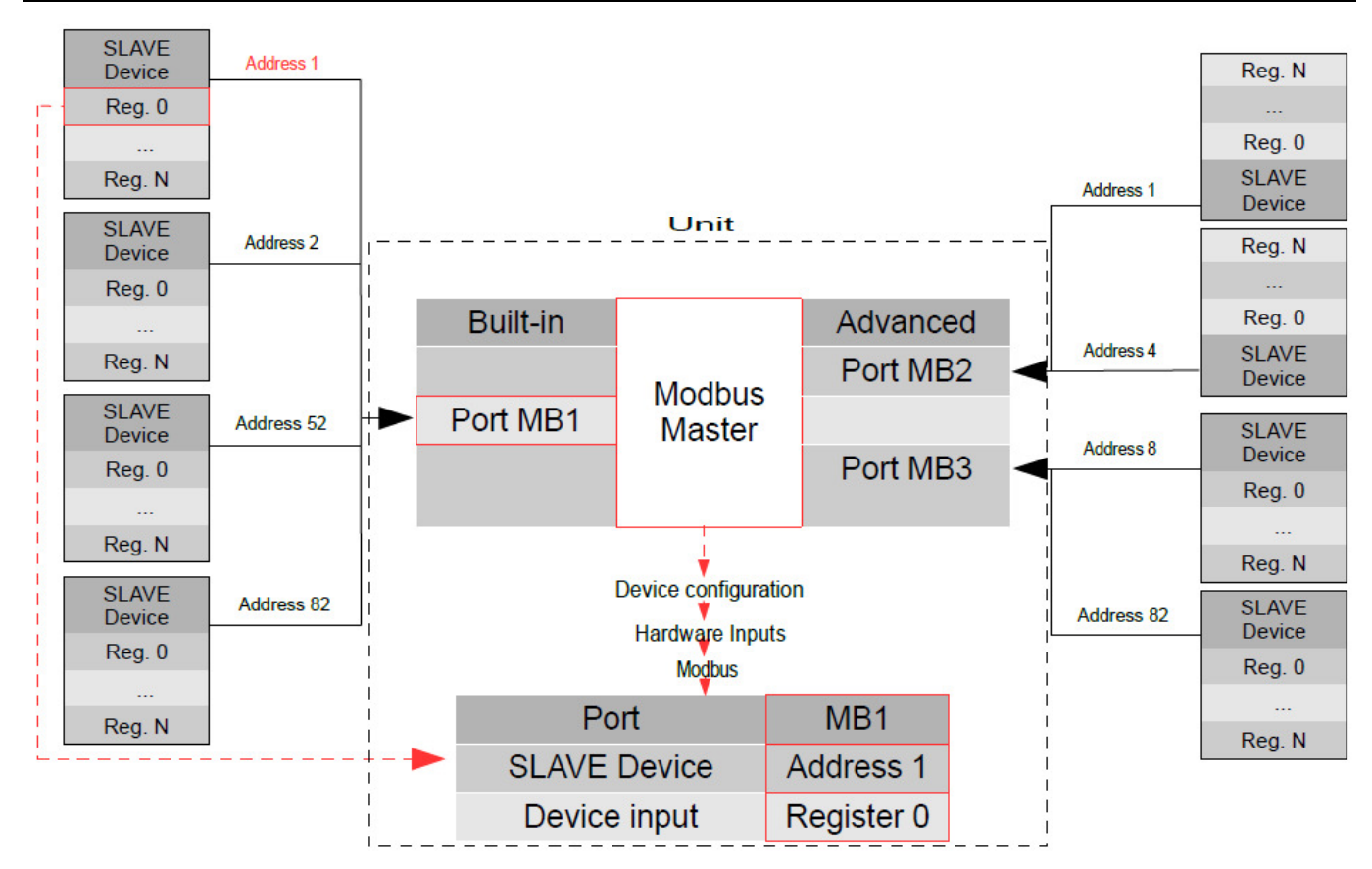

Abb. 7.48 Bsp. Eines Blockdiagramms der Modbus-Schnittstellen

- − **Verriegelung:** Festhalten des aktuelle Wert eines Kanals in der Anzeige
- − **Verarbeitung:** Skalierung und Filterung der Daten
- − **Anzeige:** Darstellung der Daten(Format, Bereiche, Farben)
	- Log. Kanäle, die für das Lesen eines Slave-Registers parametriert wurden(Modus Master), stellen im Fehlerfall die Meldung **-ERR-** in der Anzeige dar(z.B. bei Verbindungsfehler).

### **7.8.5. Menü Logische Kanäle – Modus Konstante**

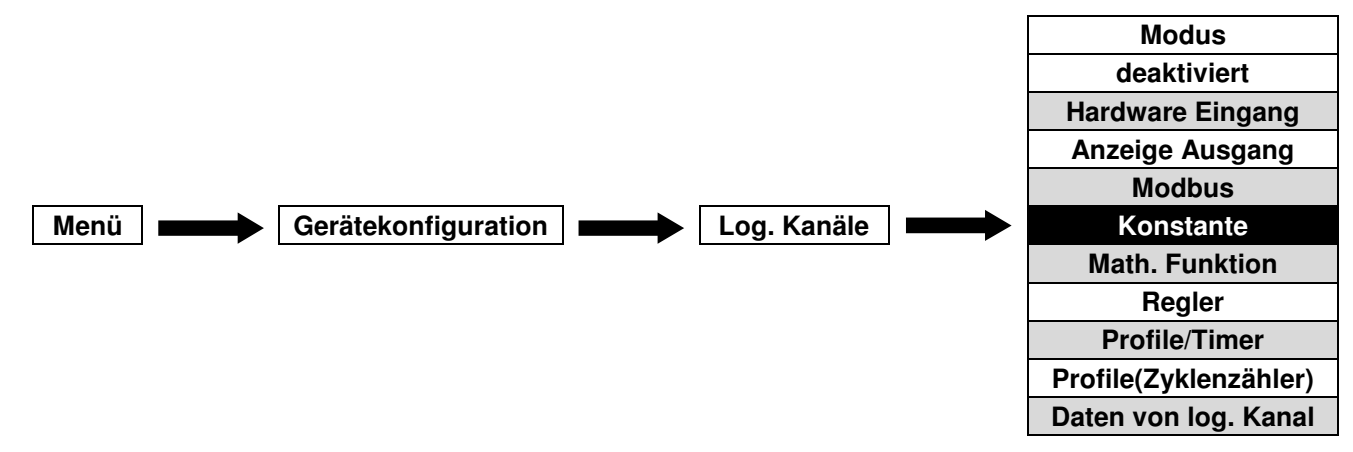

Dieser Modus ermöglicht es, einen konstanten Wert in einem log. Kanal zu definieren und für die Anzeige oder weitere Verarbeitung zu nutzen. Es sind folgende Parameter verfügbar:

- − **Name:** Benennung des Kanals
- − **Einheit**
- − **Konstante:** konstanter Wert. Die Eingabe erfolgt über einen Zahleneditor.
- − **Schnellzugriff:** ermöglicht den direkten Zugriff auf den Zahleneditor aus dem Anzeigemodus - ohne Navigation durch das Menü(deaktiviert/aktiviert)
- − **Modus Schnellzugriff:** Betriebsart des Schnellzugriffs für binäre Anzeige
	- **Schalter:** permanente Zustandsänderung bei Betätigung
	- **Taster:** Zustandsänderung für 0,1s bei Betätigung
- − **Verriegelung:** Festhalten des aktuelle Wert eines Kanals in der Anzeige
- − **Anzeige:** Darstellung der Daten(Format, Bereiche, Farben)

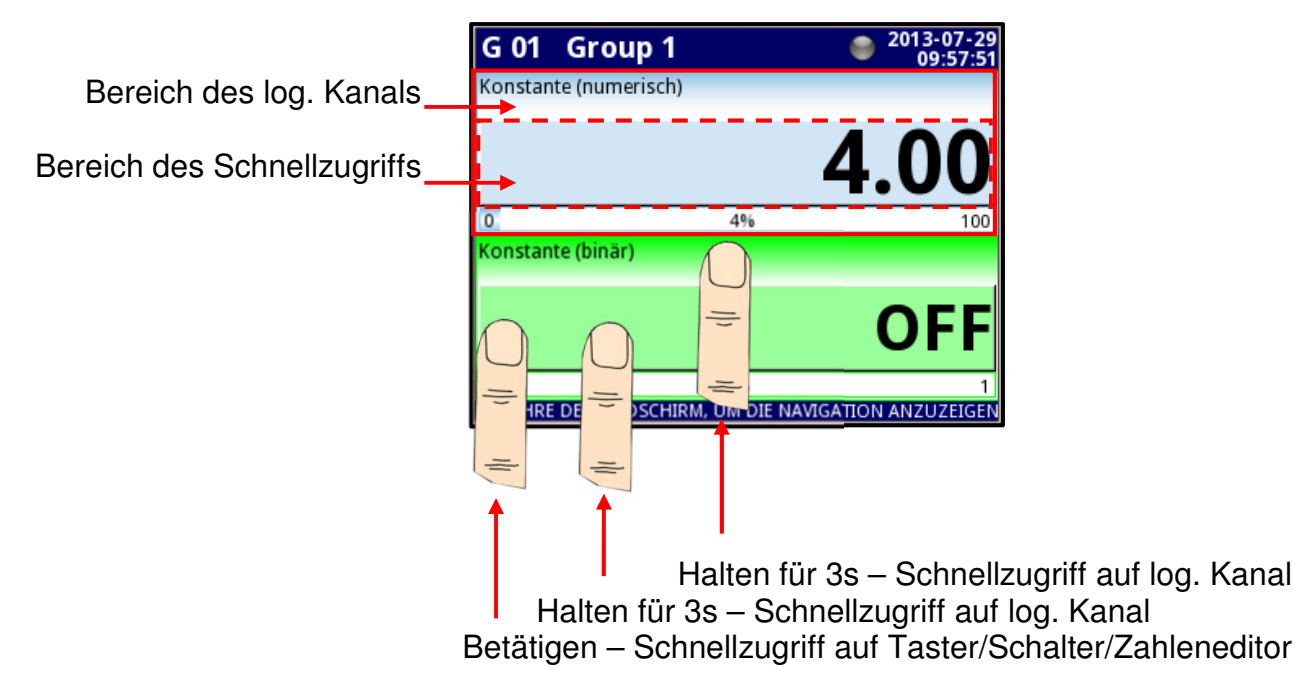

Abb. 7.49 log. Kanäle im Modus Konstante mit aktiviertem Schnellzugriff

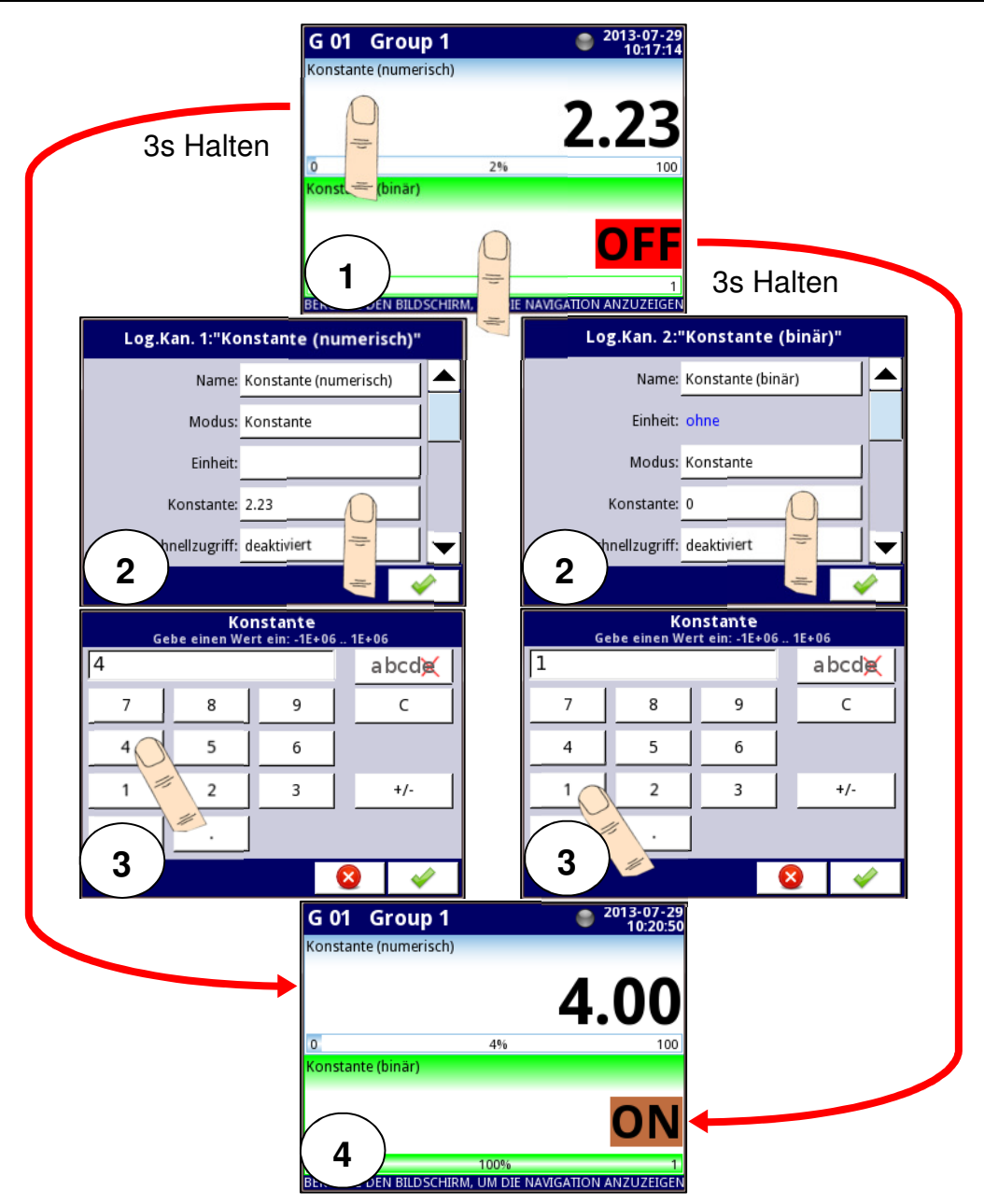

Abb. 7.50 log. Kanäle im Modus Konstante mit deaktiviertem Schnellzugriff

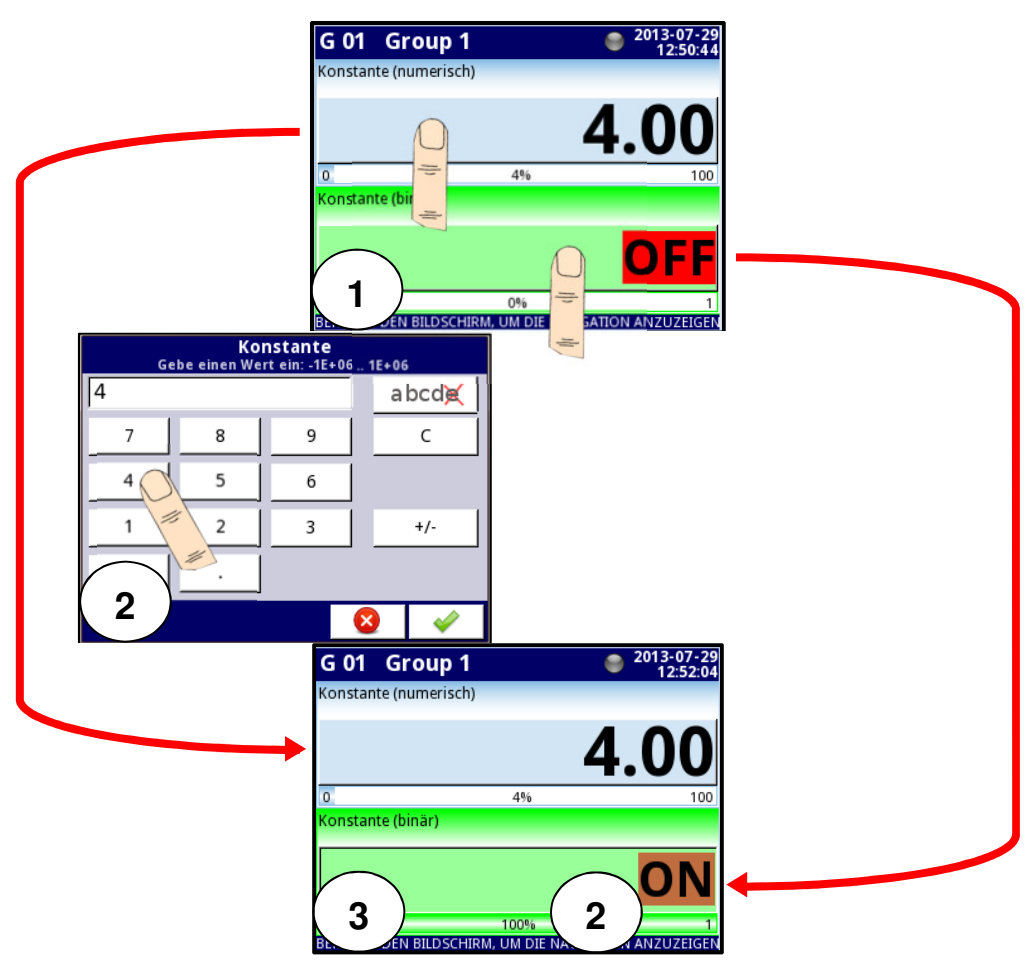

Abb. 7.51 log. Kanäle im Modus Konstante mit aktiviertem Schnellzugriff

# **7.8.6. Menü Logische Kanäle – Modus Mathematische Funktion**

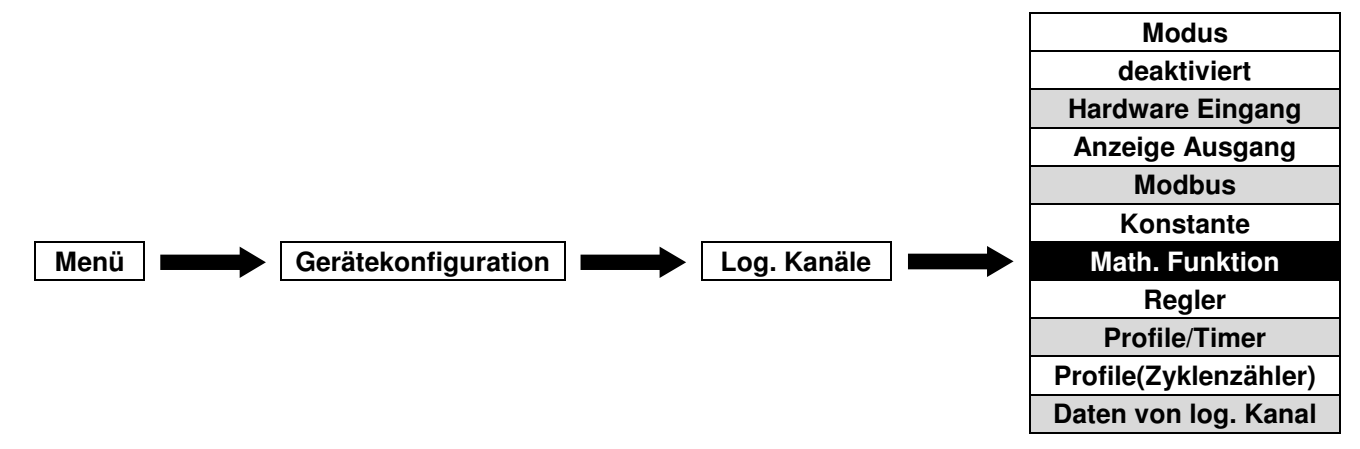

Dieser Modus ermöglicht es, das Ergebnis einer mathematischen/logischen Funktion in einem log. Kanal zu definieren und für die Anzeige oder weitere Verarbeitung zu nutzen.

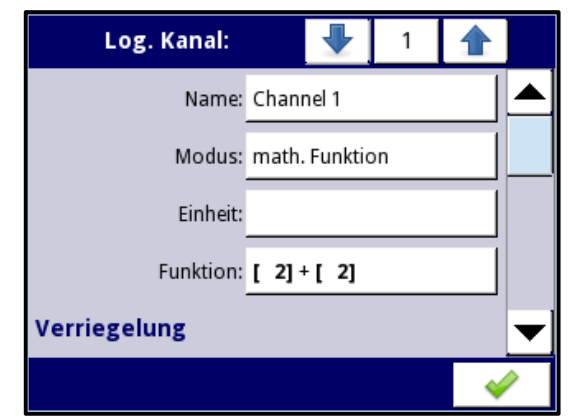

Abb. 7.52 Menü log. Kanäle – Modus mathematische Funktion

Es sind folgende Parameter verfügbar:

- − **Name:** Benennung des Kanals
- − **Einheit**
- − **Funktion:** Art des mathematischen/logischen Zusammenhanges
	- **Art Quelle X**
		- **Log. Channel:** Der Wert der Quelle X wird durch den Wert eines log. Kanals definiert.
		- **Konstante:** Der Wert der Quelle X ist unveränderlich.
	- **Quelle X:** Definition der Quelle X(log. Kanal/Konstante)
	- **Verhalten im Fehlerfall:** Verarbeitung von fehlerhaften Zuständen der Quellkanäle(Err, Hi, Lo)
		- **Kanal verwenden:** Das Ergebnis der Funktion zeigt den Fehlerfall(Err, Hi, Lo)
		- **Kanal verwerfen:** Fehlerhafte Quellkanäle werden ignoriert
	- **Art Quelle Y**
		- **Log. Channel:** Der Wert der Quelle Y wird durch den Wert eines log. Kanals definiert.
		- **Konstante:** Der Wert der Quelle Y ist unveränderlich.
		- **Quelle Y:** Definition der Quelle X(log. Kanal/Konstante)
	- **Einheit:** für trigonometrische Funktionen(Grad, Radiant)
- − **Verriegelung:** Festhalten des aktuelle Wert eines Kanals in der Anzeige
- − **Verarbeitung:** Skalierung und Filterung der Daten
- − **Anzeige:** Darstellung der Daten(Format, Bereiche, Farben)

Bsp.: Konfiguration eines log. Kanals im Modus mathematische Funktion zur Summierung der Kanäle 2, 3, 4, 5 unter Verwendung von ggf. fehlerhaften Kanälen:

- 1) Betreten des Untermenüs der mathematischen Funktionen im log. Kanal
- 2) Öffnen des Auswahleditors der mathematischen/logischen Funktionen
- 3) Auswahl der Funktion **Sum X[i]**
- 4) Auswahl der zu addierenden Kanäle 2, 3, 4, 5
- 5) Definition des Verhaltens im Fehlerfall(**Kanal verwenden**)
- 6) Anzeige der eingestellten Parameter **Sum[2, 3, 4, 5]** im log. Kanal

### Bedienungsanleitung – Datenlogger 7xx-x-x-x-x-x-0xx

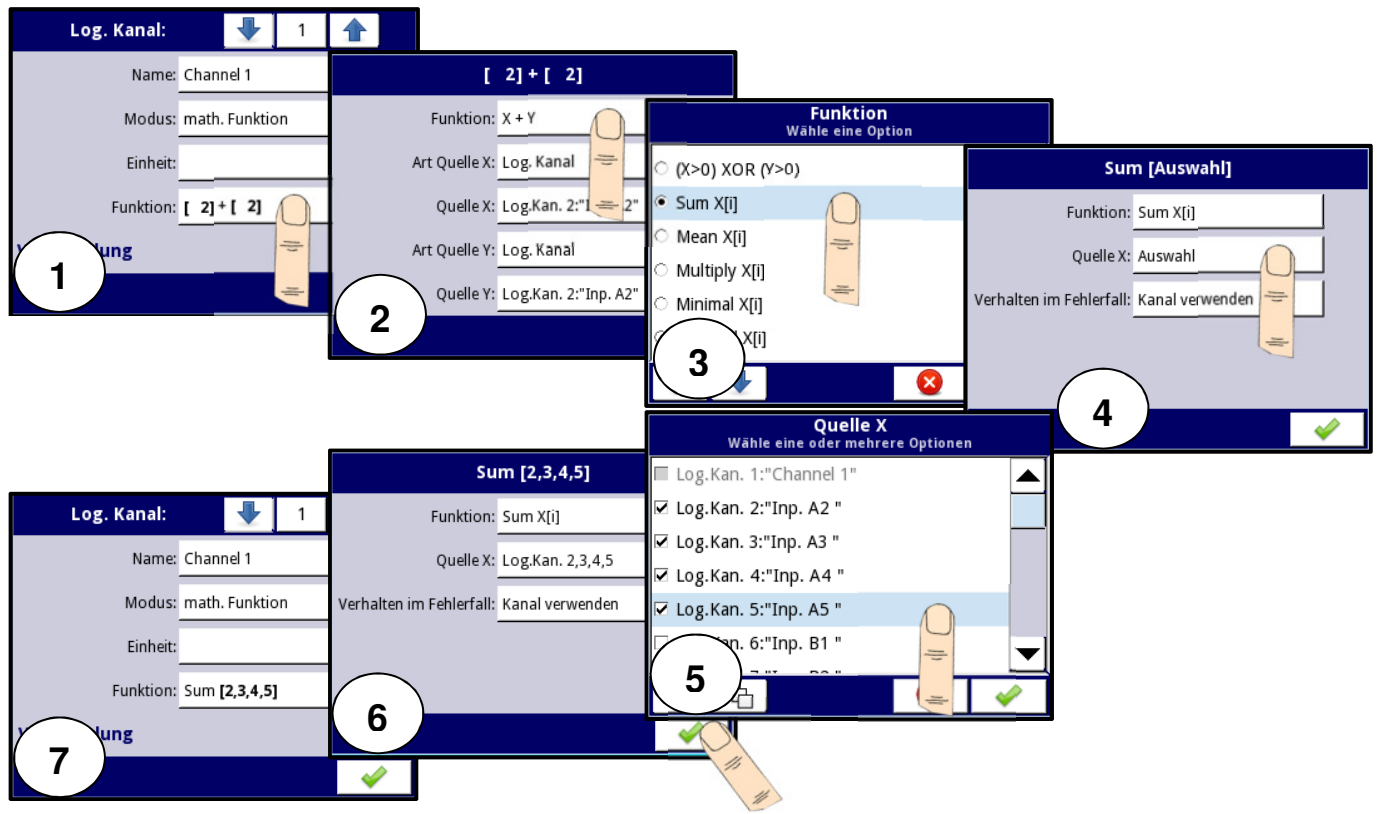

Abb. 7.53 Konfiguration eines log. Kanals im Modus mathematische Funktion

| <b>Math./Log. Funktion</b> | <b>Beschreibung</b>     | <b>Beispiel</b>                                                                                                    |
|----------------------------|-------------------------|----------------------------------------------------------------------------------------------------|
| $X+Y$                      | Summe von 2 Kanälen     | $[1] + [2] -$ Die Summe der Werte von<br>Kanal 1 und Kanal 2                                                                                 |
| $X-Y$                      | Differenz von 2 Kanälen | [1] - [2] - Die Differenz der Werte von<br>Kanal 1 und Kanal 2                                                                               |
| X/Y                        | Quotient von 2 Kanälen  | $[1] / [2]$ – Der Quotient der Werte von<br>Kanal 1 und Kanal 2                                                                              |
| $X^*Y$                     | Produkt von 2 Kanälen   | $[1]$ * $[2]$ – Das Produkt der Werte von<br>Kanal 1 und Kanal 2                                                                             |
| $(X>0)$ AND $(Y>0)$        | Logisches AND           | [1] und $[2]$ – Ergebnis = 1, wenn der<br>Wert der Kanäle 1 und 2 größer ist als 0                                                           |
| $(X>0)$ OR $(Y>0)$         | Logisches OR            | [1] oder $[2]$ – Ergebnis = 1, wenn der<br>Wert von Kanal 1 oder/und von Kanal 2<br>größer ist als 0                                         |
| $(X>0)$ XOR $(Y>0)$        | Logisches XOR           | [1] $XOR$ [2] – Ergebnis = 1, wenn der<br>Wert eines Kanals größer ist als 0 und<br>der Wert des anderen Kanals kleiner<br>oder gleich 0 ist |

Folgende mathematische Funktionen sind verfügbar:

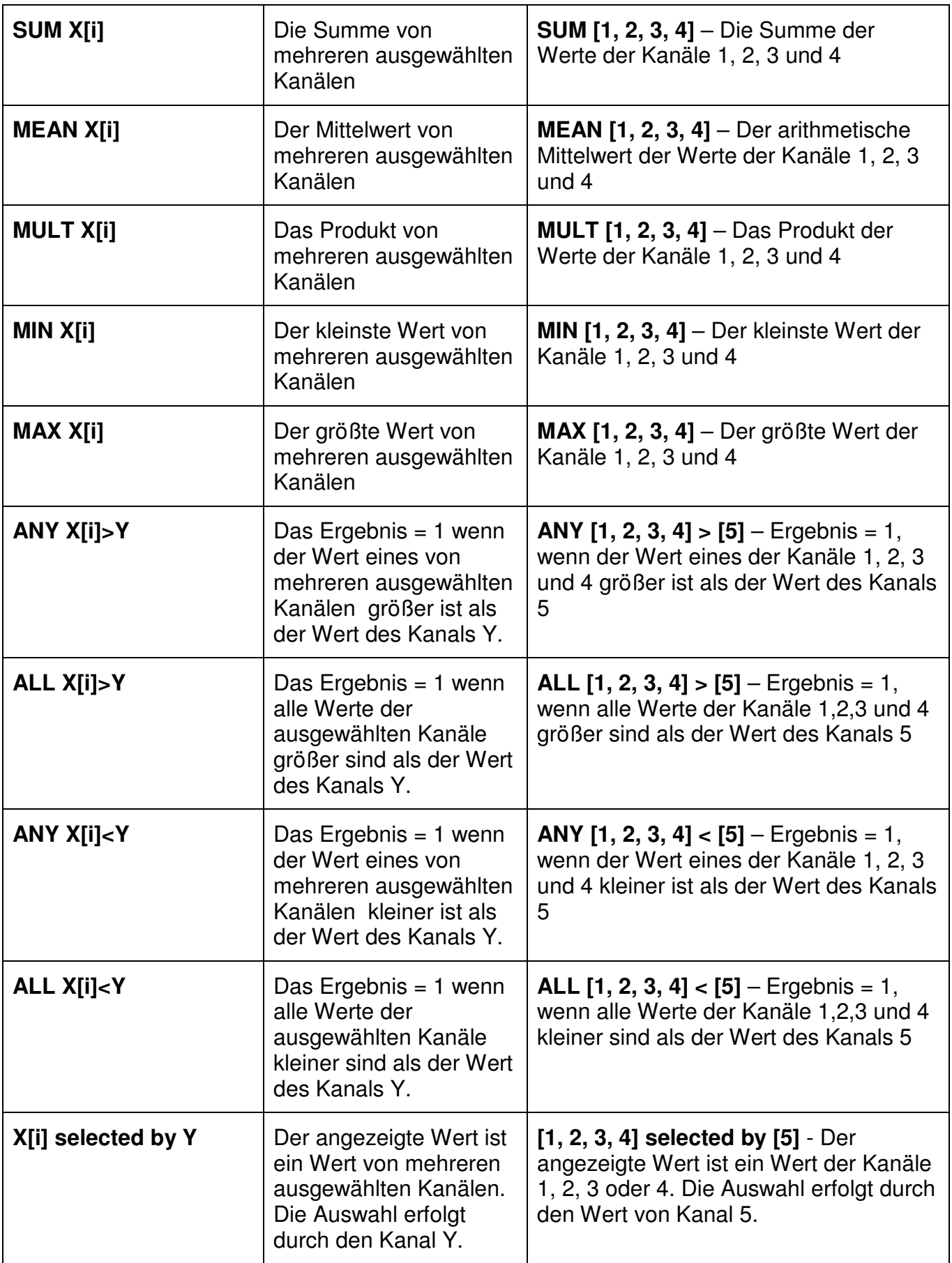
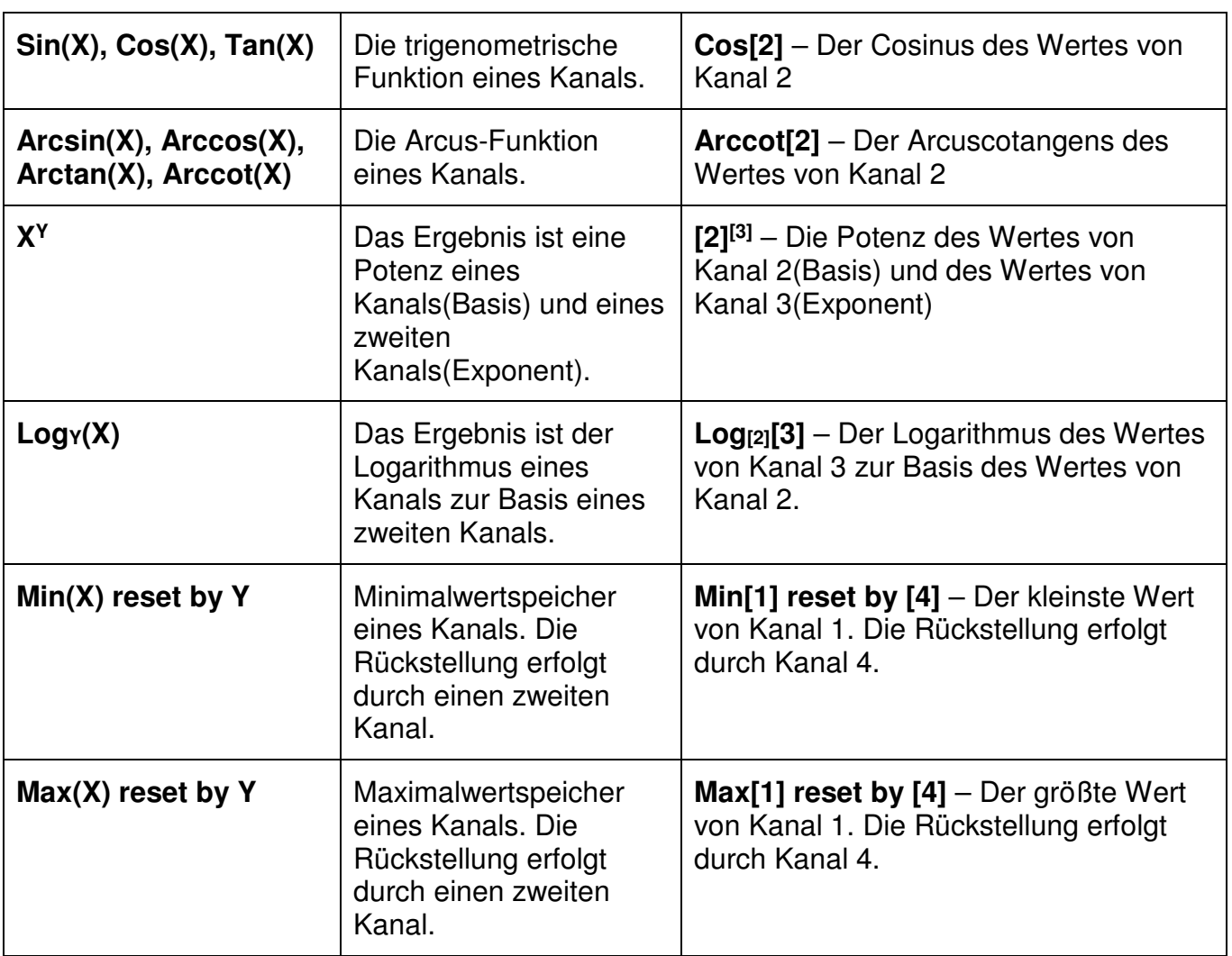

î Das Gerät interpretiert Werte ≤0 als logische ´**0**´, und Werte >0 als logische ´**1**´.

Für die Verwendung der mathematischen/logischen Funktionen gelten folgende Einschränkungen:

# **X/Y:**

 $\bf (i)$ 

− Wenn Y=0 **→** ERROR

# **Arcsin(X)**

− Wenn abs(X)>1**→** ERROR

## **Arccos(X)**

− Wenn abs(X)>1**→** ERROR

# **Tan(X)**

− Wenn abs(X[rad])-k\*π<1e-8**→** ERROR

# **Arctan(X)**

- − Wenn abs(X[rad])<1e-8**→** ERROR
- − Wenn abs(X[rad])>1e8→ arctan(X)=π/2\*sign(X)

# **Cot(X)**

− Wenn abs(X[rad])-k\*π<1e-8**→** ERROR

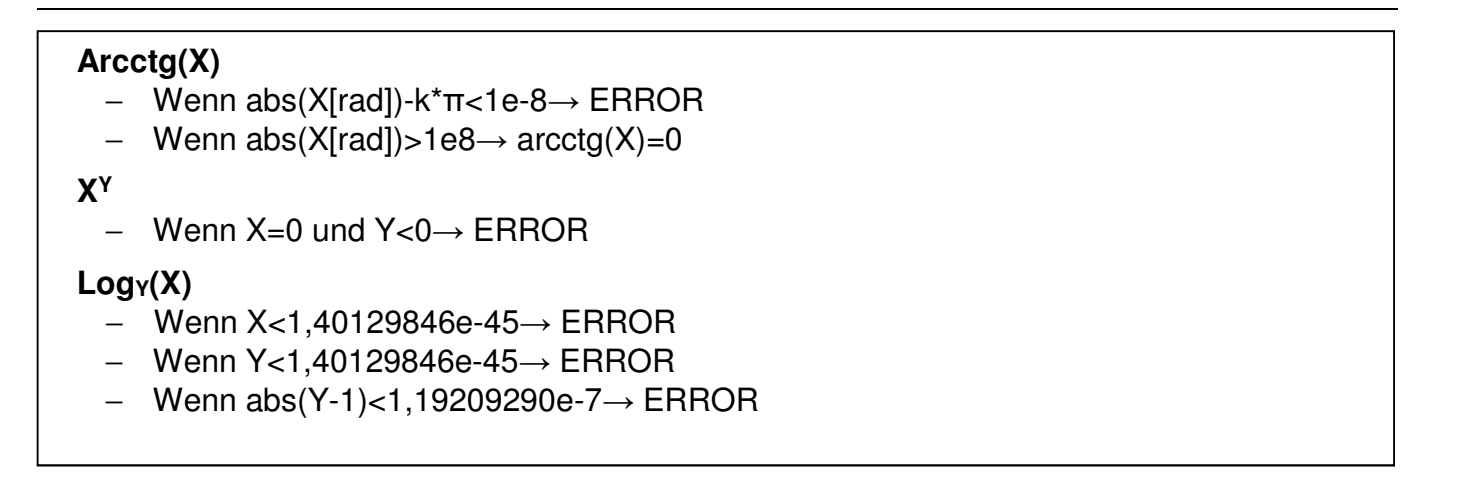

### **7.8.7. Menü Logische Kanäle – Modus Regler**

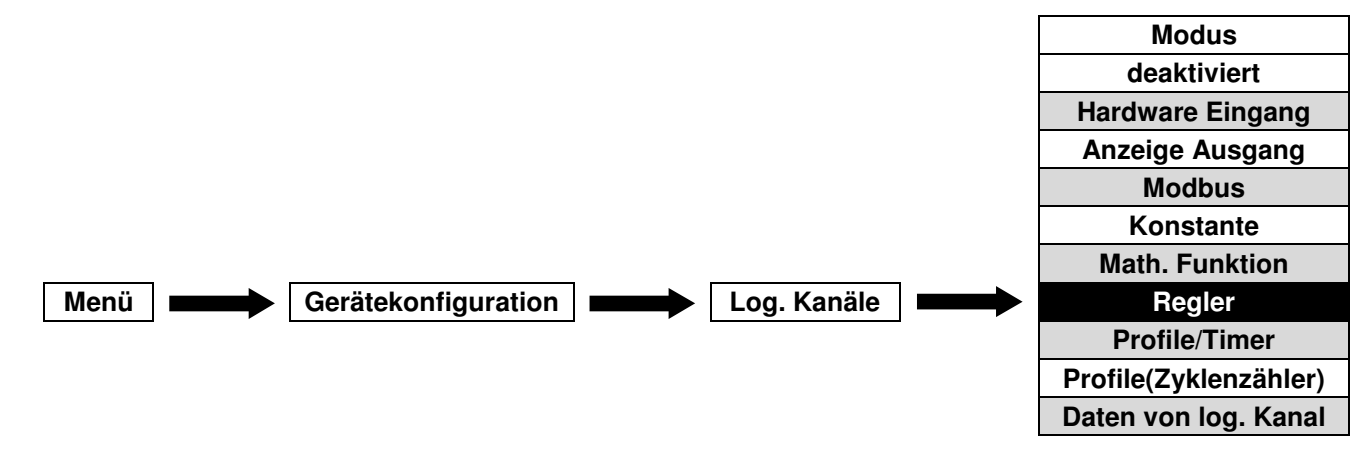

Dieser Modus ermöglicht es, einen Regelkreis zu erstellen und für die Anzeige oder weitere Verarbeitung zu nutzen.

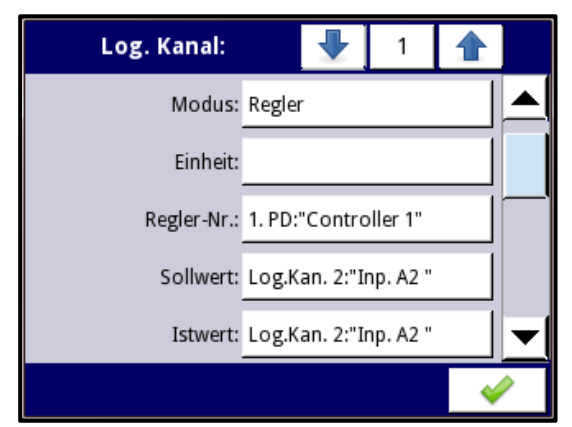

Abb. 7.54 Menü log. Kanäle – Modus Regler

Es sind folgende Parameter verfügbar:

- − **Name:** Benennung des Kanals
- − **Einheit**
- − **Regler-Nr.:** Auswahl des Reglerprofils(1-8). Die Parametrierung erfolgt im Menü **Regler.**
- − **Sollwert:** Auswahl eines log. Kanals als Sollwert
- **Istwert:** Auswahl eines log. Kanals als Istwert

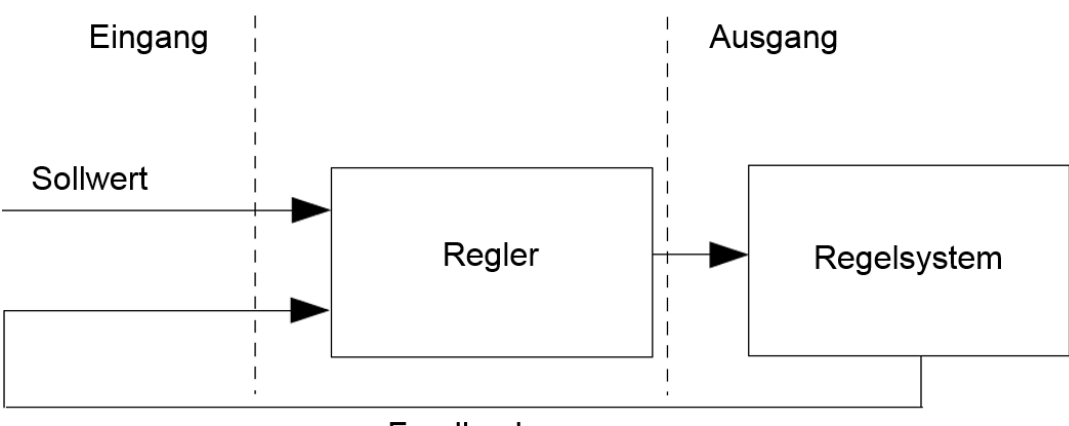

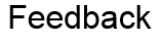

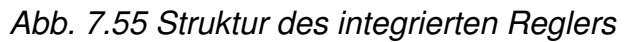

- − **Verriegelung:** Festhalten des aktuelle Wert eines Kanals in der Anzeige
- − **Verarbeitung:** Skalierung und Filterung der Daten
- − **Anzeige:** Darstellung der Daten(Format, Bereiche, Farben)

#### **7.8.8. Menü Logische Kanäle – Modus Profile/Timer**

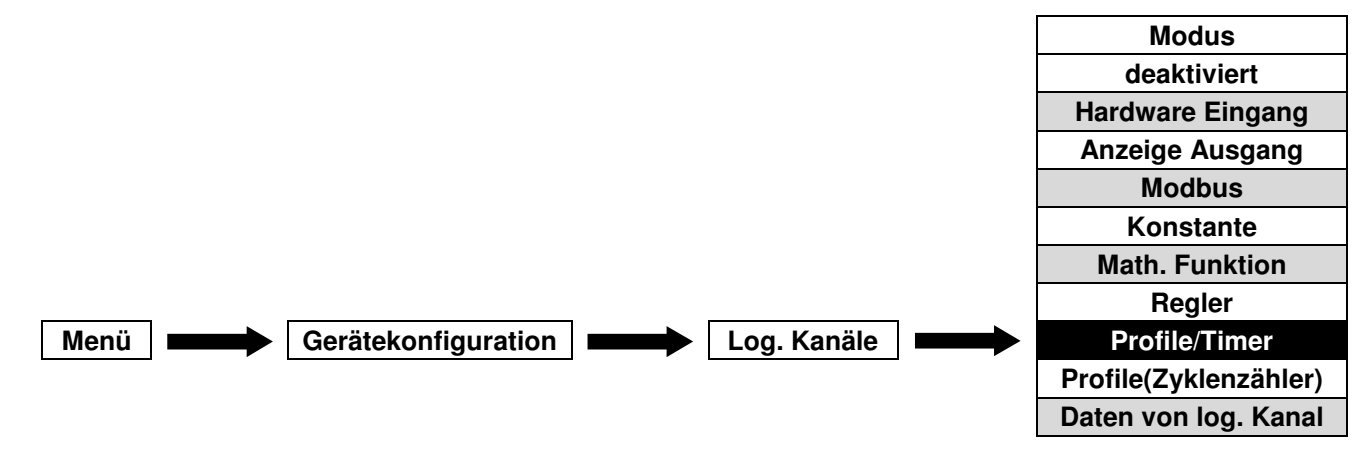

Dieser Modus ermöglicht es, einen benutzerdefinierten Signalverlauf zu erstellen und für die Anzeige oder weitere Verarbeitung zu nutzen.

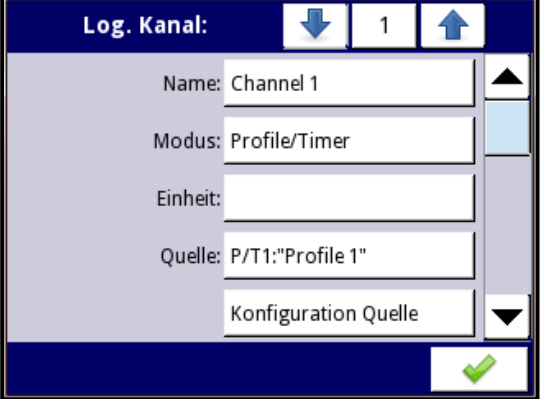

Abb. 7.56 Menü log. Kanäle – Modus Profile/Timer

Es sind folgende Parameter verfügbar:

- − **Name:** Benennung des Kanals
- − **Einheit**
- − **Quelle:** Auswahl des Profils(1-8). Die Parametrierung erfolgt über **Konfiguration Quelle** oder im Menü **Regler.**
- − **Konfiguration Quelle:** Parametrierung des Profils
- − **Verriegelung:** Festhalten des aktuelle Wert eines Kanals in der Anzeige
- − **Verarbeitung:** Skalierung und Filterung der Daten
- − **Anzeige:** Darstellung der Daten(Format, Bereiche, Farben)

### **7.8.9. Menü Logische Kanäle – Modus Profile/Timer(Zyklenzähler)**

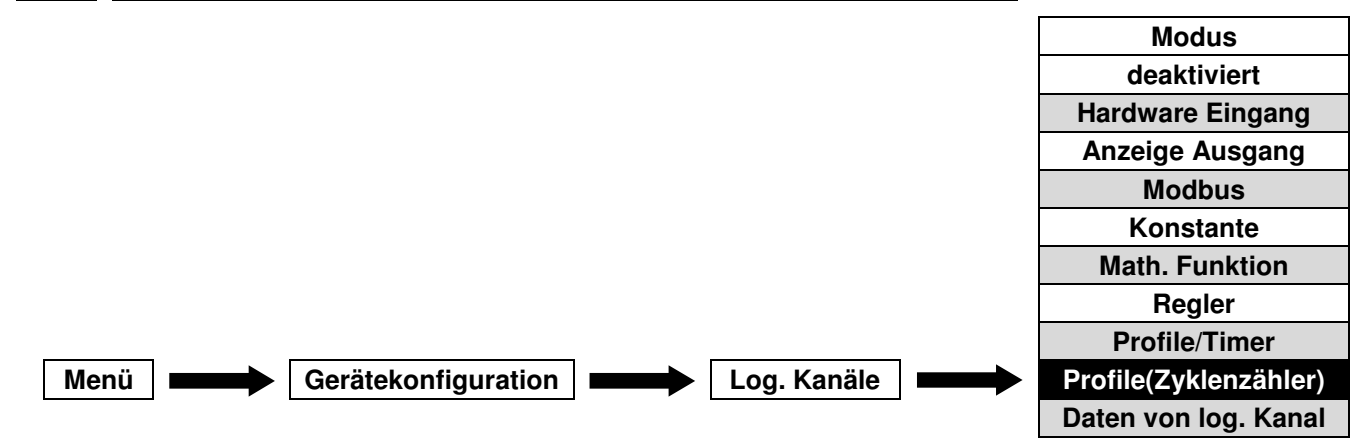

Dieser Modus ermöglicht es, die Anzahl der Wiederholungen eines benutzerdefinierten Signalverlauf zu ermitteln und für die Anzeige oder weitere Verarbeitung zu nutzen.

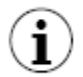

Der Zyklenzähler kann nur genutzt werden, wenn die Wiederholung im entsprechenden Profil aktiviert ist.

Es sind folgende Parameter verfügbar:

- − **Name:** Benennung des Kanals
- − **Einheit**
- − **Quelle:** Auswahl des Profils(1-8). Die Parametrierung erfolgt über **Konfiguration Quelle** oder im Menü **Regler.**
- − **Konfiguration Quelle:** Parametrierung des Profils
- − **Verriegelung:** Festhalten des aktuelle Wert eines Kanals in der Anzeige
- − **Verarbeitung:** Skalierung und Filterung der Daten
- − **Anzeige:** Darstellung der Daten(Format, Bereiche, Farben)

## **7.8.10. Menü Logische Kanäle – Modus Daten von log. Kanal**

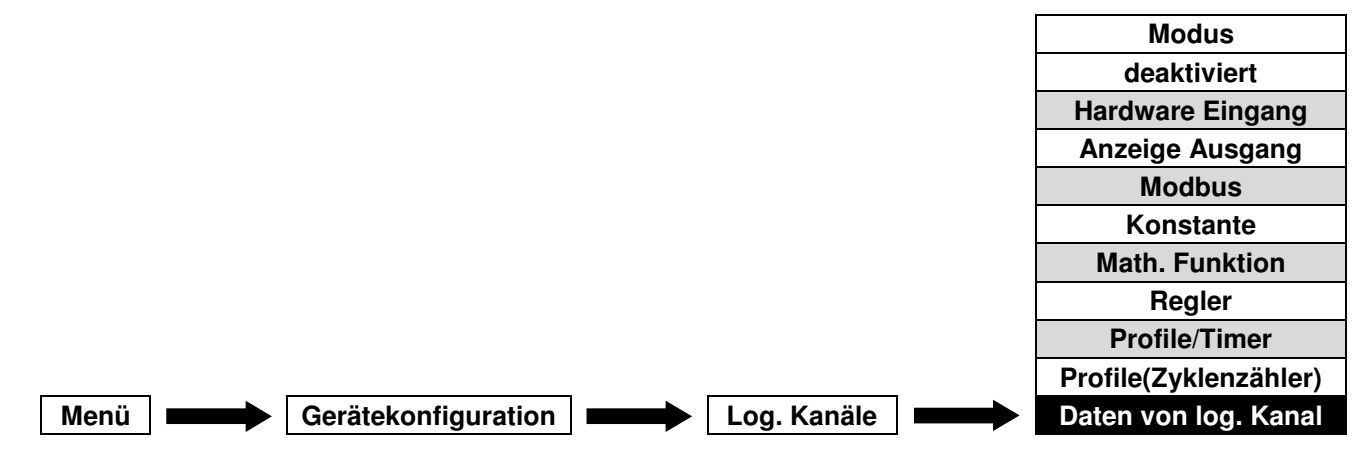

Dieser Modus ermöglicht es, den Wert eines anderen log. Kanals zu kopieren und für die Anzeige oder weitere Verarbeitung zu nutzen. Für Eingangsmodule mit mehreren Signalen(z.B. FI4/FT4 Momentanwert und Summierung) kann über diesen Modus der zweite Signalwert ermittelt werden.

Es sind folgende Parameter verfügbar:

- − **Name:** Benennung des Kanals
- − **Einheit**
- − **Quelle:** Auswahl des Eingangskanals aus der Liste aller Kanäle
- − **Verarbeitung:** Auswahl des Signalwertes spezieller Eingangsmodule (Standard/Summierung)
- − **Verriegelung:** Festhalten des aktuelle Wert eines Kanals in der Anzeige
- − **Verarbeitung:** Skalierung und Filterung der Daten
- − **Anzeige:** Darstellung der Daten(Format, Bereiche, Farben)

### **7.8.11. Beispiele für die Konfiguration von logischen Kanälen**

Beispiel 7.8.11.1: Anwendung der logischen Kanäle im Modus Hardware Eingang für UI4-Module (siehe Anhang 8.2 UI4, UI8, UI12, U16, U24, I16, I24 - Module für Spannungs- und Strommessung) und Modus math. Funktion.

### Aufgabe:

Spannung und Strom eines Heizgeräts werden gemessen, und es soll auch seine Leistung überwacht werden. Strom, Spannung und Leistung sollen in einer Anzeige als Zeigerinstrument dargestellt werden. Für die Messung von Strömen und Spannungen die die Bereiche des UI4- Moduls übersteigen, werden externe Messumformer verwendet.

### Lösung:

Das Gerät sollte wie in Abb. 7.57 bestückt und mit Konvertern und Heizgerät verbunden werden.

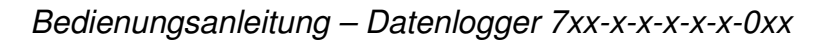

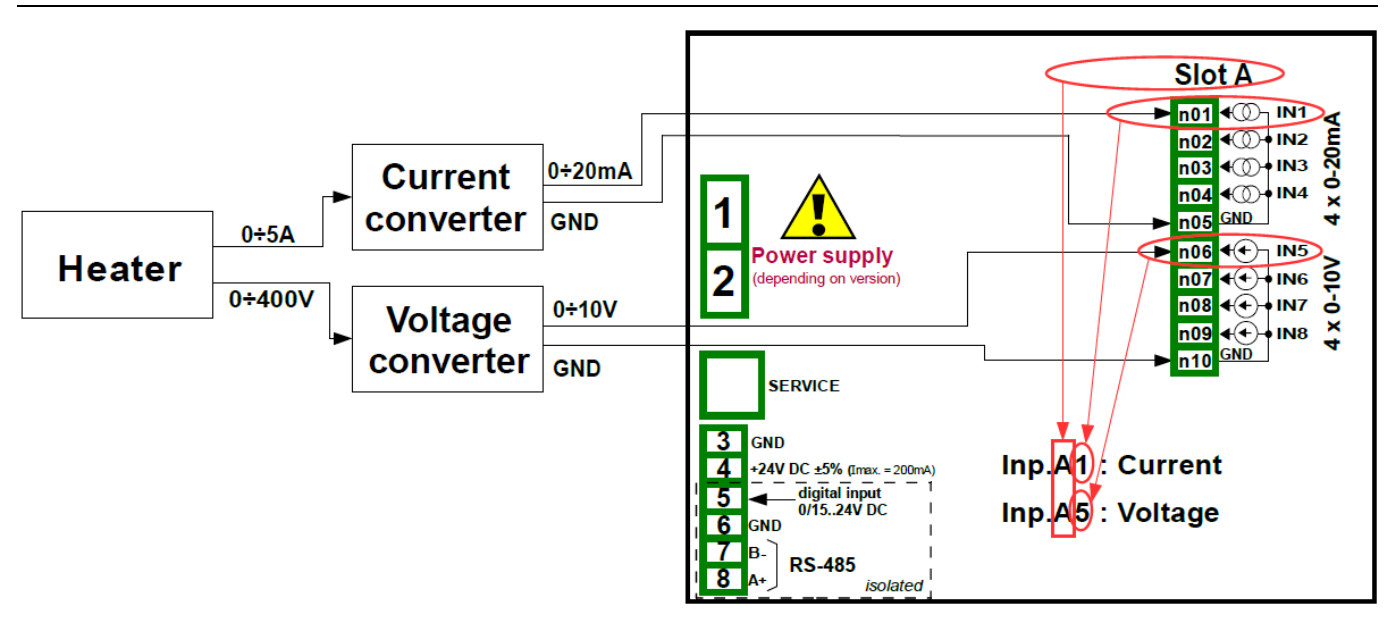

Abb. 7.57 Anschluss von Konvertern und Heizgerät

Es werden 3 logische Kanäle definiert. Gehen Sie zum Menüpunkt logische Kanäle und wählen Sie mit Hilfe der Pfeiltasten in der oberen Navigationsleiste den *logischen Kanal 20* aus, vergeben Sie den Namen "Strom", und stellen Sie den Modus Hardware Eingang ein. Jetzt kann die Quelle Eing.A1:Strom gewählt werden. Betätigen Sie danach die Taste Konfiguration Quelle, um zur Hardware-Konfiguration zu gelangen. Stellen Sie den Modus 0-20mA und die Eingangsgrenzwerte 0mA und 20mA ein.

Wählen Sie Skalierung: linear und konfigurieren Sie die Skalierung. Einheit: A(Ampere), Punkt 1 – Wert Eingang: 0mA, Wert Ausgang: 0A. Punkt 2 - Wert Eingang: 20mA, Wert Ausgang: 5A. Werksseitig ist die Anzeige im numerischen Format eingestellt. Dies ist für diesen Zweck geeignet, aber die Präzision und Grenzwerte des Bargraphs sollten angepasst werden – Präzision: 0.0, Bargraph Min.: 0.0A, Bargraph Max.: 5.0A.

Der logische Kanal 21 wird analog als Kanal "Spannung" für die Quelle Eing.A5:Spannung konfiguriert, es sind jedoch die geeigneten Skalierungskoeffizienten, Einheiten und Grenzwerte zu beachten. Wählen Sie Skalierung: linear und konfigurieren Sie die Skalierung. Einheit: V(Volt), Punkt 1 – Wert Eingang: 0V, Wert Ausgang: 0V. Punkt 2 - Wert Eingang: 10V, Wert Ausgang: 400V. Präzision: 0.0, Bargraph Min.: 0.0V, Bargraph Max.: 400.0V.

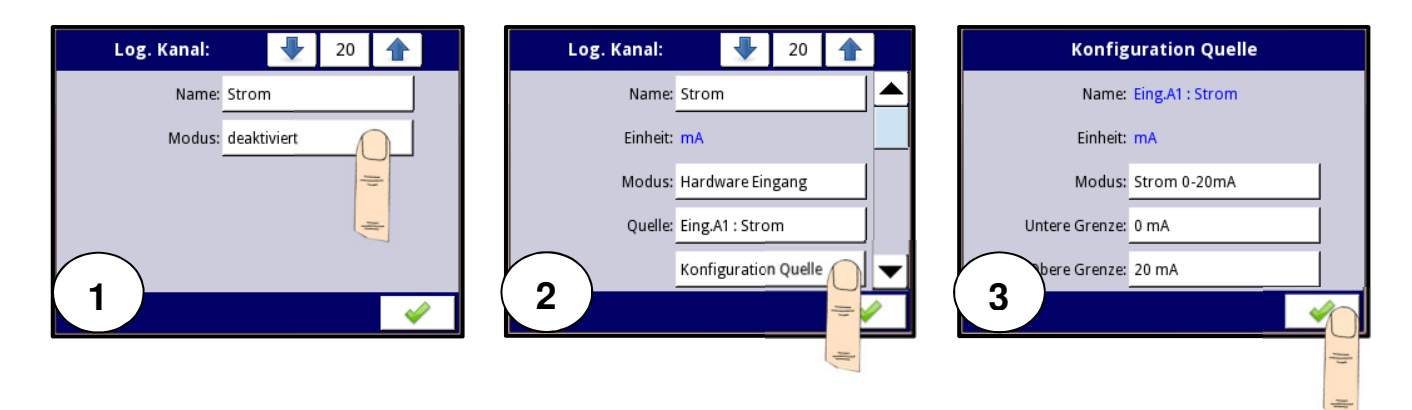

## Bedienungsanleitung – Datenlogger 7xx-x-x-x-x-x-0xx

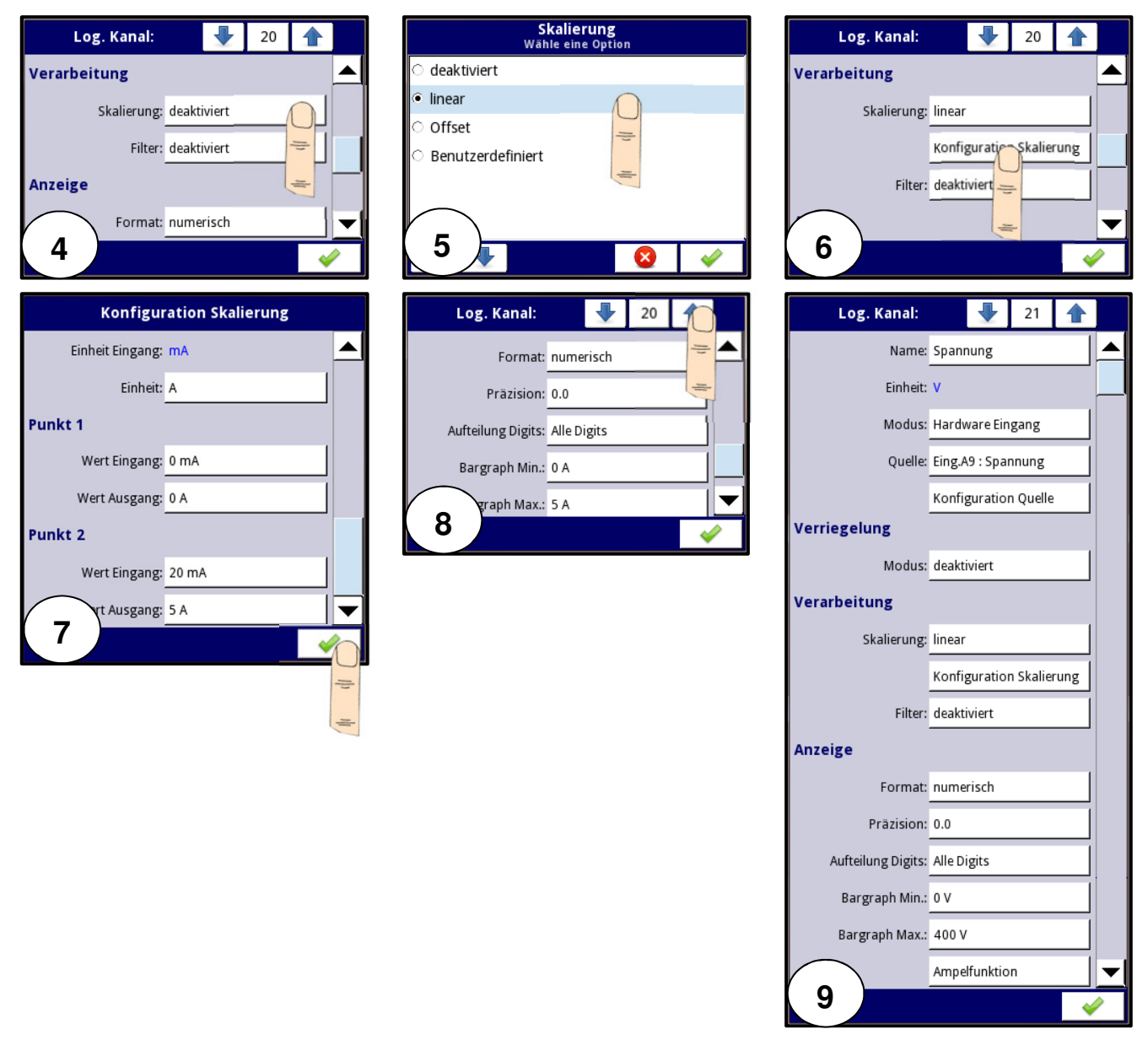

Abb. 7.58 Konfiguration der Strom- und Spannungseingänge

Der logische Kanal 22 soll die Leistung des Heizgerätes darstellen, die sich als Produkt von Spannung und Strom berechnet. Daher sollte dieser Kanal im Modus math. Funktion eingestellt werden. Weitere Parameter dieses Modus sollten wie folgt gesetzt werden: Funktion: X\*Y; Art Quelle X: log. Kanal, Quelle X: Log. Kan. 20:"Strom", Art Quelle Y: log. Kanal Quelle Y: Log. Kan. 21:"Spannung". Wählen Sie Skalierung: linear und konfigurieren Sie die Skalierung. Einheit: kW(Kilowatt), Punkt 1 – Wert Eingang: 0, Wert Ausgang: 0kW. Punkt 2 - Wert Eingang: 1000kW, Wert Ausgang: 1kW. Präzision: 0.00, Bargraph Min.: 0.00kW, Bargraph Max.: 2.00kW.

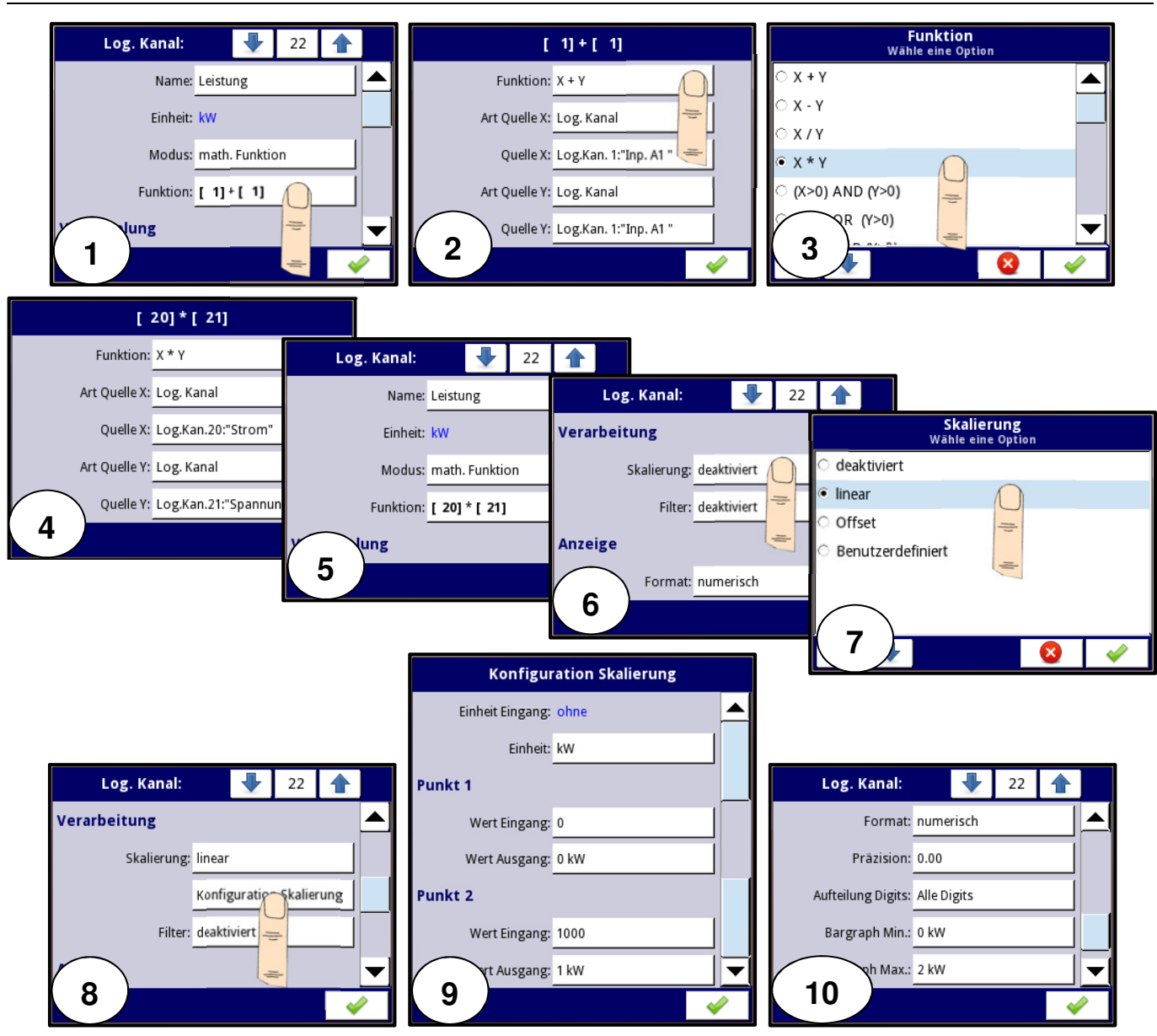

Abb. 7.59 Konfiguration der mathematischen Funktion

Zur Visualisierung aller Daten müssen die Kanäle einer Gruppe zugeordnet werden. Aktivieren Sie Gruppe 1, ändern Sie den Namen der Gruppe z.B. in "Heizgerät" und wählen Sie die Quellen der darzustellenden Daten. Slot 1: Log. Kan. 22:"Leistung", Slot 2: Log. Kan. 21:"Spannung", Slot 3: Log. Kan. 20:"Strom", Slot 4: deaktiviert, Slot 5: deaktiviert, Slot 6: deaktiviert.

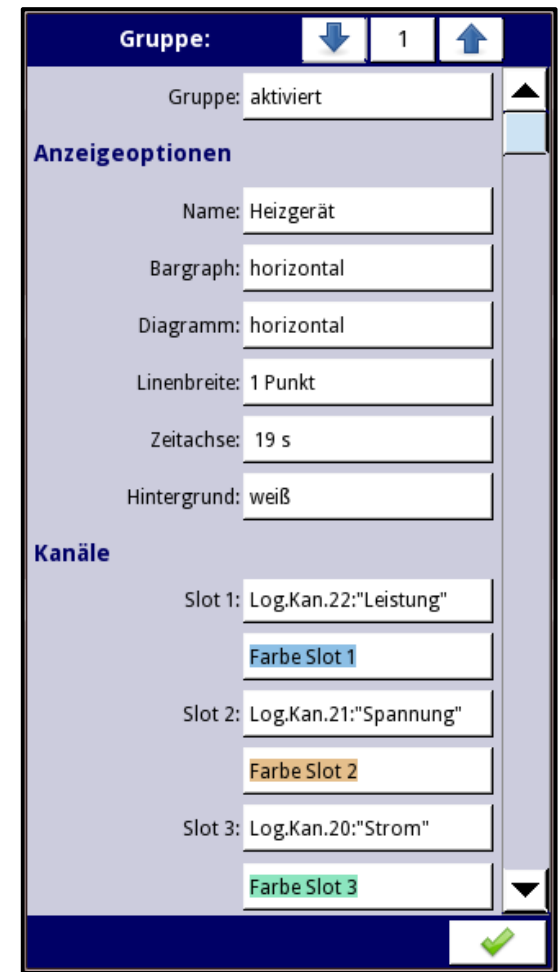

Abb. 7.60 Konfiguration der Gruppe 1

Um zu definieren welche Daten beim Start des Gerätes angezeigt werden sollen, muss die Startansicht im Menü Grundeinstellungen parametriert werden. Anzeigemodus: Zeiger, Dargestellte Gruppe: Gruppe 1:"Heizgerät".

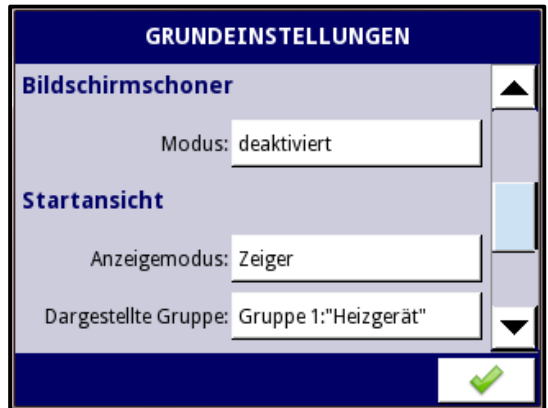

Abb. 7.61 Konfiguration der Grundeinstellungen

Abb. 7.62 zeigt das Ergebnis der Konfiguration.

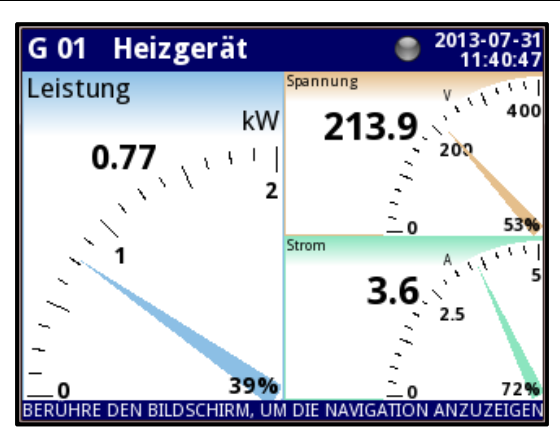

Abb. 7.62 Ansicht der Gruppe "Heizgerät"

Beispiel 7.8.11.2: Anwendung der logischen Kanäle im Modus Hardware Eingang für TC4 - Module (siehe Anhang 8.5 TC4, TC8, TC12 – Eingangsmodule für Thermoelemente) und Modus math. Funktion.

## Aufgabe:

In einer Produktionsanlage werden unter Verwendung des Thermoelements vom Typ K vier Temperaturen gemessen. Wenn die Temperatur bei allen Sensoren höher als 140ºC liegt, erscheint in einem anderen Kanal die Anzeige -HI-, in allen anderen Fällen erscheint die Anzeige -LO-. Das Ergebnis soll in einem Fenster sichtbar sein.

## Lösung:

Das Gerät sollte wie in Abb. 7.63 bestückt und mit den Thermoelementen verbunden werden.

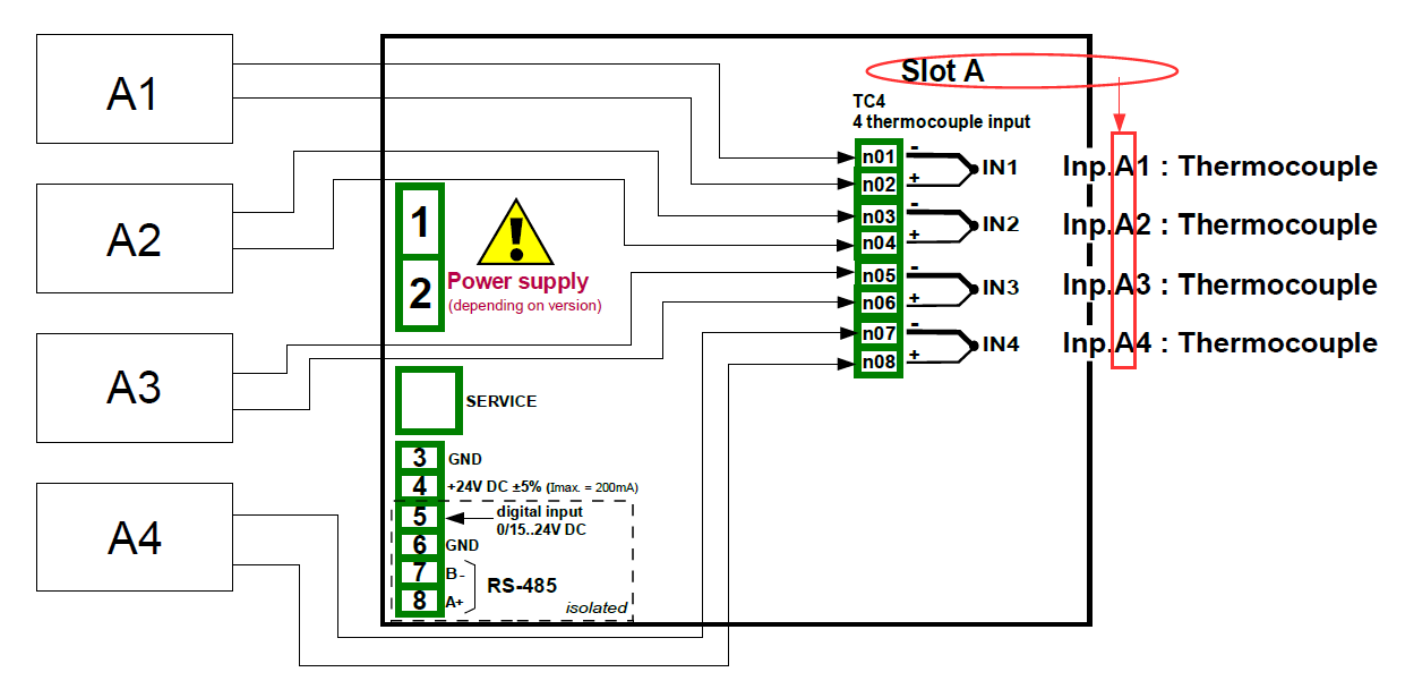

Abb. 7.63 Anschluss der Thermoelemente

Definieren Sie nun 5 logische Kanäle. Gehen Sie zum Menüpunkt Gerätekonfiguration*→* logische Kanäle und wählen Sie mit Hilfe der Pfeiltasten in der oberen Navigationsleiste logischer Kanal 1, vergeben Sie den Namen "Thermoelement A1" und Modus Hardware Eingang ein. Jetzt kann die Quelle - "Eing.A1: Thermoelement" gewählt werden. Betätigen Sie danach die Taste

Konfiguration Quelle, um zur Hardware-Konfiguration zu gelangen. Bestätigen Sie die Werkseinstellung: Modus: Thermoelement K, Untere Grenze: -200°C, Obere Grenze: 1370°C. Die Verarbeitungs-Parameter werden nicht verändert. Werksseitig sind numerisches Format und Präzision: 0 eingestellt. Die Einstellung ist für diesen Zweck geeignet. Bargraph min.: -200 ºC, Bargraph max.: 1370 °C.

Die logischen Kanäle 2, 3, 4 werden analog konfiguriert, es sind jedoch jeweils der Name und die Quelle des Hardware Eingangs entsprechend festzulegen.

Der logische Kanal 5 stellt einen Alarmzustand dar und verwendet den Modus math. Funktion. Benennen Sie den Kanal als "Alarm" und wählen Sie den Modus: math. Funktion. Ändern Sie die Funktion auf All X[i]>Y. Quelle X: Log.Kan.1:"Thermoelement A1", Log.Kan.2:"Thermoelement A2", Log.Kan.3:"Thermoelement A3", Log.Kan.4:"Thermoelement A4, Art Quelle Y: Wert, bei Quelle Y: 140°C. Eine weitere Verarbeitung ist nicht erforderlich. Skalierung: deaktiviert, Filter: deaktiviert. Setzen Sie nun den Anzeigemodus auf binär, Anzeige OFF: -LO-, Anzeige ON: -HI-, Bargraph Min.: 0, Bargraph Max.: 2.

Zur Visualisierung aller Daten müssen die Kanäle einer Gruppe zugeordnet werden. Aktivieren Sie Gruppe 2, ändern Sie den Namen der Gruppe in z.B. "Messung" und wählen Sie die Quellen der anzuzeigenden Daten aus. Slot 1: Log. Kan. 1: "Thermoelement A1", Slot 2: Log. Kan. 2:"Thermoelement A2", Slot 3: Log. Kan. 3:"Thermoelement A3", Slot 4: Log. Kan. 4:"Thermoelement A4", Slot 5: Log. Kan. 5:"Alarm", Slot 6: deaktiviert.

Um zu definieren welche Daten beim Start des Gerätes angezeigt werden sollen, muss die Startansicht im Menü Grundeinstellungen parametriert werden. Anzeigemodus: Wert, Dargestellte Gruppe: Gruppe 1:"Messung".

Abb. 7.63 zeigt das Ergebnis der Konfiguration.

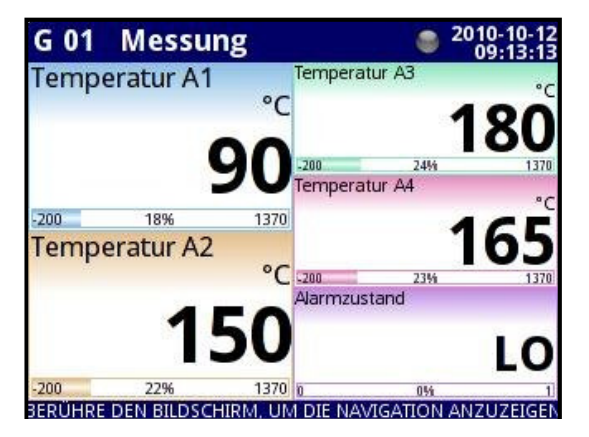

Abb. 7.64 Ansicht der Gruppe "Messung"

Beispiel 7.8.11.3**:** Anwendung der logischen Kanäle im Modus Hardware Eingang für RT4- Module (siehe Anhang 8.6 RT4, RT6 – RTD Eingangsmodule).

### Aufgabe:

Ein Gerät mit RT4-Eingangsmodul kann bis zu 4 Temperaturen an unterschiedlichen Messpunkten erfassen. Angenommen, in einem Gebäude soll die Temperatur von Büro, Lager, Keller und Flur gemessen werden. Für die beiden ersten Kanäle werden PT1000-Sensoren mit einem 3-Leiter-Anschluss und für die anderen Kanäle werden PT100-Sensoren mit 2- und 4- Leiter-Anschlüssen verwendet. Die Temperaturen sollen als vertikaler Bargraph in einer Anzeige dargestellt werden und es soll jeweils ein Messwert pro Minute aufgezeichnet werden.

## Lösung:

Das Gerät sollte wie in Abb. 7.65 bestückt und mit den Widerstandsthermometern verbunden werden.

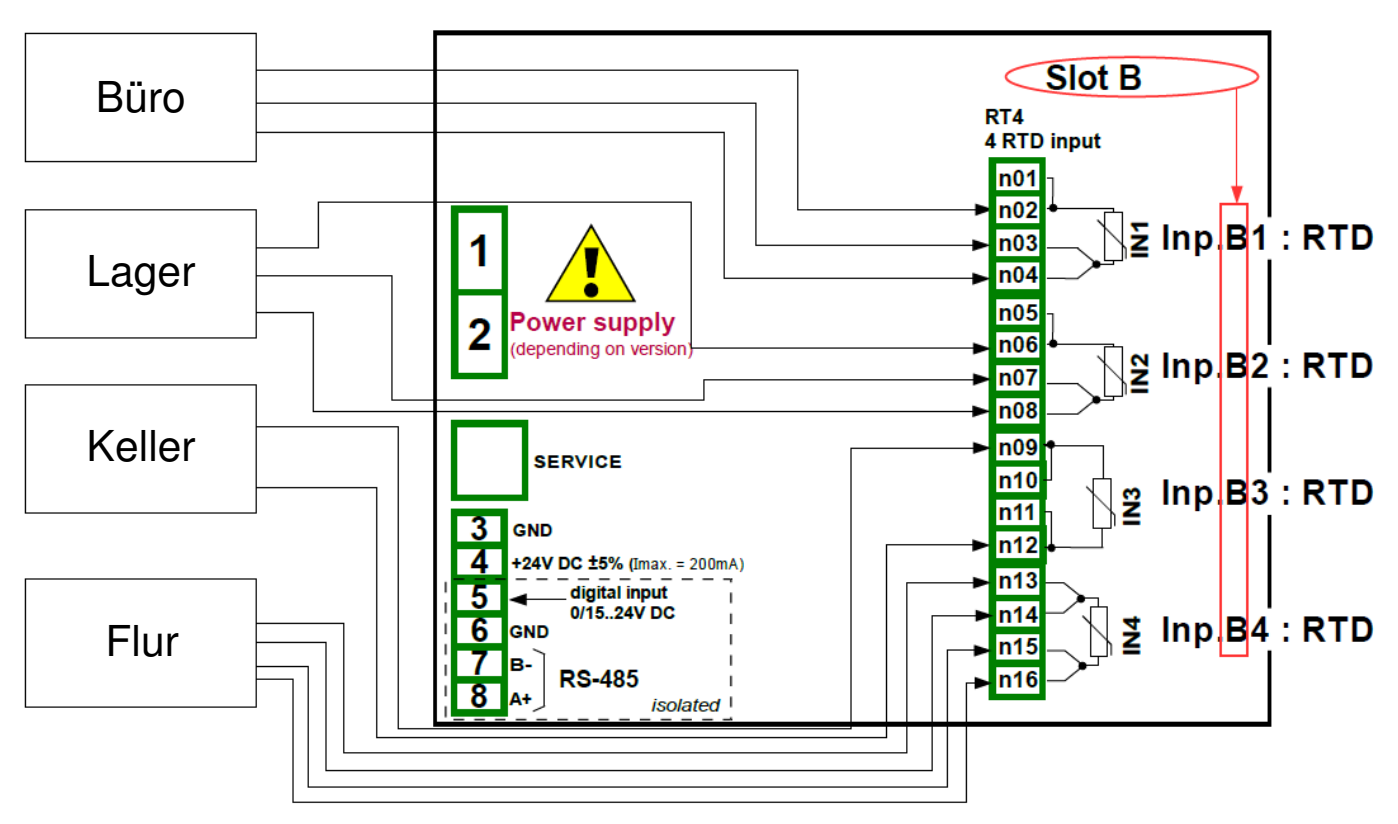

Abb. 7.64 Anschluss der Widerstandsthermometer

Definieren Sie nun 4 logische Kanäle. Wählen Sie mit Hilfe der Pfeiltasten in der oberen Navigationsleiste Logischer Kanal 30, vergeben Sie den Namen "Büro" und setzen Sie den Modus auf Hardware Eingang. Jetzt kann die Quelle gewählt werden. Wenn der im Büro installierte Sensor mit dem Eingang B1 verbunden ist, wählen sie diesen Eingang als Quelle. Betätigen Sie dann die Taste Konfiguration Quelle, um zur Hardware-Konfiguration zu gelangen. Wählen Sie in dieser Anzeige im Parameter Modus die Art des Sensors und den Anschluss PT1000 3-Leiter und stellen Sie dann die untere Grenze auf -50ºC und die obere Grenze auf 600ºC.

Die Verarbeitungs-Parameter werden nicht verändert. Werksseitig ist die Anzeige im numerischen Format, was für diesen Zweck geeignet ist, jedoch kann die Präzision um eine Ziffer hinter dem Komma erweitert werden. Bargraph min. und max. können ebenfalls verändert werden. Wenn die Temperatur im Badezimmer von 15 bis 30 Grad schwankt, kann dieser Bereich mit z.B. 5 Grad Toleranz eingestellt werden. Bargraph Min.: 10.0, Bargraph Max.: 35.0.

Die logischen Kanäle 31, 32, 33 werden analog konfiguriert, es sind jedoch jeweils der Name und die Quelle des Hardware Eingangs entsprechend festzulegen.

Zur Visualisierung aller Daten müssen die Kanäle einer Gruppe zugeordnet werden. Aktivieren Sie Gruppe 2, ändern Sie den Namen der Gruppe in z.B. "Gebäude" und wählen Sie die Quellen der anzuzeigenden Daten aus. Slot 1: Log. Kan. 30:"Büro", Slot 2: Log. Kan. 31:"Lager", Slot 3: leer, Slot 4: Log. Kan. 33: "Keller", Slot 5: Log. Kan. 34: "Flur", Slot 6: leer.

Im Bereich Messwerterfassung der Gruppe 2 müssen die Parameter der Aufzeichnung definiert werden. Modus: permanent, Beschreibung: Temperaturen Gebäude, primäre Abtastrate: 1, primäre Einheit: Minute, Alternativmodus: deaktiviert.

Um zu definieren welche Daten beim Start des Gerätes angezeigt werden sollen, muss die Startansicht im Menü Grundeinstellungen parametriert werden. Anzeigemodus: Bargraph, Dargestellte Gruppe: Gruppe 2:"Gebäude".

Abb. 7.66 zeigt das Ergebnis der Konfiguration.

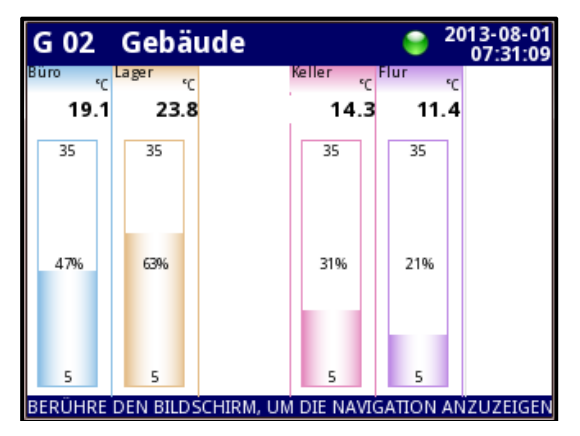

Abb. 7.66 Ansicht der Gruppe "Gebäude"

Beispiel 7.8.11.4: Anwendung der logischen Kanäle im Modus Anzeige Ausgang für R45, R65, R81, R121-Module (siehe Anhang 8.12 R45, R65, R81, R121 - Relaismodule).

### Aufgabe:

Der Zustand des Ausgangsmoduls R45 angezeigt werden.

#### Lösung:

Das Gerät sollte z.B. wie in Abb. 7.67 bestückt werden. Bevor die Ausgänge verbunden werden, sollte jedoch die Konfiguration abgeschlossen werden.

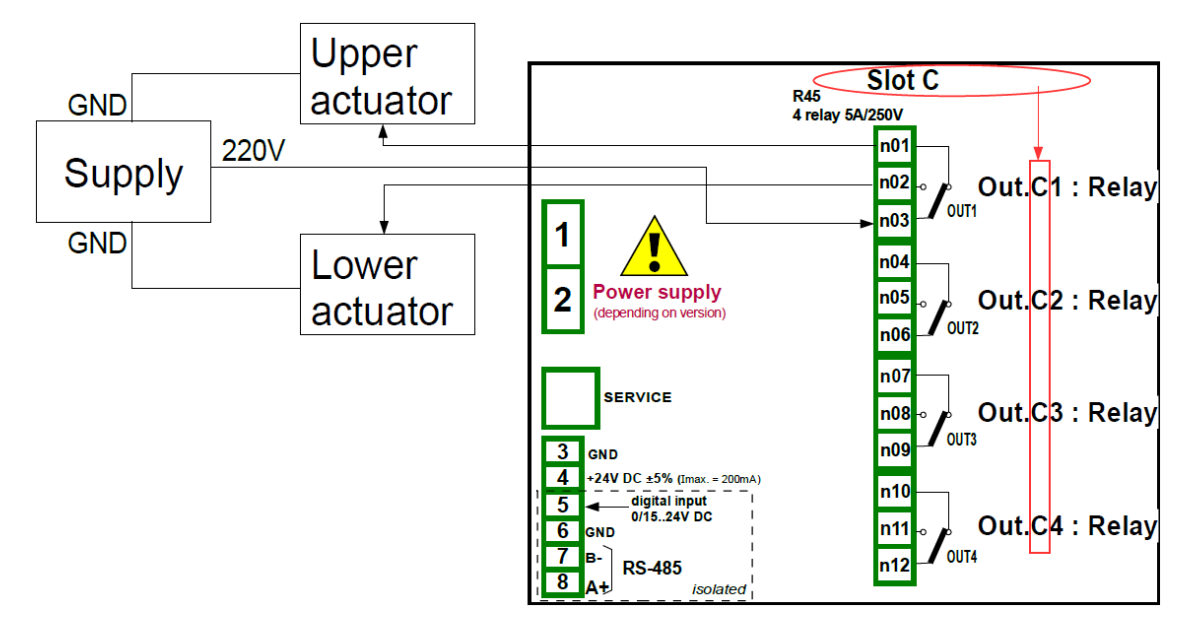

Abb. 7.67 Anschluss von SPDT-Relais

Definieren Sie nun 1 logischen Kanal. Wählen Sie mit Hilfe der Pfeiltasten in der oberen Navigationsleiste Logischer Kanal 5 und vergeben den Namen "Relais". Jetzt kann die Quelle gewählt werden, die angezeigt werden soll, z.B. "Ausg.C1: Relais".

Die Verarbeitungs-Parameter werden nicht verändert. Da das Ausgangsmodul R45 nur zwei Zustände annehmen kann, kann das Anzeigeformat auf binär umgeschaltet werden. Bestätigen Sie die Werkseinstellung: Anzeige Aus: OFF und Anzeige Ein: ON und ändern Sie die Schriftund Hintergrundfarbe je nach Bedarf. Ändern Sie die Grenzwerte des Bargraphs: Bargraph min.: 0, Bargraph max.: 1.

Zur Visualisierung aller Daten müssen die Kanäle einer Gruppe zugeordnet werden. Aktivieren Sie Gruppe 4, ändern Sie den Namen der Gruppe in z.B. "Anzeige Ausgang" und wählen Sie die Quellen der anzuzeigenden Daten aus. Slot 1: Log. Kan. 5: "Relais", Slot 2: deaktiviert, Slot 3: deaktiviert, Slot 4: deaktiviert, Slot 5: deaktiviert, Slot 6: deaktiviert.

Um zu definieren welche Daten beim Start des Gerätes angezeigt werden sollen, muss die Startansicht im Menü Grundeinstellungen parametriert werden. Anzeigemodus: Wert, Dargestellte Gruppe: Gruppe 4:"Anzeige Ausgang".

Abb. 7.68 zeigt das Ergebnis der Konfiguration.

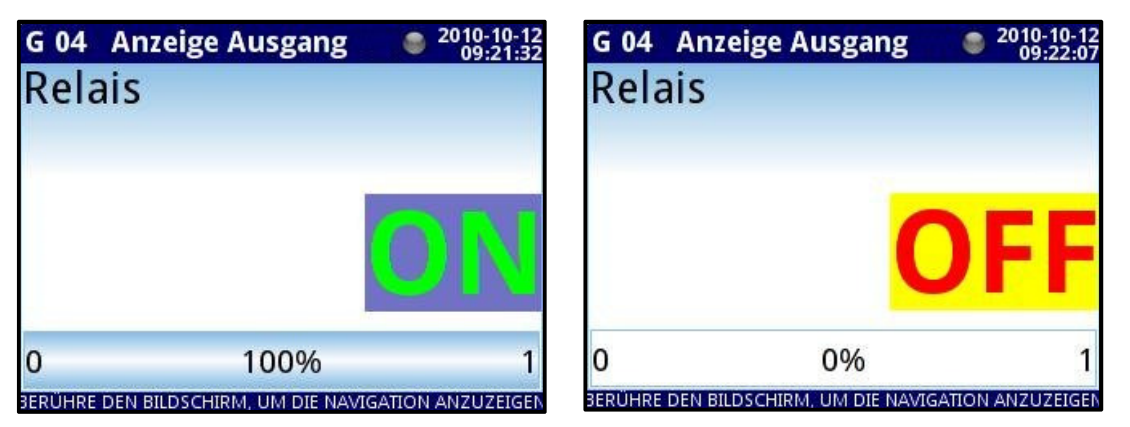

Abb. 7.68 Ansicht der Gruppe "Anzeige Ausgang"

Beispiel 7.8.11.5: Anwendung der logischen Kanäle im Modus Modbus.

### Aufgabe:

Es soll der gemessene Temperaturwert von zwei Slave-Geräten auf den Adressen 1 und 8 gelesen werden. Die Temperatur steht im Register 1.

### Lösung:

Das Gerät sollte z.B. wie in Abb. 7.69 bestückt werden. Bevor die Slave-Geräte verbunden werden, sollte jedoch die Konfiguration abgeschlossen werden.

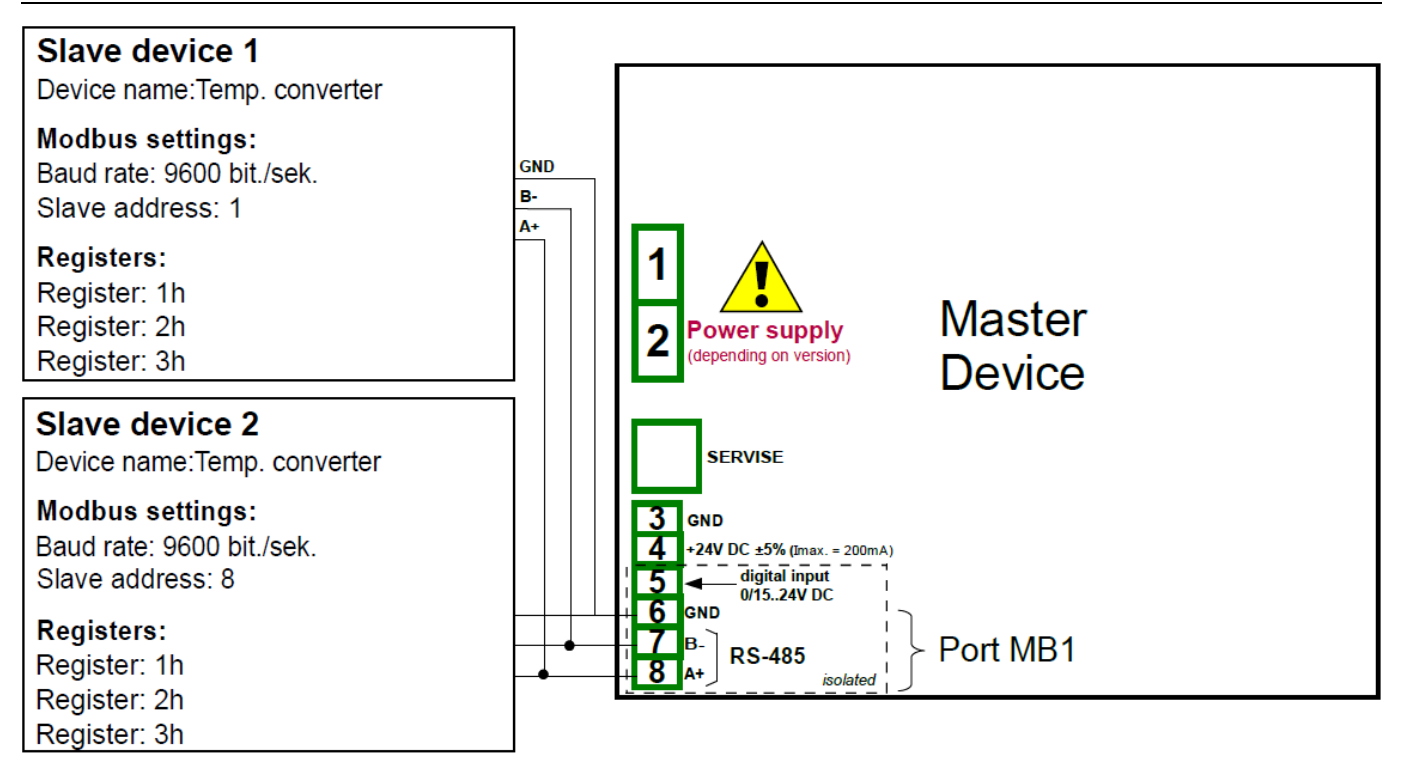

Abb. 7.69 Anschluss von Slave-Geräten

Im ersten Schritt sind zur Konfiguration im Menü Modbus die geeigneten Parameter des Port MB1 einzustellen. Modus: Master, Baudrate: 9600bit/s, Format, Benennung der Slave Geräte auf Adresse 1 und 8: Temperatur 1 und Temperatur 2, Eingangskanal 1: Register HR1h, b.0-15.

Definieren Sie nun 1 logischen Kanal. Wählen Sie mit Hilfe der Pfeiltasten in der oberen Navigationsleiste Logischer Kanal 1 und vergeben den Namen "Temperatur 1" sowie die Einheit "°C". Wählen Sie dann den Port: MB1 und das SLAVE-Gerät: Addr.1:"Temperatur 1". Anschließend wird der Parameter Device Input ausgewählt: Eing.1: HR 1h, b.0-15.

Die Verarbeitungs-Parameter werden nicht verändert. Werksseitig ist für die Anzeige numerisches Format und Präzision: 0.0 eingestellt. Diese Einstellung ist geeignet für diesen Zweck. Bargraph min.: 10 °C, Bargraph max.: 50 °C.

Zur Visualisierung aller Daten müssen die Kanäle einer Gruppe zugeordnet werden. Aktivieren Sie Gruppe 1, ändern Sie den Namen der Gruppe in z.B. "Temperatur" und wählen Sie die Quellen der anzuzeigenden Daten aus. Slot 1: Log. Kan. 1:"Temperatur 1", Slot 2: Log. Kan. 2:"Temperatur 2", Slot 3: deaktiviert, Slot 4: deaktiviert, Slot 5: deaktiviert, Slot 6: deaktiviert.

Um zu definieren welche Daten beim Start des Gerätes angezeigt werden sollen, muss die Startansicht im Menü Grundeinstellungen parametriert werden. Anzeigemodus: Wert, Dargestellte Gruppe: Gruppe 1:"Temperatur".

Das Ergebnis wird nach dem Speichern der Konfiguration angezeigt.

Beispiel 7.8.11.6: Anwendung der logischen Kanäle im Modus Hardware Eingang für TC8 - Module (siehe Anhang 8.5 TC4, TC8, TC12 – Eingangsmodule für Thermoelemente) und Modus math. Funktion

#### Aufgabe:

Unter Verwendung von 8 Thermoelementen wird die Oberflächentemperatur gemessen. Es soll der Mittelwert der Messwerte dargestellt werden.

## Lösung:

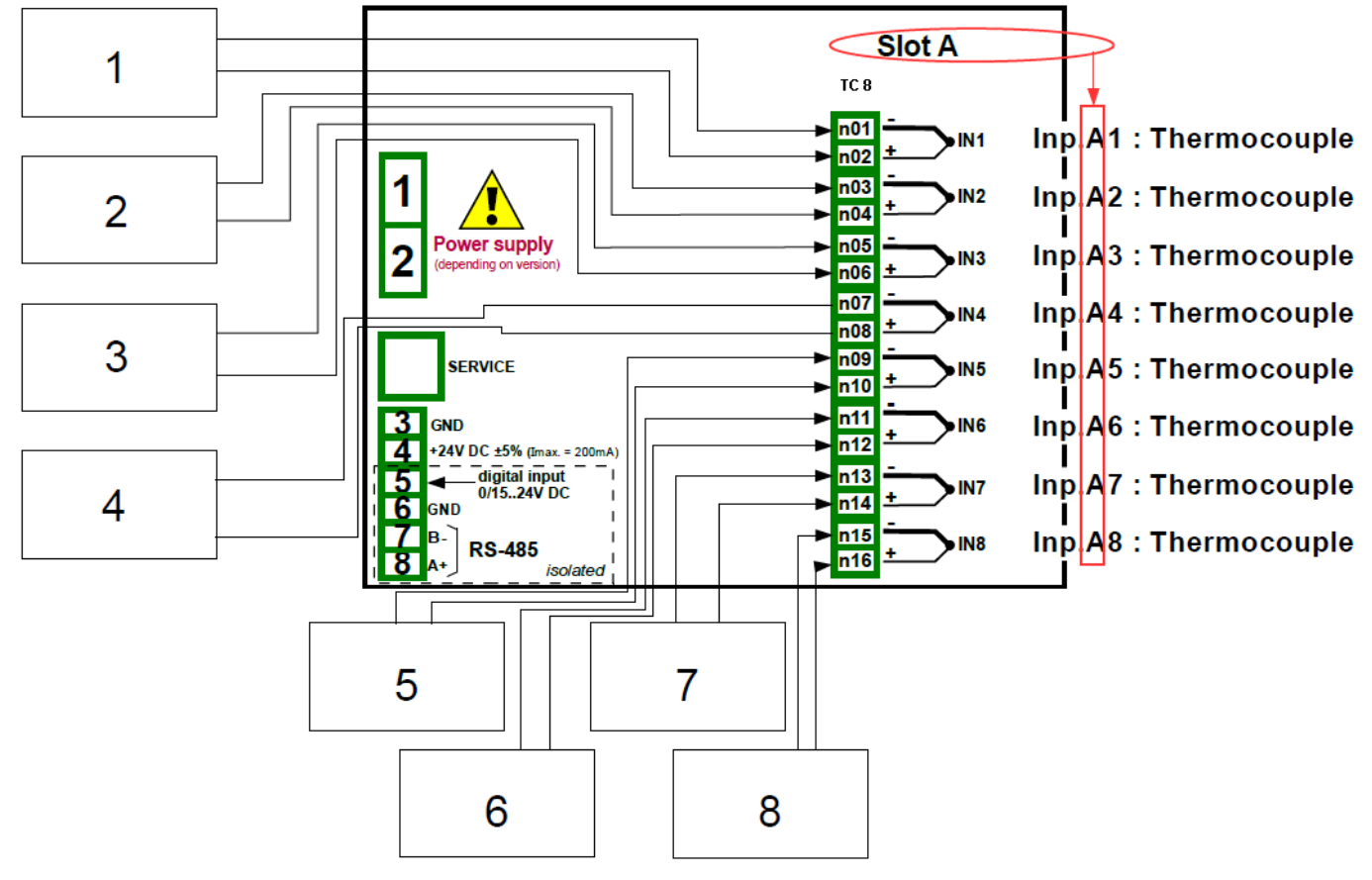

Das Gerät sollte wie in Abb. 7.70 bestückt und mit den Thermoelementen verbunden werden.

Abb. 7.70 Anschluss der Thermoelemente

Die log. Kanäle 1-8 sollten wie im Beispiel 7.8.11.2 konfiguriert werden. Modus: Hardware Eingang, Benennung: "Temperatur 1" – "Temperatur 8".

Der logische Kanal 9 stellt einen Mittelwert dar und verwendet den Modus math. Funktion. Benennen Sie den Kanal als "Mittelwert" und wählen Sie den Modus: math. Funktion. Ändern Sie die Funktion auf Mean X[i]. Quelle X: Log.Kan.1:"Temperatur 1", Log.Kan.2:"Temperatur 2", Log.Kan.3:"Temperatur 3", Log.Kan.4:"Temperatur 4", Log.Kan.5:"Temperatur 5", Log.Kan.6:"Temperatur 6", Log.Kan.7:"Temperatur 7", Log.Kan.8:"Temperatur 8". Da über einen Alarmzustand bei einem der Eingänge informiert werden soll, wählen Sie im Parameter Verhalten im Fehlerfall die Option Kanal verwenden.

Die Verarbeitungs-Parameter werden nicht verändert. Werksseitig ist für die Anzeige numerisches Format und Präzision: 0 eingestellt. Diese Einstellung ist geeignet für diesen Zweck. Bargraph Min.: -200°C, Bargraph Max.: 1370°C.

Zur Visualisierung aller Daten müssen die Kanäle zwei Gruppen zugeordnet werden. Aktivieren Sie Gruppe 1, ändern Sie den Namen der Gruppe in z.B. "Messung 1" und wählen Sie die Quellen der anzuzeigenden Daten aus. Slot 1: Log. Kan. 1: "Temperatur 1", Slot 2: Log. Kan. 2:"Temperatur 2", Slot 3: Log. Kan. 3:"Temperatur 3", Slot 4: Log. Kan. 4:"Temperatur 4", Slot 5: Log. Kan. 5:" Temperatur 5", Slot 6: Log. Kan. 6:"Temperatur 6". Aktivieren Sie Gruppe 2, ändern Sie den Namen der Gruppe in z.B. "Messung 2" und wählen Sie die Quellen der anzuzeigenden Daten aus. Slot 1: Log. Kan. 7: "Temperatur 7", Slot 2: Log. Kan. 8: "Temperatur 8", Slot 3: Log. Kan. 9:"Mittelwert", Slot 4:deaktiviert, Slot 5:deaktiviert, Slot 6:deaktiviert.

Um zu definieren welche Daten beim Start des Gerätes angezeigt werden sollen, muss die Startansicht im Menü Grundeinstellungen parametriert werden. Anzeigemodus: Wert, Dargestellte Gruppe: Gruppe 1:"Messung 1".

Das Ergebnis wird nach dem Speichern der Konfiguration angezeigt.

Beispiel 7.8.11.7: Anwendung der logischen Kanäle im Modus math. Funktion.

Aufgabe:

In diesem Beispiel wird die mathematische Funktion X[i] selected by Y erklärt. Es wird eine Funktion erstellt, die abhängig vom Wert des Kanals 2 einen Wert aus vier weiteren logischen Kanälen auswählt.

Es werden die 4 log. Kanäle 1, 5, 8, 12 im Modus Konstante definiert und nacheinander die Werte 50, 30, 80 und 5 vergeben. Die Einstellung der Einheit, der Anzeige und der Präzision bleiben unverändert. Der Bereich des Bargraphs entspricht den definierten Konstanten.

Der logische Kanal 2 arbeitet im Modus Hardware Eingang und gibt den Wert eines angeschlossenen Thermoelements wider. Die Einstellung der Einheit, der Anzeige und der Präzision bleiben unverändert. Bargraph Min.: -200°C, Bargraph Max.: 1370°C.

Der log. Kanal 3 arbeitet im Modus math. Funktion X[i] selected by Y. Quelle X: Log.Kan.1:"1", Log.Kan.5:"5", Log.Kan.8:"8", Log.Kan.12:"12", Quelle Y: Log.Kan.2:"2".

Das Ergebnis der Funktion wird in den nachfolgenden Tabelle/Abbildungen gezeigt.

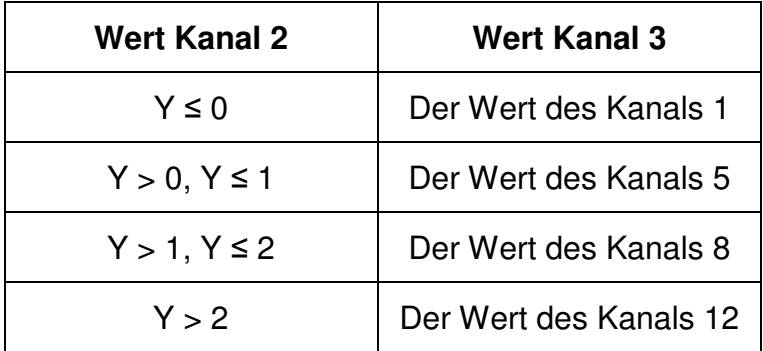

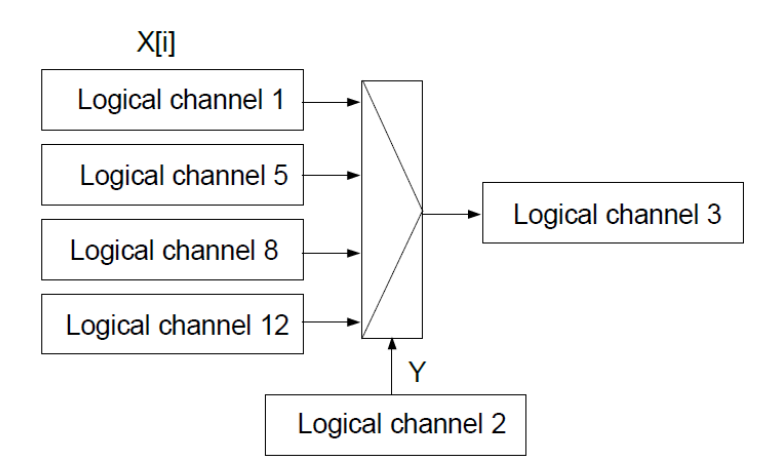

Abb. 7.71 Blockdiagramm der Funktion X[i] selected by Y

Beispiel 7.8.11.8: Anwendung der logischen Kanäle im Modus Regler.

#### Aufgabe:

Mit einem Regler soll eine Objekttemperatur bei konstant 85°C gehalten werden. Das Heizgerät wird über die Schnittstelle RS-485 Modbus RTU angesteuert. Die Temperatur wird über ein Widerstandsthermometer Pt100 erfasst.

#### Lösung:

Das Gerät sollte wie in Abb. 7.72 bestückt und mit dem Temperatursensor sowie dem Konverter verbunden werden.

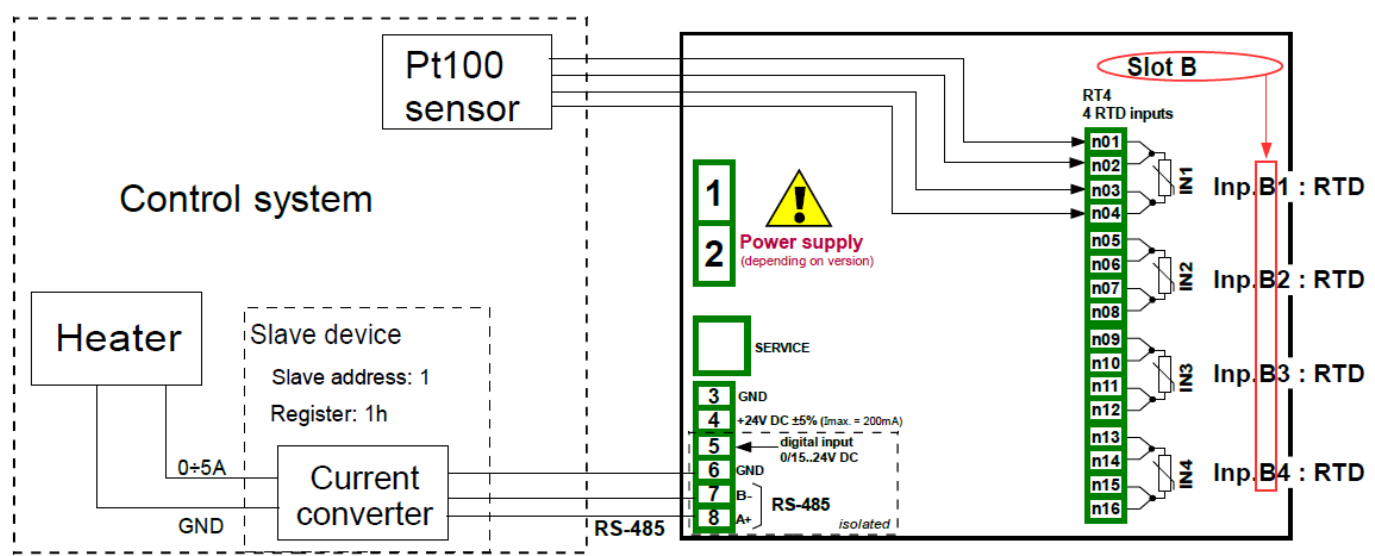

Abb. 7.72 Anschluss von Widerstandsthermometer und Konverter

Im ersten Schritt werden wie im Beispiel 7.13.2.1 beschrieben die geeigneten Parameter im Menü Regler eingestellt.

Definieren Sie nun die logischen Kanäle. Gehen Sie zum Menüpunkt Gerätekonfiguration*→* logische Kanäle und wählen Sie mit Hilfe der Pfeiltasten in der oberen Navigationsleiste logischer Kanal 1. Geben Sie den Namen "Sollwert" den Modus Konstante ein sowie die Einheit "°C" ein.

Die Verarbeitungs-Parameter werden nicht verändert. Werksseitig ist für die Anzeige numerisches Format und Präzision: 0 eingestellt. Diese Einstellung ist geeignet für diesen Zweck. Bargraph min.:  $0 \text{ }^{\circ}C$ , Bargraph max.: 90  $^{\circ}C$ .

Wählen Sie mit Hilfe der Pfeiltasten in der oberen Navigationsleiste Logischer Kanal 2, vergeben Sie den Namen "Istwert" und setzen Sie den Modus auf Hardware Eingang. Jetzt kann die Quelle gewählt werden. Wenn der installierte Sensor mit dem Eingang B1 verbunden ist, wählen sie diesen Eingang als Quelle. Betätigen Sie dann die Taste Konfiguration Quelle, um zur Hardware-Konfiguration zu gelangen. Wählen Sie in dieser Anzeige im Parameter Modus die Art des Sensors und den Anschluss PT100 und stellen Sie dann die untere Grenze auf -100ºC und die obere Grenze auf 600ºC.

Die Verarbeitungs-Parameter werden nicht verändert. Werksseitig ist die Anzeige im numerischen Format, was für diesen Zweck geeignet ist, jedoch kann die Präzision um eine Ziffer hinter dem Komma erweitert werden. Präzision 0.0, Bargraph Min.: 0.0, Bargraph Max.: 100.0.

Wählen Sie mit Hilfe der Pfeiltasten in der oberen Navigationsleiste Logischer Kanal 3, vergeben Sie den Namen "Regler" und setzen Sie den Modus auf Regler. Jetzt kann die Quelle Controller

1 gewählt werden. Definieren Sie nun die Quellen für Sollwert Log.Kan.1:"Sollwert" und Istwert Log.Kan.2:"Istwert".

Die Verarbeitungs-Parameter werden nicht verändert. Werksseitig ist die Anzeige im numerischen Format, was für diesen Zweck geeignet ist. Präzision 0,00, Bargraph Min.: 0,00 Bargraph Max.: 10,00.

Für die Konfiguration der Schnittstelle RS-485 für den externen Ausgang beachten Sie bitte Beispiel 7.11.4. Hier wird beschrieben, wie der Konverter angesteuert werden kann.

Beispiel 7.8.11.9: Anwendung der logischen Kanäle im Modus Profile/Timer.

### Aufgabe:

Im log. Kanal 1 soll ein Signalprofil erstellt werden, welches einmalig durch die Flanke eines Triggersignals ausgelöst wird. Die Trigger-Quelle ist der logische Kanal 2. Dieser arbeitet im Modus Hardware Eingang und verarbeitet einen Stromeingang eines Eingangsmoduls UI4. Das Profil besteht aus 4 Abschnitten: 1. Rampe von 0 bis 10 in 5 Sekunden, 2. konstanter Wert 8 für 2 Sekunden, 3. Rampe von 8 bis 4 in 3 Sekunden und 4. konstanter Wert 4 für 1 Sekunde. Der Startwert ist 0 und die Wiederholung ist deaktiviert.

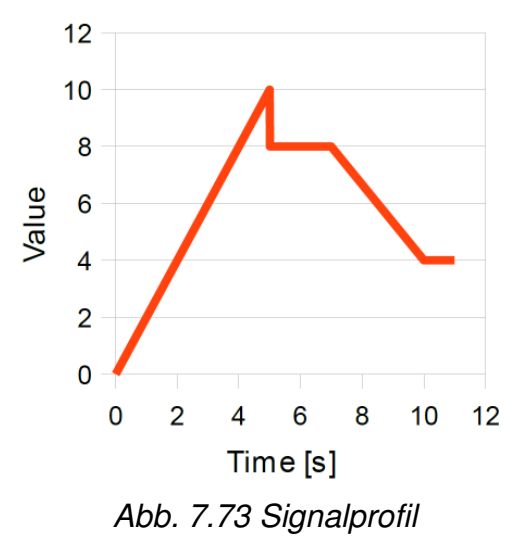

### Lösung:

Das Gerät sollte wie in Abb. 7.57 bestückt und mit der Signalquelle verbunden werden.

Definieren Sie nun die logischen Kanäle. Gehen Sie zum Menüpunkt Gerätekonfiguration*→* logische Kanäle und wählen Sie mit Hilfe der Pfeiltasten in der oberen Navigationsleiste logischer Kanal 1. Geben Sie den Namen "Profil" und den Modus Profile/Timer ein. Wählen Sie die Quelle P/T1: "Profile 1" und betätigen Sie die Taste Konfiguration Quelle, um zur Hardware-Konfiguration zu gelangen. Wählen Sie Flanke (einmalig) im Parameter Triggermodus. Wählen Sie im Parameter Triggerquelle Log.Kan.2:"Inp. A2". Stellen Sie den Startwert auf 0 und deaktivieren Sie den Parameter Wiederholung. Betätigen Sie die Taste Profile, um zur Liste der Abschnitte zu gelangen. Mit '+' wird ein neuer Abschnitt hinzugefügt und mit '-' ein Abschnitt gelöscht. Stellen Sie in den Parametern Dauer, Form und Endwert die jeweiligen Werte wie oben definiert ein, z.B. für den ersten Abschnitt: Dauer: 5s, Form: Rampe, Endwert: 10. Die Abschnitte 2, 3 und 4 werden analog konfiguriert.

Die Verarbeitungs-Parameter werden nicht verändert. Werksseitig ist die Anzeige im numerischen Format, was für diesen Zweck geeignet ist, jedoch kann die Präzision um eine Ziffer hinter dem Komma erweitert werden. Präzision: 0.0, Bargraph Min.: 0.0, Bargraph Max.: 10.0.

Für die Konfiguration des log. Kanals im Modus Hardware Eingang beachten Sie Bsp. 7.8.11.1.

#### **7.9. Menü Interne Eingänge**

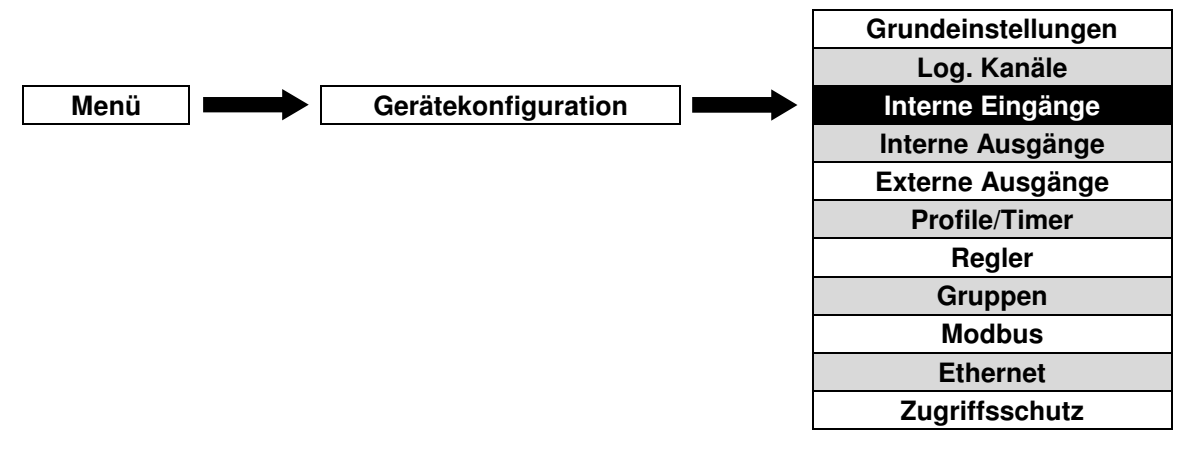

Dieses Menü ist direkt mit den tatsächlich installierten Eingangsmodulen verknüpft. Die Basisversion des Gerätes enthält bereits folgende Eingänge:

- − 1x Digitaleingang: Bezeichnung **Inp.X2:Digital 24V**
- − 3x Demo-Eingang: Bezeichnung **Inp.X3:Demo**, **Inp.X4:Demo**, **Inp.X5:Demo**

Je nach Anforderungen durch die Anwendung können die drei verfügbaren Slots des Gerätes mit verschiedenen Eingangsmodulen ausgestattet werden. Eine detaillierte Beschreibung ist ab Abb. 4.8 aufgeführt.

## **7.9.1. Aufbau**

Alle konfigurierten Eingänge können unter Nutzung der log. Kanäle im Modus **Hardware Eingang** für die Anzeige oder die weitere Verarbeitung zu nutzen.

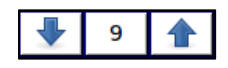

Die Pfeiltasten ermöglichen die Auswahl eines Eingangs. Die mittlere Taste lässt die direkte Auswahl eines Eingangs aus einer Liste zu.

Die Benennung der internen Eingänge folgt stets dem gleichen Schema. Alle weiteren Parameter im Menü interne Eingänge sind abhängig vom jeweiligen Typ des Eingangsmoduls. Eine Auflistung aller installierten Module befindet sich im Menü **Geräteinformationen**.

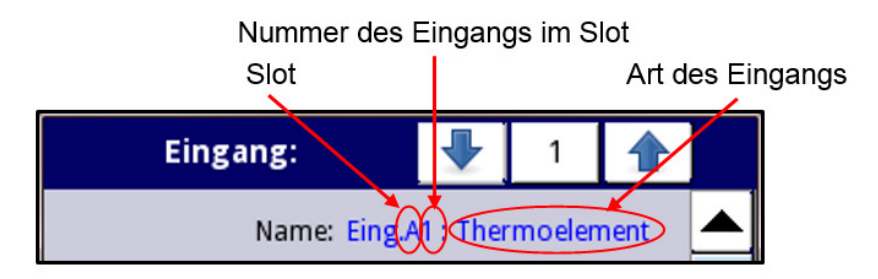

Abb. 7.74 Benennung interner Eingänge

Die Liste der internen Eingänge kann aus folgenden Elementen bestehen:

- − Installierte Eingangsmodule in Slot A, B oder C
- − Digitaleingang X2 in Slot P
- − Demo-Eingänge X3, X4 und X5

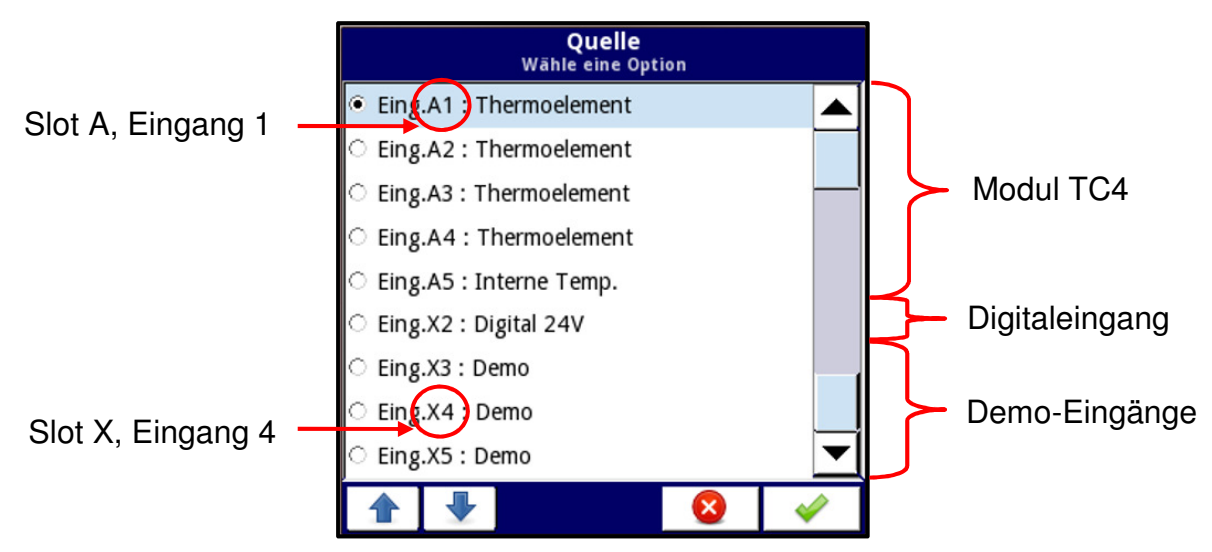

Abb. 7.75 Liste der verfügbaren Eingänge (Bsp. Gerät mit 1x Modul TC4)

# **7.9.2. Grundeinstellungen interner Eingänge**

Eine kurze Beschreibung der verfügbaren Eingänge ist ab Abb. 4.8 aufgelistet und ist abhängig vom gewählten Eingangsmodul. Im Menü interne Eingänge sind folgende Funktionen verfügbar:

- − Änderung des Eingangsbereiches(z.B. 0…20mA/4…20mA)
- − Änderung der Anschlussmethode(z.B. Pt100 2-Leiter/3-Leiter)
- − Änderung der Signalart(z.B. Thermoelement Typ K/mV)
- − Änderung der Betriebsart(z.B. Zähler A+B/A-B)

Unabhängig vom Typ des Eingangsmoduls sind im Menü interne Eingänge folgende Parameter verfügbar:

- − **Name:** Bezeichnung des Eingangs. Kann nicht vom Anwender geändert werden.
- − **Einheit:** Die Einheit ist fest mit der jeweiligen Eingangsart verknüpft.
- − **Modus:** Betriebsart/Messbereich des Eingangs
- − **Untere Grenze:** Signale unterhalb dieses Grenzwertes werden als Fehler interpretiert. Es erscheint die Anzeige **Lo**.
- − **Obere Grenze:** Signale oberhalb dieses Grenzwertes werden als Fehler interpretiert. Es erscheint die Anzeige **Hi**.

# **7.9.3. Menü Interne Eingänge – Digitaleingang X2**

Das Gerät verfügt standardmäßig über einen Digitaleingang, welcher z.B. für die Triggerung von Prozessen verwendet werden kann.

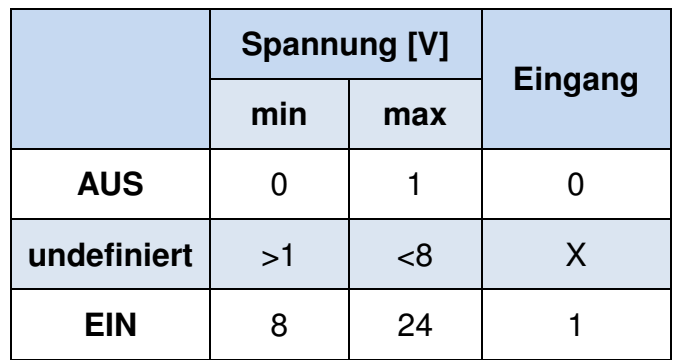

Es sind folgende Parameter verfügbar:

- − **Name**
- − **Filterzeit:** einstellbar von 0…1000s(0=deaktiviert). Änderungen des Eingangs, die schneller als dieser Parameter erfolgen, werden nicht verarbeitet. Anwendung findet der Filter bei prellenden Kontakten oder bei der gezielten Filterung nach max. Eingangsfrequenzen.

### **7.9.4. Menü Interne Eingänge – Demo-Eingänge X3, X4, X5**

Das Gerät verfügt standardmäßig über 3 simulierte Demo-Eingänge, die vom Anwender parametriert werden können. Es sind folgende Parameter verfügbar:

- − **Modus:** Form des simulierten Signals(Rechteck, Dreieck, Sinus)
- − **Einheit:** vom Anwender über verschiedene Editoren frei zu definieren
- − **Untere Grenze:** Signale unterhalb dieses Grenzwertes werden als Fehler interpretiert. Es erscheint die Anzeige **Lo**.
- − **Obere Grenze:** Signale oberhalb dieses Grenzwertes werden als Fehler interpretiert. Es erscheint die Anzeige **Hi**.
- − **Min. simulierter Wert:** kleinstes erzeugtes Signal
- − **Max. simulierter Wert:** größtes erzeugtes Signal
- − **Periode:** Dauer eines Zyklus in Sekunden
- − **High state time:** Dauer des **max. simulierter Wertes** für den Modus Rechteck in Sekunden
- − **Anstiegszeit:** Dauer des Signalverlaufs vom **min. simulierten Wert** bis zum **max. simulierten Wert** in Sekunden

## Bedienungsanleitung – Datenlogger 7xx-x-x-x-x-x-0xx

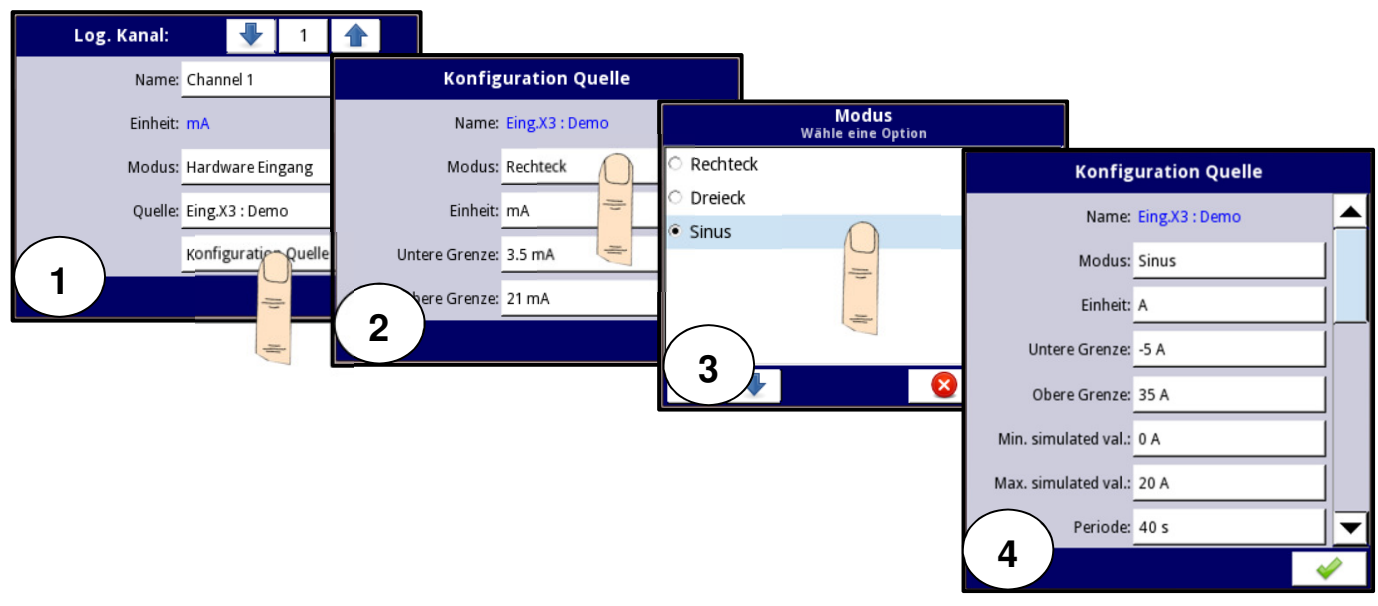

*Abb. 7.76 Bsp. für die Konfiguration eines Demo-Eingangs*

# **7.9.5. Menü Interne Eingänge – Eingangsmodule**

## 7.9.5.1. Eingangsmodule für Strom- und Spannung

Die Eingangsmodule UI4, UI8, UI12, I16, I24, U16 und U24 beinhalten jeweils 8/16/24 Eingänge für Strom-/Spannungssignale mit gemeinsamem Bezugspotential. Die GND-Klemmen auf einem Modul sind stets miteinander gebrückt, aber von der Versorgung und anderen Modulen getrennt.

Parameter der Strom-/Spannungseingänge:

- − **Name**
- − **Einheit** (mA, V)
- Modus: Definition des Eingangsbereiches(0...20mA, 4...20mA, 0...5V, 1...5V, 0...10V,  $2...10V$
- − **Untere Grenze:** Signale unterhalb dieses Grenzwertes werden als Fehler interpretiert. Es erscheint die Anzeige **Lo**.
- − **Obere Grenze:** Signale oberhalb dieses Grenzwertes werden als Fehler interpretiert. Es erscheint die Anzeige **Hi**.

## 7.9.5.2. Eingangsmodul für Strom(galvanisch getrennt)

Das Eingangsmodul IS6 beinhaltet 6 voneinander isolierte Eingänge für Stromsignale.

Parameter der Stromeingänge:

- − **Name**
- − **Einheit** (mA)
- − **Modus:** Definition des Eingangsbereiches
- − **Untere Grenze:** Signale unterhalb dieses Grenzwertes werden als Fehler interpretiert. Es erscheint die Anzeige **Lo**.
- − **Obere Grenze:** Signale oberhalb dieses Grenzwertes werden als Fehler interpretiert. Es erscheint die Anzeige **Hi**.

## 7.9.5.3. Analoge Flowmeter-Eingangsmodule

Die Eingangsmodule FI2 und FI4 beinhalten jeweils 2/4 analoge Stromeingänge mit gemeinsamem Bezugspotential für die Erfassung des Momentanwertes und dessen Summierung sowie 2/4 Standard-Stromeingänge mit gemeinsamem Bezugspotential. Die GND-Klemmen auf einem Modul sind stets miteinander gebrückt, aber von der Versorgung und anderen Modulen getrennt.

Parameter der Stromeingänge:

- − **Name**
- − **Einheit** (mA)
- − **Basiseinheit:** frei definierbare (Volumen-)Einheit
- − **Modus:** Definition von Eingangsbereich(0…20mA, 4…20mA) und Zeitbasis(1/s, 1/min, 1/h)
- − **Untere Grenze:** Signale unterhalb dieses Grenzwertes werden als Fehler interpretiert. Es erscheint die Anzeige **Lo**.
- − **Obere Grenze:** Signale oberhalb dieses Grenzwertes werden als Fehler interpretiert. Es erscheint die Anzeige **Hi**.
- − **Summierung** 
	- **Manueller Reset:** Nullierung des Totalisators
	- **Resetmodus:** (deaktiviert, log. Kanal)
	- **Triggerquelle Reset:** log. Kanal, der die Nullierung des Totalisators steuert
	- **Abtastung:** (deaktiviert, log. Kanal)
	- **Triggerquelle Abtastung:** log. Kanal, der die Summierung unterbricht(hold), wenn dessen Wert ≤0 ist
	- **Zählrichtung:** (automatisch, log. Kanal)
	- **Quelle Zählrichtung:** log. Kanal, der die Zählrichtung ändert, wenn dessen Wert >0 ist

### 7.9.5.4. Impuls-Flowmeter-Eingangsmodule

Die Eingangsmodule FT2 und FT4 beinhalten jeweils 2/4 voneinander getrennte Impulseingänge für die Erfassung des Momentanwertes(Impulsrate) und dessen Summierung sowie 2/4 Standard-Stromeingänge mit gemeinsamem Bezugspotential. Die GND-Klemme der Stromeingänge ist von der Versorgung und von anderen Modulen getrennt.

Parameter der Impulseingänge:

- − **Name**
- − **Einheit** (1/s, 1/min, 1/h)
- − **Basiseinheit:** frei definierbare (Volumen-)Einheit
- − **Modus:** Definition der Zeitbasis(1/s, 1/min, 1/h)
- − **Untere Grenze:** Signale unterhalb dieses Grenzwertes werden als Fehler interpretiert. Es erscheint die Anzeige **Lo**.
- − **Obere Grenze:** Signale oberhalb dieses Grenzwertes werden als Fehler interpretiert. Es erscheint die Anzeige **Hi**.
- **Funktion Inp 2:** Definition des Verarbeitung von Signalen des zweiten Impulseingangs
- **Auswahl Zählrichtung:** Wert = 0 aufwärts, Wert = 1 abwärts
- **Quad 1:** Standard-Quadraturzählung
- **Quad 4:** Quadraturzählung mit erhöhter Auflösung
- − **Filter:** max. Eingangsfrequenz(deaktiviert, 10Hz, 25Hz, 50Hz, 100Hz, 1kHz, 5kHz, 10kHz, 20kHz)
- − **Timeout-Zeit:** Dauer ohne Impulseingang, nach der der Eingangswert als 0 interpretiert wird(0,1s, 1s, 10s)
- − **Summierung** 
	- **Manueller Reset:** Nullierung des Totalisators
	- **Resetmodus:** (deaktiviert, log. Kanal)
	- **Triggerquelle Reset:** log. Kanal, der die Nullierung des Totalisators steuert
	- **Abtastung:** (deaktiviert, log. Kanal)
	- **Triggerquelle Abtastung:** log. Kanal, der die Summierung unterbricht(hold), wenn dessen Wert ≤0 ist
	- **Modus:** Definition der Betriebsart des Totalisators(Integration, Impulszählung). Der Modus Integration bezieht eine mögliche Skalierung der Impulsrate in einem log. Kanal in die Summierung mit ein. Der Modus Impulszählung summiert die erfassten Impulse ohne Einbeziehung einer möglichen Skalierung der Impulsrate. Die Einstellung im Parameter **Timeout-Zeit** ist in diesem Modus nicht relevant.
	- **Zählrichtung:** (automatisch, log. Kanal)
	- **Quelle Zählrichtung:** log. Kanal, der die Zählrichtung ändert, wenn dessen Wert >0 ist

### 7.9.5.5. Eingangsmodule für Thermoelemente

Die Eingangsmodule TC4, TC8 und TC12 beinhalten jeweils 4/8/12 Eingänge für Thermoelemente und eine Messstelle für die Temperatur der Klemmstellen. Die Eingänge eignen sich auch für die Messung von Spannungssignalen in mV-Bereichen.

Parameter der Thermoelement-Eingänge:

- − **Name**
- − **Einheit** (°C, mV)
- − **Modus:** Definition des Eingangsbereiches(Art des Sensors, mV-Bereich)
- − **Untere Grenze:** Signale unterhalb dieses Grenzwertes werden als Fehler interpretiert. Es erscheint die Anzeige **Lo**.
- − **Obere Grenze:** Signale oberhalb dieses Grenzwertes werden als Fehler interpretiert. Es erscheint die Anzeige **Hi**.
- − **Kompensation** 
	- **Modus(Kompensation Leitungswiderstand)** 
		- **Deaktiviert**
		- **Manuell:** permanente Verschiebung des Messwertes um einen vom Anwender definierten festen Wert
			- o **Kompensation:** Eingabe der Verschiebung in mV über Werteditor
		- **Automatisch:** permanente Verschiebung des Messwertes um einen automatisch ermittelten festen Wert
			- o **Aktuelle Temperatur:** Eingabe des aktuellen Messwertes des Sensor
			- o **Kompensieren:** Bestätigung der Kompensation, Ermittlung und

Ausgleich der Abweichung zwischen dem Messwert des Sensors und des Eingabewertes **aktuelle Temperatur** 

- o **Kompensation:** Ergebnis der Verschiebung in mV
- **Modus(Kaltstellkompensation):** Definition der Vergleichsstelle
	- **Interner Sensor:** Temperatursensor auf der Klemmleiste des Eingangsmoduls
	- **Log. Kanal**
	- **Quelle:** log. Kanal, dessen Wert die Funktion der Vergleichsstelle erfüllt

Parameter des Eingangs interne Temperatur:

- − **Name**
- − **Einheit** (°C)
- − **Modus:** (Klemmentemperatur)
- − **Untere Grenze:** Signale unterhalb dieses Grenzwertes werden als Fehler interpretiert. Es erscheint die Anzeige **Lo**.
- − **Obere Grenze:** Signale oberhalb dieses Grenzwertes werden als Fehler interpretiert. Es erscheint die Anzeige **Hi**.
- − **Offset:** permanente Verschiebung des Messwertes um einen vom Anwender definierten festen Wert

#### 7.9.5.6. Eingangsmodule für Widerstandsthermometer

Die Eingangsmodule RT4 und RT6 beinhalten jeweils 4/6 Eingänge Widerstandsthermometer. Die Eingänge eignen sich auch für die Messung von Widerständen in niedrigen kΩ-Bereichen.

Parameter der Widerstandsthermometer-Eingänge:

- − **Name**
- − **Einheit** (°C, Ω)
- − **Modus:** Definition des Eingangsbereiches(Art des Sensors, Ω-Bereich)
- − **Untere Grenze:** Signale unterhalb dieses Grenzwertes werden als Fehler interpretiert. Es erscheint die Anzeige **Lo**.
- − **Obere Grenze:** Signale oberhalb dieses Grenzwertes werden als Fehler interpretiert. Es erscheint die Anzeige **Hi**.

#### 7.9.5.7. Universal-Eingangsmodule(galvanisch getrennt)

Die Eingangsmodule UN3 und UN5 beinhalten jeweils 3/5 voneinander isolierte Universaleingänge für Strom- und Spannungssignale sowie für Temperaturen (Widerstandsthermometer und Thermoelemente).

Parameter der Universaleingänge:

- − **Name**
- − **Einheit** (mA, V, °C, mV, Ω)
- − **Modus:** Definition des Eingangsbereiches(mA-/V-/mV-/Ω-Bereich, Art des Sensors)
- − **Untere Grenze:** Signale unterhalb dieses Grenzwertes werden als Fehler interpretiert. Es erscheint die Anzeige **Lo**.
- − **Obere Grenze:** Signale oberhalb dieses Grenzwertes werden als Fehler interpretiert. Es erscheint die Anzeige **Hi**.

Die weiteren Parameter der Kompensation der Temperatureingänge entsprechen den Parametern der Module für Thermoelemente.

#### 7.9.5.8. Binär-Eingangsmodule

Die Eingangsmodule D8, D16 und D24 beinhalten jeweils 8/16/24 binäre(digitale) Spannungseingänge. Die Eingänge können als einzelne Werte oder als Gruppen ausgewertet werden. Dann erfolgt die Verarbeitung im Dezimalsystem.

Parameter der Binäreingänge:

- − **Name**
- − **Filter:** einstellbar von 0…1000s(0=deaktiviert). Änderungen des Eingangs, die schneller als dieser Parameter erfolgen, werden nicht verarbeitet. Anwendung findet der Filter bei prellenden Kontakten oder bei der gezielten Filterung nach max. Eingangsfrequenzen.

#### 7.9.5.9. Universalzähler-Eingangsmodule

Die Eingangsmodule CP2 und CP4 beinhalten jeweils 2/4 voneinander getrennte Universalzähler. Jeder Zähler besteht aus zwei Impulseingängen, einem programmierbaren Funktionseingang sowie einem Reset-Eingang.

Parameter der Zähleingänge:

- − **Name**
- − **Einheit** (Impulse)
- − **Untere Grenze:** Signale unterhalb dieses Grenzwertes werden als Fehler interpretiert. Es erscheint die Anzeige **Lo**.
- − **Obere Grenze:** Signale oberhalb dieses Grenzwertes werden als Fehler interpretiert. Es erscheint die Anzeige **Hi**.
- − **Modus:** Art der Verarbeitung der Impulse der beiden Eingänge
	- **A+B:** jede steigende Flanke der beiden Eingänge vergrößert das Zählergebnis
	- **A-B:** jede steigende Flanke des Eingangs 1 vergrößert das Zählergebnis, jede steigende Flanke des Eingangs 2 verringert das Zählergebnis
	- **Quad 1:** Standard-Quadraturzähler. Die Impulse an den Eingängen 1 und 2 sind zueinander phasenverschoben. Der erste Impuls an einem der Eingänge bestimmt jeweils die Zählrichtung. Liegt der erste Impuls an Eingang 1 an, vergrößert dessen steigende Flanke das Zählergebnis. Liegt der erste Impuls an Eingang 2 an, verringert die fallende Flanke des Impulses an Eingang 1 das Zählergebnis.
	- **Quad 4:** Quadraturzähler mit erhöhter Auflösung. Die Impulse an den Eingängen 1 und 2 sind zueinander phasenverschoben. Der erste Impuls an einem der Eingänge bestimmt jeweils die Zählrichtung. Liegt der erste Impuls an Eingang 1 an, vergrößert jede steigende und fallende Flanke der Impulse beider Eingänge das Zählergebnis. Liegt der erste Impuls an Eingang 2 an, verringert jede steigende und fallende Flanke der Impulse beider Eingänge das Zählergebnis.
- − **Manueller Reset:** Nullierung des Totalisators
- − **Resetmodus:** (deaktiviert, log. Kanal, extern, log. Kanal & extern)
- − **Triggerquelle Reset:** log. Kanal, der die Nullierung des Totalisators steuert
- − **Funktionseingang:** (deaktiviert, Richtungsänderung, Unterbrechung)
- Filter: Eingangsfrequenz, die als Fehler durch z.B. prellende Kontakte interpretiert wird (deaktiviert, 10Hz, 20Hz, 30Hz, 40Hz, 50Hz, 60Hz, 70Hz, 80Hz, 90Hz)

## 7.9.5.10. Zeitzähler-Eingangsmodule

Die Eingangsmodule HM2 und HM4 beinhalten jeweils 2/4 voneinander getrennte Zeitzähler für die Erfassung einer zeitlichen Periode zwischen Start- und Stopp-Signal. Jeder Zähler besteht aus einem binären Eingang(Start/Stopp) und einem programmierbaren Funktionseingang (Reset/Hold/Binäreingang).

Parameter der Zeitzähler-Eingänge:

- − **Name**
- − **Einheit** (s)
- − **Modus:** (Zeit)
- − **Untere Grenze:** Signale unterhalb dieses Grenzwertes werden als Fehler interpretiert. Es erscheint die Anzeige **Lo**.
- − **Obere Grenze:** Signale oberhalb dieses Grenzwertes werden als Fehler interpretiert. Es erscheint die Anzeige **Hi**.
- − **Start/Stopp-Trigger:** definiert die Verarbeitung von Signalen des Eingangs 1
	- **Level EIN:** Die Zeiterfassung erfolgt, solange der Eingang 1 den Zustand 1 hat.
	- **Level AUS:** Die Zeiterfassung erfolgt, solange der Eingang 1 den Zustand 0 hat.
	- **Steigende Flanke:** Die Zeiterfassung startet/endet, wenn der Eingang 1 eine steigende Flanke detektiert.
	- **Fallende Flanke:** Die Zeiterfassung startet/endet, wenn der Eingang 1 eine fallende Flanke detektiert.
- − **Manueller Reset:** Nullierung des Zeitzählers
- − **Resetmodus:** (deaktiviert, log. Kanal, extern, log. Kanal & extern)
- − **Triggerquelle Reset:** log. Kanal, der die Nullierung des Zeitzählers steuert
- − **Funktionseingang:** Definition der Verarbeitung von Signalen des Funktionseingangs
	- **Binärer Eingang:** Das Signal hat keine Auswirkung auf die Zeitzählung. Die Verarbeitung erfolgt als Standard-Binäreingang.
	- **Reset:** Nullierung des Zeitzählers
	- **Unterbrechung:** Unterbrechung des Zählvorgangs
- − **Trigger-Funktionseingang.:** 
	- **Level EIN:** Der Reset/die Unterbrechung erfolgt, solange der Eingang 1 den Zustand 1 hat.
	- **Level AUS:** Der Reset/die Unterbrechung erfolgt, solange der Eingang 1 den Zustand 0 hat.
	- **Steigende Flanke:** Der Reset/die Unterbrechung erfolgt, wenn der Eingang 1 eine

steigende Flanke detektiert. Eine unterbrochene Zeiterfassung wird fortgesetzt, wenn der Eingang 1 ein Startsignal detektiert.

- **Fallende Flanke:** Der Reset/die Unterbrechung erfolgt, wenn der Eingang 1 eine fallende Flanke detektiert. Eine unterbrochene Zeiterfassung wird fortgesetzt, wenn der Eingang 1 ein Startsignal detektiert.
- Filter: Eingangsfrequenz, die als Fehler durch z.B. prellende Kontakte interpretiert wird (deaktiviert, 10Hz, 20Hz, 30Hz, 40Hz, 50Hz, 60Hz, 70Hz, 80Hz, 90Hz)

### **7.10. Menü Interne Ausgänge**

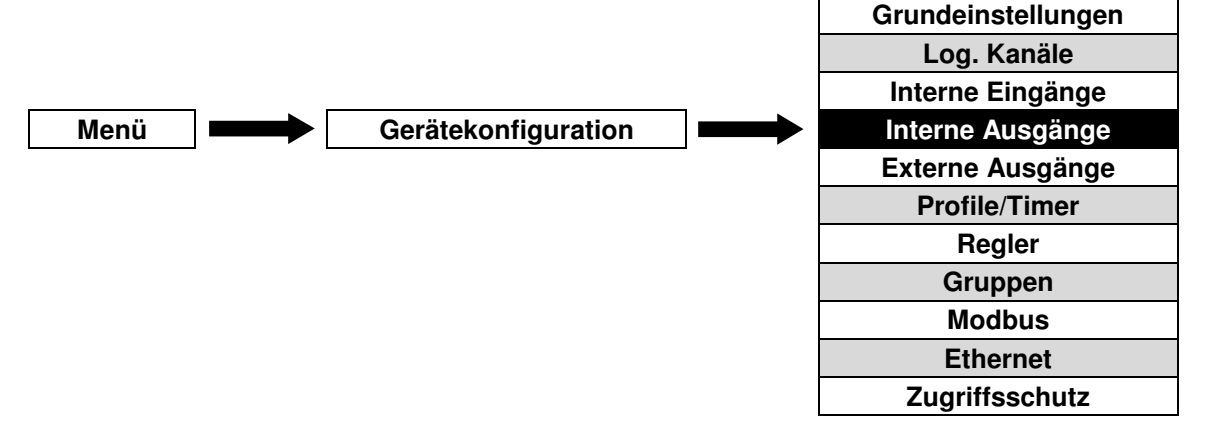

Dieses Menü ist direkt mit den tatsächlich installierten Ausgangsmodulen verknüpft. Die Basisversion des Gerätes enthält bereits folgende Ausgänge:

- − 1x Akustisches Signal: Bezeichnung **Ausg.X1:Akustisches Signal**
- − 16x Virtuelle Relais: Bezeichnung **Ausg.V1 … Ausg.V16:Virtuelles Relais**

Je nach Anforderungen durch die Anwendung können die drei verfügbaren Slots des Gerätes mit verschiedenen Ausgangsmodulen ausgestattet werden. Eine detaillierte Beschreibung ist ab Abb. 4.8 aufgeführt.

### **7.10.1. Grundeinstellungen interner Ausgänge**

Alle konfigurierten Ausgänge können unter Nutzung der log. Kanäle im Modus **Anzeige Ausgang** für die Anzeige oder die weitere Verarbeitung zu nutzen.

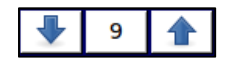

Die Pfeiltasten ermöglichen die Auswahl eines Ausgangs. Die mittlere Taste lässt die direkte Auswahl eines Ausgangs aus einer Liste zu.

Die Benennung der internen Ausgänge folgt stets dem gleichen Schema. Der Parameter **Quelle** definiert den log. Kanal, dessen Wert für die Verarbeitung durch den Ausgang herangezogen wird. Alle weiteren Parameter im Menü interne Ausgänge sind abhängig vom jeweiligen Typ des Ausgangsmoduls. Eine Auflistung aller installierten Module befindet sich im Menü **Geräteinformationen**.

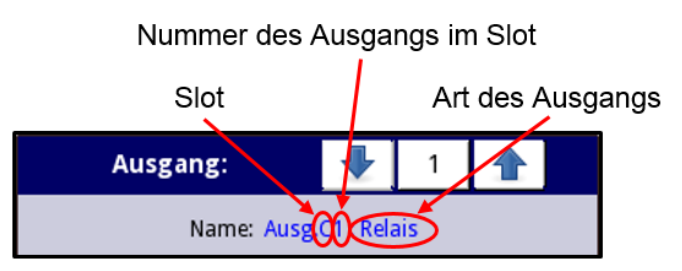

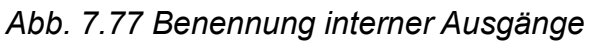

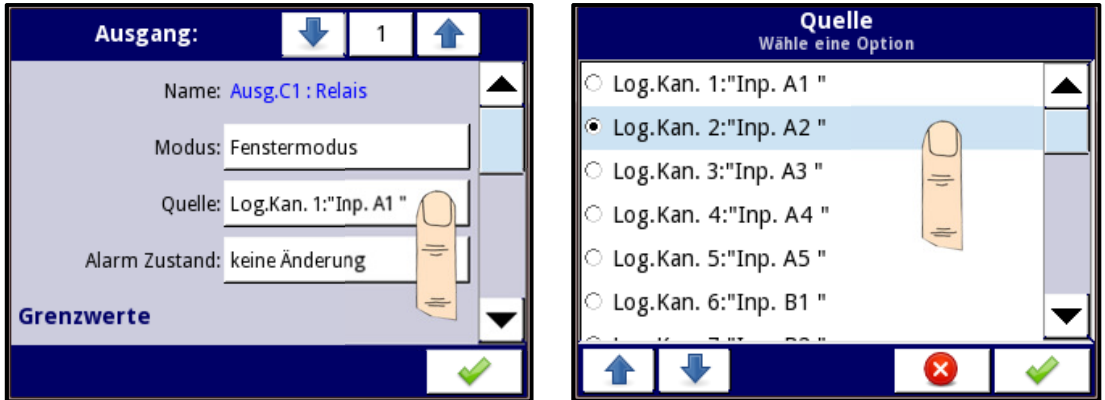

*Abb. 7.78 Auswahl der Quelle des Ausgangs*

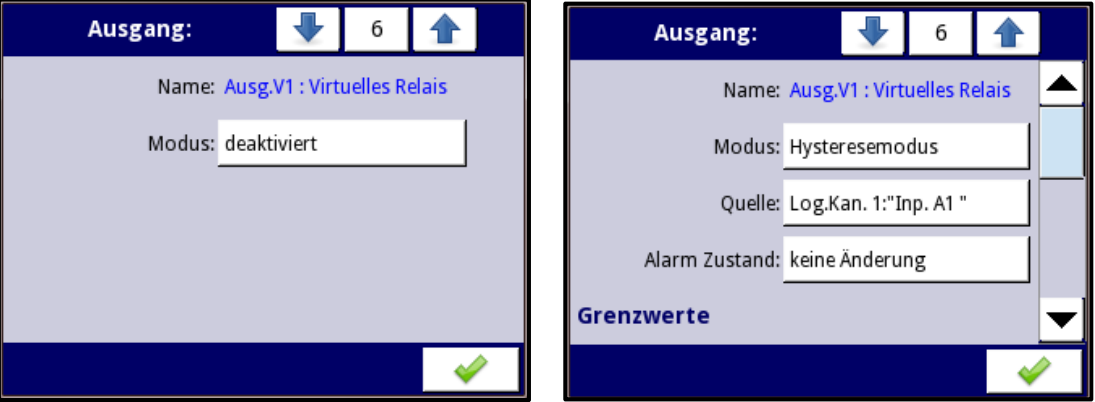

*Abb. 7.79 Grundeinstellungen des deaktivierten/aktivierten Ausgangs*

Die Liste der internen Eingänge kann aus folgenden Elementen bestehen:

- − Installierte Ausgangsmodule in Slot A, B oder C
- − Akustisches Signal X1
- − Virtuelle Relais V1 ... V16

## **7.10.2. Menü Interne Ausgänge – Relais, akustisches Signal, virtuelle Relais**

Es sind folgende Parameter für Relais, das akustische Signal und die virtuellen Relais verfügbar:

- − **Name**
- − **Modus:** Betriebsart des Ausgangs
	- **Deaktiviert**
	- **Hysteresemodus:** Der Ausgang ist aktiv, wenn der Wert des Quellkanals den definierten Grenzwert überschreitet.
	- **Hysteresemodus invertiert:** Der Ausgang ist aktiv, wenn der Wert des Quellkanals den definierten Grenzwert unterschreitet.
	- **Fenstermodus:** Der Ausgang ist aktiv, wenn der Wert des Quellkanals innerhalb der definierten Grenzwerte liegt.
	- **Fenstermodus invertiert:** Der Ausgang ist aktiv, wenn der Wert des Quellkanals außerhalb der definierten Grenzwerte liegt.
- Quelle: log. Kanal, dessen Wert als Datenquelle für den Ausgang definiert wird
- − **Alarmzustand:** Definiert das Verhalten des Ausgangs im Fehlerfall(Quelle=Err, Hi, Lo)
	- **Keine Änderung:** der Ausgang reagiert nicht auf einen Alarmzustand
	- **Sofort AUS:** im Alarmzustand wird der Ausgang deaktiviert
	- **Sofort EIN:** im Alarmzustand wird der Ausgang aktiviert
	- **Verzögert AUS:** im Alarmzustand wird der Ausgang mit der definierten Verzögerung deaktiviert
	- **Verzögert EIN:** im Alarmzustand wird der Ausgang mit der definierten Verzögerung aktiviert

Im Bereich **Grenzwerte** wird definiert, bei welchen Werten der Ausgang den Zustand ändert.

- − **Modus:** Definition der Art der Signalquelle für den Ausgang
	- **Konstante:** vom Anwender fest definierter Wert
	- **Log. Kanal:** aktueller Wert eines log. Kanals
- − **Grenzwert:** Werteditor für die Definition einer Konstante bzw. Auswahleditor für die Definition eines Quellkanals(Hysteresemodus)/beider Quellkanäle(Fenstermodus)
- − **Hysterese:** Die Definition einer Hysterese bewirkt eine Verschiebung des Grenzwertes um diesen Wert jeweils in die Richtung der Signaländerung.

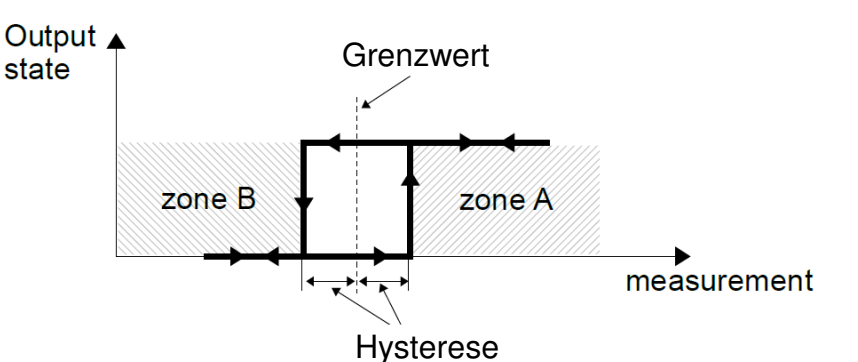

Abb.7.80 Parameter der Ausgänge für Hysteresemodus und invertierten Hysteresemodus

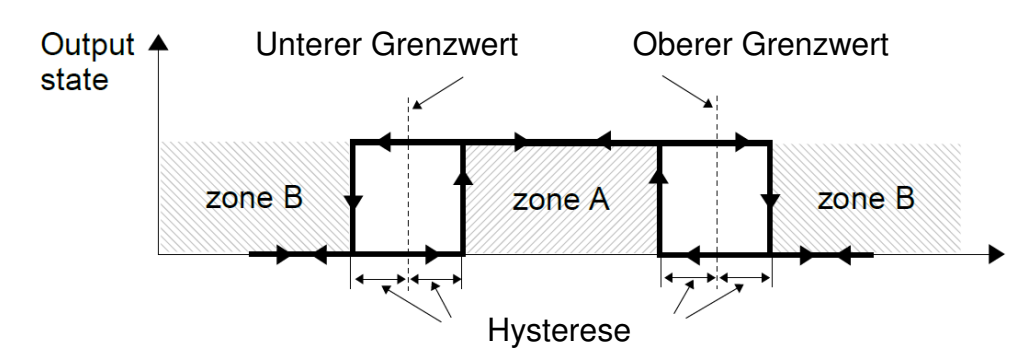

Abb. 7.81 Parameter der Ausgänge für Fenstermodus und invertierten Fenstermodus

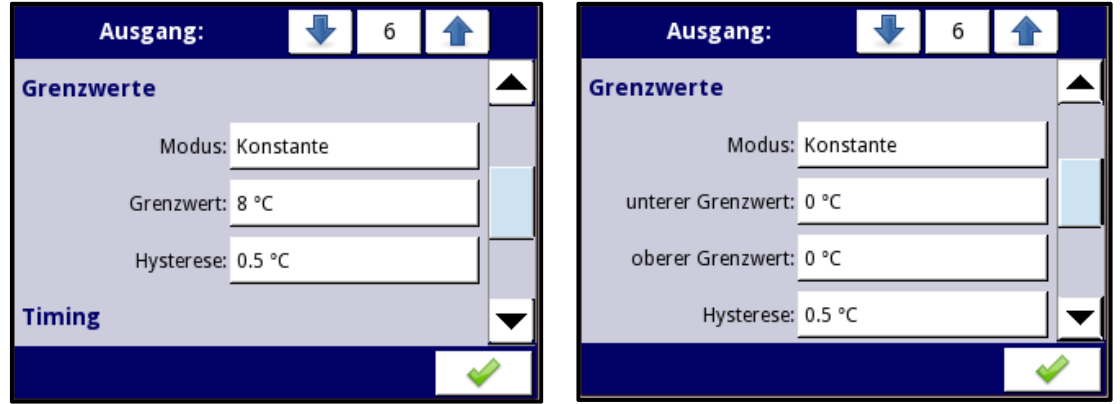

Abb. 7.82 Grenzwert-Parameter der Ausgänge für Hysteresemodus und Fenstermodus

Im Bereich **Timing** wird das zeitliche Verhalten der Zustandsänderungen der Ausgänge definiert.

- − **Verzögerung EIN:** minimale Dauer, für welche das Signal den definierten Grenzwert erreicht haben muss, um den Ausgang zu aktivieren
- − **Verzögerung AUS:** minimale Dauer, für welche das Signal den definierten Grenzwert erreicht haben muss, um den Ausgang zu deaktivieren
- − **Haltezeit EIN:** minimale Dauer, für welche der Ausgang aktiviert bleibt
- − **Haltezeit AUS:** minimale Dauer, für welche der Ausgang deaktiviert bleibt

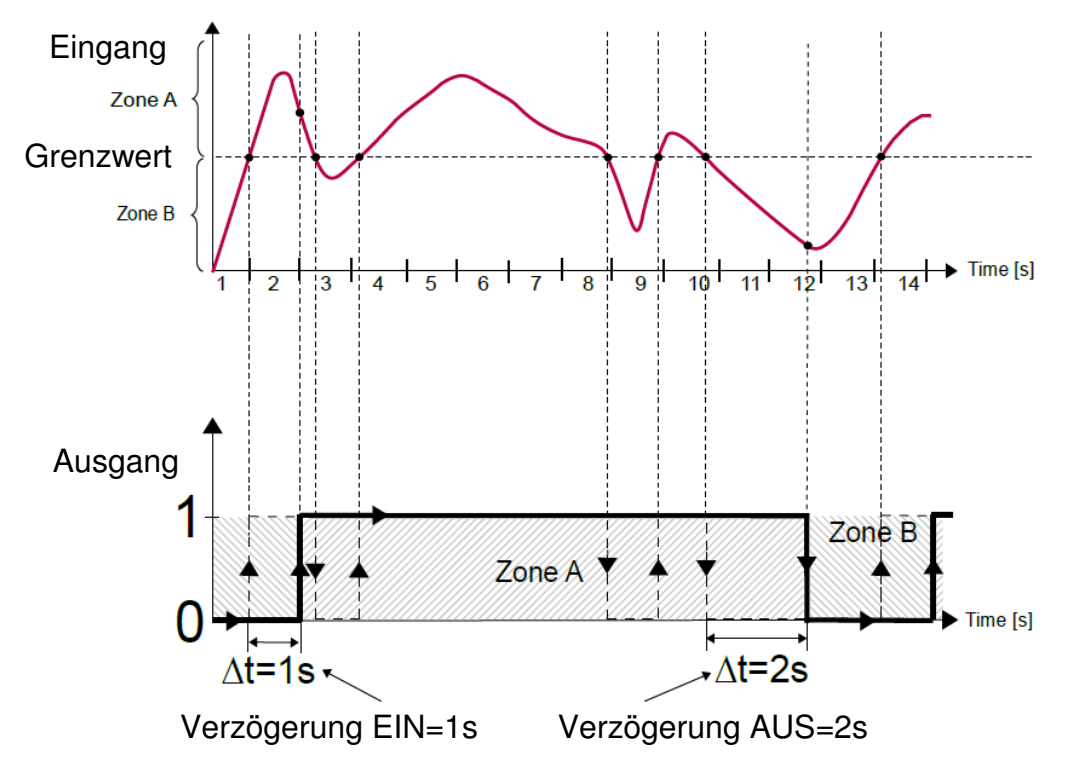

Abb. 7.83 Einfluss der Verzögerung auf die Funktion der Ausgänge

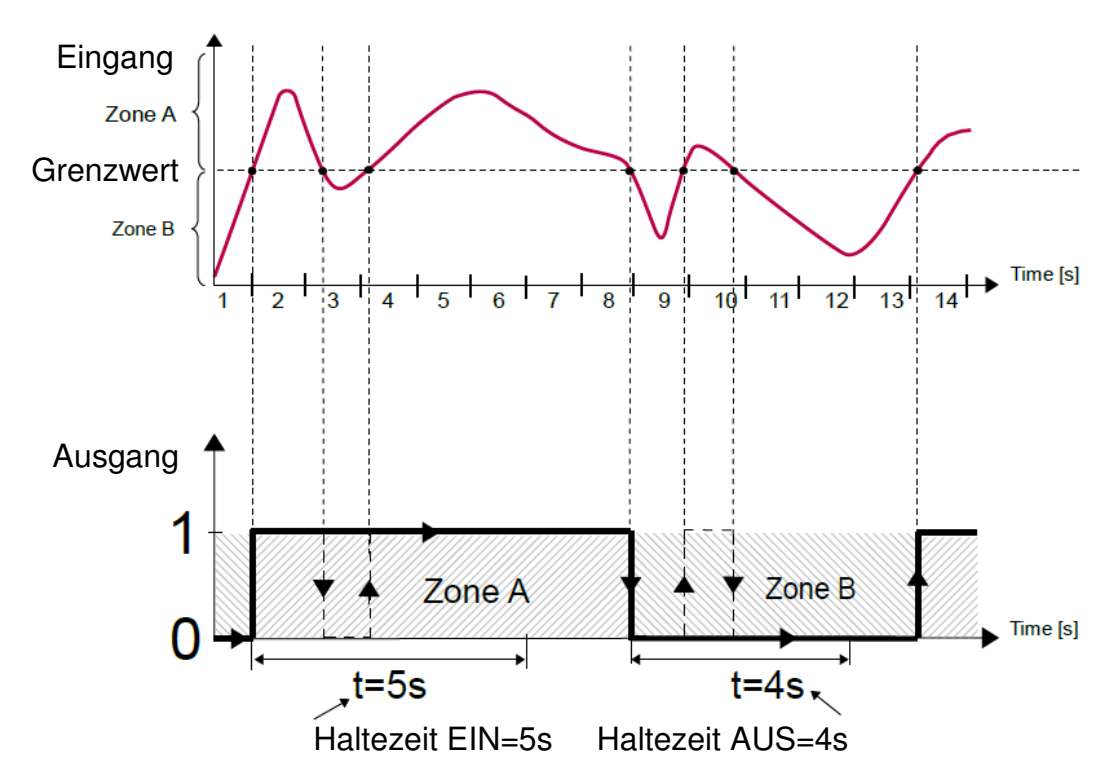

Abb. 7.84 Einfluss der Haltezeit auf die Funktion der Ausgänge

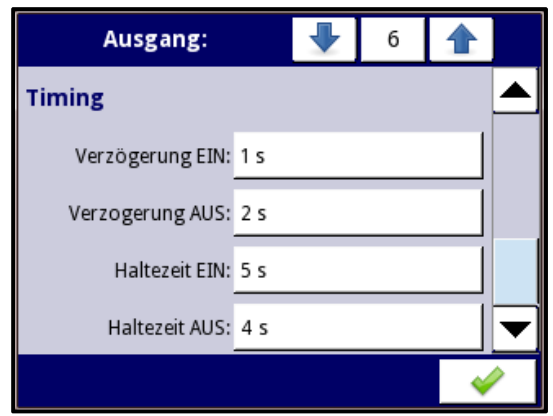

Abb. 7.85 Timing-Parameter der Ausgänge

## **7.10.3. Menü Interne Ausgänge – Modus PWM für SSR-Ausgänge**

Es sind folgende Parameter für SSR-Ausgänge(solid state relay/Halbleiterrelais) im Modus PWM verfügbar:

- − **Name**
- − **Modus:** (PWM)
- Quelle: log. Kanal, dessen Wert als Datenquelle für den Ausgang definiert wird

Im Bereich **Grenzwerte** wird definiert, bei welchen Werten der Ausgang den Zustand ändert.

- − **Modus:** Definition der Art der Signalquelle für den Ausgang
	- **Konstante:** vom Anwender fest definierter Wert
	- **Log. Kanal:** aktueller Wert eines log. Kanals
- − **Unterer/oberer Grenzwert:** Definition des Bereiches, der als Quelle für die Erzeugung eines PWM-Signals zulässig ist. Unterhalb/oberhalb dieses Bereiches ist das Signal permanent 0/1.
- − **Alarmwert:** Definition eines Wertes, der als Signalquelle des Ausgangs im Fehlerfall (Quelle=Err, Hi, Lo) herangezogen wird.

Der Tastgrad **D** wird als Verhältnis zwischen der Pulsweite **t** (Dauer in der der Ausgang aktiv ist) und der Periode **T** definiert. **D = t/T**

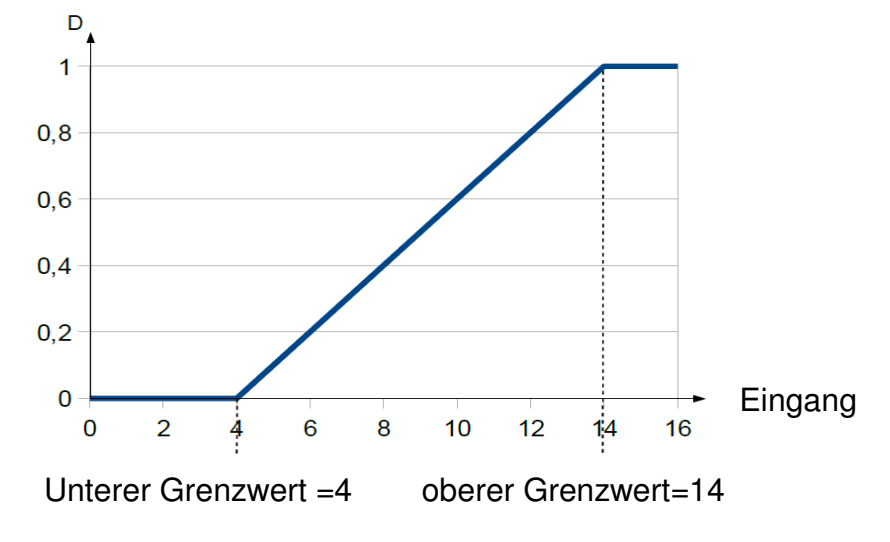

Abb. 7.86 normierte Pulsweite des PWM-Signals

Im Bereich **Timing** wird das zeitliche Verhalten der Zustandsänderungen der Ausgänge definiert.

- − **Periode:** minimale Dauer eines Zyklus des Ausgangs. Der min. einstellbare Wert beträgt 0,1s.
- − **Haltezeit EIN:** minimale Dauer, für welche der Ausgang aktiviert bleibt
- − **Haltezeit AUS:** minimale Dauer, für welche der Ausgang deaktiviert bleibt

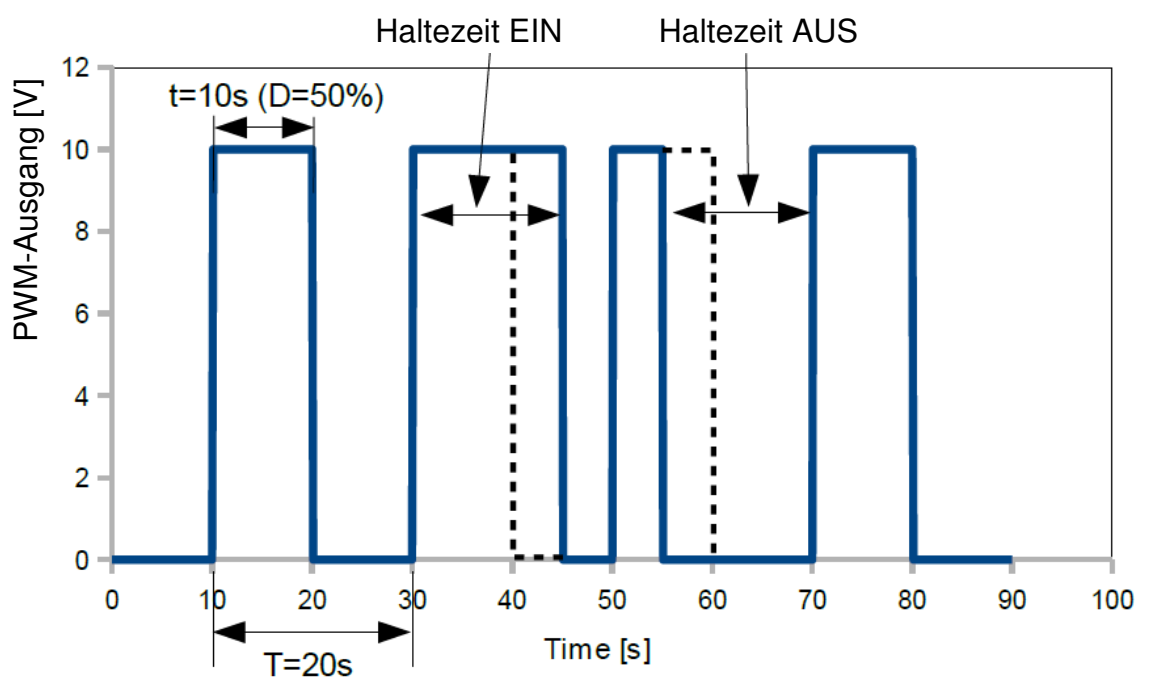

*Abb. 7.87 PWM-Ausgangssignal*

### **7.10.4. Menü Interne Ausgänge – passive Stromausgänge**

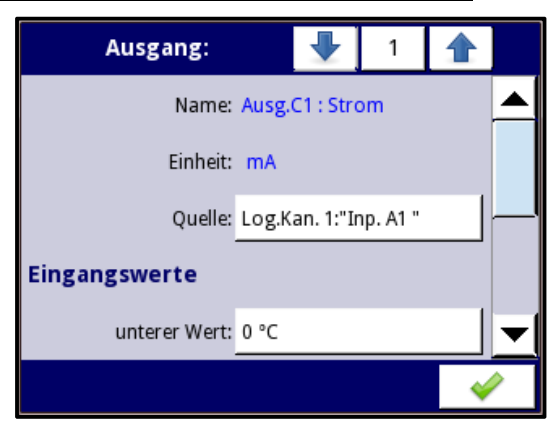

*Abb. 7.88 Menü interne Ausgänge – passive Stromausgänge*

Es sind folgende Parameter für die passiven Stromausgänge verfügbar:

- − **Name**
- − **Einheit:** (mA)
- Quelle: log. Kanal, dessen Wert als Datenquelle für den Ausgang definiert wird. Die Verarbeitung erfolgt über die folgenden Bereiche.

#### − **Eingangswerte**

• **Unterer/oberer Grenzwert:** Definition des Bereiches, der als Quelle für die Erzeugung eines Analogsignals zulässig ist. Unterhalb/oberhalb dieses Bereiches entspricht das Signal permanent den eingestellten Grenzwerten.

#### − **Ausgangswerte**

- **Unterer/oberer Grenzwert:** Definition des Bereiches des Analogsignals, der den Eingangswerten linear gegenübersteht. Unterhalb/oberhalb dieses Bereiches entspricht das Signal permanent den eingestellten Grenzwerten.
- − **Alarmwert:** Definition des Ausgangswertes im Fehlerfall (Quelle=Err, Hi, Lo). Der zulässige Bereich beträgt 3…22mA.

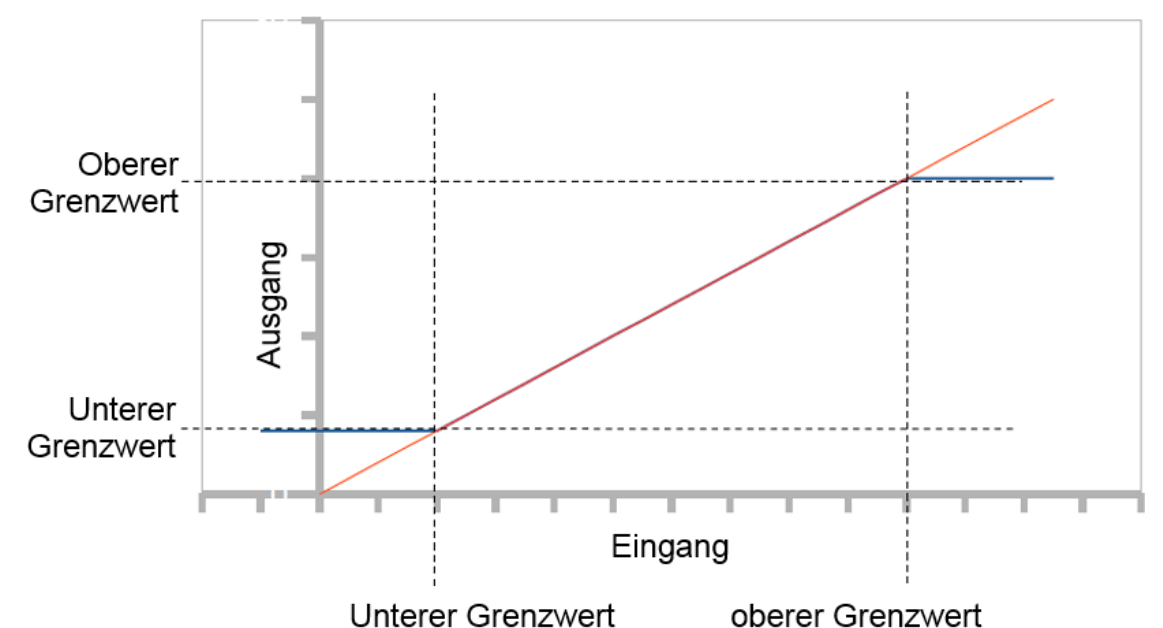

Abb. 7.89 Kennlinie des passiven Analogausgangs

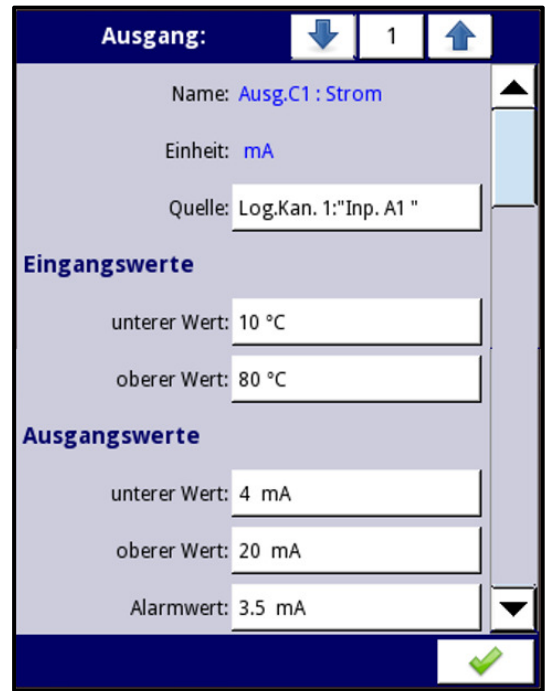

Abb.7.90 Parameter der passiven Stromausgänge
## **7.10.5. Beispiele für die Konfiguration von internen Ausgängen**

Beispiel 7.10.5.1: Anwendung des Ausgangsmoduls R45(siehe Anhang 8.12 R45, R65, R81, R121 - Relaismodule).

#### Aufgabe:

Die Temperatur in einem Raum soll durch Ein- und Ausschalten eines elektrischen Heizgeräts auf 30°C (25…35°C) geregelt werden. Die Temperatur soll mit Hilfe eines PT100-Sensors und einem RT4-Eingangsmodul gemessen werden. Das Heizgerät soll mit Hilfe eines internen 5A-Relais (R45-Modul) angesteuert werden.

#### Lösung:

Das Gerät sollte wie in Abb. 7.91 bestückt und mit dem Widerstandsthermometer und dem Heizgerät verbunden werden.

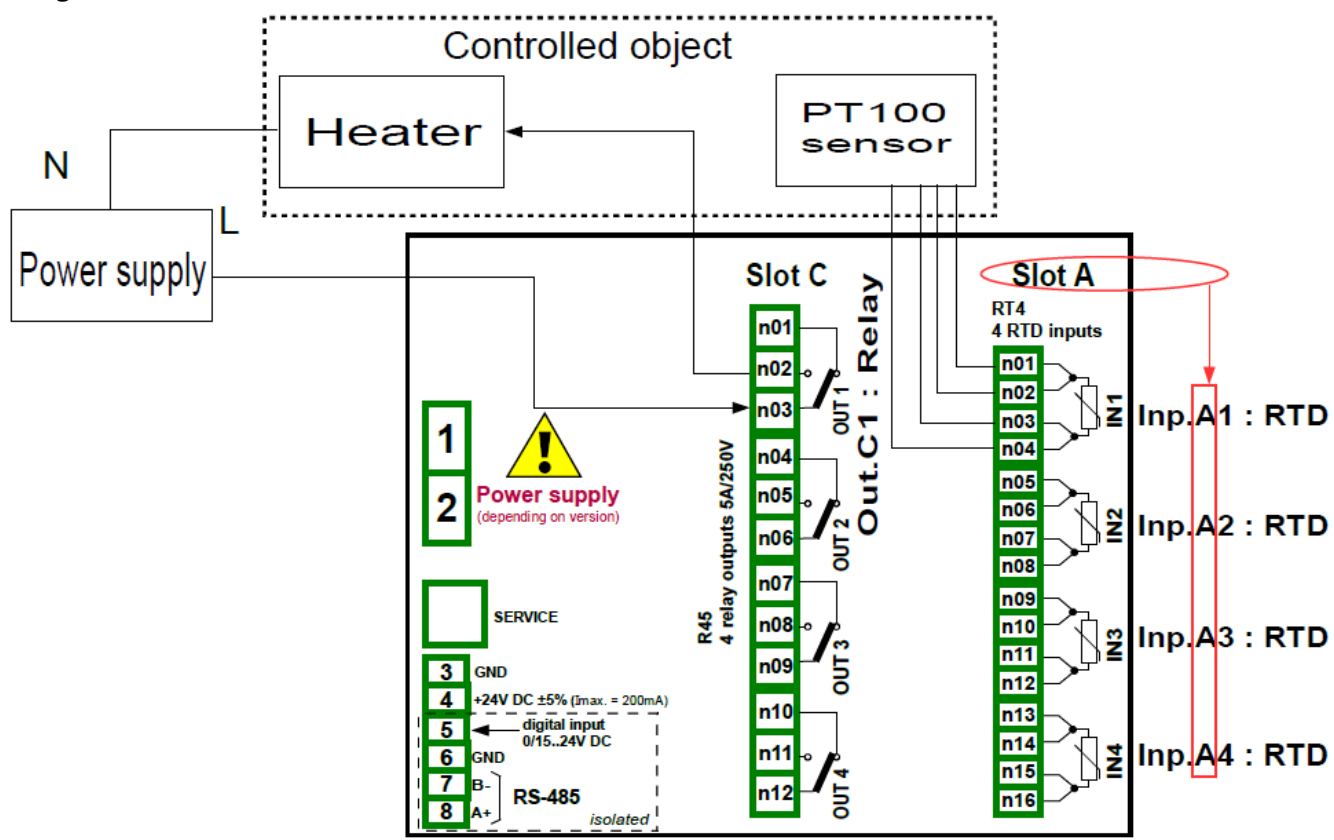

Abb. 7.91 Anschluss von Widerstandsthermometer und Heizgerät

Definieren Sie einen logischen Kanal für den Temperatureingang. Wählen Sie mit Hilfe der Pfeiltasten in der oberen Navigationsleiste Logischer Kanal 1, vergeben Sie den Namen "Raum" und setzen Sie den Modus auf Hardware Eingang. Jetzt kann die Quelle gewählt werden. Wenn der im Büro installierte Sensor mit dem Eingang A1 verbunden ist, wählen sie diesen Eingang als Quelle. Betätigen Sie dann die Taste Konfiguration Quelle, um zur Hardware-Konfiguration zu gelangen. Wählen Sie in dieser Anzeige im Parameter Modus die Art des Sensors und den Anschluss PT100 und stellen Sie dann die untere Grenze auf -100ºC und die obere Grenze auf  $600°C$ .

Die Verarbeitungs-Parameter werden nicht verändert. Werksseitig ist die Anzeige im numerischen Format, was für diesen Zweck geeignet ist, jedoch kann die Präzision um eine Ziffer

hinter dem Komma erweitert werden. Bargraph min. und max. können ebenfalls verändert werden. Präzision: 0.0, Bargraph Min.: 0.0, Bargraph Max.: 100.0.

Definieren Sie nun den Ausgang. Gehen Sie zum Menüpunkt interne Ausgänge und wählen Sie mit Hilfe der Pfeiltasten oder durch Drücken der mittleren Zifferntaste in der oberen Navigationsleiste den Ausgang C1. Stellen Sie dann den Modus Hysteresemodus invertiert ein und definieren Sie die Quelle der Eingangsdaten wie folgt: Quelle: Log. Kan. 1:"Raum". Wählen Sie den Alarmzustand: sofort AUS. Dadurch wird das Heizgerät ausgeschaltet, wenn der Sensor beschädigt ist. Definieren Sie nun den gewünschten Grenzwert 30°C und die Hysterese 5. Um zu verhindern, dass das Relais oft schaltet, können die Haltezeit EIN und Haltezeit AUS sowie die Verzögerung EIN und Verzögerung AUS eingestellt werden. Speichern Sie die Änderungen, um die Konfiguration abzuschließen. Ab diesem Zeitpunkt wird das Relais C1 eingeschaltet, wenn die Temperatur im überwachten Raum unter den Wert 25°C (Grenzwert - Hysterese) fällt, und ausgeschaltet, wenn die Temperatur über den Wert 35°C (Grenzwert + Hysterese) ansteigt.

Beispiel 7.10.5.2: Anwendung des Ausgangsmoduls IO2(siehe Anhang 8.13 IO2, IO4, IO6, IO8 - Ausgangsmodule für passive Stromausgänge).

#### Aufgabe:

Der logische Kanal 1 zeigt den Druck in einem Bereich von 100…500bar an. Dieser Wert soll in einen Ausgangsstrom im Bereich 4…20mA umgesetzt werden.

#### Lösung:

Gehen Sie zum Menüpunkt interne Ausgänge und wählen Sie mit Hilfe der Pfeiltasten oder durch Drücken der mittleren Zifferntaste in der oberen Navigationsleiste den Ausgang, den Sie verwenden wollen, z. B. Ausg.C1. Definieren Sie die gewünschte Quelle Log.Kanal1. Die Einheit der Eingangswerte wird automatisch übernommen. Unterer Eingangswert: 100 bar, oberer Eingangswert: 500 bar, unterer Ausgangswert: 4 mA, oberer Ausgangswert: 20 mA, Alarmwert: 3,5mA.

Da es sich um einen passiven Ausgang handelt, muss der Schaltkreis mit Spannung versorgt werden. Die Schaltung ist in Abb. 9.7 dargestellt. Beachten Sie, dass die Polung der Ausgänge IO2 und IO4 nicht relevant ist.

#### **7.11. Menü Externe Ausgänge**

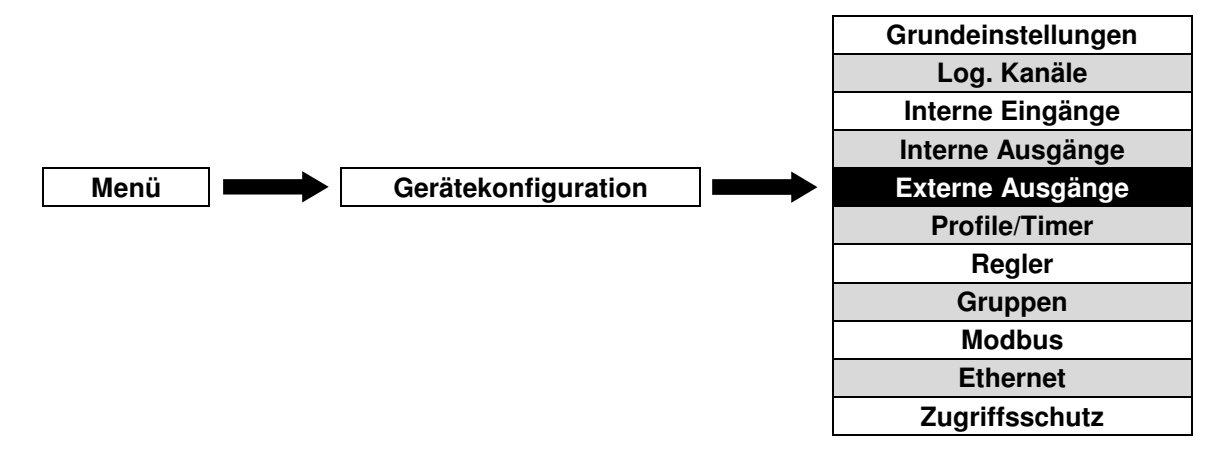

Über dieses Menü wird definiert welche Daten vom Master-Gerät über das Protokoll Modbus RTU an ein Slave-Gerät gesendet werden. Die Konfiguration der Schnittstelle(Baudrate, Slave-Parameter, Adresse, Register usw.) erfolgt über das Menü **Modbus**(siehe 7.15.3).

## **7.11.1. Grundeinstellungen externer Ausgänge**

Alle über das Menü **Modbus** definierten externen Ausgänge(Output List) werden in diesem Menü aufgelistet. Je nach definiertem Typ des Ausgangs können diese als binärer oder analoger Ausgang arbeiten.

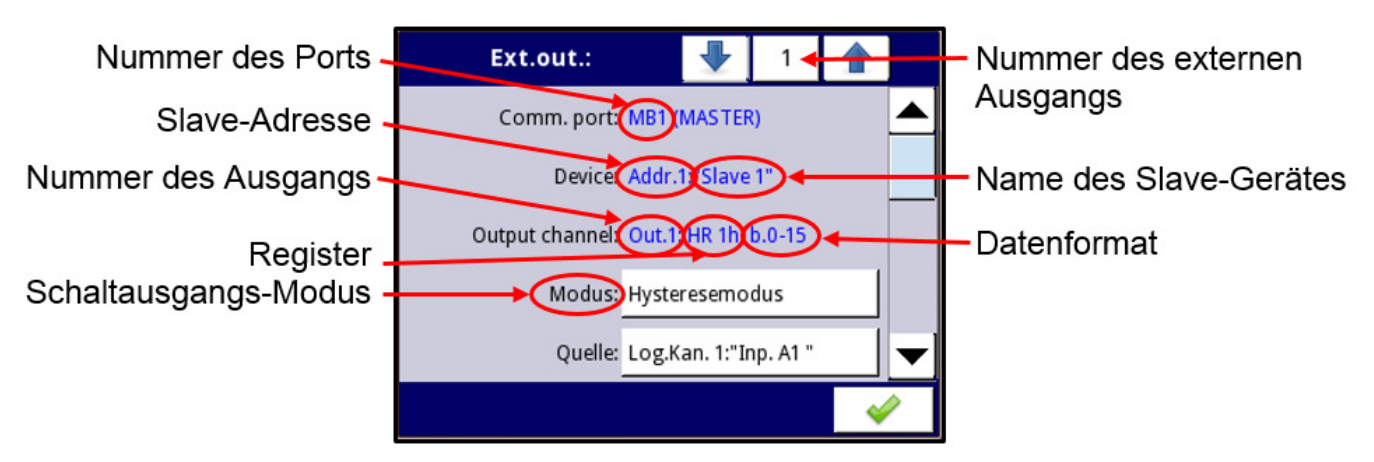

*Abb. 7.92 Menü externe Ausgänge – Typ binärer Ausgang*

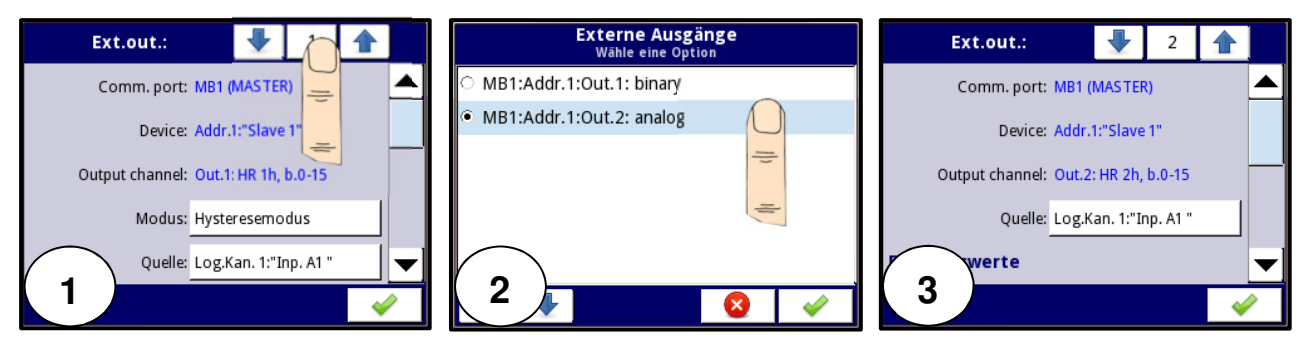

Abb. 7.93 Menü externe Ausgänge – Typ analoger Ausgang

9

Die Pfeiltasten ermöglichen die Auswahl eines Ausgangs. Die mittlere Taste lässt die direkte Auswahl eines Ausgangs aus einer Liste zu.

Es sind folgende Parameter für die externen Ausgänge verfügbar:

- − **Port:** verwendete Schnittstelle des Gerätes
- − **Gerät:** Name und Adresse des Slave-Gerätes
- − **Ausgangskanal:** Nummer des Ausgangskanals, Register und Datenformat
- Quelle: log. Kanal, dessen Wert als Datenquelle für den Ausgang definiert wird.

# Bedienungsanleitung – Datenlogger 7xx-x-x-x-x-x-0xx

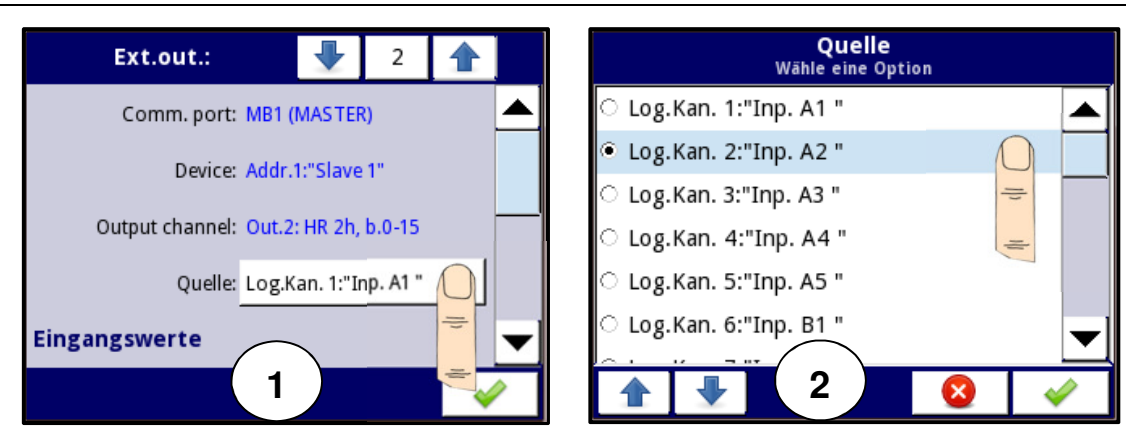

Abb. 7.94 Auswahl der Quelle des externen Ausgangs

## **7.11.2. Menü Externe Ausgänge – Typ: binärer Ausgang**

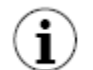

Der Ausgabewert für externe Ausgänge im binären Format ist abhängig vom gewählten Datenformat. Bsp. Für 16bit: 0=0, 1=65535.

Es sind folgende Parameter für die externen binären Ausgänge verfügbar:

- − **Modus:** Betriebsart des Ausgangs
	- **Deaktiviert**
	- **Hysteresemodus:** Der Ausgang ist aktiv, wenn der Wert des Quellkanals den definierten Grenzwert überschreitet.
	- **Hysteresemodus invertiert:** Der Ausgang ist aktiv, wenn der Wert des Quellkanals den definierten Grenzwert unterschreitet.
	- **Fenstermodus:** Der Ausgang ist aktiv, wenn der Wert des Quellkanals innerhalb der definierten Grenzwerte liegt.
	- **Fenstermodus invertiert:** Der Ausgang ist aktiv, wenn der Wert des Quellkanals außerhalb der definierten Grenzwerte liegt.
- Quelle: log. Kanal, dessen Wert als Datenquelle für den Ausgang definiert wird
- − **Alarmzustand:** Definiert das Verhalten des Ausgangs im Fehlerfall(Quelle=Err, Hi, Lo)
	- **Keine Änderung:** der Ausgang reagiert nicht auf einen Alarmzustand
	- **Sofort AUS:** im Alarmzustand wird der Ausgang deaktiviert
	- **Sofort EIN:** im Alarmzustand wird der Ausgang aktiviert
	- **Verzögert AUS:** im Alarmzustand wird der Ausgang mit der definierten Verzögerung deaktiviert
	- **Verzögert EIN:** im Alarmzustand wird der Ausgang mit der definierten Verzögerung aktiviert

Im Bereich **Grenzwerte** wird definiert, bei welchen Werten der Ausgang den Zustand ändert(siehe Abb. 7.80, 7.81, 7.82).

- − **Modus:** Definition der Art der Signalquelle für den Ausgang
	- **Konstante:** vom Anwender fest definierter Wert
	- **Log. Kanal:** aktueller Wert eines log. Kanals
- − **Grenzwert:** Werteditor für die Definition einer Konstante bzw. Auswahleditor für die Definition eines Quellkanals(Hysteresemodus)/beider Quellkanäle(Fenstermodus)

− **Hysterese:** Die Definition einer Hysterese bewirkt eine Verschiebung des Grenzwertes um diesen Wert jeweils in die Richtung der Signaländerung.

Im Bereich **Timing** wird das zeitliche Verhalten der Zustandsänderungen der Ausgänge definiert(siehe Abb. 7.83, 7.84, 7.85).

- − **Verzögerung EIN:** minimale Dauer, für welche das Signal den definierten Grenzwert erreicht haben muss, um den Ausgang zu aktivieren
- − **Verzögerung AUS:** minimale Dauer, für welche das Signal den definierten Grenzwert erreicht haben muss, um den Ausgang zu deaktivieren
- − **Haltezeit EIN:** minimale Dauer, für welche der Ausgang aktiviert bleibt
- − **Haltezeit AUS:** minimale Dauer, für welche der Ausgang deaktiviert bleibt

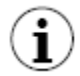

Wenn ein externer Ausgang aktiviert ist, der Modus aber als deaktiviert definiert wird, sendet das Gerät den Wert 0.

## **7.11.3. Menü Externe Ausgänge – Typ: analoger Ausgang**

Es sind folgende Parameter für die externen analogen Ausgänge verfügbar:

- Quelle: log. Kanal, dessen Wert als Datenquelle für den Ausgang definiert wird. Die Verarbeitung erfolgt über die folgenden Bereiche.
- − **Eingangswerte**
	- **Unterer/oberer Grenzwert:** Definition des Bereiches, der als Quelle für die Erzeugung eines Analogsignals zulässig ist. Unterhalb/oberhalb dieses Bereiches entspricht das Signal permanent den eingestellten Grenzwerten.
- − **Ausgangswerte**
	- **Unterer/oberer Grenzwert:** Definition des Bereiches des Analogsignals, der den Eingangswerten linear gegenübersteht. Unterhalb/oberhalb dieses Bereiches entspricht das Signal permanent den eingestellten Grenzwerten.
- − **Alarmwert:** Definition des Ausgangswertes im Fehlerfall (Quelle=Err, Hi, Lo).

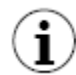

Wenn ein externer Ausgang aktiviert ist, der Modus der Quelle aber als deaktiviert definiert wird, sendet das Gerät den Wert 0.

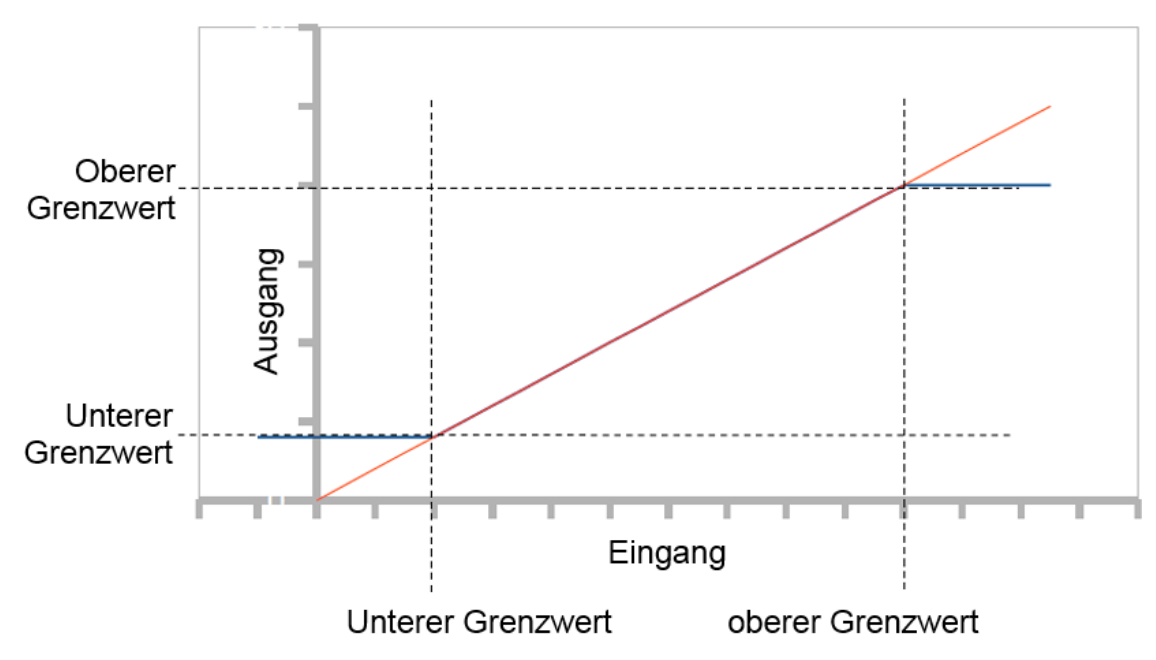

Abb. 7.95 Kennlinie des externen analogen Ausgangs

# **7.11.4. Beispiele für die Konfiguration von externen Ausgängen**

<sup>1</sup>

Während der Konfiguration der externen Ausgänge sollte die Verbindung zum Slave-Gerät unterbrochen werden.

Beispiel 7.11.4.1: Anwendung eines externen Ausgangs für das Gerät als MASTER

## Aufgabe:

Der Wert des log. Kanal 1 soll ohne weitere Verarbeitung mittels des Protokolls Modbus RTU an ein Slave-Gerät auf Adresse 5 übertragen werden.

## Lösung:

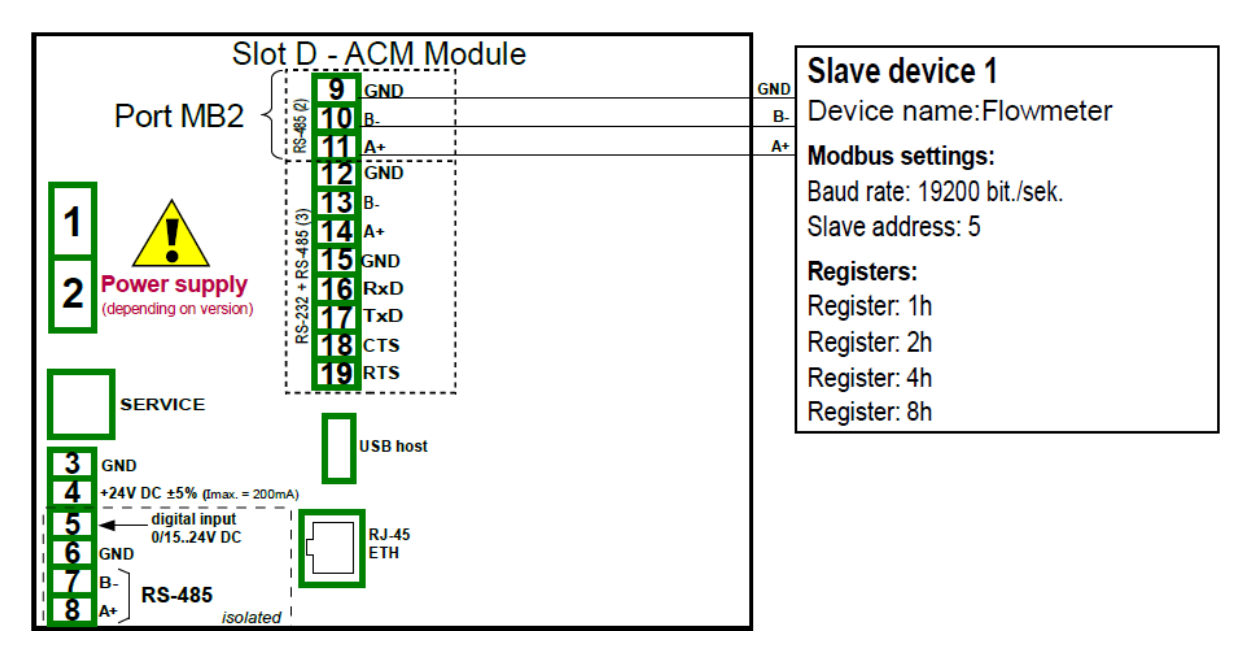

Abb. 7.96 Anschluss des Slave-Gerätes

Im ersten Schritt sind die geeigneten Parameter der Schnittstelle über das Menü Modbus (Master) zu konfigurieren (siehe Beispiel 7.15.4.2), d.h. Übertragungsrate, Definition des SLAVE-Gerätes (der Ausgang muss als analog gewählt werden), usw. Definieren Sie dann den logischen Kanal. Gehen Sie zum Menüpunkt logische Kanäle und konfigurieren Sie den logischen Kanal, indem Sie mit Hilfe der Pfeiltasten oder der mittleren Zifferntaste in der oberen Navigationsleiste logischer Kanal 1 auswählen. Vergeben Sie den Namen "Daten", und wählen Sie den Modus Konstante. Geben Sie im Parameter Konstante z.B. den Wert "10" ein. Werksseitig ist für die Anzeige numerisches Format und Präzision: 0 eingestellt. Bargraph min.: 0, Bargraph max.: 300.

Verlassen Sie nun das Menü logische Kanäle und gehen Sie zum Menü externe Ausgänge. Wählen Sie mit Hilfe der Pfeiltasten oder durch Drücken der mittleren Zifferntaste in der oberen Navigationsleiste den externen Ausgang, der definiert werden soll – wählen Sie den Komm. Port MB2 (MASTER), Gerät: Adr.5:"Slave", Ausgangskanal: Ausg.1:HR 1h,b.0-15. Wählen Sie dann die Quelle Log.Kan. 1:"Daten". Danach stellen Sie die Eingangswerte ein. Da im logischen Kanal 1 der Anzeigebereich 0 bis 300 eingestellt ist, werden für die Eingangswerte die Parameter wie folgt eingestellt: Unterer Eingangswert: 0, Oberer Eingangswert: 300. Da ein numerischer Ausgang ohne Skalierung gewünscht wird, werden die Ausgangswerte wie folgt eingestellt: Unterer Ausgangswert 0, Oberer Ausgangswert 300. Stellen Sie den Alarmwert auf 0.

Die Übertragung startet sofort nach Verlassen des Menüs.

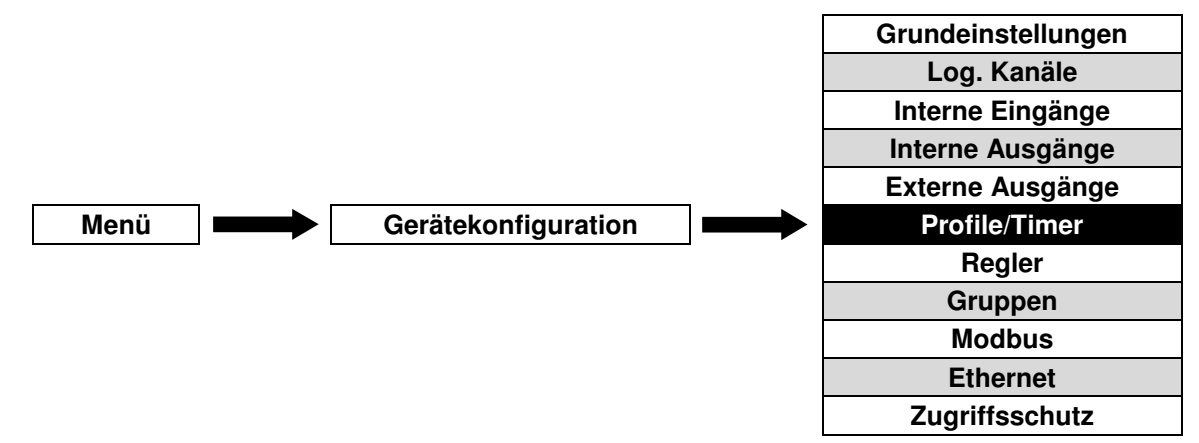

## **7.12. Menü Profile/Timer**

Dieses Menü ermöglicht es, einen benutzerdefinierten Signalverlauf zu erstellen und für die Anzeige oder weitere Verarbeitung zu nutzen.

# **7.12.1. Grundeinstellungen von Profilen/Timern**

Im Gerät ist standardmäßig die Vorgabe von 8 Profilen/Timern möglich. Diese Profile können von jedem log. Kanal im Modus **Profile/Timer** als Quelle genutzt werden(siehe 7.8.8.).

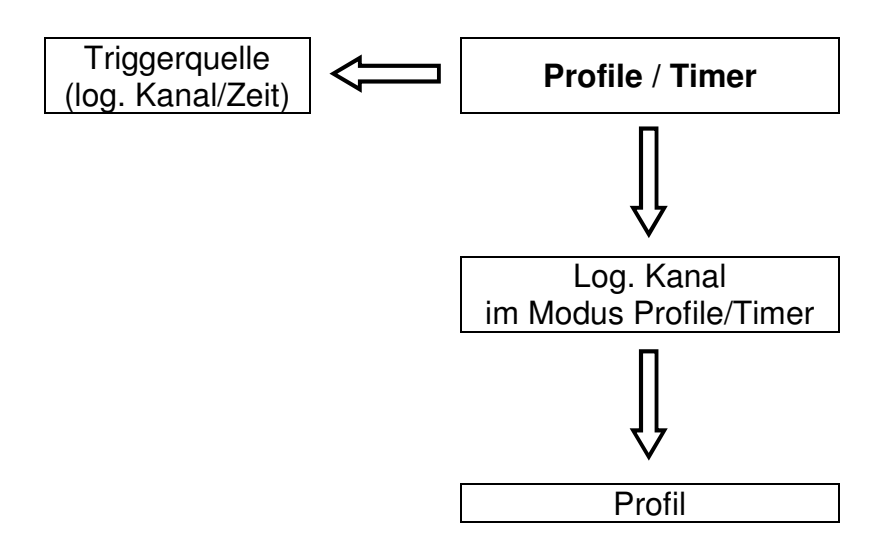

Abb. 7.97 Blockdiagramm der Konfiguration von Profilen

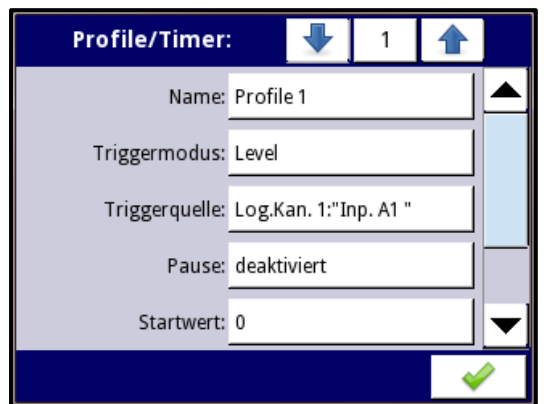

Abb. 7.98 Menü Gerätekonfiguration - Profile/Timer

9  $\rightarrow$ 

Die Pfeiltasten ermöglichen die Auswahl eines Profils. Die mittlere Taste lässt die direkte Auswahl eines Profils aus einer Liste zu.

Es sind folgende Parameter für die Profile/Timer verfügbar:

- − **Name**
- − **Triggermodus:** definiert die Art des Signals, durch den das Profil gestartet wird(Deaktiviert, Level, Flanke(einmalig), Flanke(getriggert), Zeitgesteuert), siehe 7.12.2 und 7.12.3.
- − **Triggerquelle:** log. Kanal, der den Start des Profils steuert
- − **Pause:** Unterbrechung des Profils
	- **Deaktiviert**
	- **Level EIN:** Das Profil wird unterbrochen, wenn der Wert der Triggerquelle >0 ist. Das Profil wird fortgesetzt, wenn der Wert der Triggerquelle ≤0 ist.
	- **Level AUS:** Das Profil wird unterbrochen, wenn der Wert der Triggerquelle ≤0 ist. Das Profil wird fortgesetzt, wenn der Wert der Triggerquelle >0 ist.
	- **Steigende Flanke:** Das Profil wird unterbrochen, wenn der Wert der Triggerquelle von ≤0 auf >0 wechselt. Das Profil wird fortgesetzt, wenn das nächste gleiche Triggersignal detektiert wird.
- **Fallende Flanke:** Das Profil wird unterbrochen, wenn der Wert der Triggerquelle von >0 auf ≤0 wechselt. Das Profil wird fortgesetzt, wenn das nächste gleiche Triggersignal detektiert wird.
- − **Triggerquelle:** log. Kanal, der die Unterbrechung des Profils steuert
- − **Startwert:** Wert des Profils vor dessen Start und nach dessen Ende
- − **Profile:** Untermenü für die detaillierte Definition des Profils. Es können bis zu 100 Abschnitte vorgegeben werden.

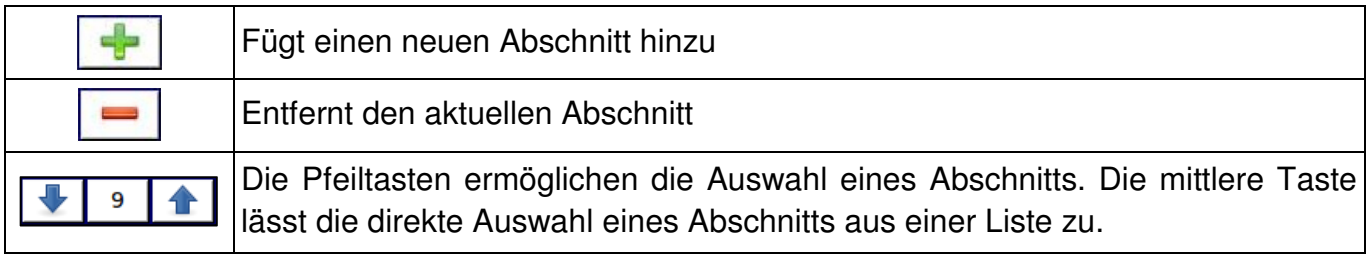

- **Dauer**
- **Einheit** (Sekunde, Minute, Stunde)
- **Form** (konstanter Wert, Rampe)
- **Endwert**

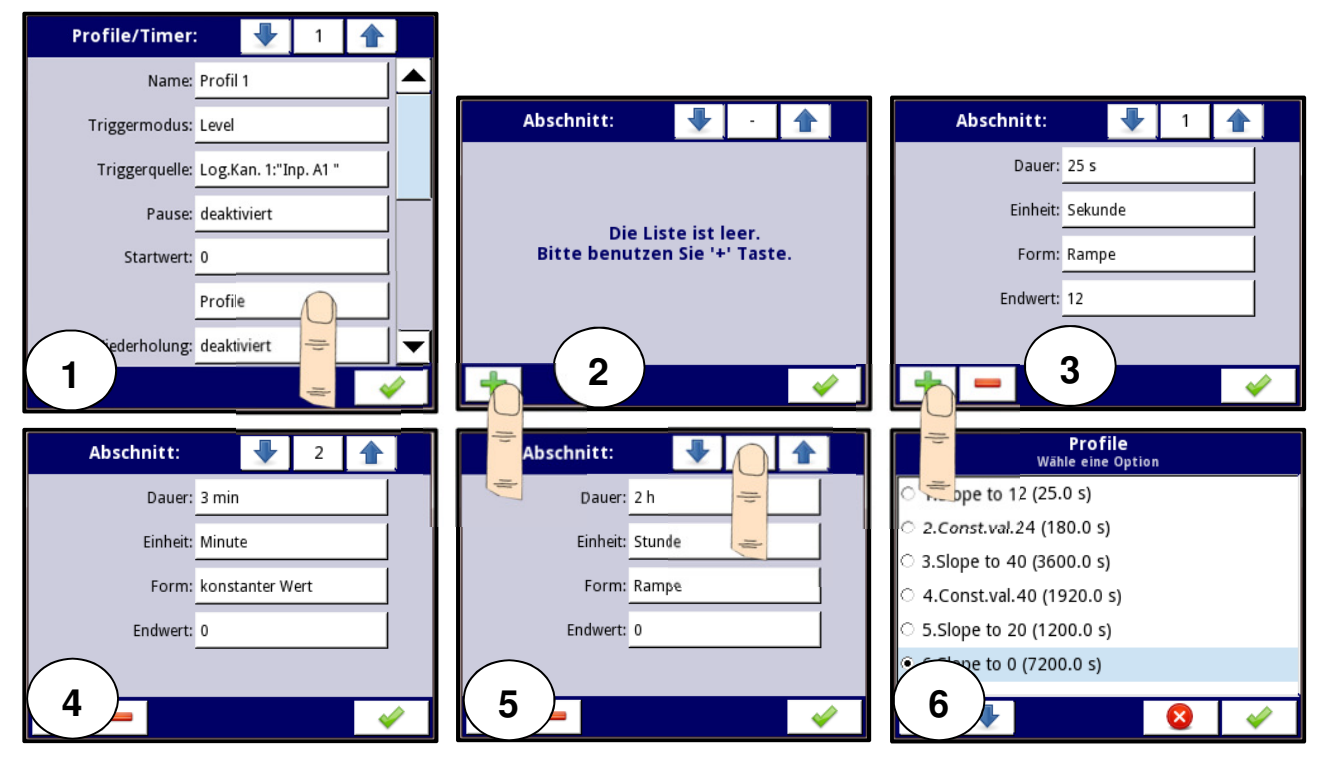

*Abb. 7.99 Konfiguration eines Profils*

- − **Wiederholung**
	- **Deaktiviert**
	- **Begrenzt:** Wiederholung des Profils um eine bestimmte Anzahl
	- **Log. Kanal:** Wiederholung des Profils um eine bestimmte Anzahl, definiert durch den Wert eines log. Kanals
	- **Unbegrenzt**
- − **Anzahl:** Anzahl der Wiederholung eines Profils
- − **Quelle:** log. Kanal, dessen Wert die Anzahl der Wiederholung eines Profils definiert
- − **Rückkehr zu Position:** Definition eines Abschnitts, bei der das Profil bei einer Wiederholung starten soll.

#### Für Profile mit aktivierter Wiederholung gilt:

Wenn der erste Abschnitt bei Start einer Wiederholung(Parameter **Rückkehr zu Position**) als Rampe definiert wurde, verläuft diese linear vom Endwert des vorangegangenen Abschnitts zum Endwert der Rampe.

Wenn der erste Abschnitt bei Start einer Wiederholung(Parameter **Rückkehr zu Position**) als konstanter Wert definiert wurde, springt das Signal vom Endwert des vorangegangenen Abschnitts zum konstanten Wert.

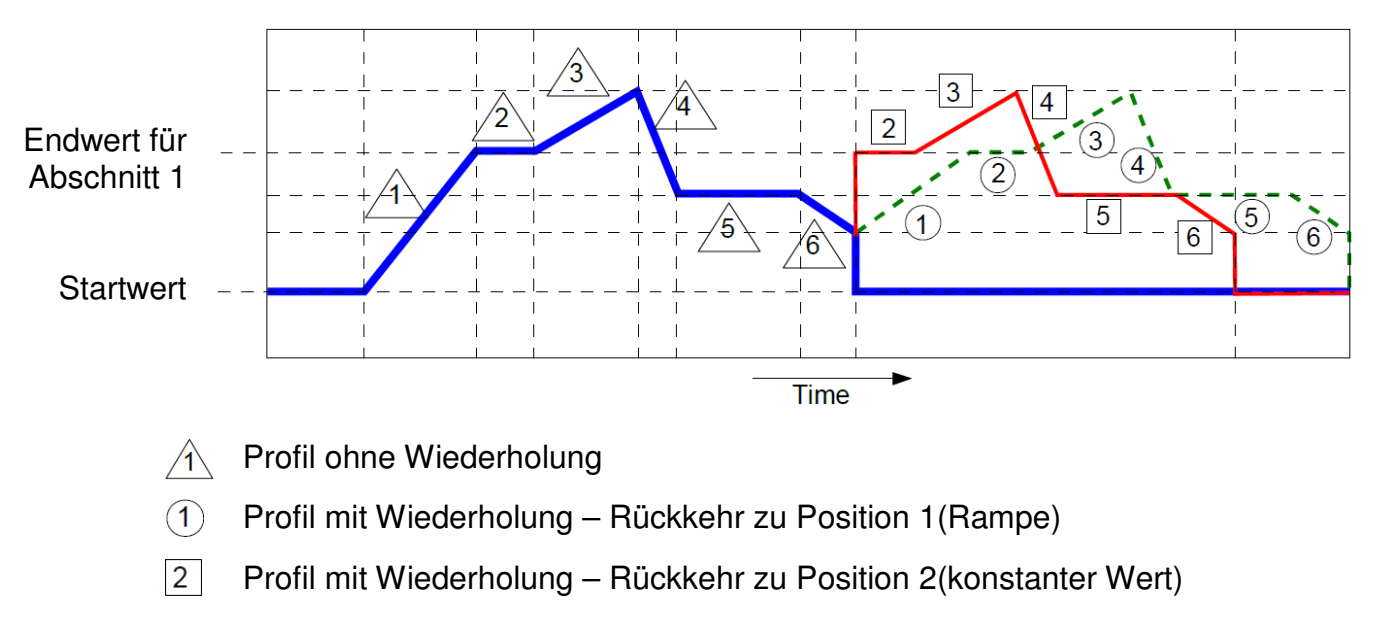

7.100 Wiederholung von Profilen

## **7.12.2. Menü Profile/Timer – Triggermodus ereignisgesteuert**

Es sind folgende Parameter für die Profile/Timer mit Triggermodus Level, Flanke(einmalig), Flanke(getriggert) verfügbar:

- − **Deaktiviert**
- − **Level:** Das Profil wird ausgeführt, solange das Triggersignal >0 ist(siehe Abb. 7.102a).
- − **Flanke(einmalig):** Das Profil wird gestartet und vollständig ausgeführt, wenn der Wert der Triggerquelle von ≤0 auf >0 wechselt. Ein erneutes Triggersignal während des Profils erzeugt keine Aktion(siehe Abb. 7.102b).
- − **Flanke(getriggert):** Das Profil gestartet und vollständig ausgeführt, wenn der Wert der Triggerquelle von ≤0 auf >0 wechselt. Ein erneutes Triggersignal während des Profils erzeugt einen Neustart des Profils(siehe Abb. 7.102c).

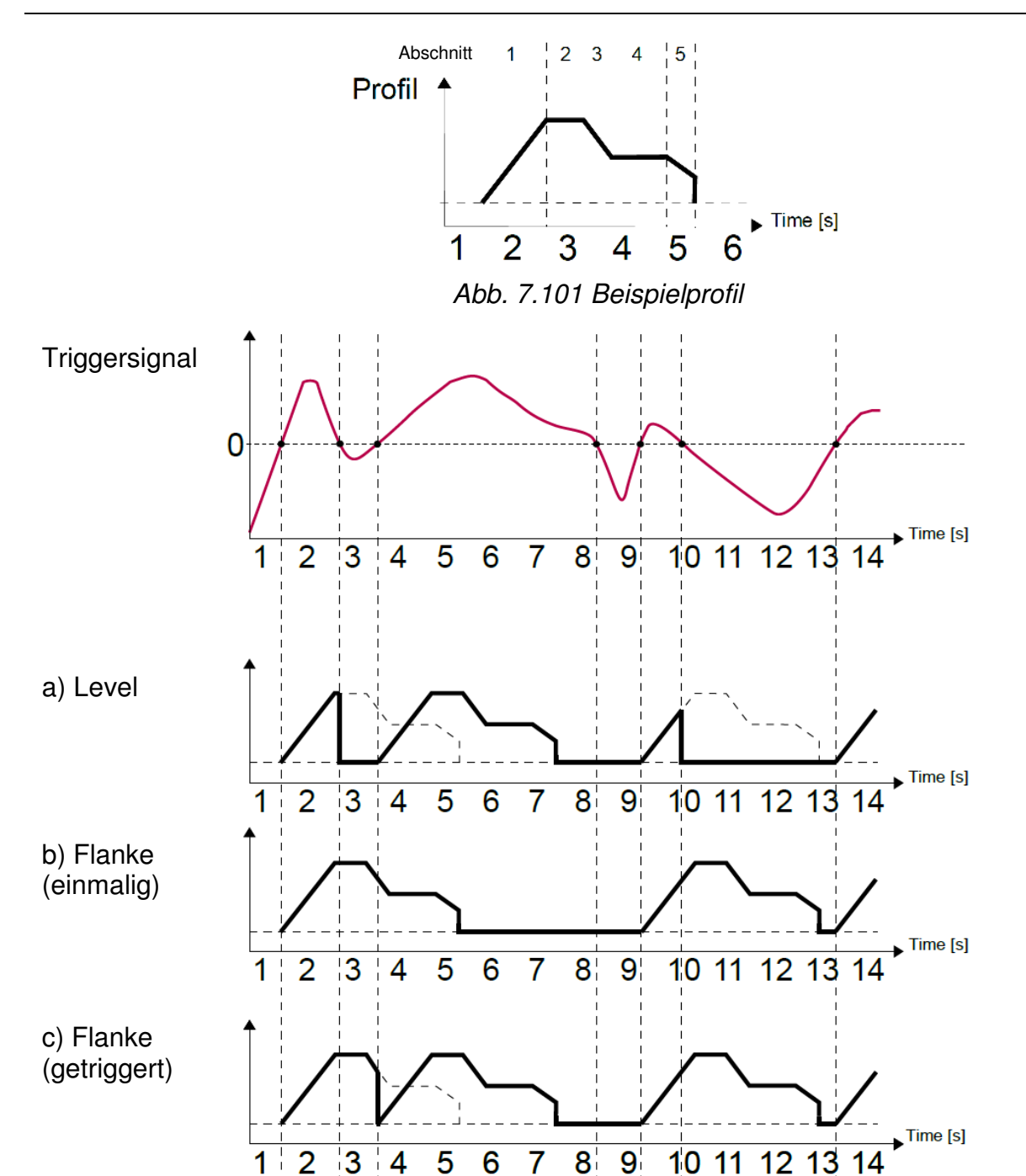

Abb. 7.102 Einfluss des Triggermodus auf den Profilverlauf

# **7.12.3. Menü Profile/Timer – Triggermodus zeitgesteuert**

Es sind folgende Parameter für die Profile/Timer mit Triggermodus zeitgesteuert verfügbar:

- − **Triggerzeiten**
	- **Monate**
	- **Tage**
	- **Wochentage**
	- **Stunden**
	- **Minuten**
	- **Sekunden**

Die Parameter ermöglichen eine sekundengenaue Definition der Triggerzeiten. Wurde  $\mathbf{i}$ ) keine Auswahl getroffen, wird das Profil nicht ausgelöst. Die Betriebsart entspricht dem Triggermodus Flanke(einmalig).

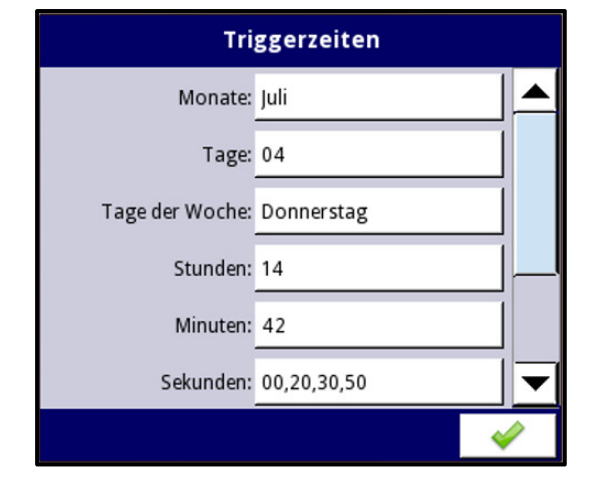

Abb. 7.103 Triggerzeiten zeitgesteuerter Profile

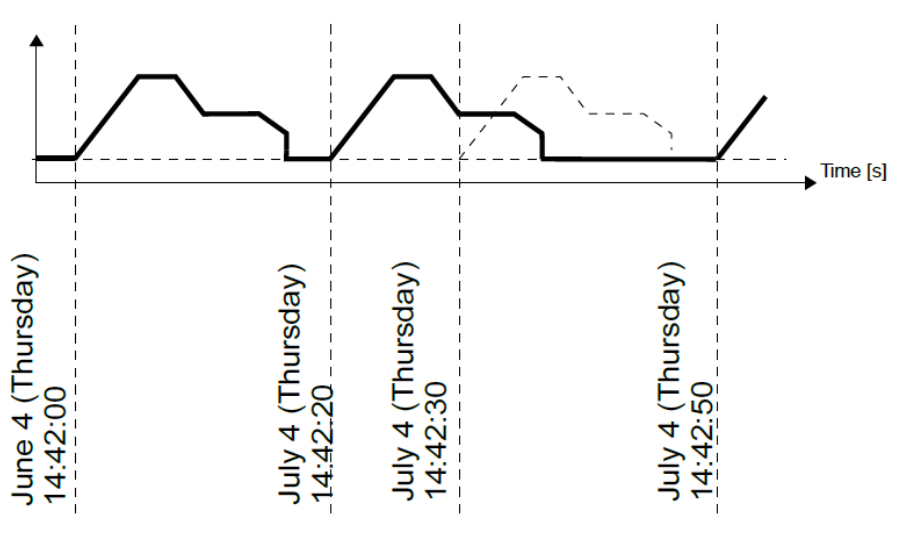

Abb. 7.104 Verlauf zeitgesteuerter Profile

# **7.12.4. Beispiele für die Konfigurationen von Profilen/Timern**

Beispiel 7.12.4.1: Anwendung von ereignisgesteuerten Profilen.

# Aufgabe:

Im logischen Kanal 1 soll ein Profil im Triggermodus Flanke(einmalig) erzeugt werden. Die Triggerquelle des Profils ist der logische Kanal 2, der im Modus Hardware Eingang betrieben wird(Stromeingang A1, Eingangsmodul UI4). Das Profil besteht aus 4 Abschnitten: 1. Rampe von 0 bis 10 in 5 Sekunden, 2. konstanter Wert 8 für 2 Sekunden, 3. Rampe von 8 bis 4 in 3 Sekunden und 4. Konstanter Wert 4 für 1 Sekunde. Der Startwert ist 0 und die Wiederholung ist deaktiviert.

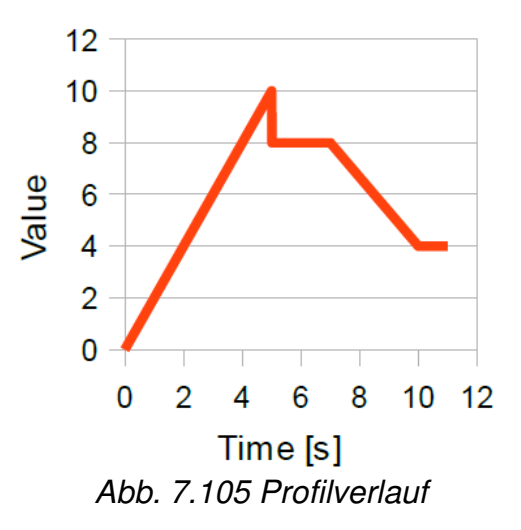

## Lösung:

Zwei Methoden zur Konfiguration des Profils stehen zur Verfügung: im Menü Profile/Timer und im Menüpunkt logischer Kanal im Modus Profile/Timer. In diesem Beispiel wird die erste Methode gezeigt. Gehen Sie zum Menüpunkt Profile/Timer und wählen Sie mit Hilfe der Pfeiltasten oder der mittleren Zifferntaste in der oberen Navigationsleiste Profil 1. Ändern Sie den Namen in "Profil 1". Wählen Sie Flanke(einmalig) im Parameter Triggermodus. Wählen Sie im Parameter Triggerquelle den logischen Kanal 2 "Triggerung", der später definiert wird. Setzen Sie den Startwert auf 0 und den Parameter Wiederholung auf deaktiviert. Gehen Sie zum Menüpunkt Profile. Mit der Taste '+' wird ein neuer Abschnitt hinzugefügt und mit '-' wird ein Abschnitt gelöscht. In den Parametern Dauer, Form und Endwert werden die jeweiligen Werte gemäß obiger Definition eingestellt, z.B. erster Abschnitt: Dauer 5s, Form: Rampe und Endwert: 10. Gehen Sie nun zum Menü logische Kanäle, definieren Sie den logischen Kanal im Modus Profile/Timer und wählen Sie das oben konfigurierte Profil "Profil 1". Nach Abschluss der Definition des logischen Kanals und Hinzufügen zur jeweiligen Gruppe sollte das Ergebnis auf dem Bildschirm angezeigt werden.

Die zweite Methode wird in Kapitel 7.8.11 Beispiele für die Konfiguration logischer Kanäle in Beispiel 7.8.11.9 beschrieben.

Für die Konfiguration des log. Kanals 2 beachten Sie bitte das Beispiel 7.8.11.1.

Beispiel 7.12.4.2: Anwendung von zeitgesteuerten Profilen.

## Aufgabe:

Es soll ein Profil im log. Kanal 3 erzeugt werden, welches über die gesamte Betriebsdauer des Gerätes läuft. Das Profil besteht aus 2 Abschnitten: 1. konstanter Wert 1 für 0,2 Sekunden, 2. Konstanter Wert 0 für 1,8 Sekunden.

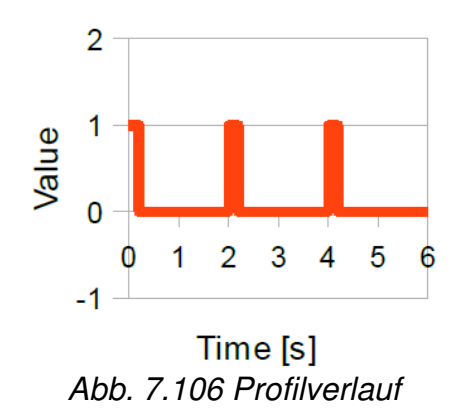

Lösung:

Gehen Sie zum Menüpunkt Profile/Timer und wählen Sie mit Hilfe der Pfeiltasten oder der mittleren Zifferntaste in der oberen Navigationsleiste Profil 1. Ändern Sie den Namen in "Impulsgenerator". Wählen Sie zeitgesteuert im Parameter Triggermodus. Wählen Sie alle verfügbaren Optionen im Untermenü Triggerzeiten(alle Monate, Tage, Wochentage, Stunden, Minuten, Sekunden). Setzen Sie den Startwert auf 0 und den Parameter Wiederholung auf unbegrenzt. Gehen Sie zum Menüpunkt Profile. Mit der Taste '+' wird ein neuer Abschnitt hinzugefügt und mit '-' wird ein Abschnitt gelöscht. In den Parametern Dauer, Form und Endwert werden die jeweiligen Werte gemäß obiger Definition eingestellt. Erster Abschnitt: Dauer 0,2s, Form: konstanter Wert und Endwert: 1. Zweiter Abschnitt: Dauer 1,8s, Form: konstanter Wert und Endwert: 0. Wählen Sie für den Parameter Rückkehr zu Position: 1. Const.va.1(0,2s).

Gehen Sie nun zum Menü logische Kanäle, definieren Sie den logischen Kanal im Modus Profile/Timer und wählen Sie das oben konfigurierte Profil "Impulsgenerator". Nach Abschluss der Definition des logischen Kanals und Hinzufügen zur jeweiligen Gruppe sollte das Ergebnis auf dem Bildschirm angezeigt werden.

# **7.13. Menü Regler**

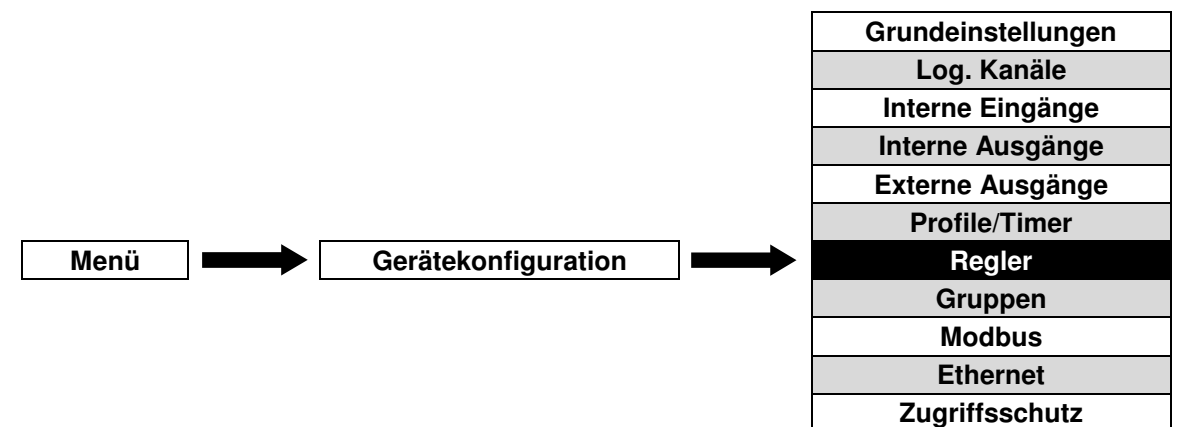

Obwohl die meisten Steuerprozesse mit einer einfachen Zweipunktregelung realisiert werden können, ist gelegentlich eine differenzierte Steuerung von Stellgliedern erforderlich. Das Gerät verfügt über 8 integrierte PID-Regelprofile, die von jedem logischen Kanal im Modus Regler verwendet werden können. Prinzip dieser Regler ist es, die Abweichung von Prozessparametern zu Sollwerten zu ermitteln und diese durch die Veränderung von Ausgangsgrößen zu minimieren.

## **7.13.1. Grundeinstellungen von Reglern**

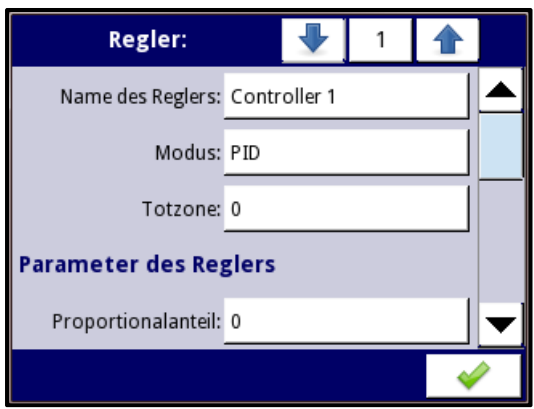

Abb. 7.107 Gerätekonfiguration - Menü Regler

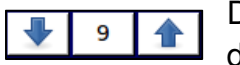

Die Pfeiltasten ermöglichen die Auswahl eines Reglers. Die mittlere Taste lässt die direkte Auswahl eines Reglers aus einer Liste zu.

Es sind folgende Parameter für die Regler verfügbar:

- − **Name**
- − **Modus:** (PD, PI, PID)
- − **Totzone:** Definiert, ab welcher Differenz zwischen Istwert und Sollwert der Regler anspricht

Im Bereich **Parameter des Reglers** werden die P-/I-/D-Koeffizienten definiert.

- − **Proportionalanteil**
- − **Integralanteil**
- − **Differentialanteil**
- − **Differenziertes Signal**
	- **Istwert:** Der Wert des Istwert-Kanals wird direkt für die Differentiation verwendet, was ein schnelleres Ansprechen des Gerätes ermöglicht.
	- **Abweichung:** Der Wert der Abweichung zwischen Istwert und Sollwert wird nach Einbeziehung des Parameters Totzone für die Differentiation verwendet, was besser für langsame Regelprozesse geeignet ist.

Im Bereich **Ausgang des Reglers** sind folgende Parameter verfügbar:

- − **Offset:** verschiebt den Ausgangswert um einen festen Betrag
- − **Unteres Limit:** untere Grenze des Ausgangs
- − **Oberes Limit:** obere Grenze des Ausgangs

Im Bereich **Startwert** sind folgende Parameter verfügbar:

- − **Modus**
	- **Kein Startwert:** Beim Start des Reglers ist dieser im 0-Zustand.
	- **Wert**

#### **Startwert:** prozentuale Verschiebung des Ausgangs mit Bezug auf die Werte der Parameter **unteres Limit** und **oberes Limit**

Wenn der Parameter **Offset** definiert wird, wird der Ausgang des Reglers auch automatisch auf die Werte der Parameter **unteres Limit** und **oberes Limit** begrenzt.

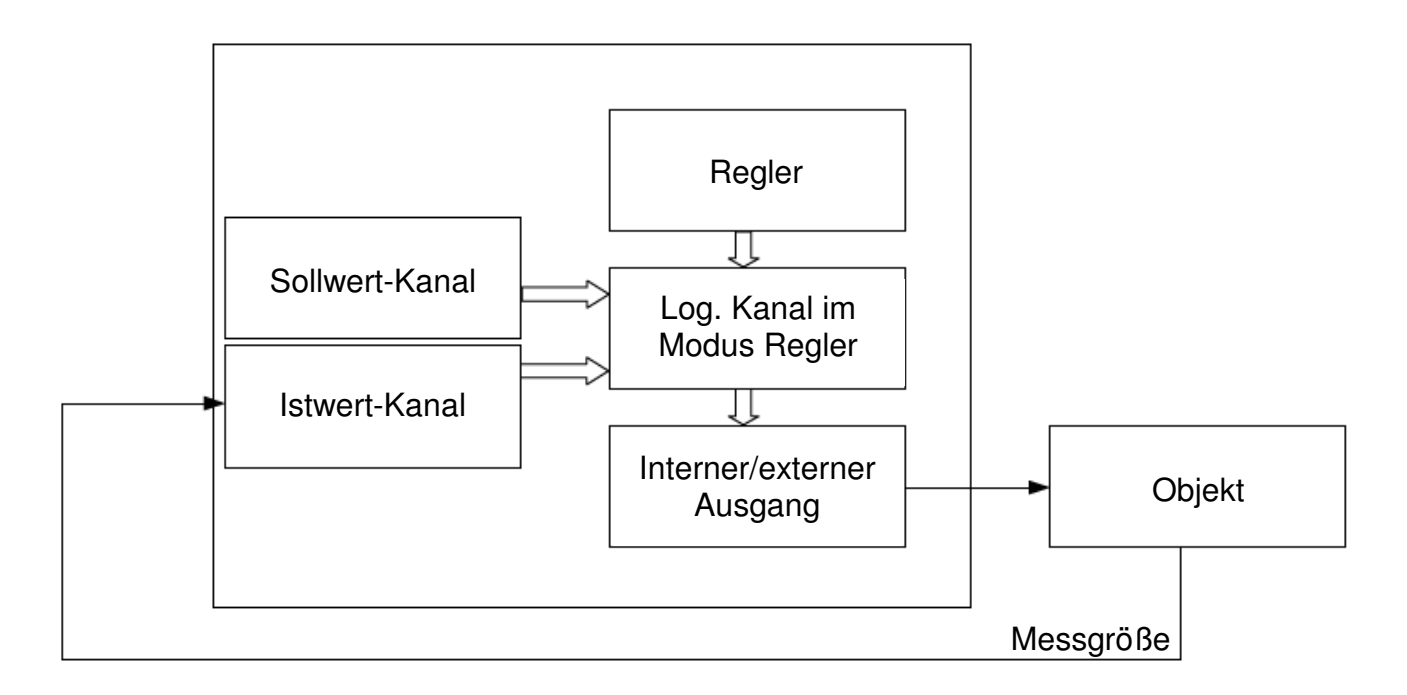

Abb. 7.108 Blockschaltbild eines Regelkreises mit dem Gerät

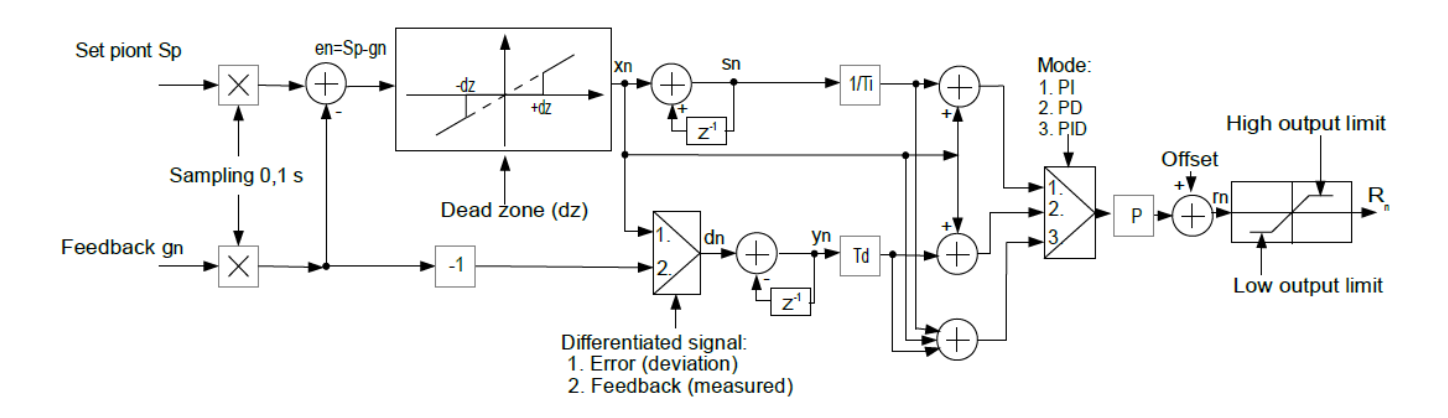

Abb. 7.109 Blockschaltbild des Reglers im Gerät

## **7.13.2. Beispiele für die Konfiguration von Reglern**

#### Beispiel 7.13.2.1: Anwendung des Reglers

## Aufgabe:

Ein Regler, der die Temperatur in einem Raum über eine ModbusRTU-Verbindung regelt, soll im PID-Modus konfiguriert werden. Das Signal des Temperatursensors PT100 und ein log. Kanal im Modus Konstante sind mit dem Regler verknüpft. Die Einstellung der Koeffizienten des Reglers beträgt: P=0,3, I=0,5, D=0,02. Der Regler soll erst ab Abweichungen von 2°C reagieren. Der Ausgang des Reglers soll mit einem Bereich 0…20mA arbeiten, da das Heizgerät mit diesem Bereich arbeitet.

#### Lösung:

Das Gerät sollte wie in Abb. 7.110 bestückt und mit dem Widerstandsthermometer und dem Heizgerät verbunden werden.

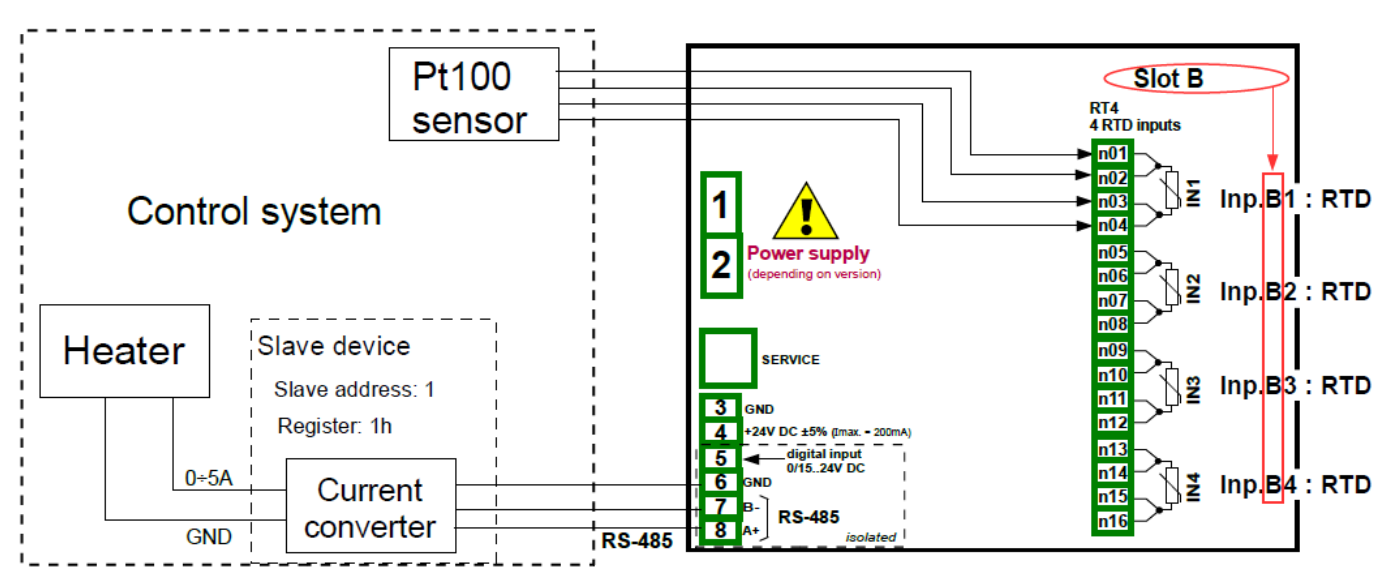

Abb. 7.110 Anschluss von Konverter und Widerstandsthermometer

Gehen Sie zum Menüpunkt Regler und wählen Sie mit Hilfe der Pfeiltasten in der oberen Navigationsleiste Regler 1. Geben Sie ihm z. B. den Namen "Regler". Wählen Sie im Parameter Modus PID. Setzen Sie den Parameter Totzone auf 2. Stellen Sie dann die Reglerparameter wie folgt ein: Proportionalanteil: 0.3, Integralanteil: 0.5, Differentialanteil: 0.02. Wählen Sie in der Anzeige differenziertes Signal Abweichung. Stellen Sie die Parameter Ausgang des Reglers wie folgt ein: Offset: 0, unteres Limit: 0, oberes Limit: 20.

Zum Abschluss der Konfiguration müssen nun die log. Kanäle im Modus Regler, Konstante und Anzeige Ausgang sowie die Einstellungen des externen Ausgangs vorgenommen werden.

## **7.14. Menü Gruppen**

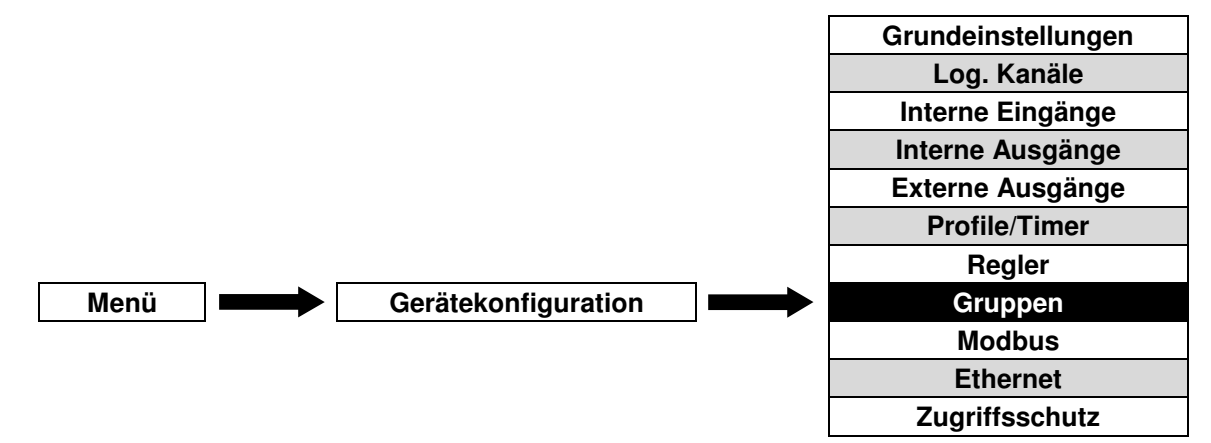

Gruppen sind freie Zusammenstellungen von 1 bis 6 log. Kanälen zum Zwecke der besseren Darstellung(siehe auch Kapitel 5.1).

## **7.14.1. Grundeinstellungen von Gruppen**

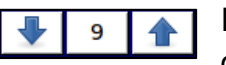

Die Pfeiltasten ermöglichen die Auswahl einer Gruppe. Die mittlere Taste lässt die direkte Auswahl einer Gruppe aus einer Liste zu.

Es sind folgende Parameter für die Gruppen verfügbar:

- − **Gruppe**
	- **Aktiviert**
	- **Deaktiviert:** Die weiteren Parameter des Menüs sind ausgeblendet. Die Gruppe wird nicht dargestellt.
- − **Name**
- − **Bargraph**(horizontal, vertikal)

|                                          | G 05 Group 5   |                               |                      |                            | 2009-05-31<br>17:49:16 |         | G 04 Group 4                             |    | 2009-05-31<br>17:38:22         |
|------------------------------------------|----------------|-------------------------------|----------------------|----------------------------|------------------------|---------|------------------------------------------|----|--------------------------------|
| Humidity Torque<br>01<br>58.4            | %RH 02<br>56.4 | Nm Speed<br>m/sec. 04<br>24.3 | <b>Heating</b><br>16 | Current<br>105<br>mA<br>19 |                        |         | 57%                                      |    | Pressure<br>07<br>kPa<br>3.440 |
| 60                                       | 100            | 35                            | 50                   | 20                         |                        | $-10$   | 78%                                      | 70 | Temperature<br>09<br>52.65     |
|                                          |                |                               |                      |                            |                        | $\circ$ | 30%                                      | 60 | Humidity<br>01<br>%RH<br>18.3  |
| 97%                                      | 56%            | 69%                           | 43%                  | 93%                        |                        |         |                                          |    |                                |
|                                          |                |                               |                      |                            |                        |         |                                          |    |                                |
| $\mathbf{0}$                             | $\mathbf{0}$   | $\mathbf 0$                   | $-10$                | $\bf{0}$                   |                        |         |                                          |    |                                |
| TOUCH THE SCREEN TO SHOW NAVIGATION KEYS |                |                               |                      |                            |                        |         | TOUCH THE SCREEN TO SHOW NAVIGATION KEYS |    |                                |

Abb. 7.111 Beispiele für horizontale und vertikale Balken

- − **Diagramm**
	- **Horizontal**
	- **Vertikal**
	- **Zeigerdiagramm:** wird für die Darstellung von Vektoren verwendet. Jeder Vektor basiert auf den Werten von zwei log. Kanälen(Amplitude und Phase). Es sollte beachtet werden, dass der Bereich des Bargraphs der verwendeten Kanäle für die Darstellung geeignet ist(Bereich der Phase: 0…360).
- − **Linienbreite:** Kurvenstärke des Diagramms(1 Punkt, 2 Punkte, 3 Punkte)
- − **Zeitachse**(19s, 48s, 95s, 3min, 6min, 12min, 30min, 60min, 2h, 4h, 8h, 16h, 24h)
- − **Hintergrund:** Hintergrundfarbe in der Diagrammansicht(weiß, schwarz)
- − **Rotation:** Ausrichtung der Skala in der Diagrammansicht als Zeigerdiagramm(links, rechts)
- − **Verschiebung:** Rotation des Nullpunkts des Zeigerdiagramms in °
- − **Beschriftung:** Skalierung des Zeigerdiagramms(Winkel, Himmelsrichtung)

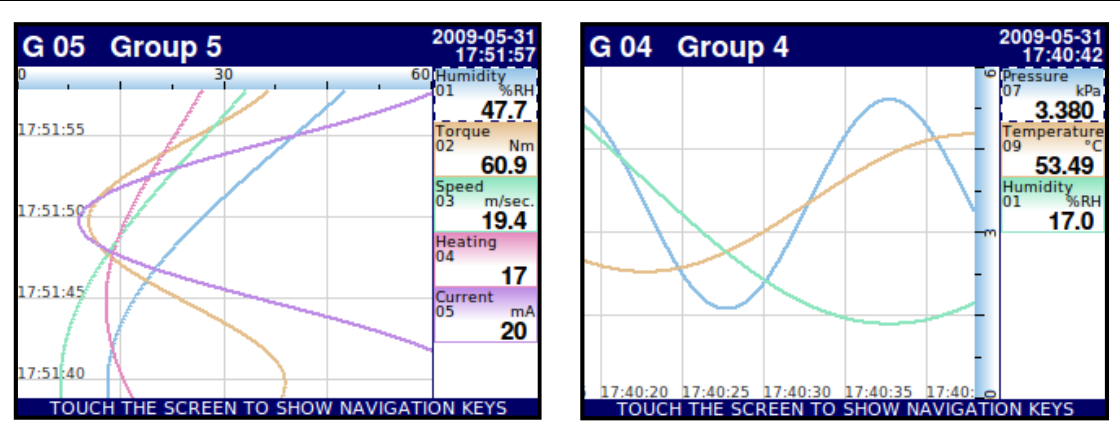

Abb. 7.112 Beispiele für horizontale und vertikale Diagramme

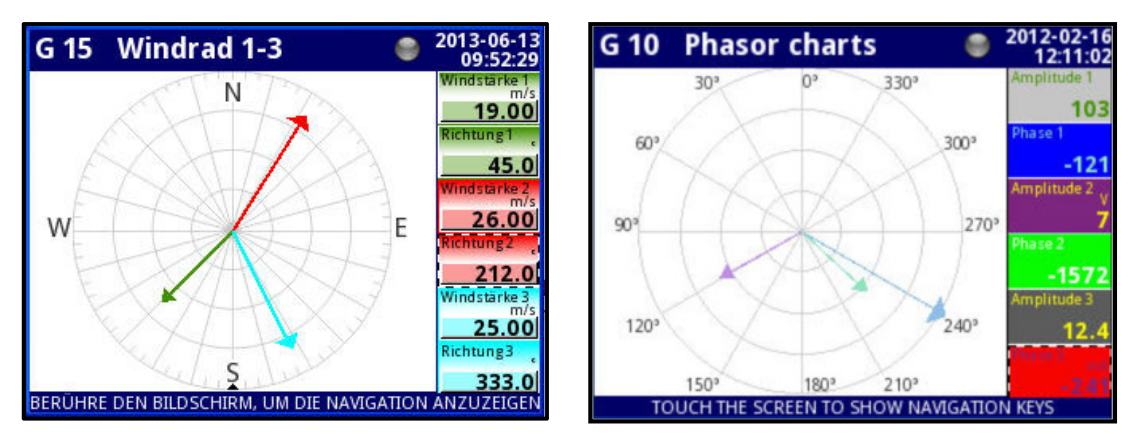

Abb. 7.113 Beispiele für Zeigerdiagramme

Im Bereich **Kanäle** werden Anzahl und Lage der dargestellten Kanäle definiert. Es sind folgende Parameter verfügbar:

- − **Slot 1-6**
	- **Deaktiviert:** Ein deaktivierter Slot wird nicht angezeigt. Die Anzahl der dargestellten Kanäle reduziert sich. Der Platz in der Anzeige wird von den übrigen Kanälen ausgefüllt.
	- **Leer:** Ein leerer Slot zeigt keinen Wert. Die Anzahl der dargestellten Kanäle bleibt unverändert.
	- **Log. Kanal:** Auswahl eines verfügbaren log. Kanals aus einer Liste für die Darstellung in der Anzeige.
- − **Farbe Slot 1-6:** Auswahl von Schrift- und Hintergrundfarbe des jeweiligen Anzeigenslots

Der Bereich **Messwerterfassung** ist nur verfügbar, wenn die Datenlogger-Funktion über den optionalen Lizenzschlüssel aktiviert wurde(Details siehe Kapitel 7.14.2).

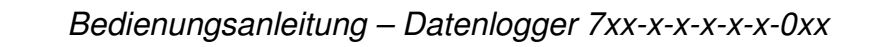

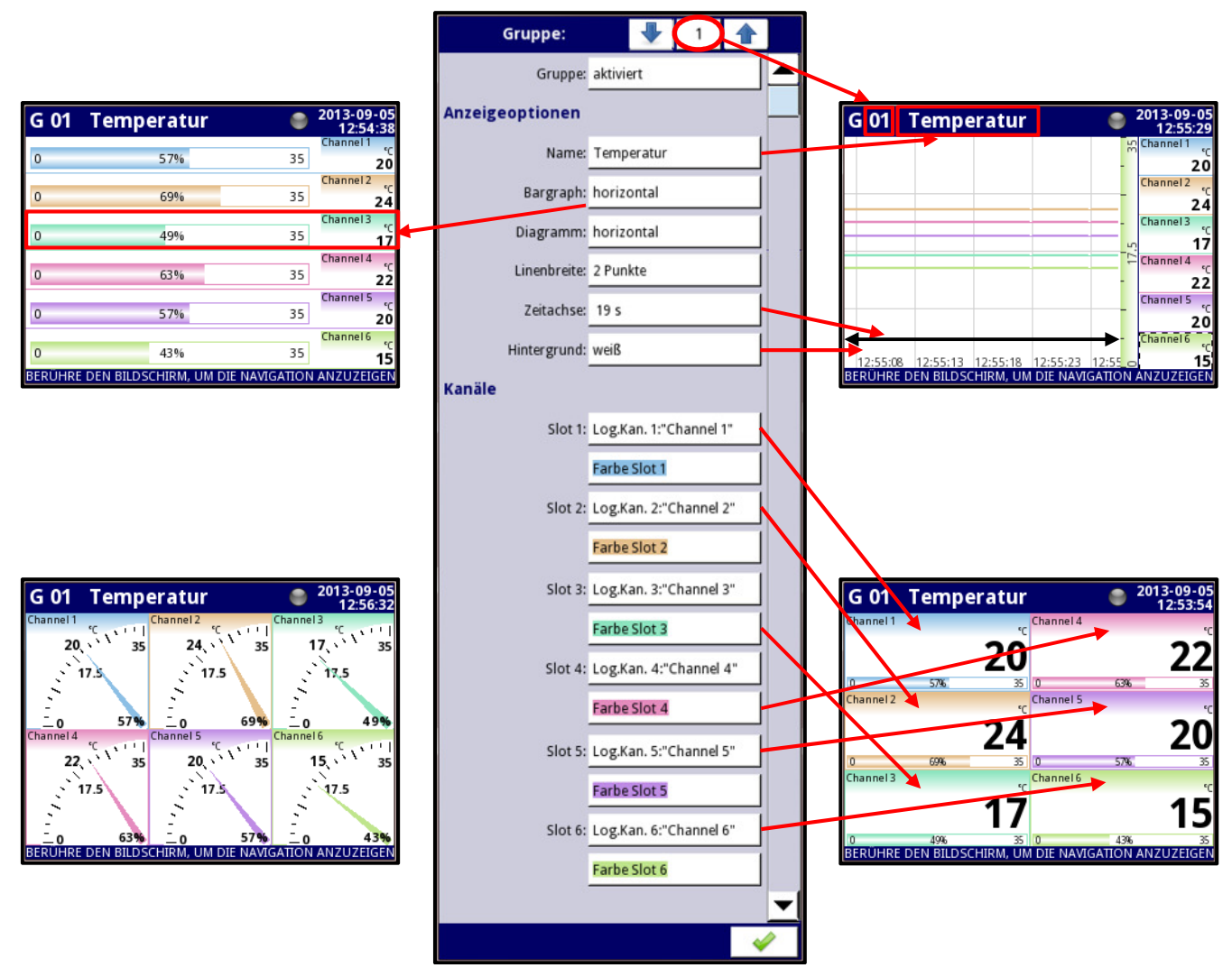

Abb. 7.114 Ansicht der Gruppen, alle Slots belegt

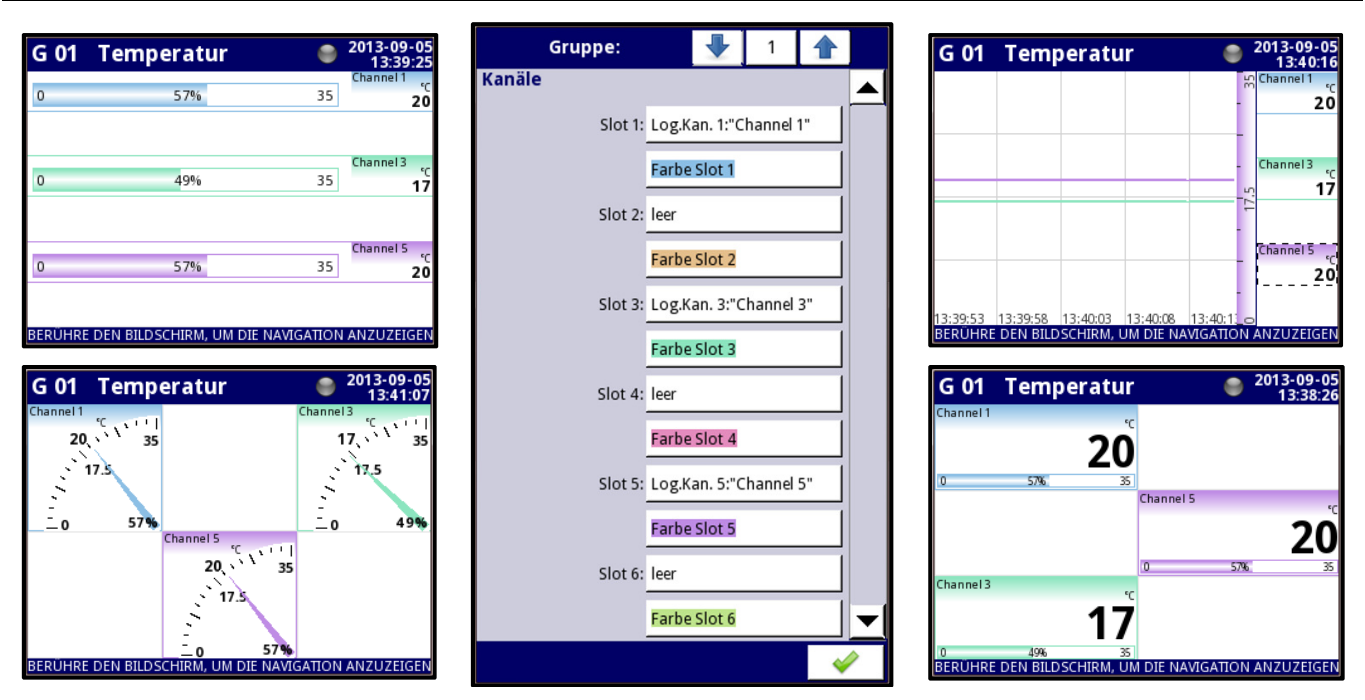

Abb. 7.115 Ansicht der Gruppen, belegte und leere Slots

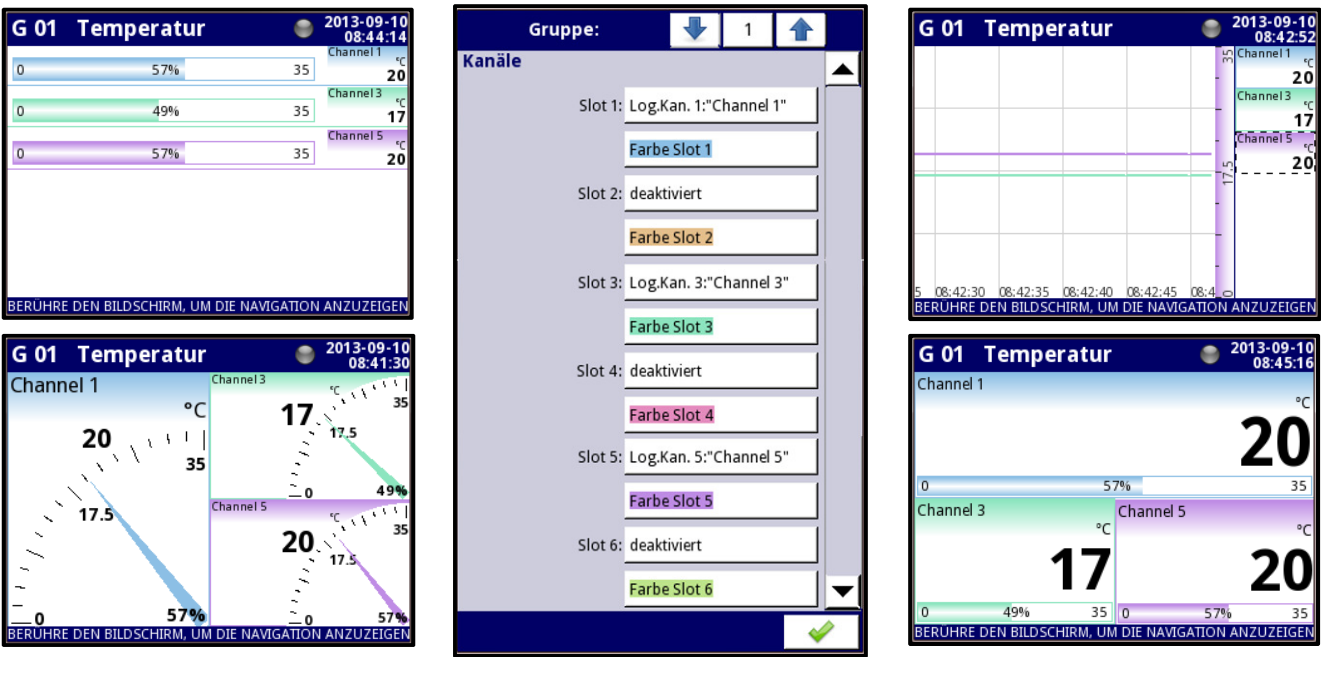

Abb. 7.116 Ansicht der Gruppen, belegte und deaktivierte Slots

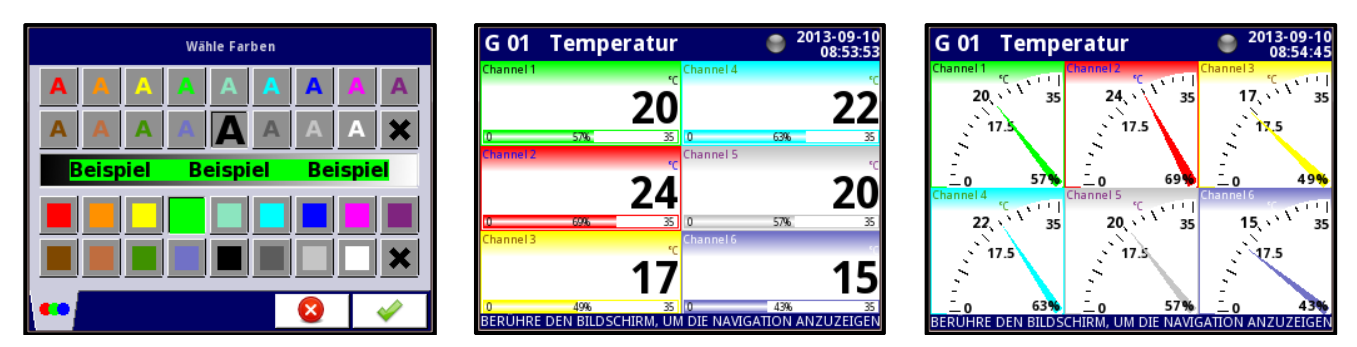

Abb. 7.117 Farbauswahl der Slots

## **7.14.2. Menü Gruppen – Messwerterfassung**

Der Bereich **Messwerterfassung** ist nur verfügbar, wenn die Datenlogger-Funktion über den optionalen Lizenzschlüssel aktiviert wurde(siehe Kapitel 7.4). Um die Werte eines log. Kanals aufzeichnen zu können, muss der Kanal einer Gruppe mit aktivierter Messwerterfassung hinzugefügt werden. Das Gerät kann die Daten von 10 Gruppen mit unabhängigen Parametern erfassen.

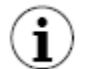

Die max. Aufzeichnungsrate des Gerätes beträgt 200/s(z.B. 20 Kanäle mit je 10Hz). Ein Überschreiten dieses Grenzwertes kann die Verarbeitungsgeschwindigkeit des Gerätes negativ beeinflussen.

Im Bereich **Messwerterfassung** sind folgende Parameter verfügbar:

- − **Modus**
	- **Deaktiviert**
	- **Permanent:** Das Gerät zeichnet die Daten der Gruppe fortlaufend auf.
	- **Log. Kanal:** Das Gerät zeichnet die Daten der Gruppe in Abhängigkeit vom Zustand eines log. Kanals auf (Triggerung).
- − **Triggerquelle:** Log. Kanal, der die Messwerterfassung der Gruppe steuert. Die Messwerterfassung ist aktiv, wenn der Wert des Kanals >0 ist.
- − **Beschreibung:** Textfeld in das eine Erklärung zur Aufzeichnung hinterlegt werden kann.
- − **Primäre Abtastrate/primäre Einheit:** Definition der Rate der Messwerterfassung (0,1…3600s, 0,1…1440min, 0,1…24h)
- − **Alternativmodus:** Veränderung der Parameter der Messwerterfassung in bestimmten Situationen.
	- **Deaktiviert**
	- **Log. Kanal:** Das Gerät zeichnet die Daten der Gruppe Abhängigkeit vom Zustand eines log. Kanals mit veränderten Parametern auf.
- − **Alternative Triggerquelle:** Log. Kanal, der die Messwerterfassung der Gruppe mit veränderten Parametern steuert. Die Messwerterfassung ist aktiv, wenn der Wert des Kanals  $>0$  ist.
- − **Alternative Abtastrate/alternative Einheit:** Definition der Rate der Messwerterfassung (0,1…3600s, 0,1…1440min, 0,1…24h)

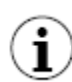

Bei jeder Änderung der Konfiguration einer Gruppe oder deren log. Kanäle wird eine neue Messwertdatei angelegt. Das Herunterfahren des Gerätes erzeugt keine neue Messwertdatei.

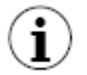

Wenn eine Konfigurationsdatei gespeichert, gesichert oder geladen wird, wird die Messwerterfassung kurzzeitig unterbrochen.

# **7.14.3. Beispiele für die Konfiguration von Gruppen**

Beispiel 7.14.3.1: Einzelkanalanzeige als Zeigerinstrument

## Aufgabe:

Der Wert von nur einem Hardware-Eingang soll als Zeigerinstrument visualisiert werden.

## Lösung:

Es muss ein logischer Kanal und eine Gruppe mit einem aktiven Kanal definiert werden. Für die Anzeige von Daten als ein Zeigerinstrument müssen außerdem alle nicht verwendeten Anzeige-Slots einer Gruppe deaktiviert werden.

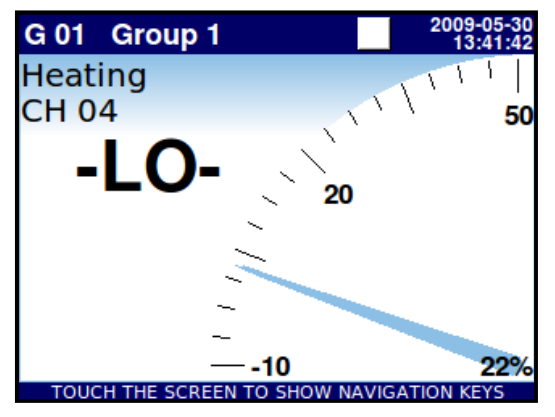

Abb. 7.118 Einzelkanalanzeige als Zeigerinstrument

Beispiel 7.14.3.2: Anzeige von drei Kanälen (eine große Anzeige, zwei kleinere Anzeigen)

## Aufgabe:

Es sollen drei Kanäle visualisiert werden. Der Druck in einem Raum ist der Schlüsselparameter, und Temperatur und Feuchtigkeit sind weniger wichtig.

## Lösung:

Die Konfiguration des Geräts beginnt mit der Definition von 3 logischen Kanälen - für jeden Parameter ein Kanal. Die Quellen sind in diesem Beispiel Hardware Eingänge mit der jeweiligen Skalierung und Definition der Einheiten. Die definierten Kanäle müssen in einer Gruppe zusammengefasst werden. Die Konfiguration der Anzeige-Slots in der Gruppe ist für die gewünschte Darstellung entscheidend.

Um das Beispiel in Abb. 7.119 zu erhalten, müssen die Slots wie folgt definiert werden:

- **Slot 1**: Log. Kan. 7:"Druck"
- **Slot 2**: Log. Kan. 9 "Temperatur"
- **Slot 3**: Log. Kan. 1 "Luftfeuchtigkeit"
- **Slot 4**: deaktiviert
- **Slot 5**: deaktiviert
- **Slot 6**: deaktiviert

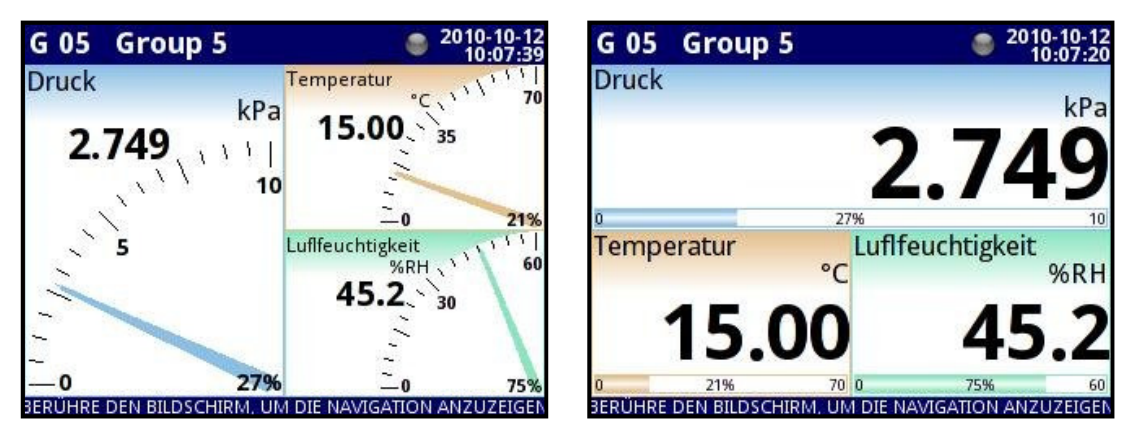

Abb. 7.119 Anzeige von drei Kanälen (eine große Anzeige, zwei kleinere Anzeigen)

Beim Wechsel zwischen den Ansichten wird deutlich, dass die Position des jeweiligen Kanals leicht variieren kann. Der Grund hierfür sind die unterschiedlichen Darstellungsformen - ihre Position wird so gewählt, dass die Elemente der jeweiligen Ansichten möglichst groß angezeigt werden.

#### **7.15. Menü Modbus**

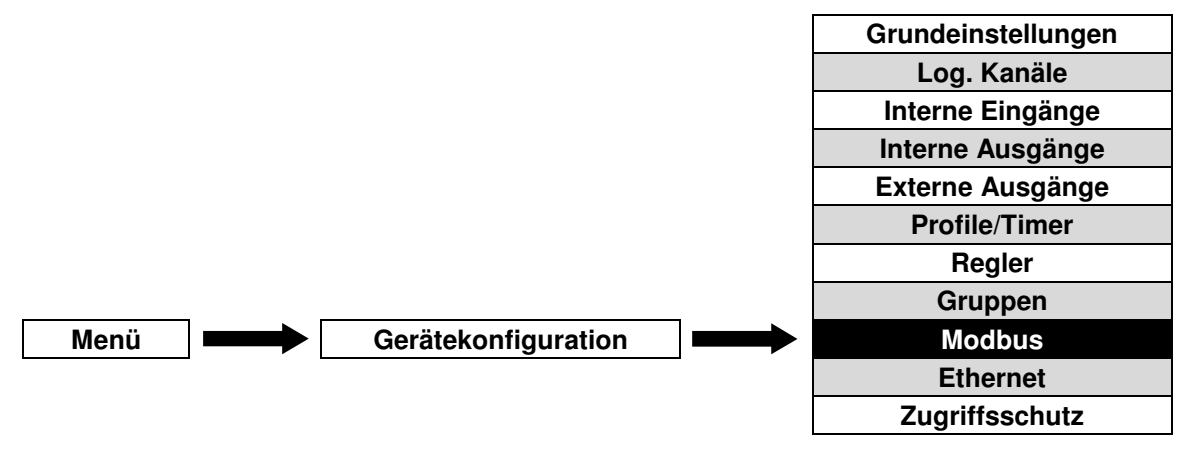

Die Grundversion des Geräts verfügt über eine integrierte Kommunikations-Schnittstelle RS-485(Modbus RTU). Durch die Installation eines weiteren Kommunikationsmoduls(ACM) kann diese Anzahl erweitert werden. Das Modul bietet zwei weitere serielle Schnittstellen(1x RS-485, 1x RS-485/RS-232) sowie einen Ethernet-Anschluss. Hiermit können Multi-Modbus-Netzwerke erstellt werden. Bisher sind ausschließlich die Protokolle ModbusRTU(Master/Slave) und ModbusTCP(Slave) verfügbar.

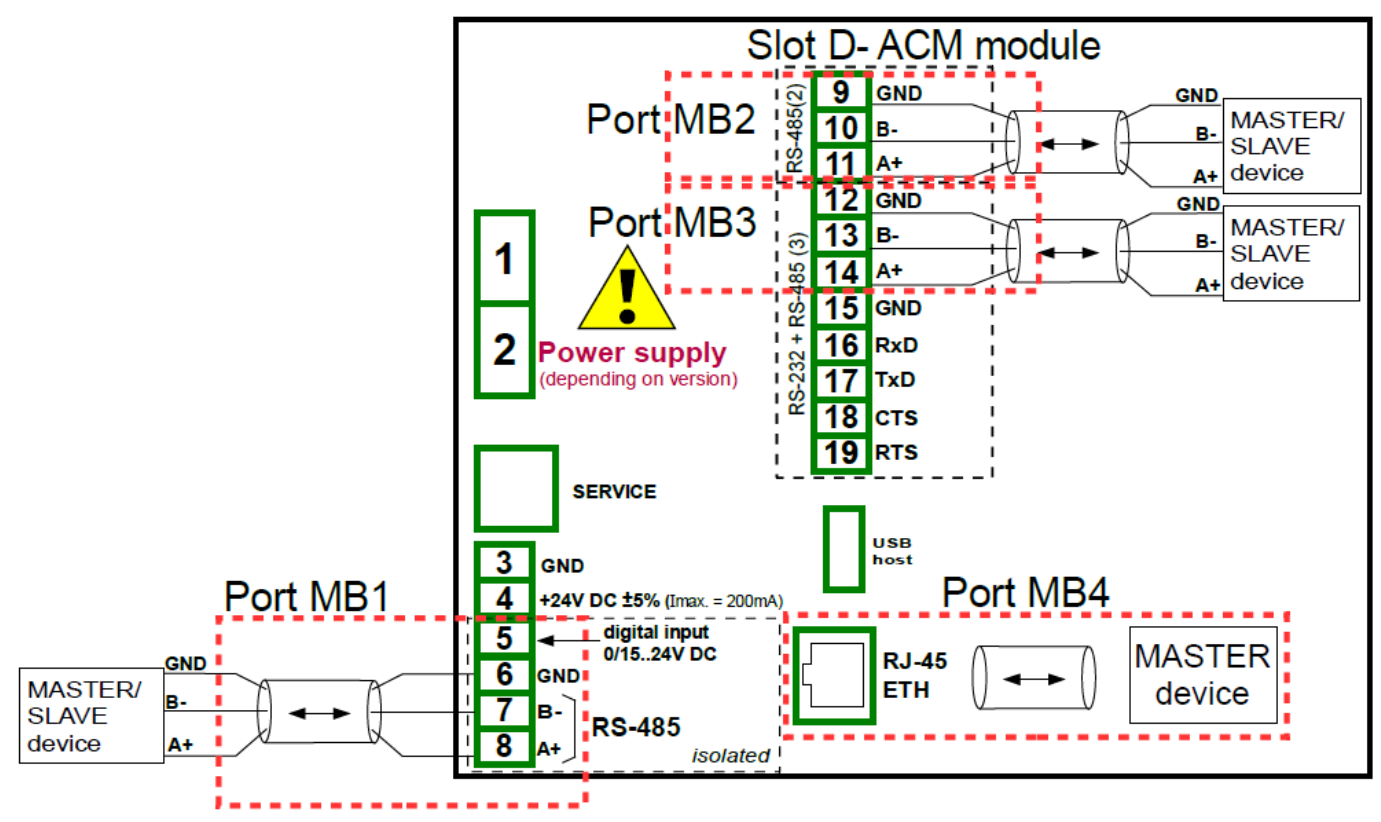

Abb. 7.120 serielle Schnittstellen des Gerätes

#### **7.15.1. Modbus-Grundeinstellungen**

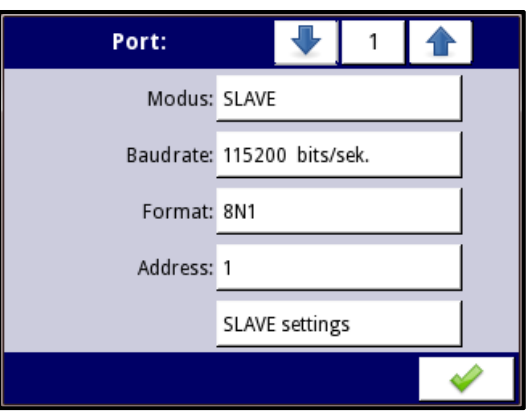

Abb. 7.121 Menü Modbus – Modus Slave

Die Pfeiltasten ermöglichen die Auswahl einer Schnittstelle. Die mittlere 3 Taste lässt die direkte Auswahl einer Schnittstelle aus einer Liste zu.

Es sind folgende gemeinsame Parameter für das Menü Modbus verfügbar:

- − **Modus**
	- **Deaktiviert**
	- **SLAVE**
	- **MASTER**

## **7.15.2. Menü Modbus – Modus SLAVE**

Es sind folgende Parameter für die Schnittstellen mit Protokoll **ModbusRTU** im Modus SLAVE verfügbar:

- − **Baudrate:** Übertragungsgeschwindigkeit der Schnittstelle(1200, 2400, 4800, 9600, 19200, 38400, 57600, 115200bit/s)
- − **Format**

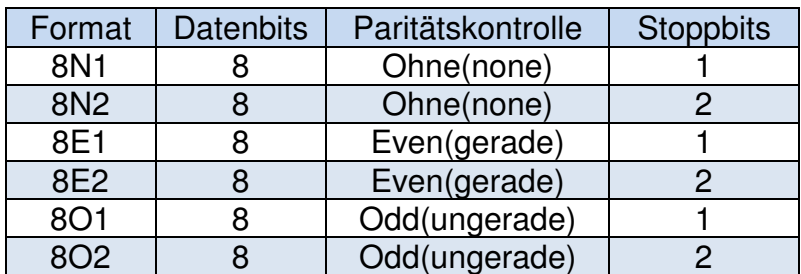

- − **Adresse:** Geräteadresse im Netzwerk(1…255)
- − **SLAVE settings:** Untermenü für die Definition der Parameter der Lese-/Schreibe-Register

Es sind folgende Parameter für die Schnittstelle mit Protokoll **ModbusTCP** im Modus SLAVE verfügbar:

− **Slave settings:** Untermenü für die Definition der Parameter der Lese-/Schreibe-Register

Es können max. 3 Verbindungen über ModbusTCP hergestellt werden. Jede weitere  $\bf (\hat{i})$ Verbindung deaktiviert die zuerst hergestellte Verbindung. Es ist keine Zeitablaufsteuerung(Queuing) und keine Zugangskontrolle(Access Control) auf Basis der Client IP integriert.

#### 7.15.2.1. Menü Modbus – Modus SLAVE, Modbus-Vorlagen

Im Untermenü **SLAVE settings** sind zwei Optionen zur Verwaltung von Modbus-Vorlagen verfügbar:

- Load device template: erlaubt das Laden einer Vorlage mit definierten Blöcken von Eingangsregistern.
- − **Save device template:** erlaubt das Erstellen und sichern einer Vorlage mit definierten Blöcken von Eingangsregistern. Die gesicherte Vorlage kann über die Funktion **Load device template** im Menü **Gerätekonfiguration-Modbus**(Übertragung auf anderen Port) oder im Menü **Dateienmanagement-Konfigurationsdateien**(Übertragung auf anderes Gerät) eingelesen werden.

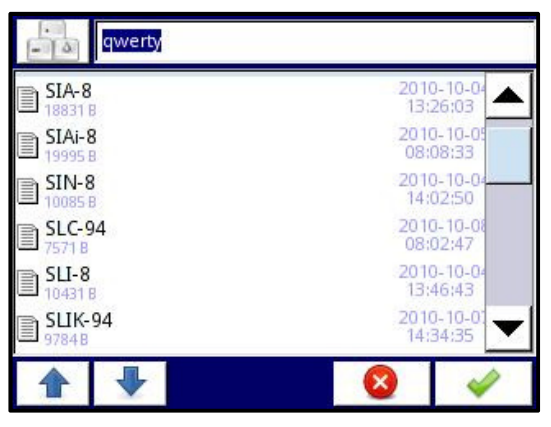

Abb. 7.122 Menü Modbus - Liste der Templates

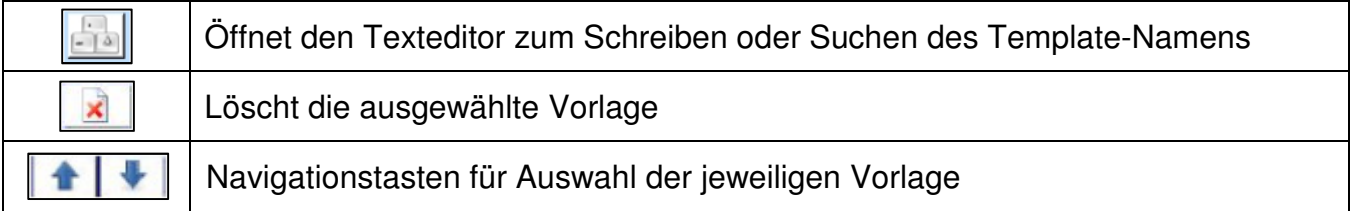

## 7.15.2.2. Menü Modbus – Modus SLAVE, Device channels

Im Untermenü **Device channels** erfolgt die Definition der Parameter der Lese-/Schreibe-Register sowie deren Zusammenfassung zu Blöcken. Es sind folgende Parameter verfügbar:

− **Ouput list:** Untermenü für die Definition der Parameter der Werteregister der einzelnen log. Kanäle.

Die Pfeiltasten ermöglichen die Auswahl eines Kanals. Die mittlere Taste lässt die direkte Auswahl eines Kanals aus einer Liste zu.

- **Value register:** Nummer und Formatierung des Werteregisters(lesen und schreiben)
- **Status register:** Nummer und Formatierung des Statusregisters(nur lesen)
- **Dec. Point register:** Nummer und Formatierung des Dezimalpunktregisters(nur lesen)

− **Avail. Output blocks:** Ansicht der zu Blöcken zusammengefassten Register.

Die Pfeiltasten ermöglichen die Auswahl eines Blocks. Die mittlere Taste lässt 9  $\rightarrow$ die direkte Auswahl eines Blocks aus einer Liste zu.

- **Block type:** (nur lesen)
	- **Read Holding reg.:** Holding-Register mit Lesezugriff
	- **Write Holding reg.:** Holding-Register mit Lese- und Schreibzugriff
	- **Read Input reg.:** Input-Register mit Lesezugriff
- **Register size:** Datengröße(16bit, 32bit)
- **First register:** Nummer des ersten Registers des Blocks
- **Last register:** Nummer des letzten Registers des Blocks

#### 7.15.2.3. Menü Modbus – Modbus SLAVE, Modbusprotokoll

**Übertragungsparameter:** 1 Start-Bit, 8 Daten-Bits, 1/2 Stopp-Bits, Paritätsprüfung(0, even, odd) **Übertragungsrate:** (1200, 2400, 4800, 9600, 19200, 38400, 57600, 115200 bits/s) **Übertragungsprotokoll:** MODBUS RTU-kompatibel

#### 7.15.2.4. Menü Modbus – Modbus SLAVE, Liste der Register

Die Parameter des Geräts und die Werte der log. Kanäle stehen mittels der Schnittstelle RS-485 als HOLDING- und INPUT-Register des Modbus RTU-Protokolls sowie mittels der Ethernet-Schnittstelle als HOLDING- und INPUT-Register des Modbus TCP/IP-Protokolls zur Verfügung. Die Register (oder Registergruppen) können gemäß Modbus RTU- bzw. TCP/IP-Spezifikation mittels der Funktion 03h ausgelesen und mittels der Funktion 06h (Einzelregister) oder 10h (Registergruppen) geschrieben werden.

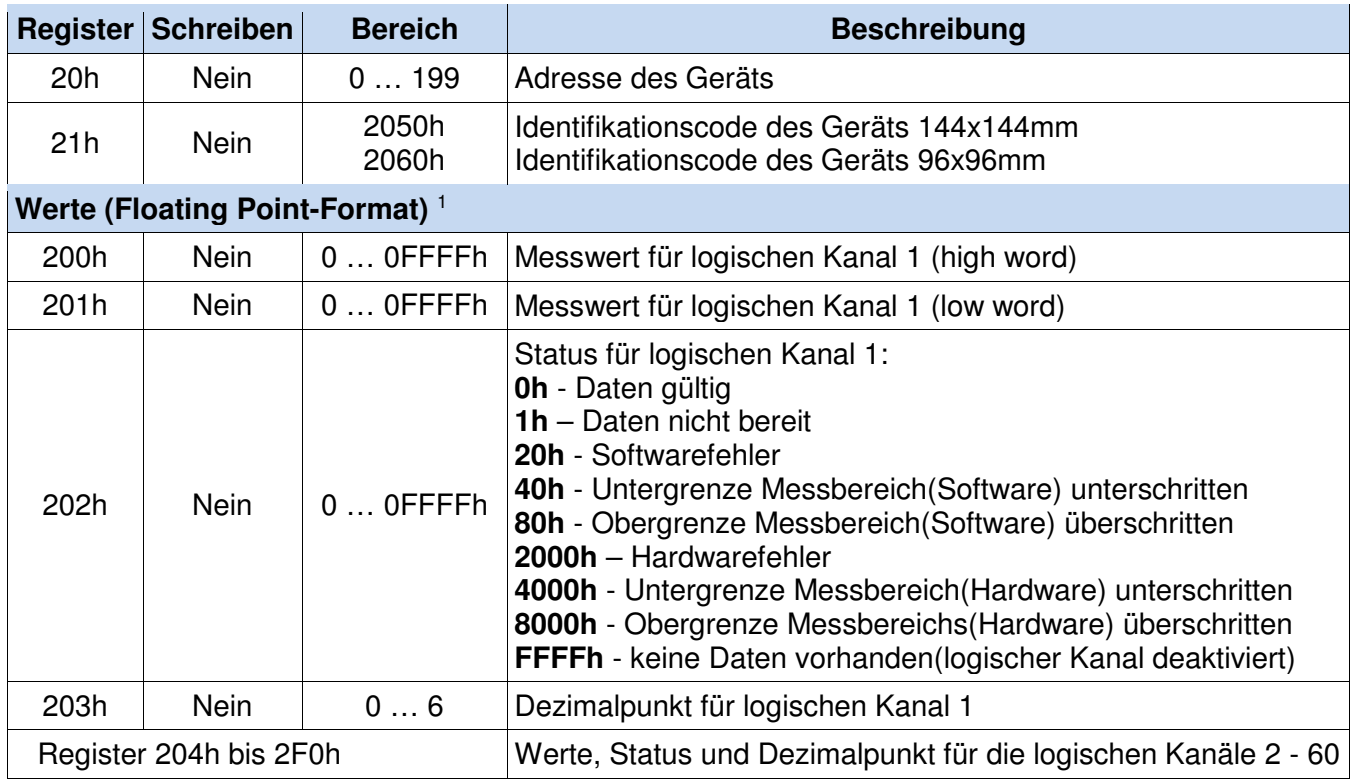

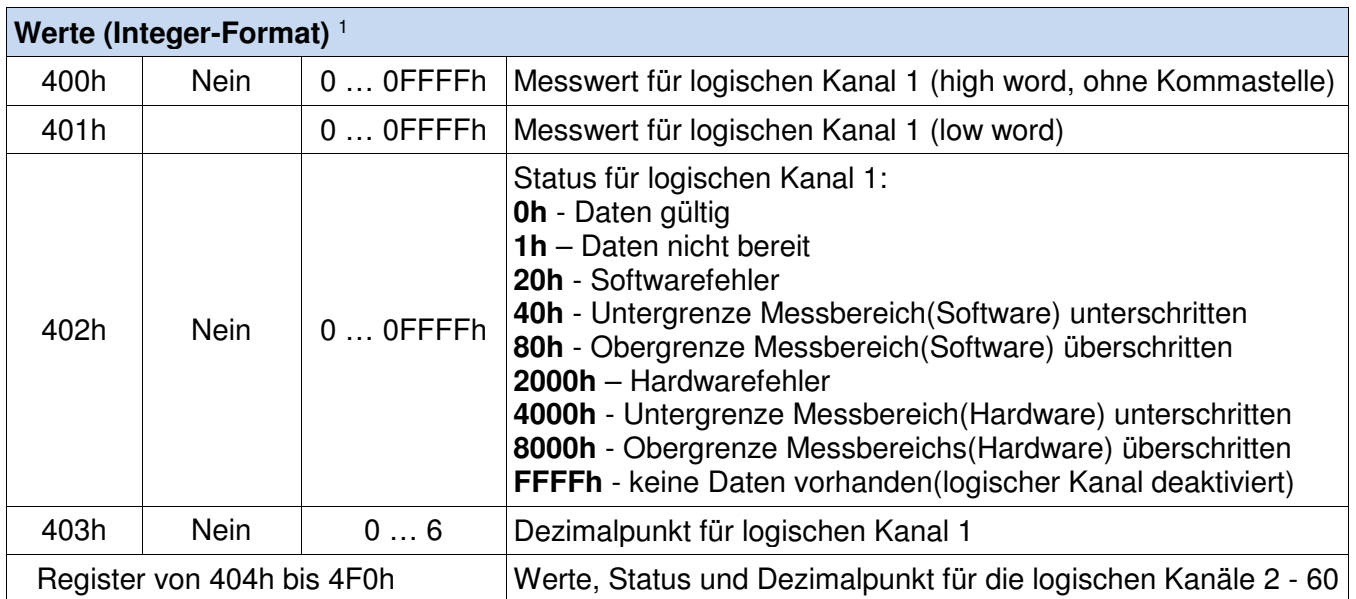

1 IEEE754 Standard. Im Floating Point-Format werden Werte mit höchstmöglicher Präzision dargestellt. Das Format Integer 32 stellt Werte immer in der gleichen Präzision dar, je nach Position des Dezimalpunktes. Wenn z. B. der Dezimalpunkt auf 0.0 gesetzt ist, gibt das Format Int32 den Integer-Wert des Wertes eines Floating Point-Registers multipliziert mit 10 wieder (z. B.: Floating Point-Register = 1.2345, Dezimalpunkt = 0.0, ergibt den Integer-Wert = 12). Analog dazu gibt Integer den Integer-Wert eines Floating Point-Registers multipliziert mit 1000 wieder, wenn der Dezimalpunkt auf 0.000 gesetzt ist (z. B.: Floating Point-Register = 1.2345, Dezimalpunkt = 0.000, ergibt den Integer- $Wert = 1234$ ).

## 7.15.2.5. Menü Modbus – Modbus SLAVE, Behandlung von Übertragungsfehlern

Wenn während des Lese- oder Schreibvorgangs ein Fehler auftritt, sendet das Gerät den Modbus-Frame mit einem Fehlercode (gemäß Modbus-Protokoll) zurück.

Die Fehlercodes haben folgende Bedeutungen:

**01h**: unzulässige Funktion (nur die Funktionen 03h, 06h und 10h stehen zur Verfügung),

**02h:** unzulässige Registeradresse

**03h:** ungültiger Datenwert

## 7.15.2.6 Menü Modbus – Modbus SLAVE, Frage- und Antwort-Modbus-Frames

Die Beispiele sind für ein Gerät mit der Adresse 1. Alle Werte sind Hexadezimalzahlen.

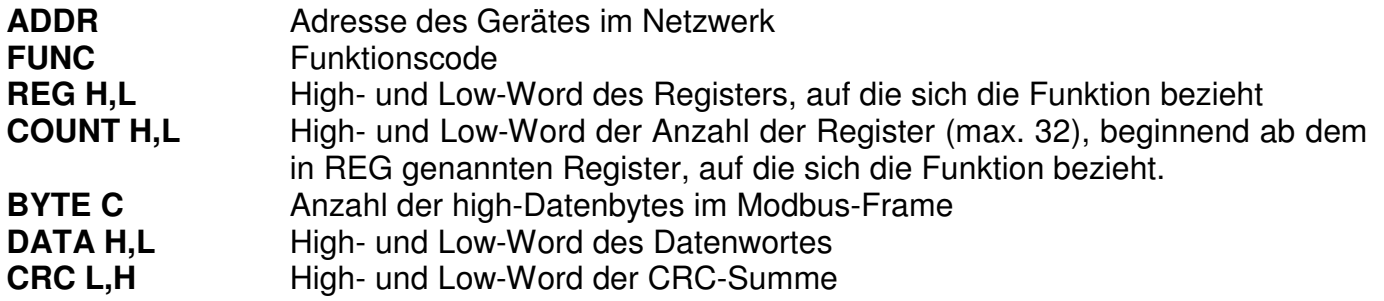

## **1. Auslesen des ID-Codes**

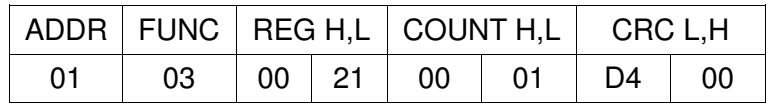

Die Antwort:

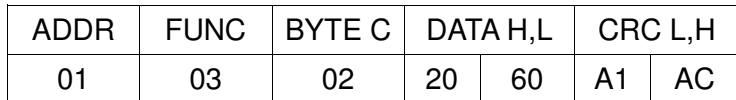

DATA H,L - Identifikationscode (2060 h), Gerät 96x96mm

## **2. Auslesen der Register 401h, 402h, und 403h in einer Nachricht (Auslesen mehrerer Register in einem Modbus-Frame):**

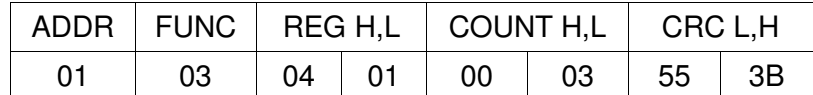

COUNT L - die Anzahl der auszulesenden Register (max. 32)

Die Antwort:

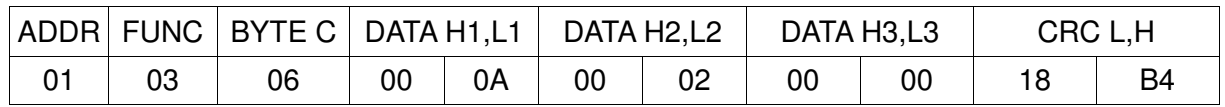

DATA H1, L1-401h Register (10 – High-Word für Kanal 1, keine Kommastelle), DATA H1, L2- 402h Register (2 – Low-Word für Kanal 1, keine Kommastelle), DATA H1, L3-403h Register (0 - Status des Kanals 1).

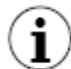

Das Modbusprotokoll ist nicht komplett im Gerät implementiert. Es stehen ausschließlich die oben beschriebenen Funktionen zur Verfügung.

## **7.15.3. Menü Modbus – Modus MASTER**

Es sind folgende Parameter für die Schnittstellen mit Protokoll **ModbusRTU** im Modus MASTER verfügbar:

− **Baudrate:** Übertragungsgeschwindigkeit der Schnittstelle(1200, 2400, 4800, 9600, 19200, 38400, 57600, 115200bit/s)

− **Format**

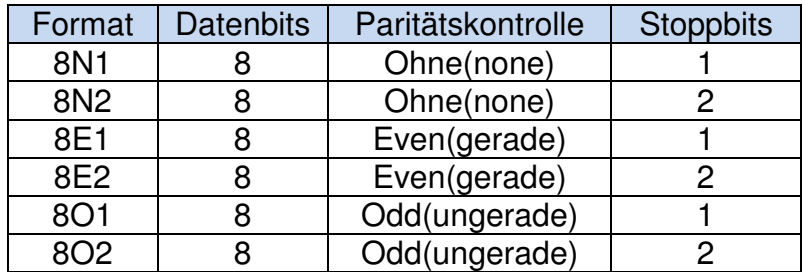

- − **Request timeout:** Wartezeit nach Senden der Anfrage(0,01…3s)
- − **Request retrials:** Anzahl der Sendeversuche(1…5)
- Intervall: Minimale Dauer zwischen aufeinanderfolgenden Abfragen
- − **SLAVE devices:** Untermenü für die Definition der SLAVE-Geräte

Im Untermenü **SLAVE devices** können auf den Adressen 1…255 Slave-Geräte definiert werden. Um die externe Datenquelle festzulegen, muss zuerst eine Adresse gewählt werden, um anschließend die weiteren Parameter vorzugeben.

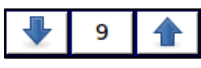

Die Pfeiltasten ermöglichen die Auswahl einer Adresse. Die mittlere Taste lässt die direkte Auswahl einer Adresse aus einer Liste zu.

Wenn die gewählte Adresse nicht genutzt wird, stehen folgende Parameter zur Verfügung:

- − **Device type:** aktiviert/deaktiviert die gewählte Adresse
	- **Not present**: Die Adresse wird nicht genutzt.
	- **Defined**: Die Adresse kann für die Kommunikation genutzt werden.
- − **Load device template:** erlaubt das Laden einer Vorlage mit definierten Blöcken von Eingangs-/Ausgangsregistern.

Wenn die gewählte Adresse für die Kommunikation genutzt werden kann, stehen zusätzlich folgende Parameter zur Verfügung:

- − **Device name:** Benennung des Slave-Gerätes
- − **Load device template:** siehe 7.15.3.1.
- − **Save device template:** siehe 7.15.3.1.
- − **Input list:** siehe 7.15.3.2. und 7.15.3.3.
- − **Output list:** siehe 7.15.3.2. und 7.15.3.3.
- − **Blocks conf. mode:** siehe 7.15.3.4.
- − **Max. block size:** siehe 7.15.3.4

## 7.15.3.1. Menü Modbus – Modus MASTER, Modbus-Vorlagen

Im Bereich **Device templates** sind zwei Optionen zur Verwaltung von Modbus-Vorlagen verfügbar:

- − **Load device template:** erlaubt das Laden einer Vorlage mit definierten Blöcken von Eingangs-/Ausgangsregistern.
- − **Save device template:** erlaubt das Erstellen und sichern einer Vorlage mit definierten Blöcken von Eingangsregistern. Die gesicherte Vorlage kann über die Funktion **Load device template** im Menü **Gerätekonfiguration-Modbus**(Übertragung auf andere Adresse) oder im Menü **Dateienmanagement-Konfigurationsdateien**(Übertragung auf anderes Gerät) eingelesen werden.

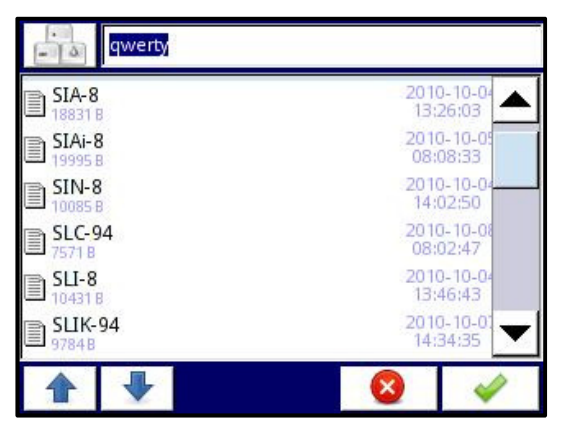

Abb. 7.123 Menü Modbus - Liste der Templates

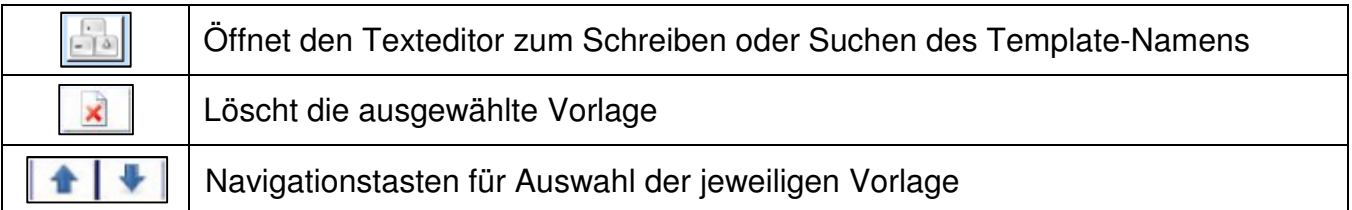

## 7.15.3.2. Menü Modbus – Modus MASTER, Device-Channels

Im Bereich **Device channels** erfolgt die Definition der Parameter der Lese-/Schreibe-Register.

Im Untermenü **Input list** sind folgende Parameter verfügbar:

- − **Bereich Channel value**
	- **Value register**: Definition der Parameter des Werteregisters(siehe 7.15.3.3)
	- **Decimal point**: Auswahl der Kommastelle
	- **Decimal point register**: Definition des Dezimalpunkt-Registers bei Auswahl der Option **\*exp(-point register)** im Untermenü **Decimal point**. Berechnung des Wertes:

 $(Werteregister) \cdot 10^{(-Dezimalpunktregister)}$ 

- − **Bereich Channel status high:** definiert, wann die Meldung **-HI-** anstatt eines Wertes angezeigt werden soll
	- **-HI-state:** Bedingung für die **-HI-**Anzeige
		- **Never:** keine Anzeige der Meldung **-HI-**
		- **If register = value:** Anzeige der Meldung **-Hi-**, wenn der Wert des **-HI-Registers** dem Wert **-HI-value** entspricht
		- **If register ≠ value:** Anzeige der Meldung **-Hi-**, wenn der Wert des **-HI-Registers** nicht dem Wert **-HI-value** entspricht
	- **-HI-register**
	- **-HI-value**

Die Bereiche **Channel status -LO-** und **Channel status -WAIT-** werden analog konfiguriert.

Im Untermenü **Output list** sind folgende Parameter verfügbar:

- − **Output active:**
	- **Nein:** Der Ausgangskanal kann konfiguriert werden, ist jedoch im Menü **Externe Ausgänge** nicht sichtbar.
	- **Ja:** Der Ausgangskanal kann konfiguriert werden und ist jedoch im Menü **Externe Ausgänge** sichtbar.
- − **Control Type:** Betriebsart des Ausgangs
	- **As a relay:** Der Ausgang hat zwei Zustände(Aus=0, Ein=max. Wert des Registers, z.B. 16bit=65535)
	- **As a linear output:** Der Ausgang kann beliebige Werte annehmen, abhängig von den Parametern der Menüs **Output register** und **Externe Ausgänge**.
- − **Output register:** Definition der Parameter des Ausgangsregisters

7.15.3.3. Menü Modbus – Modus MASTER, Einstellungen der Register

Die Untermenüs **Input-/Output-Registers** verfügen über folgende Parameter:

- − **Register type:** Die Optionen können nur im Untermenü **Input list** gewählt werden. Im Untermenü **Output list** sind die Register als HOLDING definiert.
	- **HOLDING**
	- **INPUT**
- − **Register number:** Nummer des Registers(0…65535)

# − **Data format**

- **16 bits, signed:** Integer-Wert mit Vorzeichen
- **16 bits, unsigned:** Integer-Wert ohne Vorzeichen
- **32 bits, signed:** Integer-Wert mit Vorzeichen
- **32 bits, unsigned:** Integer-Wert ohne Vorzeichen
- **32 bits, float: Gleitkommazahl IEEE754**
- **16 bits, BCD: BCD-Wert ohne Vorzeichen**
- **32 bits, BCD: BCD-Wert ohne Vorzeichen**
- − **32-bit reading:** (two 16-bit registers, one 32-bit register)
- − **Ordering:** Reihenfolge der Bytes nach der Signifikanz
	- **ABCD:** A=höchste Signifikanz des high word, B=niedrigste Signifikanz des high word, C=höchste Signifikanz des low word, D=niedrigste Signifikanz des low word
	- **CDAB**
	- **DCBA**
	- **BADC**
- − **Data shift:** bitweise Verschiebung der Werte nach rechts(16bit: 0…15, 32bit: 0…31)
- − **Data mask:** Bitmaske

## 7.15.3.4. Menü Modbus – Modus MASTER, Registerblöcke

Im Bereich **Register blocks** sind folgende Parameter verfügbar:

- − **Blocks conf. mode** 
	- **Automatic:** unter Berücksichtigung der Liste der bereits definierten Kanäle/Register werden die Listen der verfügbaren Registerblöcke automatisch erstellt.
	- **Manual:** manuelle Zusammenstellung der Registerblöcke über die Blockliste.
- − **Max. block size:** manuelle Limitierung der Registeranzahl in automatisch erzeugten Registerblöcken.
- − **Block list:** Untermenü für die Definition der Parameter der manuell erzeugten Registerblöcke
- − **Avail. Input blocks:** Ansicht der zu Blöcken zusammengefassten Eingangsregister.
- − **Avail. Output blocks:** Ansicht der zu Blöcken zusammengefassten Ausgangsregister.

Im Untermenü **Block list** sind folgende Parameter verfügbar:

- − **Block type** 
	- **Read HOLDING reg.:** Lesen der Register mit der Funktion 03h
	- **Read Input reg.:** Lesen der Register mit der Funktion 04h
	- **Write HOLDING reg.:** Schreiben von einzelnen Registern mit der Funktion 04h und schreiben von mehreren Register mit der Funktion 10h.
- − **Register size:** Definition der Datengröße(16bit, 32bit)
- − **First register:** Nummer des ersten Registers des Blocks
- − **Last register:** Nummer des letzten Registers des Blocks

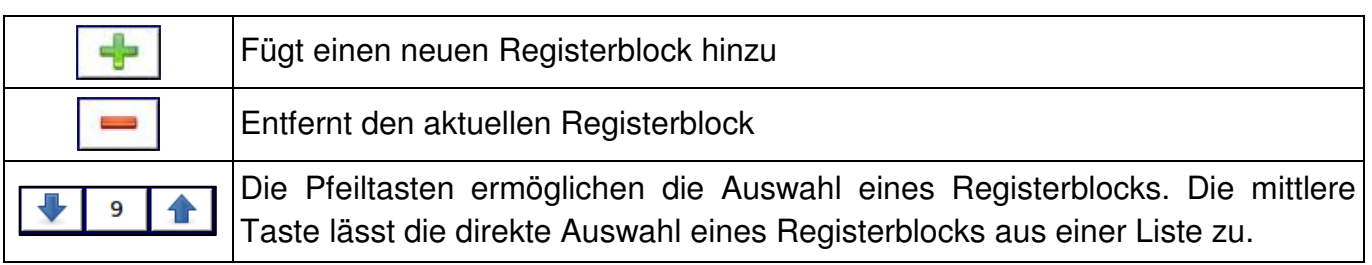

## **7.15.4. Beispiele für die Modbus-Konfiguration**

Beispiel 7.15.4.1: Konfigurationen eines Modbus-Eingangs im Modus **MASTER**

#### Aufgabe:

Es soll der gemessene Temperaturwert von zwei Slave-Geräten auf den Adressen 1 und 8 gelesen werden. Register 1 steht für die Temperatur, Register 2 ist das Statusregister, Register 3 ist das Dezimalpunktregister. Für die Parametrierung der Verbindung für zwei gleiche Geräte ist die Erstellung einer Modbus-Vorlage sinnvoll.

## Lösung:

Das Gerät sollte z.B. wie in Abb. 7.124 bestückt werden. Bevor die Slave-Geräte verbunden werden, sollte jedoch die Konfiguration abgeschlossen werden.

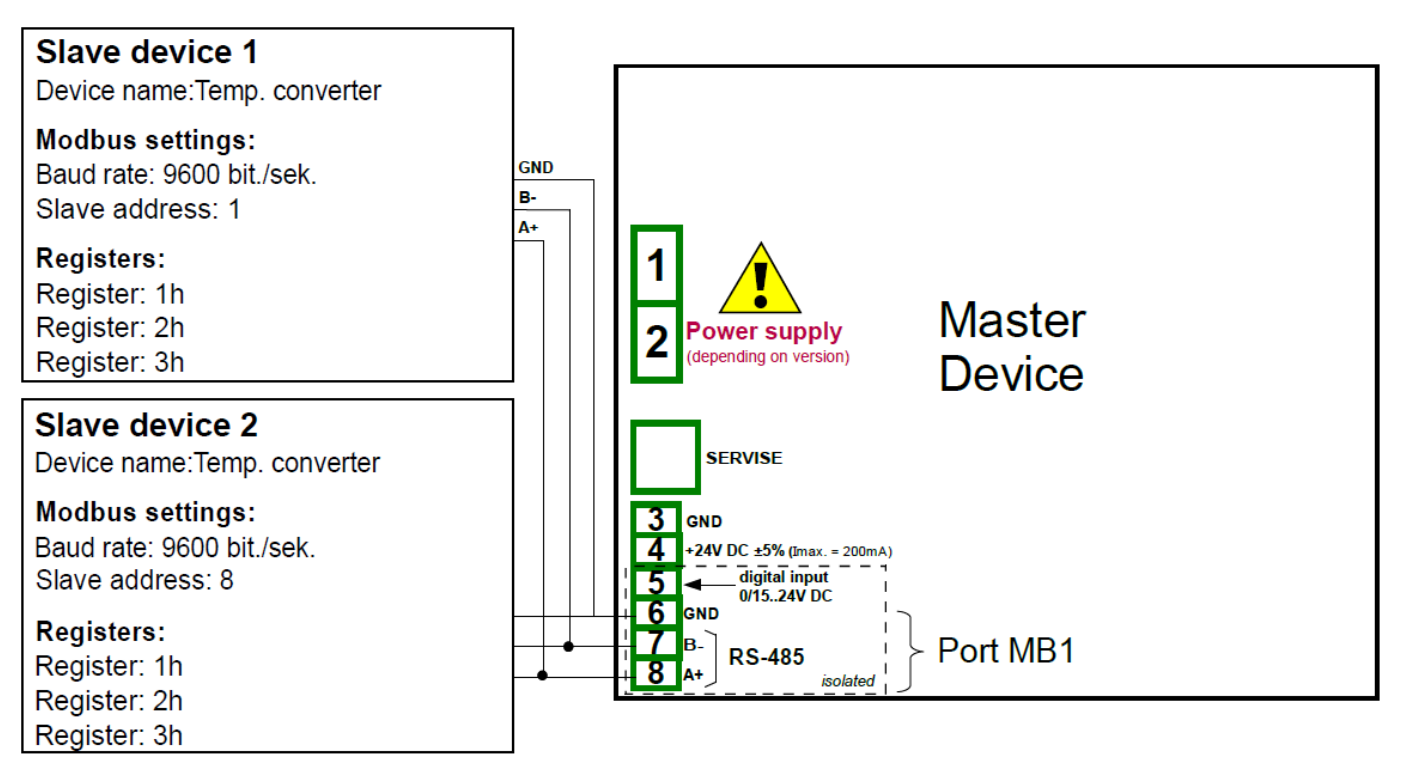

Abb. 7.124 Anschluss von Slave-Geräten

#### Bedienungsanleitung – Datenlogger 7xx-x-x-x-x-x-0xx

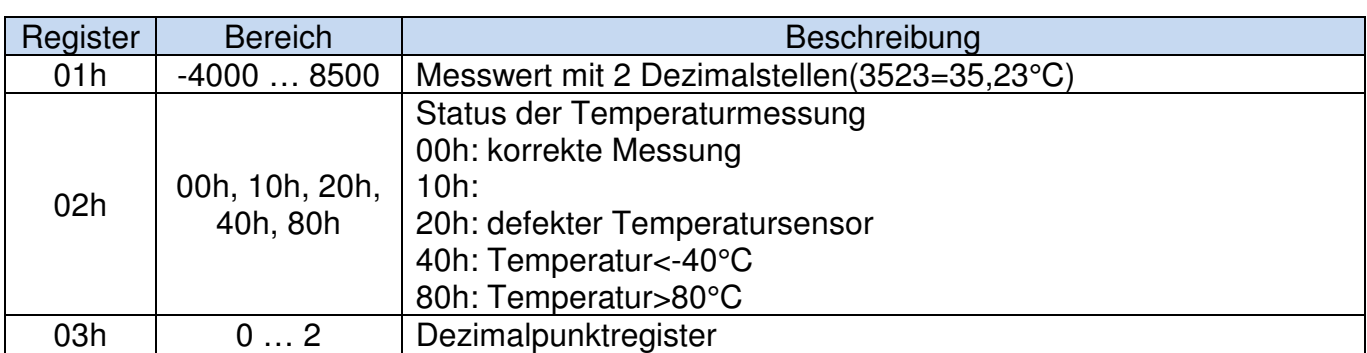

Im ersten Schritt sind zur Konfiguration im Menü Modbus die geeigneten Parameter des Port MB1 einzustellen. Modus: Master, Baudrate: 9600bit/s, Format: 8N1, Request timeout: 0,2s, Request retrials: 3. Im Anschluss folgt die Benennung der Slave Geräte auf Adresse 1 und 8: Temperatur 1 und Temperatur 2 und die Definition des Eingangsregisters über das Untermenü Input list – Value register. Register type: HOLDING, Register number: 1h, Data format: 16bits signed, Data shift: 0, Data mask: 0xFFFF.

Im weiteren Verlauf sollte der Dezimalpunkt definiert werden. Wählen Sie die Option \*exp(-point register) und definieren Sie die Parameter des Dezimalpunktregisters. Register type: HOLDING, Register number: 3h, Data format: 16bits unsigned, Data shift: 0, Data mask: 0x0003(es sind nur die ersten 2 bits von Interesse).

Definition des Zustandes -HI-: high state: if register=value, Register type: HOLDING, Register number: 2h, Data format: 16bits unsigned, Data shift: 0, Data mask: 0x0080, -HI-value: 0x0080.

Definition des Zustandes -LO-: high state: if register=value, Register type: HOLDING, Register number: 2h, Data format: 16bits unsigned, Data shift: 0, Data mask: 0x0040, -LO-value: 0x0040.

Definition des Zustandes -ERR-: high state: if register*≠*value, Register type: HOLDING, Register number: 2h, Data format: 16bits unsigned, Data shift: 0, Data mask: 0x00C0, -ERR-value: 0x0000.

Die Konfiguration der Registerblöcke sollte auf automatisch belassen werden. Da die Slave-Geräte die Abfrage von max. 5 Registern mit der Funktion 03h unterstützen, sollte der Parameter Max. block size auf 5 gesetzt werden.

Die Modbus-Konfiguration sollte mit der Funktion *Save device template* gesichert werden, um Sie anschließend auf Adresse 8 über Load device template erneut für das zweite Slave-Gerät zu nutzen.

Die weitere Konfiguration der log. Kanäle im Modus *Modbus* wird im Beispiel 7.8.11.5. gezeigt.

Beispiel 7.15.4.2: Konfigurationen eines Modbus-Ausgangs im Modus **MASTER**

#### Aufgabe:

Es sollen die Register 1, 2, 4 und 8 eines angeschlossenen Slave-Gerätes(Flowmeter) auf Adresse 5 konfiguriert werden. Für die Kommunikation wird der Port MB2 eines ACM-Moduls genutzt.

## Lösung:

Das Gerät sollte z.B. wie in Abb. 7.125 bestückt werden. Bevor die Slave-Geräte verbunden werden, sollte jedoch die Konfiguration abgeschlossen werden.

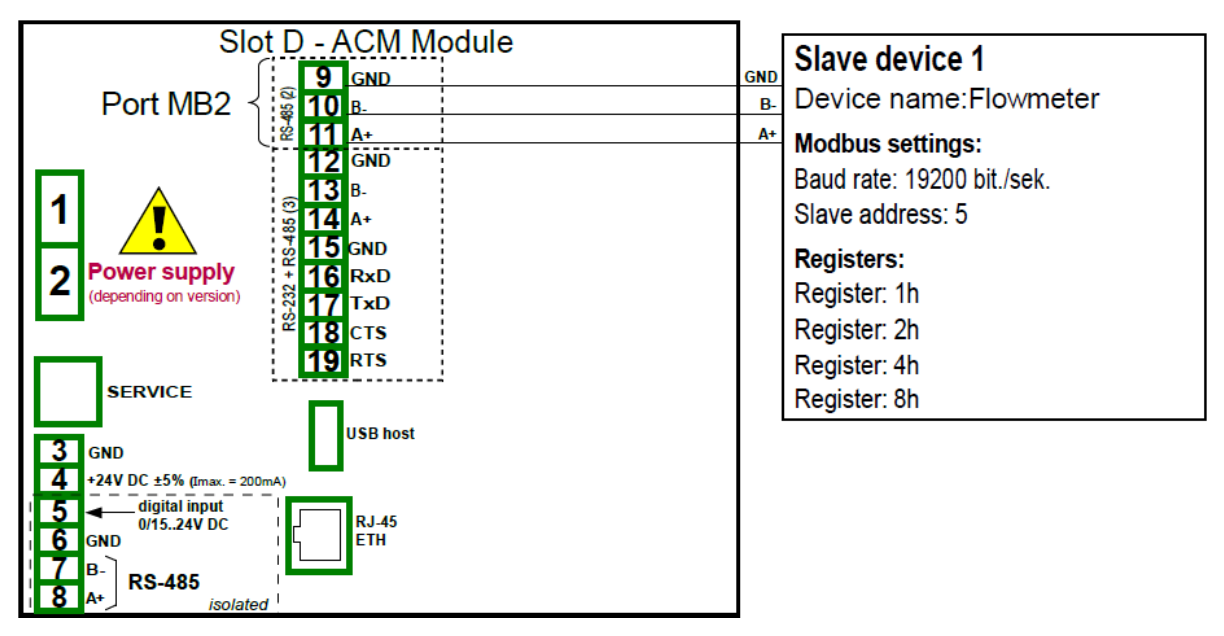

Abb. 7.125 Anschluss des Slave-Gerätes

| Register | <b>Bereich</b> | Beschreibung                                               |
|----------|----------------|------------------------------------------------------------|
| 01h      | $00x0$ FFFFh   | Schaltpunkt (Wort niederer Ordnung des 32bit float-Wertes) |
| 02h      | $00x0$ FFFFh   | Schaltpunkt (Wort höherer Ordnung des 32bit float-Wertes)  |
| 04h      | 01             | Ventilstellung: 0=geschlossen, 1=geöffnet                  |
| 08h      | 01             | Alarmzustand: 0=aus, 1=ein                                 |

Im ersten Schritt sind zur Konfiguration im Menü Modbus die geeigneten Parameter des Port MB2 einzustellen. Modus: Master, Baudrate: 19200bit/s, Format: 8N1, Request timeout: 0,2s, Request retrials: 3. Im Anschluss folgt die Benennung des Slave Gerätes auf Adresse 5: Flowmeter und die Definition der Ausgangsregister über das Untermenü Output list – Value register.

Register number: 1h, Data format: 32bits float, 32bit reading: two 16bit registers, Anordnung: CDAB(zuerst wird das Wort niedriger Ordnung 1h gesendet, dann Wort höherer Ordnung 2h). Da der Kanal beliebige Werte annehmen kann, wählen Sie Control type: linear output.

Register number: 4h, Data format: 16bits unsigned, Data shift: 0, Data mask: 0x0001. Da der Kanal nur zwei Werte annehmen kann, wählen Sie Control type: as a relay.

Register number: 8h, Data format: 16bits unsigned, Data shift: 0, Data mask: 0x0001. Da der Kanal nur zwei Werte annehmen kann, wählen Sie Control type: as a relay.

Die Konfiguration der Registerblöcke soll in diesem Beispiel manuell durchgeführt werden. Registerblock 1: Block type: write HOLDING reg., Register size: 16bit registers, First register: 1h, Last register: 2h. Registerblock 2: Block type: write HOLDING reg., Register size: 16bit registers, First register: 4h, Last register: 4h. Registerblock 3: Block type: write HOLDING reg., Register size: 16bit registers, First register: 8h, Last register: 8h.

Die Modbus-Konfiguration kann mit der Funktion Save device template gesichert werden, um Sie anschließend auf weitere Adressen bzw. Geräte zu übertragen.

## **7.16. Menü Ethernet**

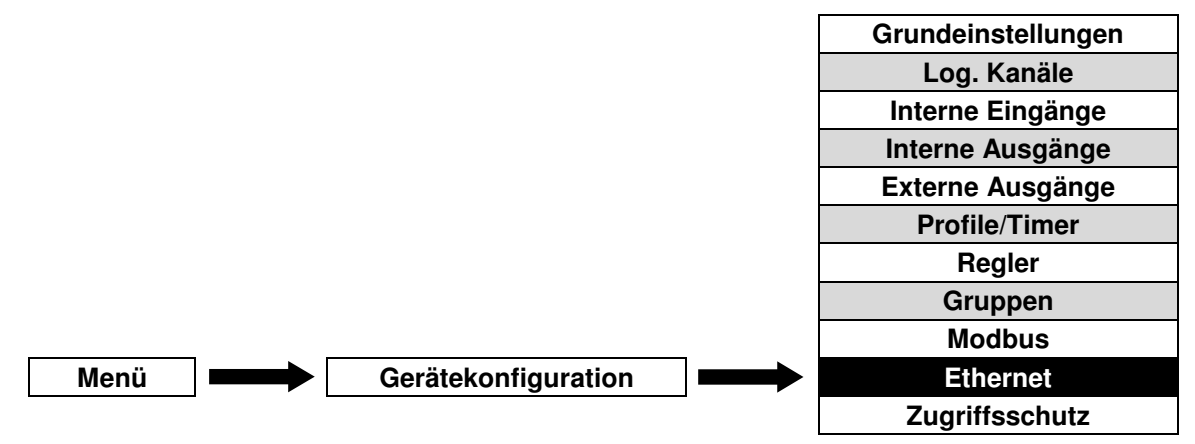

Das Menü Ethernet ist nur vorhanden, wenn das Gerät mit einem ACM- oder ETU-Modul ı ausgestattet ist.

Im Menü Ethernet sind folgende Parameter verfügbar:

- − **DHCP:** (Dynamic Host Configuration Protocol) ermöglicht die automatische Vergabe der Netzwerkeinstellungen des Gerätes.
	- **Deaktiviert:** der Anwender muss die Netzwerkparameter des Gerätes IP adress, subnet mask und default gateway(wenn erforderlich) manuell definieren.
	- **Aktiviert:** Die Vergabe der Netzwerkparameter des Gerätes erfolgt automatisch durch den DHCP-Server. Dies kann einige Sekunden in Anspruch nehmen.
- − **IP adress:** Adresse des Gerätes im Netzwerk basierend auf dem Internetprotokoll.
- − **Subnet mask:** Bitmaske, die einen Bereich von möglichen IP-Adressen definiert.
- − **Default gateway:** IP-Adresse eines Gateways/Routers, der bei Bedarf die Kommunikation mit einem externen Netzwerk ermöglicht.

Der Bereich **Remote display** ermöglicht es das Gerät für die Verlinkung des Bildschirms auf einen externen PC vorzubereiten(siehe Kapitel 7.4). Es sind folgende Parameter verfügbar:

- − **IP adress:** Adresse des externen PSs im Netzwerk basierend auf dem Internetprotokoll.
- − **Screen number:** Nummerierung(0...9). Ein externer PC kann mit den Bildschirmen von max. 10 Geräten verlinkt werden.

Die aktuellen Netzwerkeinstellungen können über das Menü Geräteinformationen betrachtet werden(siehe Kapitel 7.4)
## **7.17. Menü Zugriffsschutz**

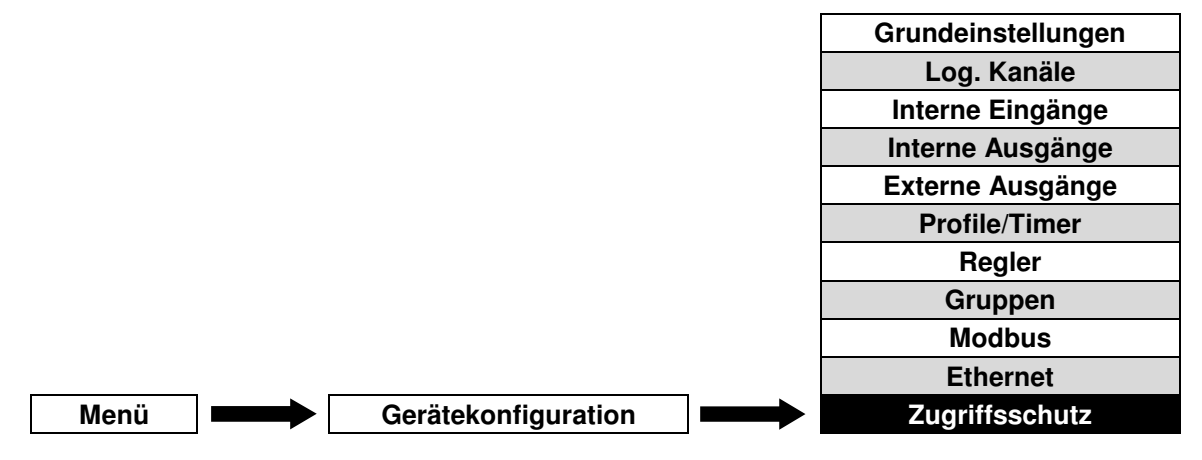

Zum Schutz vor unbeabsichtigten oder nicht autorisierten Änderungen an den Einstellungen des Gerätes kann der Anwender einen ein- oder mehrstufigen Passwortschutz aktivieren.

Im einstufigen Modus muss der Anwender vor dem Zugriff auf die Konfiguration oder die Daten des Gerätes das Passwort eingeben, um sich als Administrator auszuweisen(Abb. 7.126). Das Passwort wird direkt im Menü Zugriffsschutz definiert.

Im mehrstufigen Modus kann der Administrator mehreren Benutzern verschiedene Zugriffsrechte auf die einzelnen Konfigurationsmenüs erteilen. Nur der Administrator verfügt über die vollen Zugriffsrechte. Die Anwender müssen sich mit Ihrem jeweiligen Benutzernamen und dem dazugehörigen Passwort einloggen. Diese Daten werden im Untermenü Benutzerliste definiert.

Unabhängig von der Länge des Passwortes erscheint dies nach der Eingabe als \*\*\*\*\*\*\*\*. Ein Passwort kann durch entfernen aller Zeichen im Texteditor gelöscht werden.

Nach der Eingabe des korrekten Passwortes wird der eingeloggte Benutzer über ein Symbol in der Informationszeile des Gerätes dargestellt(A = Administrator, 2 … 16 = Benutzer 2 … 16). Die Abmeldung erfolgt manuell über betätigen dieses Symbols oder zeitgesteuert nach der letzten Bedienung(einstufiger Modus: 1min, mehrstufiger Modus: frei definierbar).

Für den mehrstufigen Modus besteht weiterhin die Möglichkeit sich über Verbinden eines registrierten USB-Dongles(Schlüssel) abzumelden. Hier ist keine Angabe eines Benutzers und eines Passwortes nötig. Nach Entfernen des Schlüssels erfolgt automatisch die Abmeldung. Diese Funktion ist nur verfügbar, wenn der dazugehörige optionale Lizenzschlüssel aktiviert wurde.

Im Menü Zugriffsschutz sind folgende Parameter verfügbar:

- − **Modus** (einstufig/mehrstufig)
- − **Passwort**
- − **Abmelde-Verzögerung:** Dauer von der letzten Bedienung des Gerätes bis zur automatischen Abmeldung des Benutzers
- − **Benutzerliste** 
	- **Name**
	- **Passwort**
	- **Zugriffe:** Liste für die Auswahl der freigegebenen Menüs/Funktionen
	- **USB-Dongle:** Nummer des für den Benutzer registrierten Schlüssels
	- **USB-Dongle registrieren:** registriert einen verbundenen USB-Stick als Schlüssel
	- **USB-Dongle entfernen:** entfernt den Schlüssel von einem verbundenen USB-Stick

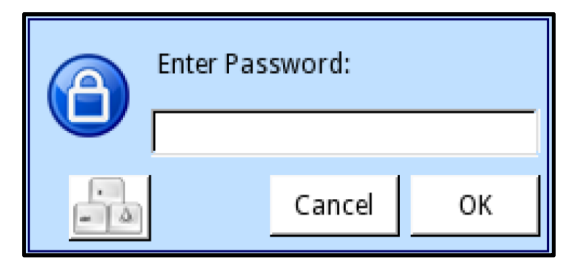

Abb. 7.126 Abfrage des Passwortes(Modus einstufig)

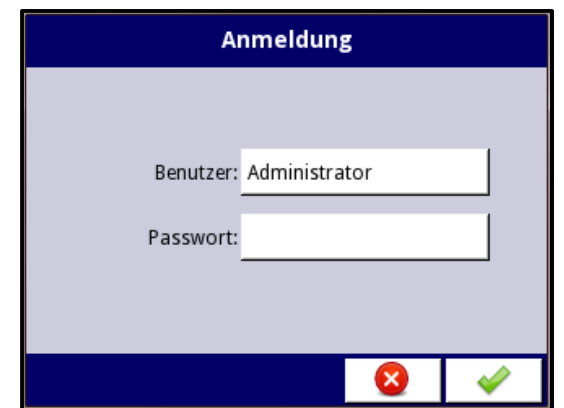

Abb. 7.127 Abfrage des Passwortes(Modus mehrstufig)

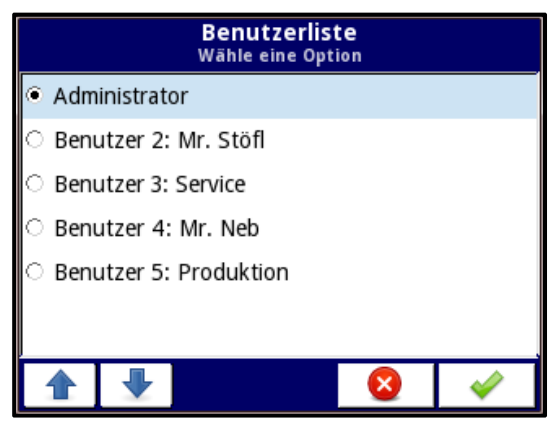

Abb. 7.128 Benutzerliste

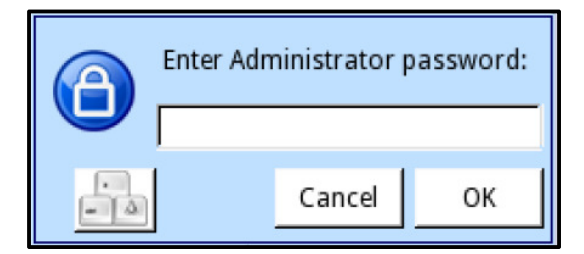

Abb. 7.129 Abfrage des Adminitrator-Passwortes

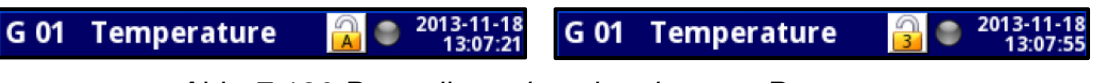

Abb. 7.130 Darstellung des eingeloggten Benutzers

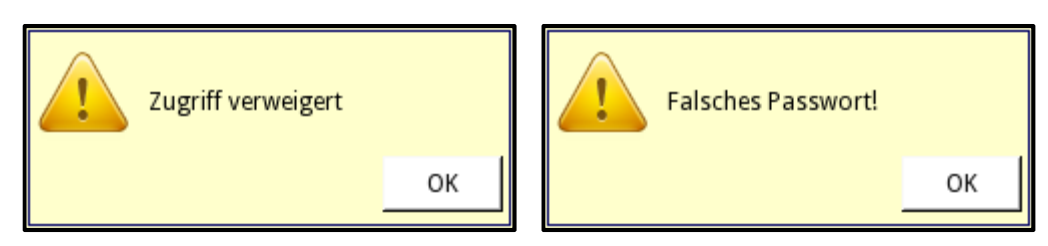

Abb. 7.131 Fehlermeldungen bei der Anmeldung

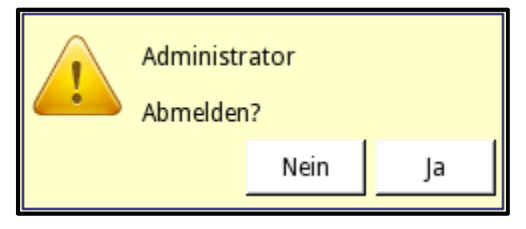

Abb. 7.132 Logout-Fenster

- Die Passworteinstellung des einstufigen Zugriffsschutzes werden in der Haupt- $\mathbf i$ Konfiguration des Gerätes gespeichert und bei einer Kopie der Konfigurationsdatei mit übertragen.
- Die Benutzer- und Passworteinstellungen des mehrstufigen Zugriffsschutzes werden in j. separaten Dateien gespeichert und werden nicht durch das Laden der Werkseinstellungen des Gerätes gelöscht. Die Konfiguration kann als Benutzerverzeichnis kopiert werden(siehe 7.3. Menü Dateienmanagement).

## **8. Anhang – Beschreibung der Ein- und Ausgangsmodule**

## **8.1. PS3, PS4, PS42 – Netzteil-Module**

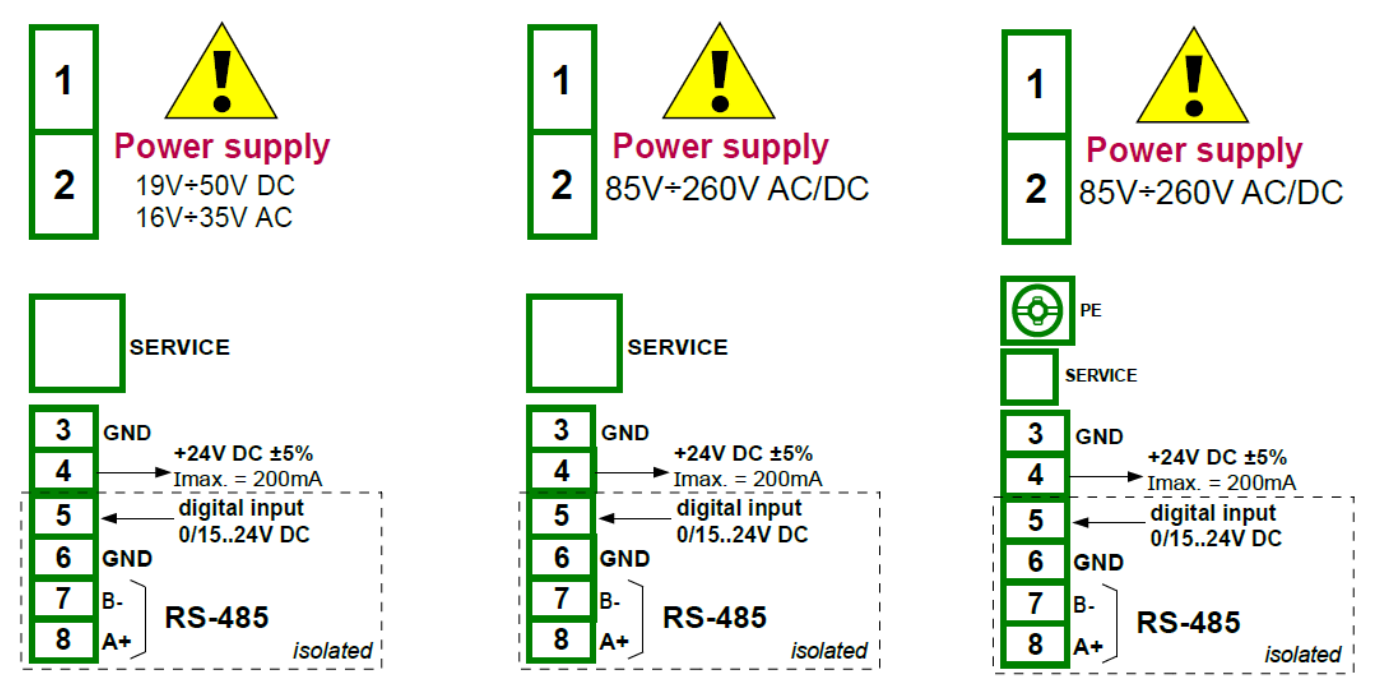

Abb. 8.1 Netzteil-Module PS3, PS4 und PS42

Wenn ein UN3/UN5-Modul installiert ist, ist keine Transmitterspeisung 24VDC für die Module PS3 und PS4 verfügbar. Diese Einschränkung ist lediglich temporär. Bitte prüfen Sie das Anschlussschaltbild auf dem Gerät.

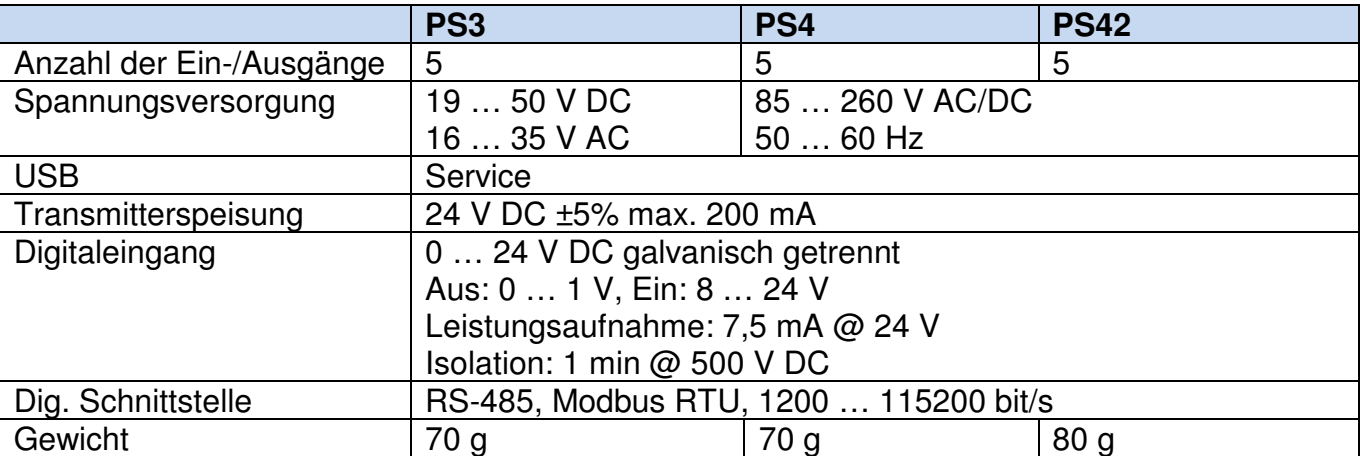

 $\mathbf i$ 

### **8.2. UI4, UI8, UI12 U16, U24, I16, I24 – Eingangsmodule für Strom und Spannung**

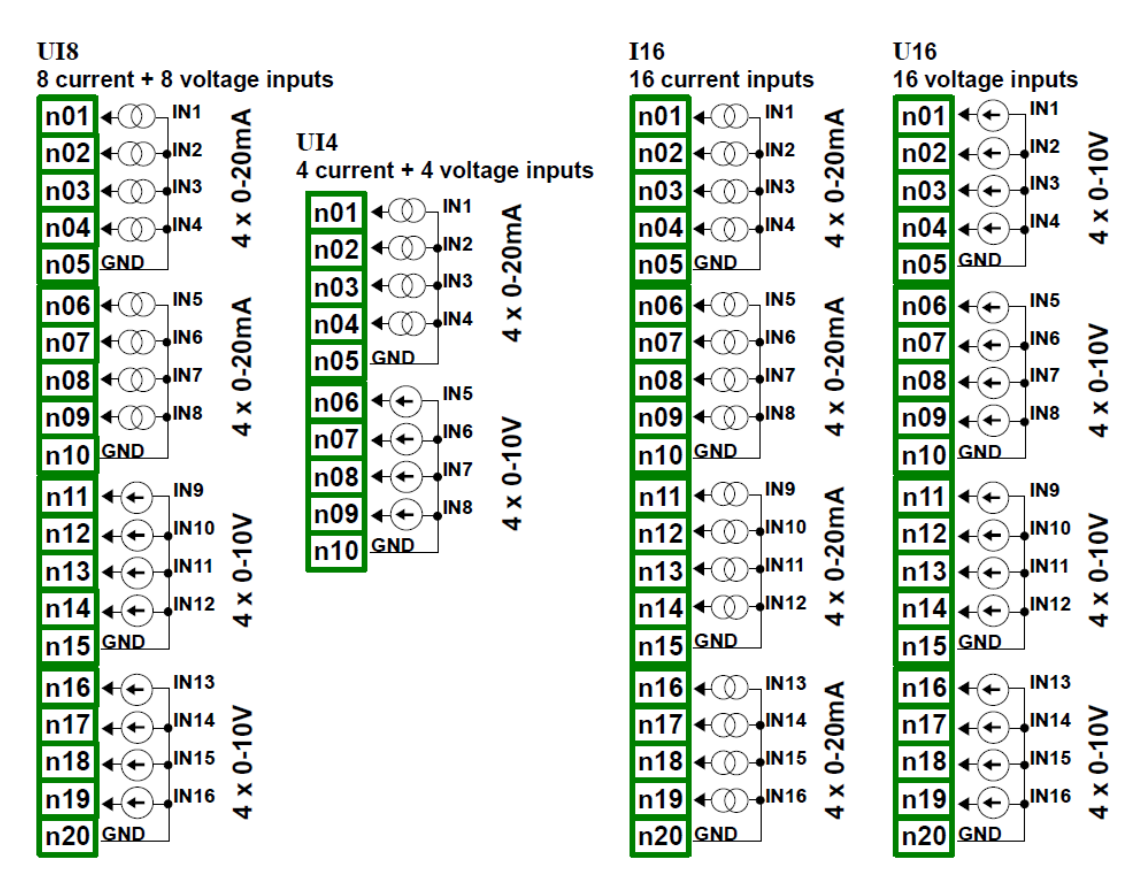

Abb. 8.2 Eingangsmodule für Strom und Spannung

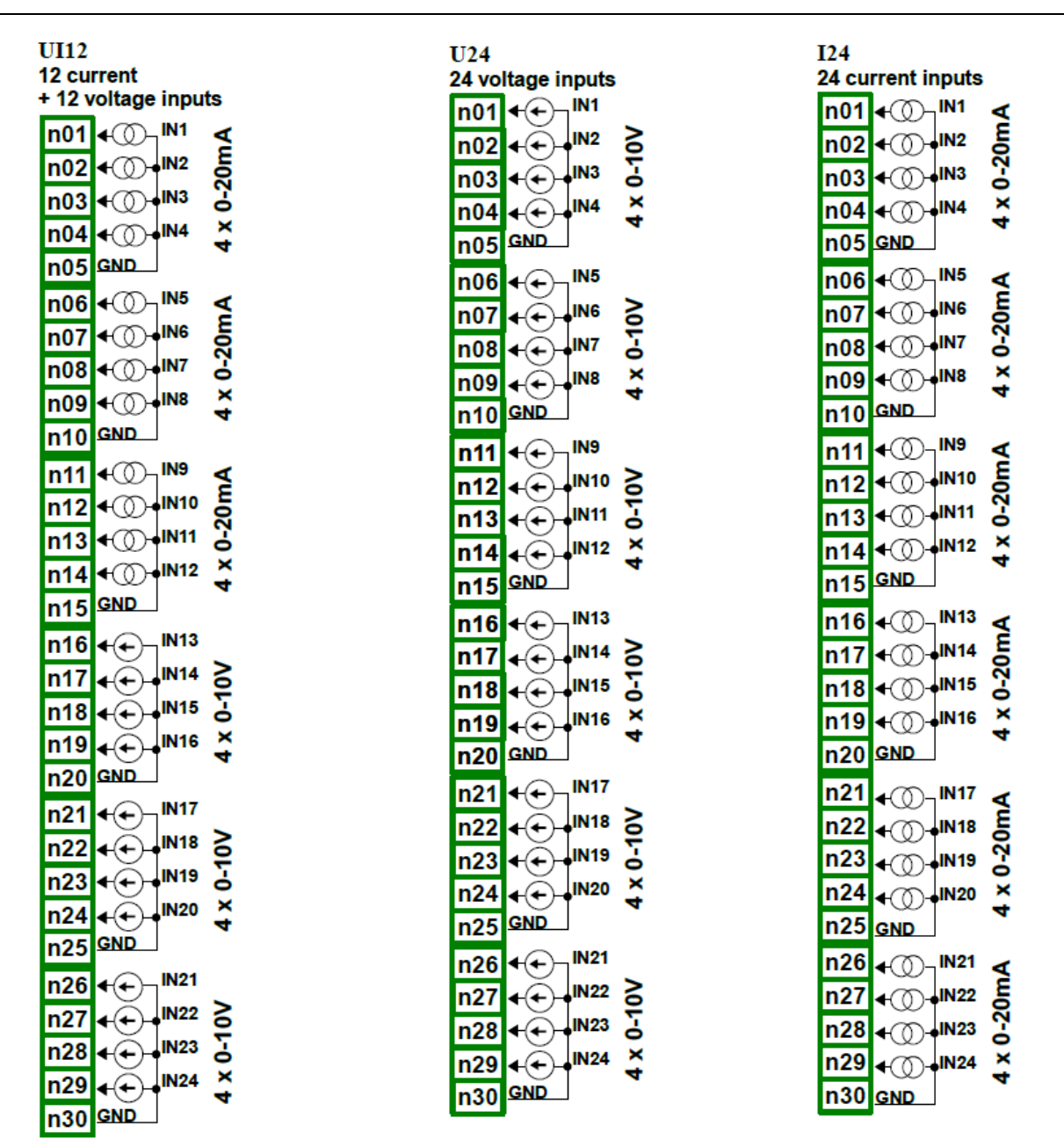

Abb. 8.3 Eingangsmodule für Strom und Spannung(Fortsetzung)

Die Abb. 8.2 und 8.3 zeigen die Klemmenanordnung der UI-Module. Zur Vereinfachung des Anschlusses sind die Eingänge in Gruppen zusammengefasst. Die GND-Klemmen eines Moduls sind intern gebrückt, jedoch sind sie getrennt von der Spannungsversorgung oder von anderen Modulen. Sollen Spannungen mit unterschiedlichen Bezugspotentialen gemessen werden, können mehrere UI-Module im Gerät montiert werden.

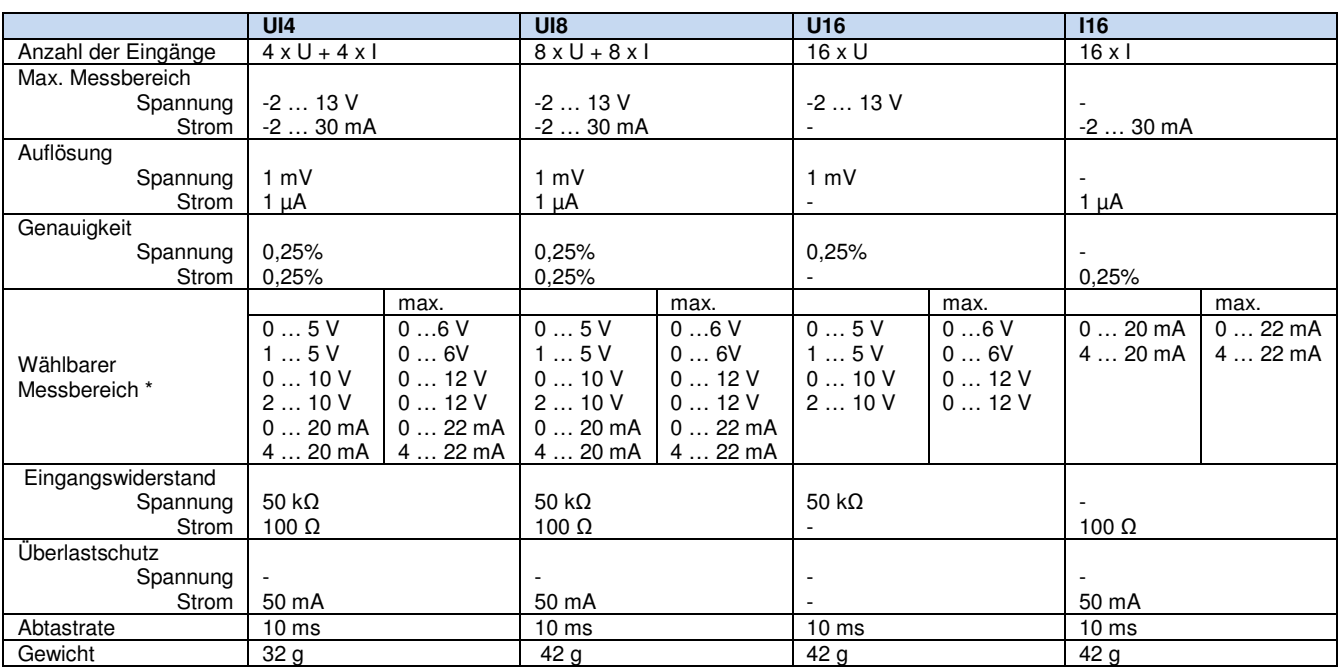

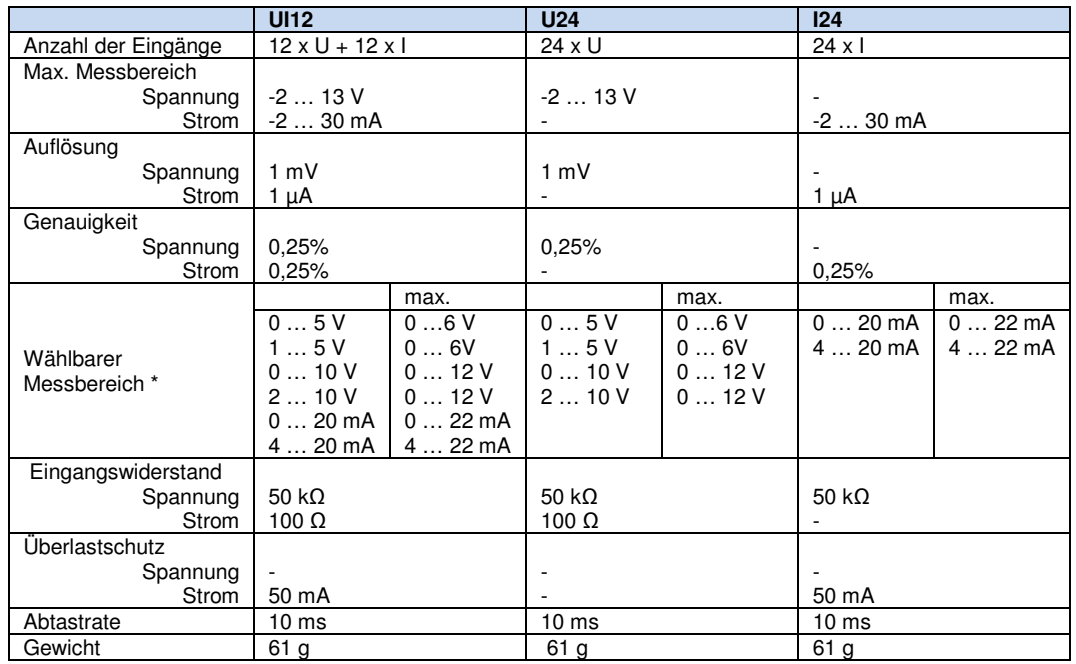

\* Die Messbereiche können softwareseitig eingestellt werden.

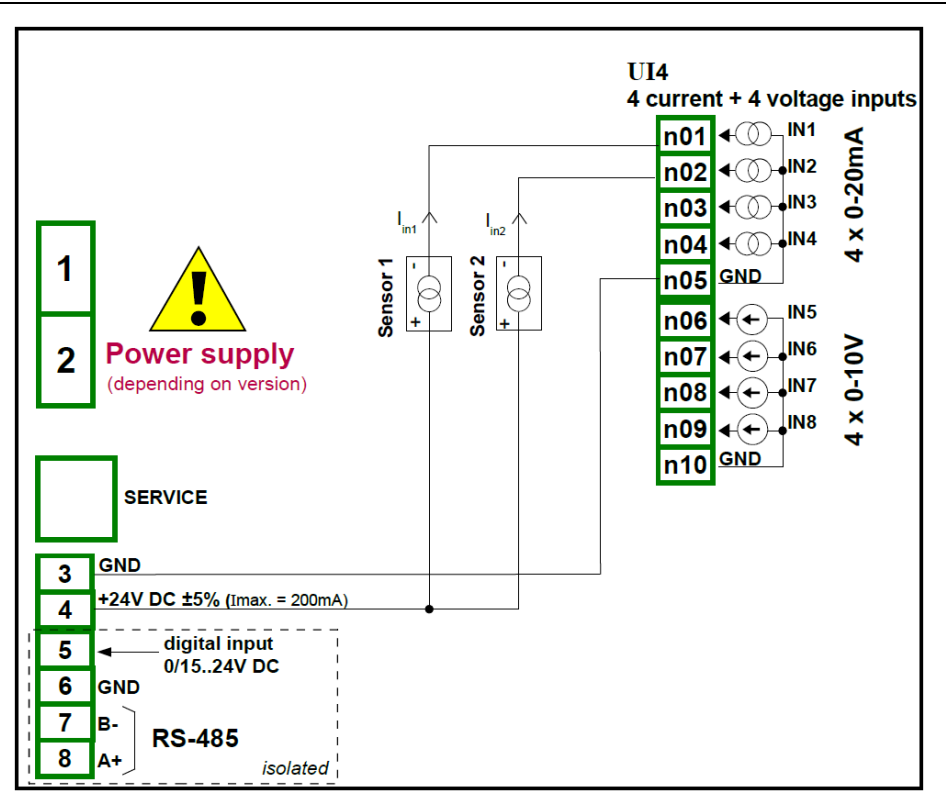

Abb. 8.4 Anschluss von 2-Leiter-Messumformern(Strommessung)

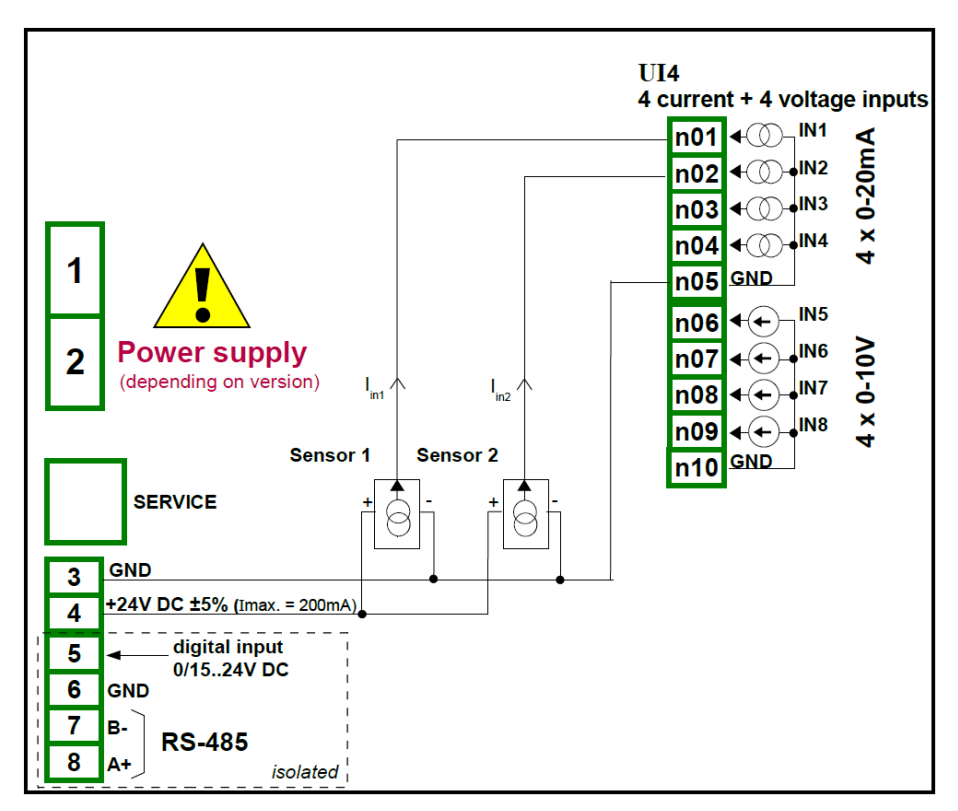

Abb. 8.5 Anschluss von 3-Leiter-Messumformern(Strommessung)

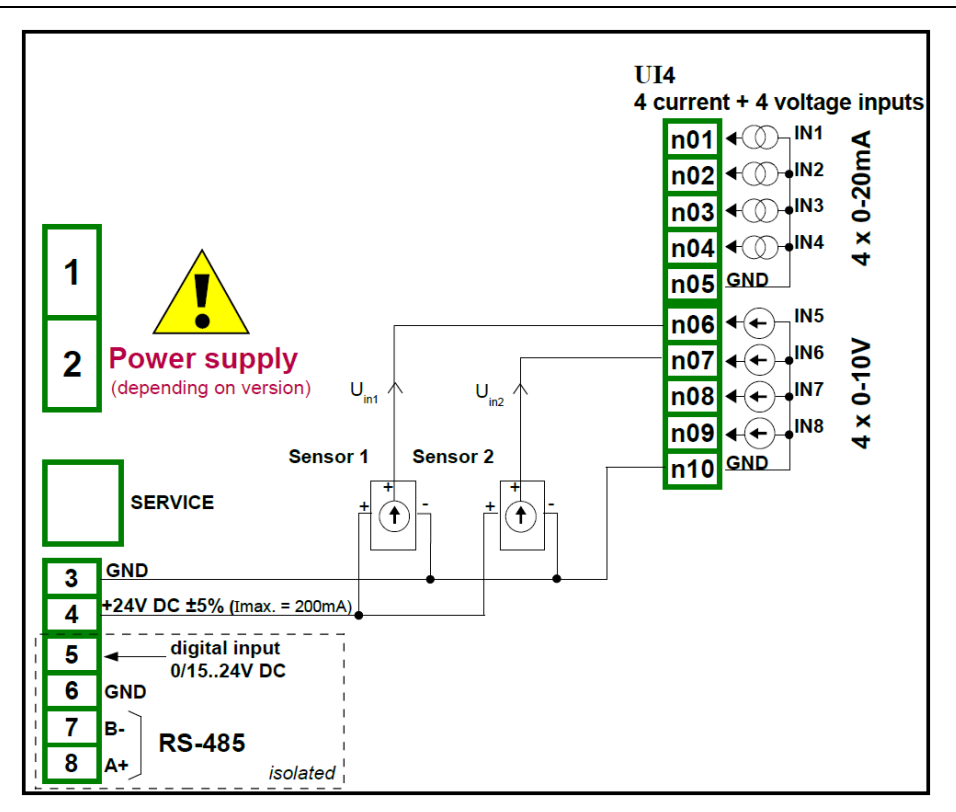

Abb. 8.6 Anschluss von 3-Leiter-Messumformern(Spannungsmessung)

## **8.3. IS6 – Eingangsmodul für Strom(galvanisch getrennt)**

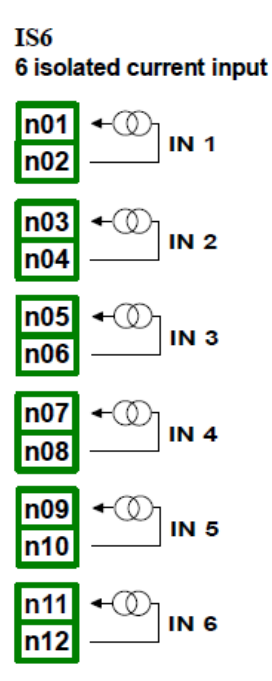

Abb. 8.7 Eingangsmodul für Strom(galvanisch getrennt)

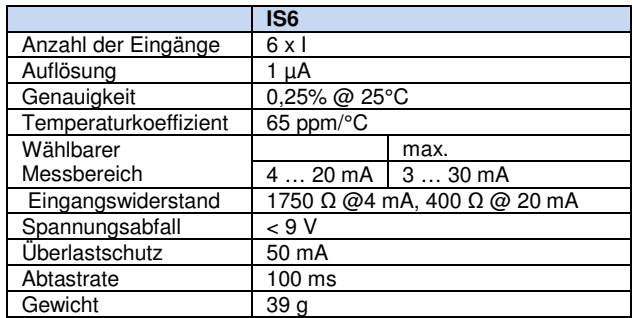

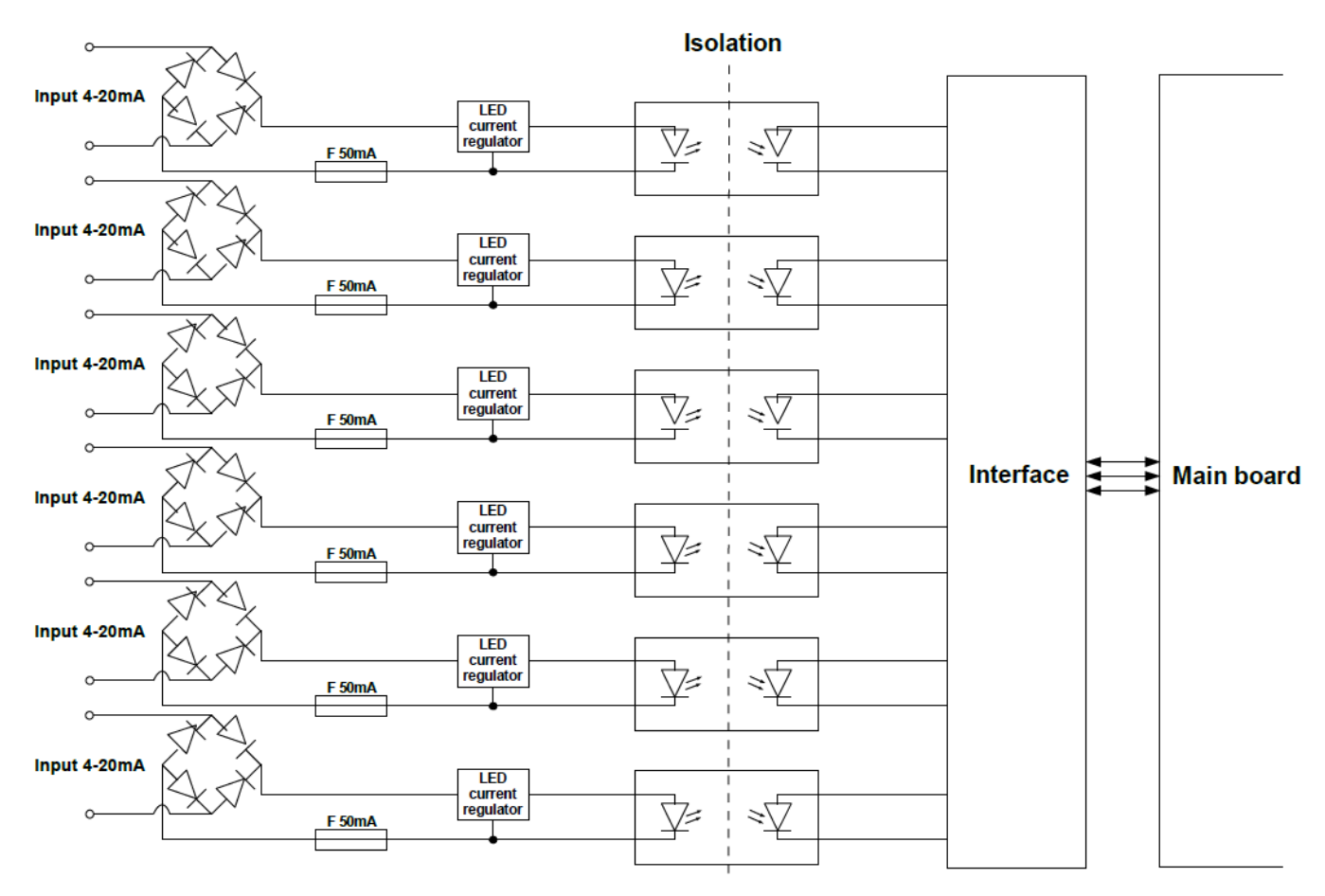

Abb. 8.8 Aufbau des Moduls mit getrennten Stromeingängen

### **8.4. FI2, FI4, FT2, FT4 – Flowmeter-Eingangsmodule**

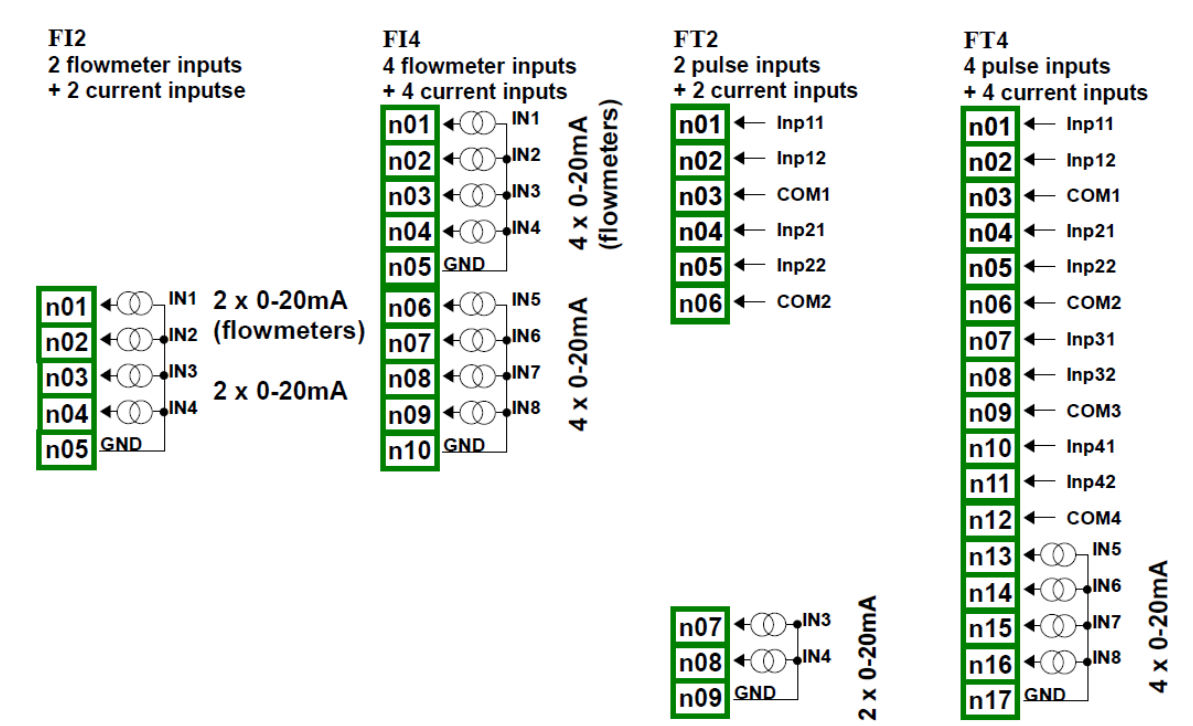

Abb. 8.9 Flowmeter-Eingangsmodule

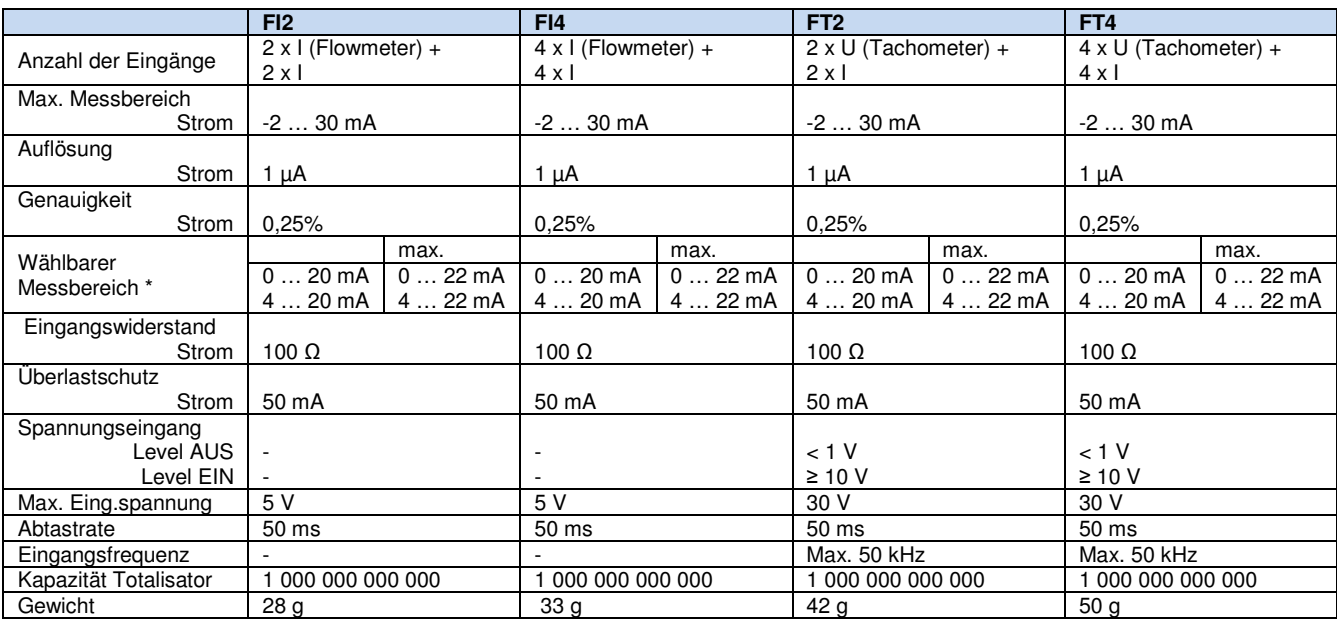

\* Die Messbereiche können softwareseitig eingestellt werden.

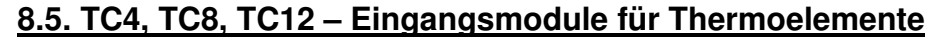

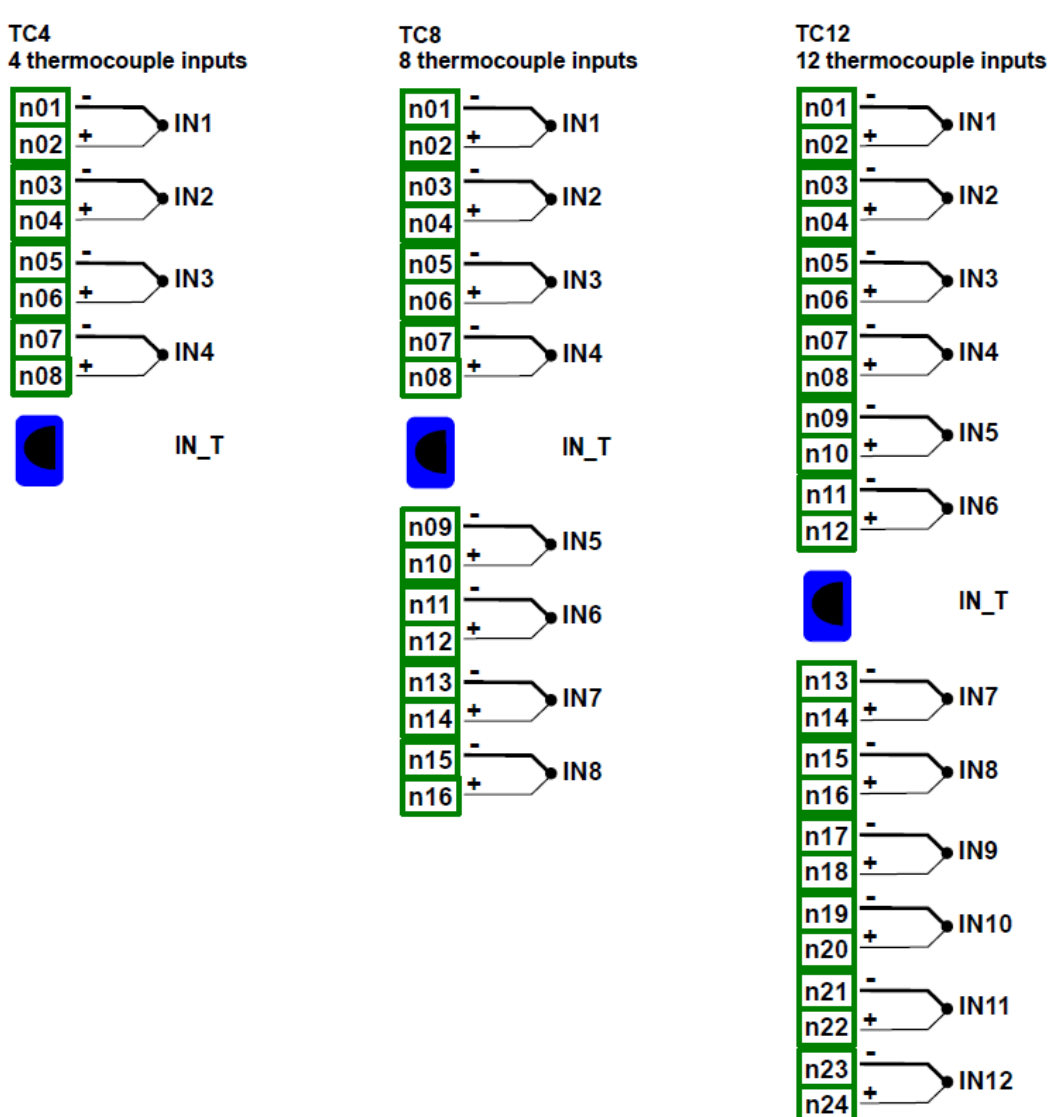

Abb. 8.10 Eingangsmodule für Thermoelemente

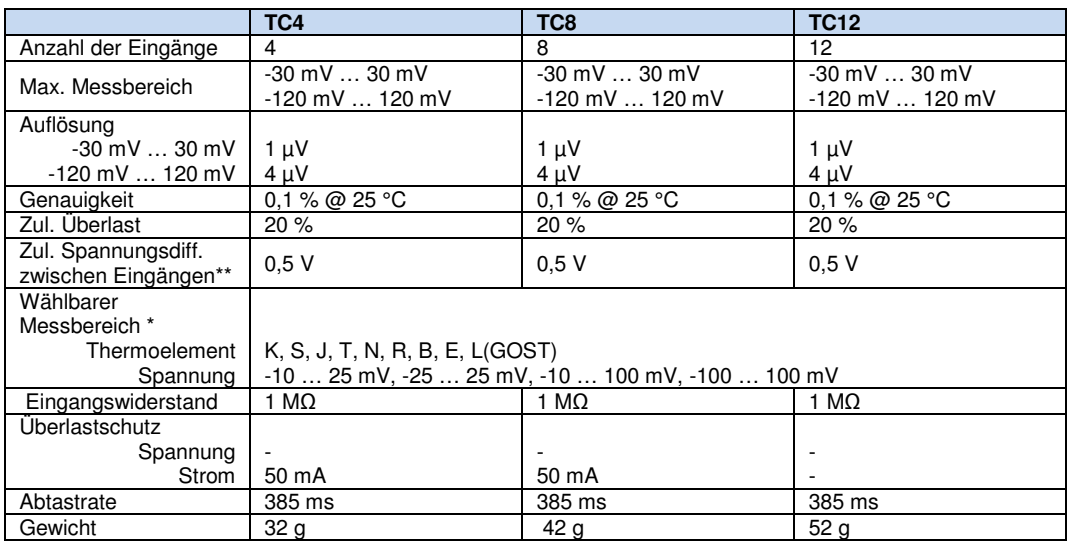

\* Die Messbereiche können softwareseitig eingestellt werden.

\*\* die + (Hi) und - (Lo)-Klemmen sind jeweils über einen 470kΩ-Widerstand an das Bezugspotential der Spannungsversorgung geschaltet. + und - Klemmen verschiedener Eingänge dürfen nicht gebrückt werden.

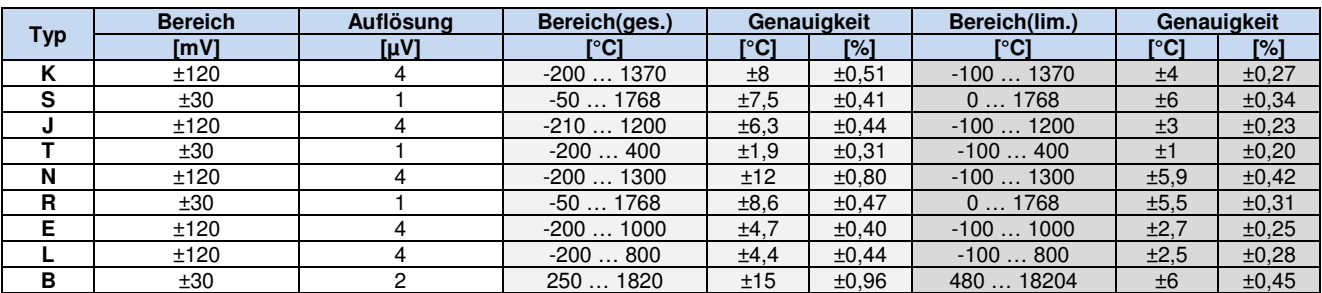

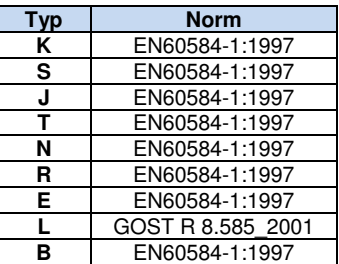

### **8.6. RT4, RT6 - Eingangsmodule für Widerstandsthermometer**

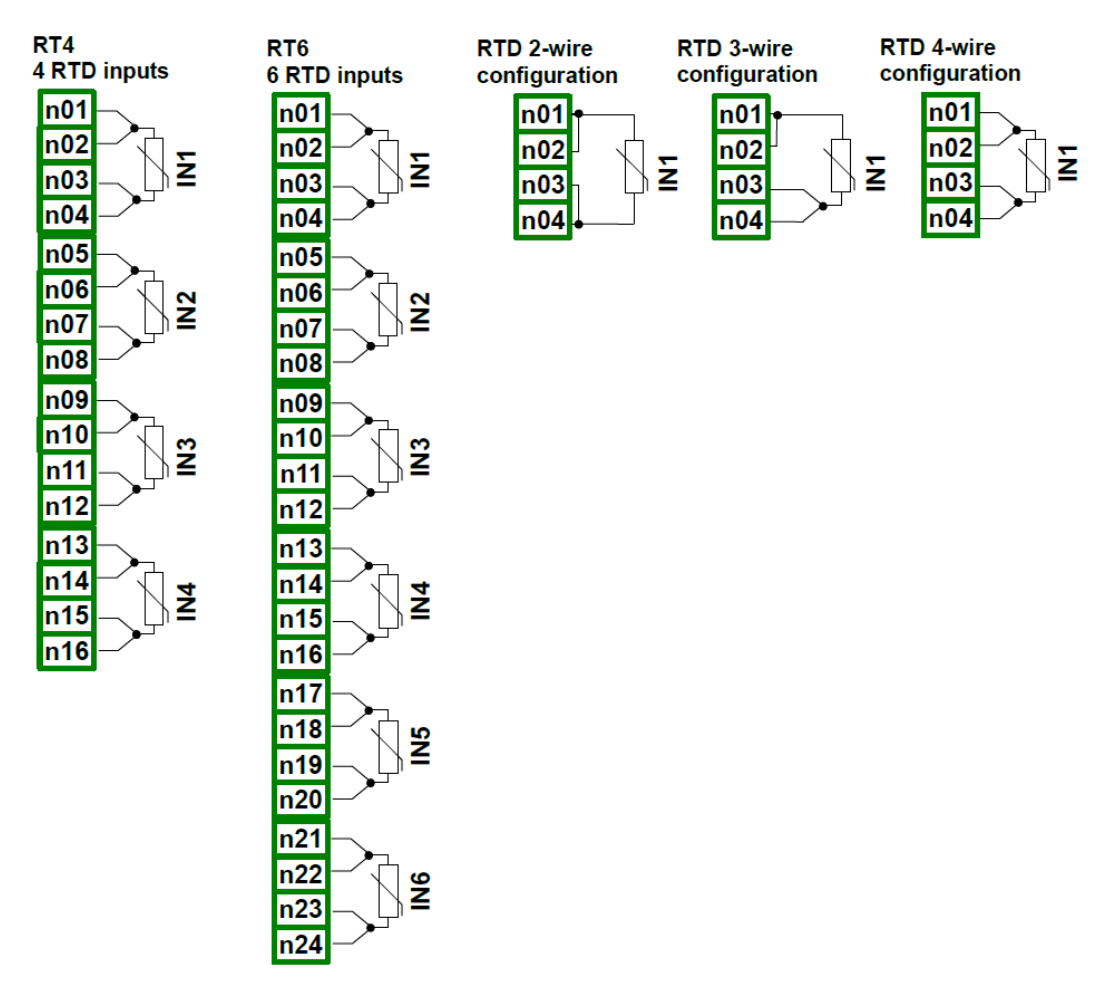

Abb. 8.11 Eingangsmodule für Widerstandsthermometer

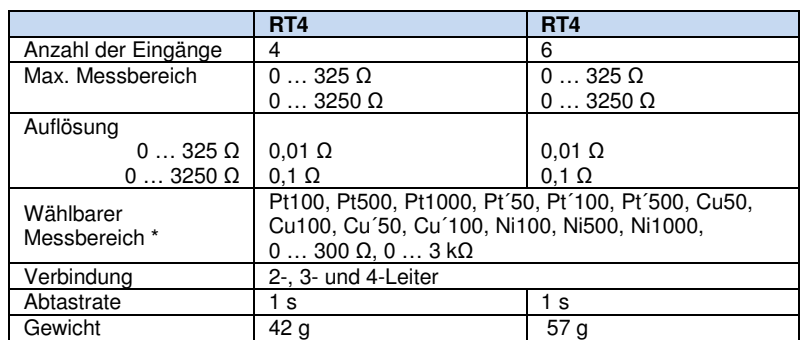

\* Die Messbereiche können softwareseitig eingestellt werden

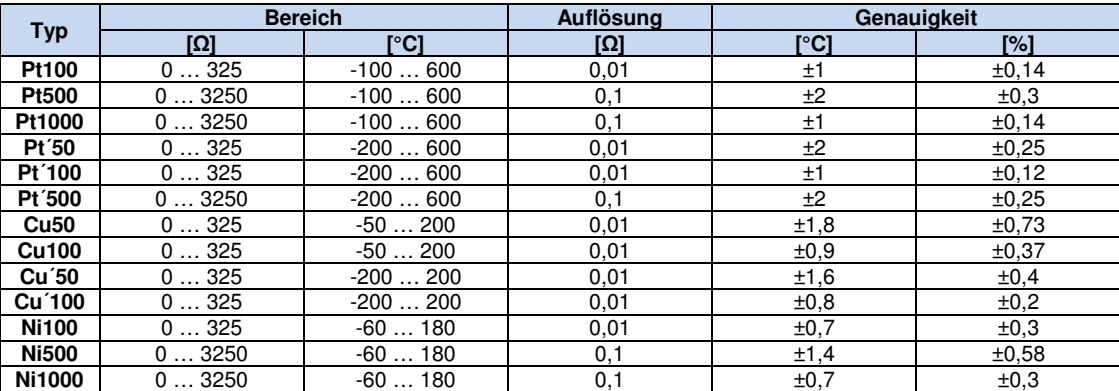

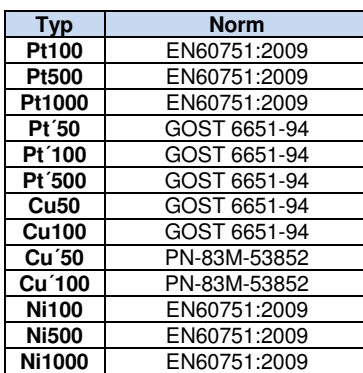

### **8.7. UN3, UN5 - Universal-Eingangsmodule**

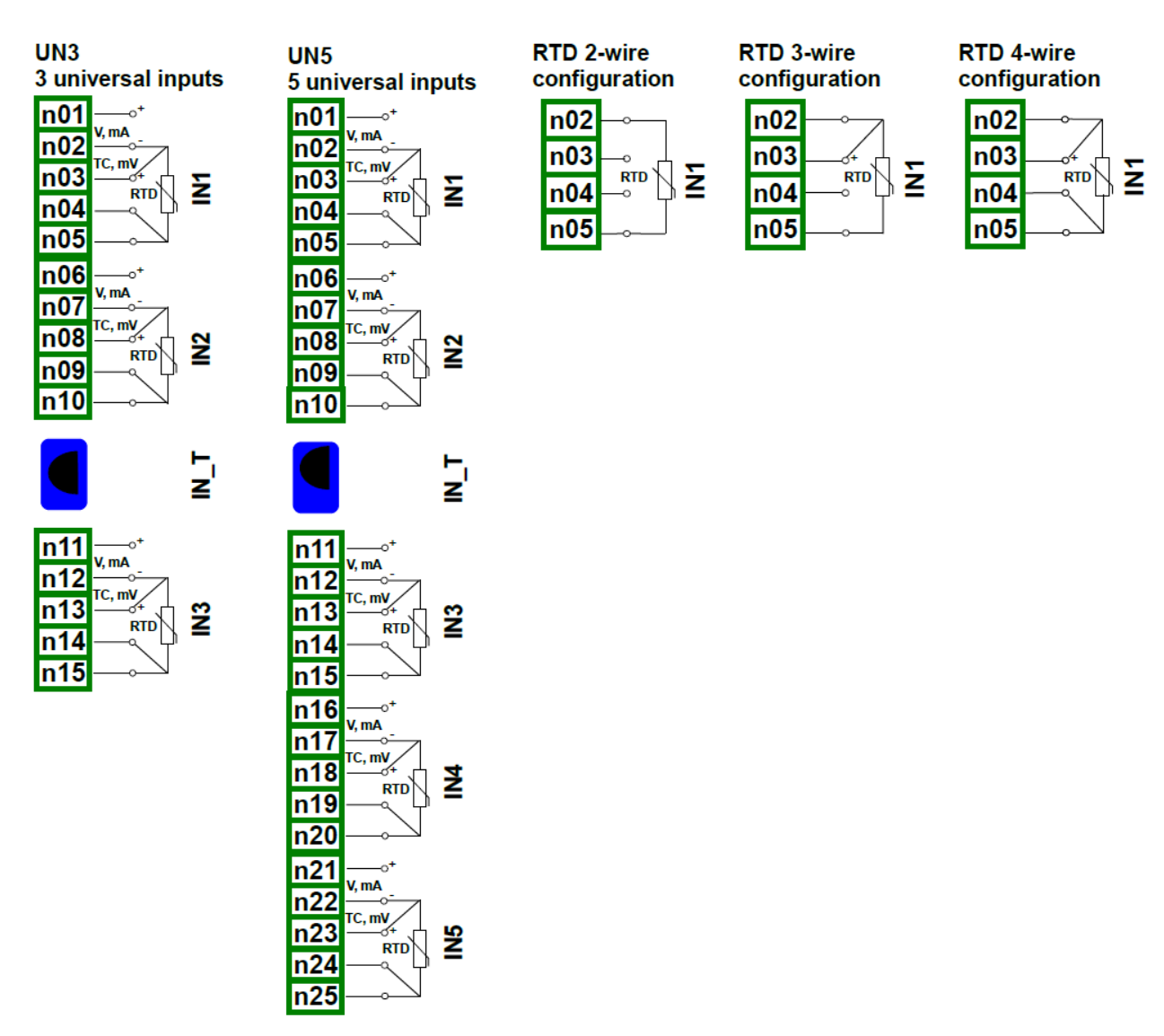

### Abb. 8.12 Universal-Eingangsmodule

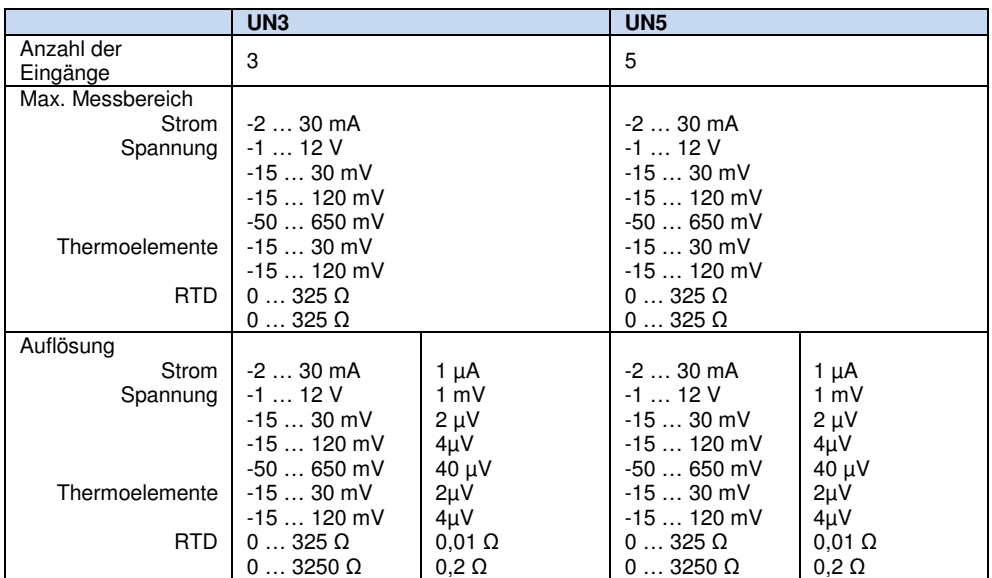

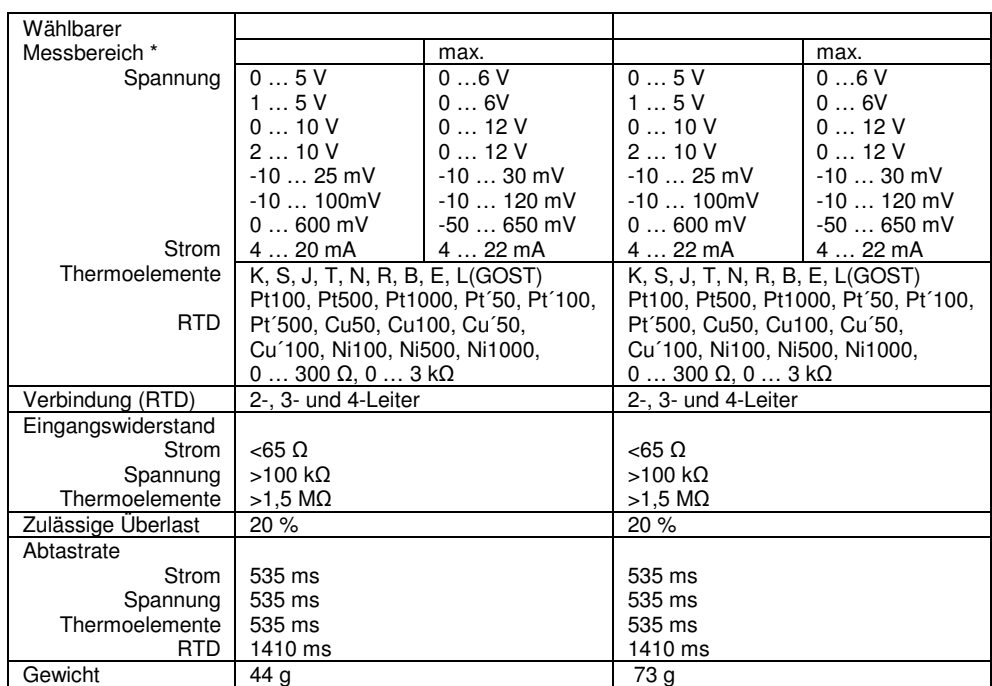

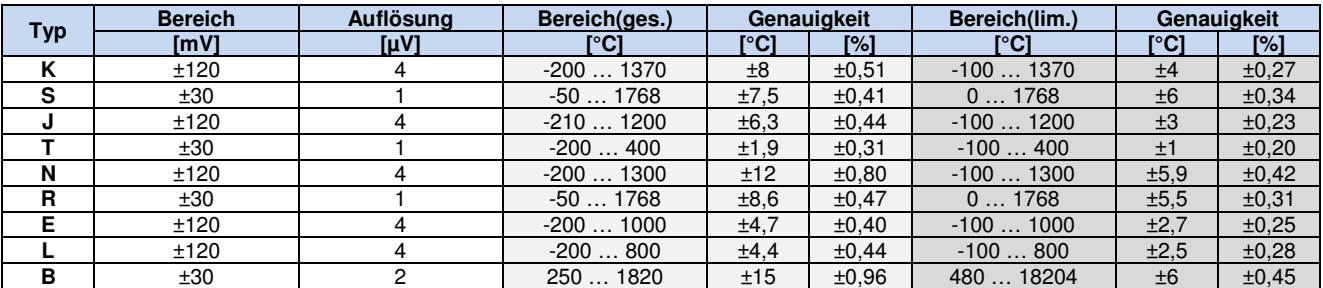

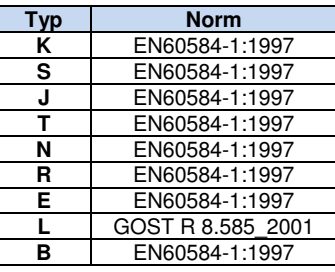

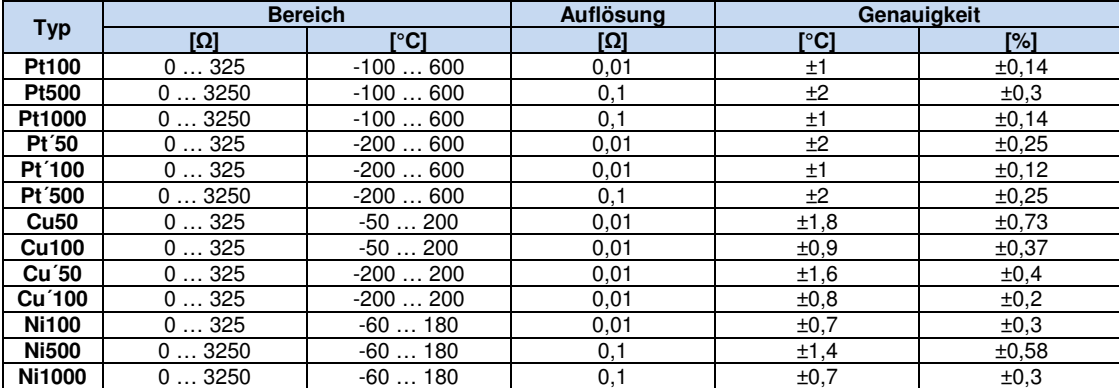

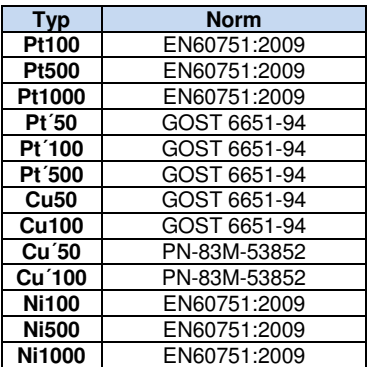

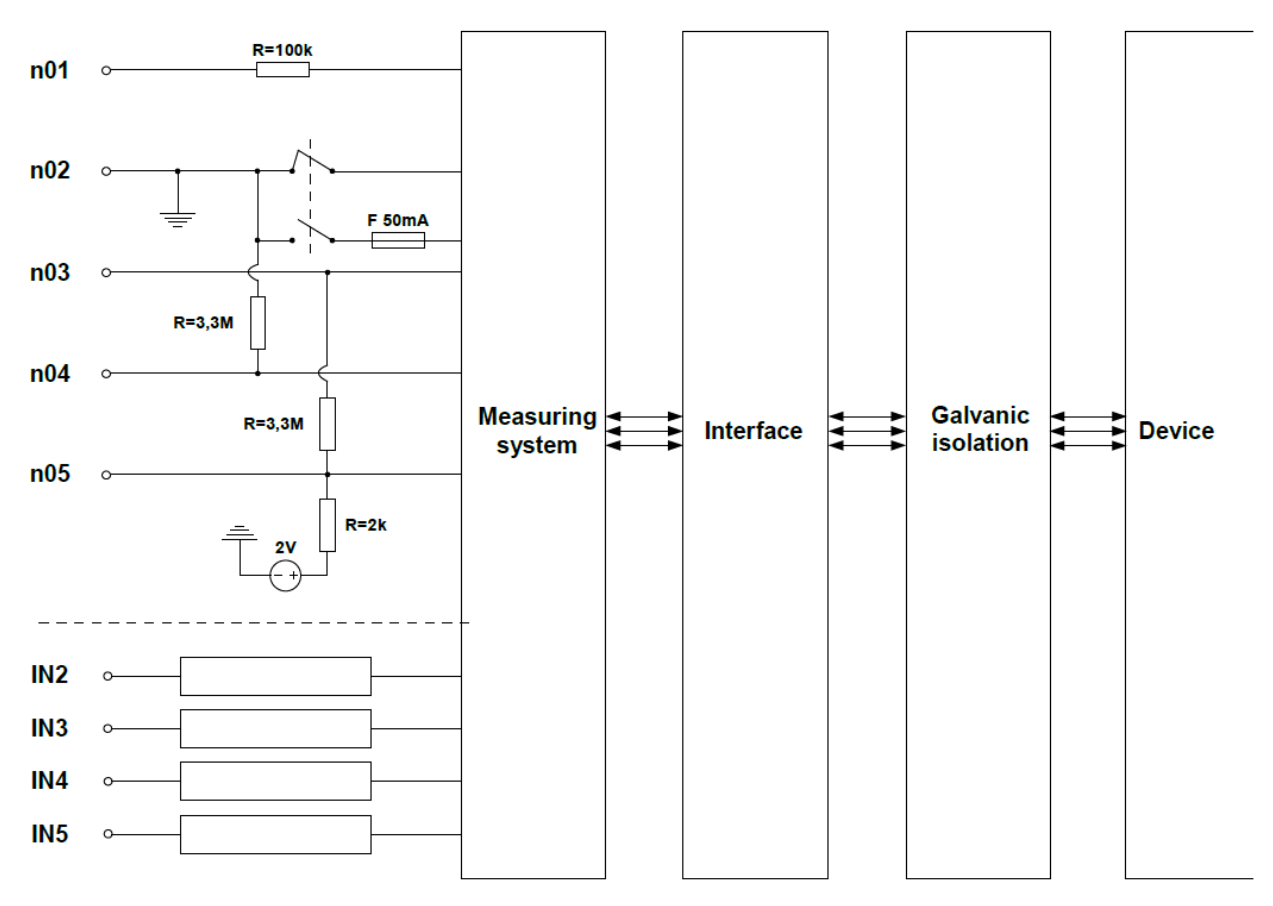

Abb. 8.13 Aufbau des Moduls mit getrennten Universaleingängen

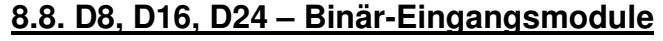

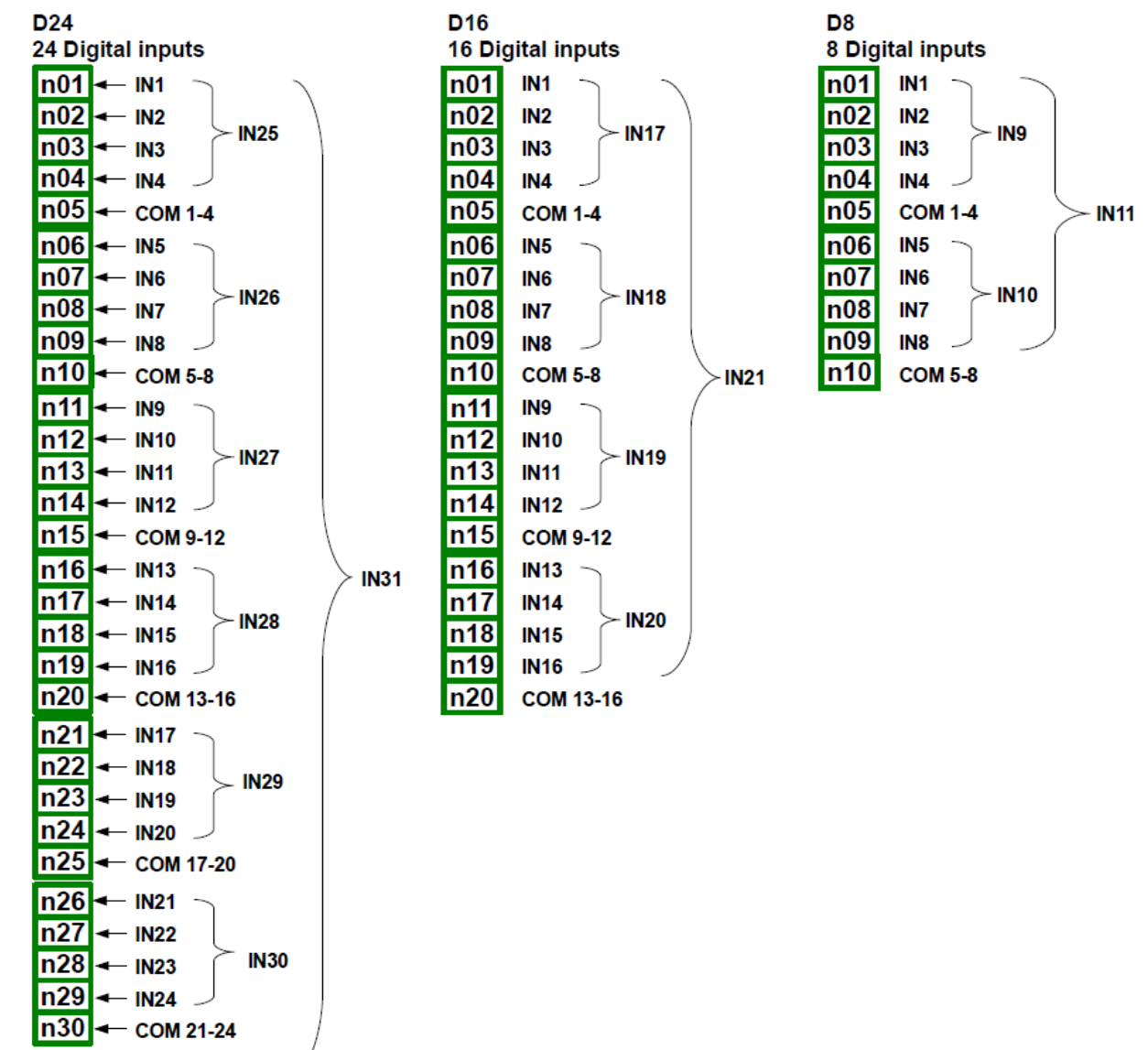

Abb. 8.14 Binär-Eingangsmodule

Die Eingangsmodule D8, D16, D24 verfügen über 8/16/24 binäre/digitale Eingänge. Die Eingänge sind in Gruppen von je 4 Eingängen aufgeteilt. Jede Gruppe hat eine Klemme für ein gemeinsames Bezugspotential(COM) und ist über Optokoppler sowohl von den anderen Gruppen als auch vom Bezugspotential des Geräts potentialgetrennt.

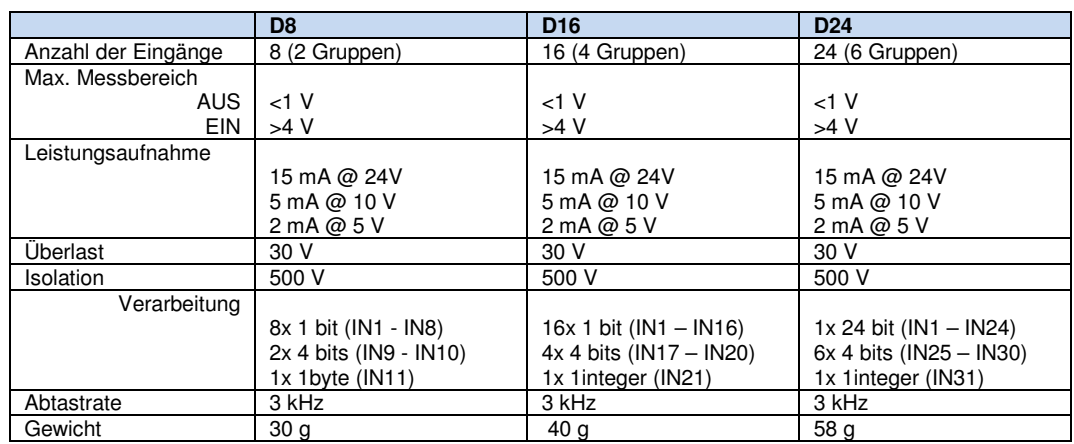

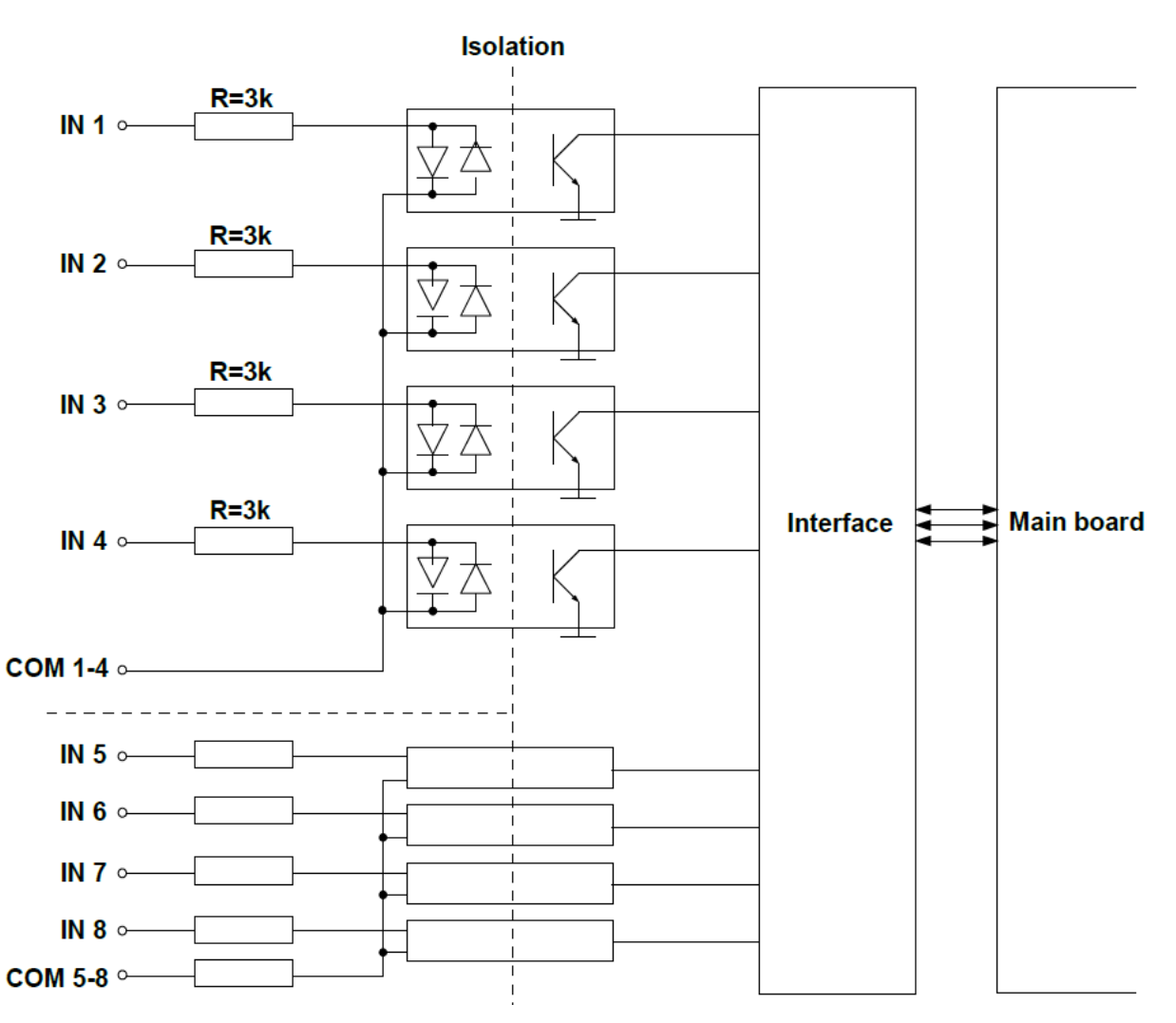

Abb. 8.15 Interne Schaltung der optokoppler-getrennten Binär-Eingangsmodule

### **8.9. CP2, CP4 – Impulszähler-Eingangsmodule**

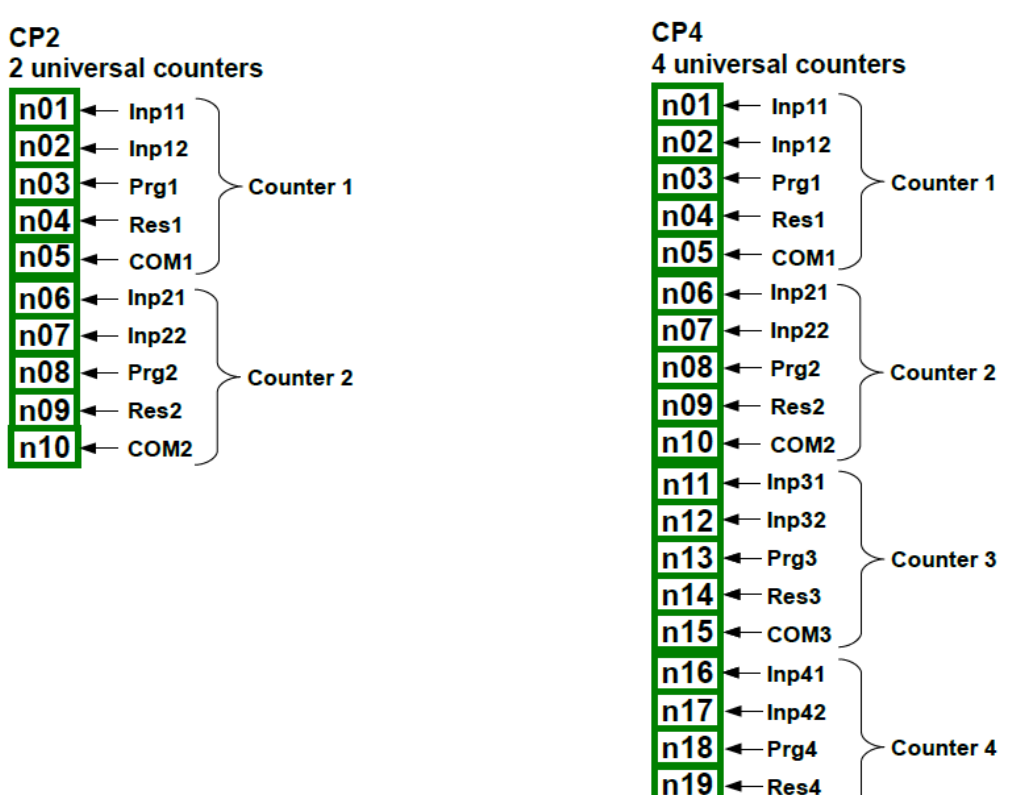

Abb. 8.16 Impulszähler-Module

 $n20$ 

 $\leftarrow$  COM4

Die Eingangsmodule CP2 und CP4 verfügen über 2/4 Gruppen von Impulszählern. Die Gruppen verfügen über jeweils 4 Eingänge(Impuls- und Funktionseingänge). Jede Gruppe hat eine Klemme für ein gemeinsames Bezugspotential(COM) und ist über Optokoppler sowohl von den anderen Gruppen als auch vom Bezugspotential des Geräts potentialgetrennt.

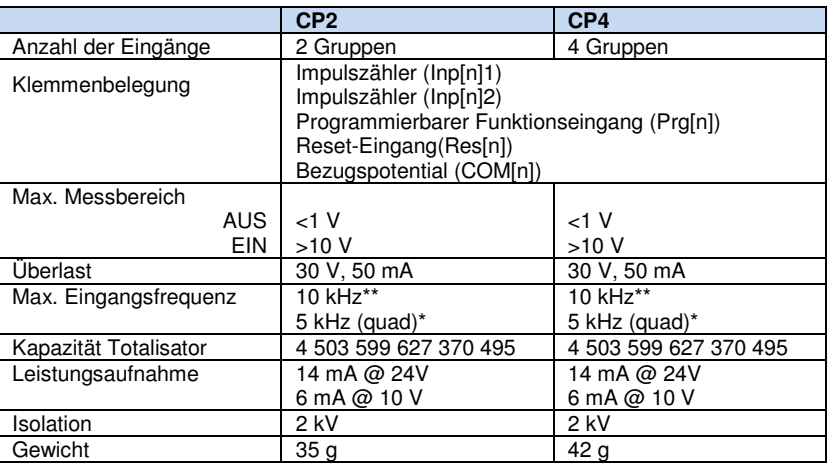

\* Für Quadratur-Signale >3 kHz wird ein Tastgrad vom 50% und eine Phasenverschiebung von 90° empfohlen.

\*\* Die Phasenverschiebung zwischen den Impulsen muss mindestens 100µs betragen.

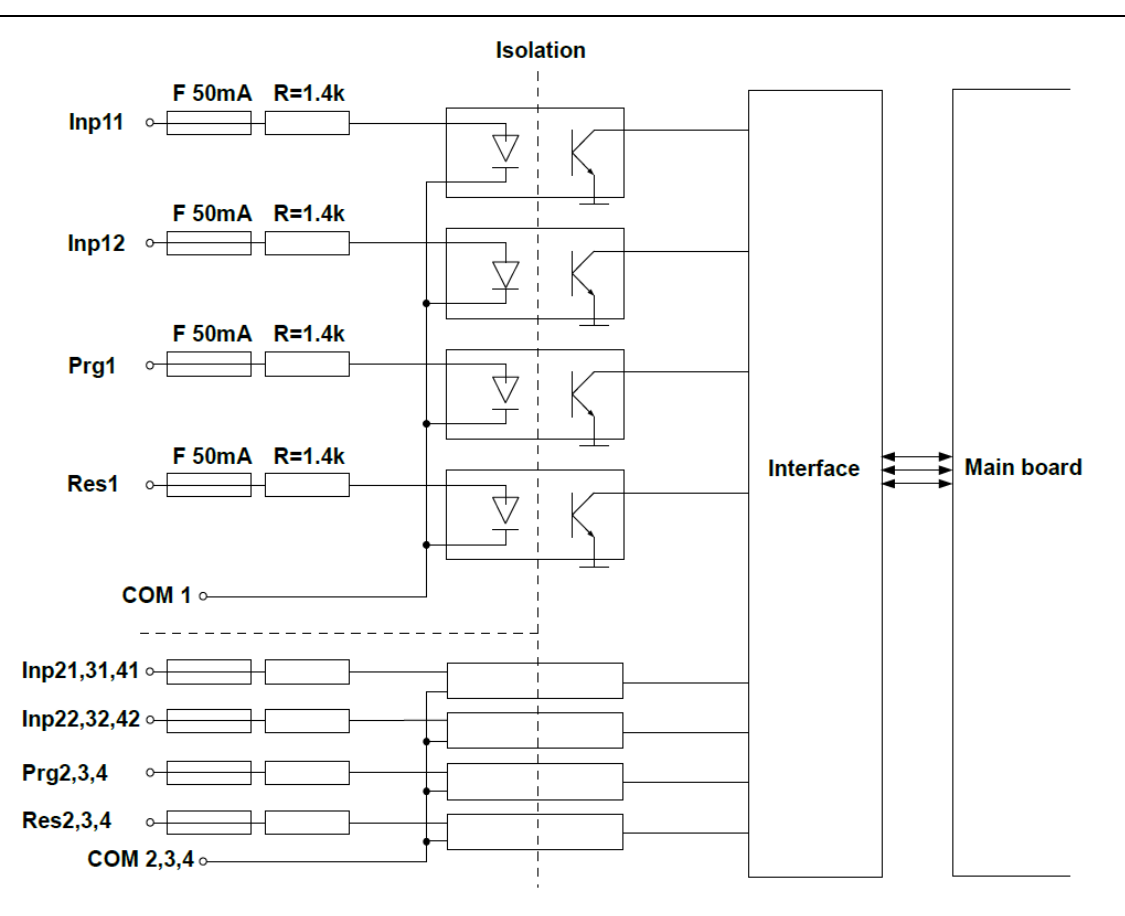

Abb. 8.17 Interne Schaltung der Impulszähler-Eingangsmodule

### **8.10. HM2, HM4 – Zeitzähler-Eingangsmodule**

| HM <sub>2</sub><br>2 hourmeters                                                        | HM4<br>4 hourmeters                                                                    |
|----------------------------------------------------------------------------------------|----------------------------------------------------------------------------------------|
| n01<br><b>+ START/STOP 1</b><br>n02<br>$\leftarrow$ PRG 1<br>n03<br>$\leftarrow$ COM 1 | n01<br><b>EXART/STOP 1</b><br>n02<br>$\leftarrow$ PRG 1<br> n03 <br>$\leftarrow$ COM 1 |
| - START/STOP 2<br>n04<br>n05<br>$-$ PRG 2<br>n08<br>— COM 2                            | $-$ START/STOP 2<br>n04<br>n05<br>$\leftarrow$ PRG 2<br>$n06$ $\leftarrow$ COM 2       |
|                                                                                        | - START/STOP 3<br>n07<br>n08<br>$\leftarrow$ PRG 3<br> n09 <br>$\leftarrow$ COM 3      |
|                                                                                        | n10<br><b>-</b> START/STOP 4<br>n11<br>$\leftarrow$ PRG 4<br>$n12$ $-$ com 4           |

Abb. 8.18 Zeitzähler-Module

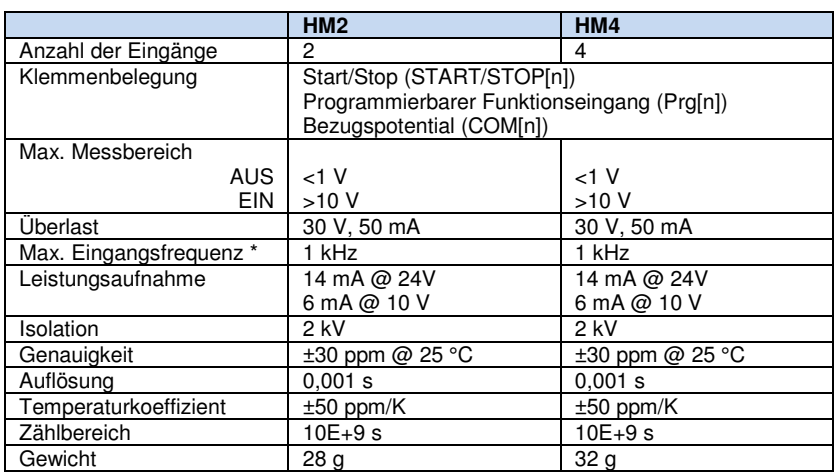

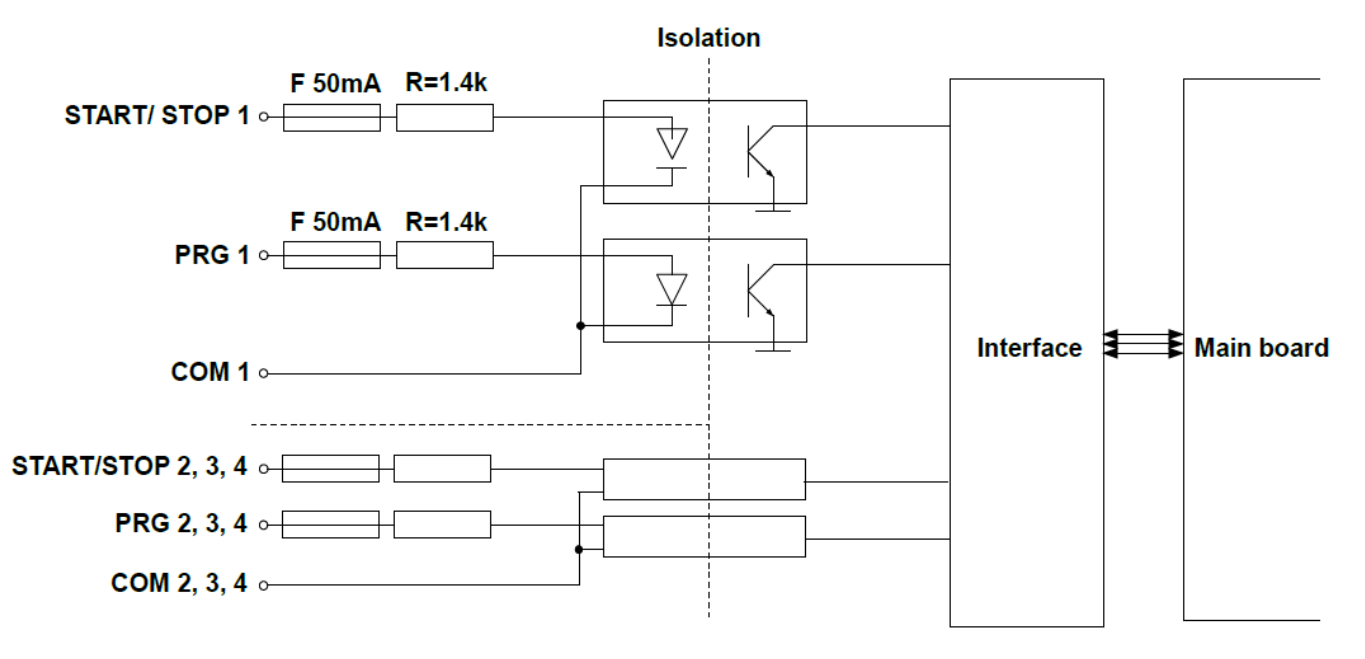

Abb. 8.19 Interne Schaltung der Zeitzähler-Eingangsmodule

 $n30$  GND

## **8.11. S8, S16, S24 – SSR-Ausgangsmodule**

| S8                         | S16                         | <b>S24</b>                                 |
|----------------------------|-----------------------------|--------------------------------------------|
| 8 SSR outputs              | 16 SSR outputs              | 24 SSR outputs                             |
| n01 \$1024V DC             | ±1024V DC<br>n01            | n01 \$1024V DC                             |
| n02 <br>$\rightarrow$ Out1 | n02 <br>$\rightarrow$ OUT1  | n02 <br>$\rightarrow$ Out1                 |
| n03<br>$\rightarrow$ OUT2  | $\rightarrow$ OUT2<br>n03   | $\rightarrow$ OUT2<br> n03                 |
| n04 <br>$\rightarrow$ OUT3 | n04 <br>$\rightarrow$ OUT3  | $+$ OUT3<br> n04                           |
| n05 <br>$\div$ OUT4        | n05<br>$\rightarrow$ OUT4   | $\vert$ n05 $\vert$<br>$\rightarrow$ OUT4  |
| $\div$ OUT5<br>n06         | $\rightarrow$ OUT5<br> n06  | $\rightarrow$ OUT5<br> n06                 |
| $\rightarrow$ OUT6<br> n07 | → OUT6<br>n07               | → OUT6<br>n07                              |
| n08<br>→ OUT7              | n08<br>$\rightarrow$ OUT7   | $\rightarrow$ outz<br>n08                  |
| n09 <br>$\rightarrow$ OUT8 | n09<br>$\rightarrow$ OUT8   | n09 <br>—► OUT8                            |
| n10 GND                    | n10 <br><b>GND</b>          | $n10$ GND                                  |
|                            | ±1024V DC<br>n11            | ±1024V DC<br>n11                           |
|                            | n12<br>→ OUT9               | n12<br>$\rightarrow$ OUT9                  |
|                            | n13<br>$\rightarrow$ OUT10  | n13<br>$\rightarrow$ OUT10                 |
|                            | n14<br>$\rightarrow$ OUT11  | $\vert$ n14 $\vert$<br>$\rightarrow$ OUT11 |
|                            | n15<br>$\rightarrow$ OUT12  | n15<br>$\div$ OUT12                        |
|                            | n16 <br>$\rightarrow$ OUT13 | $\vert$ n16 $\vert$<br>$\div$ OUT13        |
|                            | n17<br>$\div$ OUT14         | n17<br>$\rightarrow$ OUT14                 |
|                            | n18 <br>$\rightarrow$ OUT15 | n18 <br>$\rightarrow$ OUT15                |
|                            | n19<br>$\rightarrow$ OUT16  | n19  <br>$\rightarrow$ OUT16               |
|                            | n20 GND                     | n20 GND                                    |
|                            |                             | ±1024V DC<br>n21                           |
|                            |                             | n22<br>OUT9+                               |
|                            |                             | n23<br>$\rightarrow$ OUT10                 |
|                            |                             | n24<br>$\rightarrow$ OUT11                 |
|                            |                             | n25<br>$\rightarrow$ OUT12                 |
|                            |                             | n26<br>$\div$ OUT13                        |
|                            |                             | n27<br>$\div$ OUT14                        |
|                            |                             | n28<br>$\rightarrow$ OUT15                 |
|                            |                             | $n29 \rightarrow$ OUT16                    |

Abb. 8.20 SSR-Ausgangsmodule

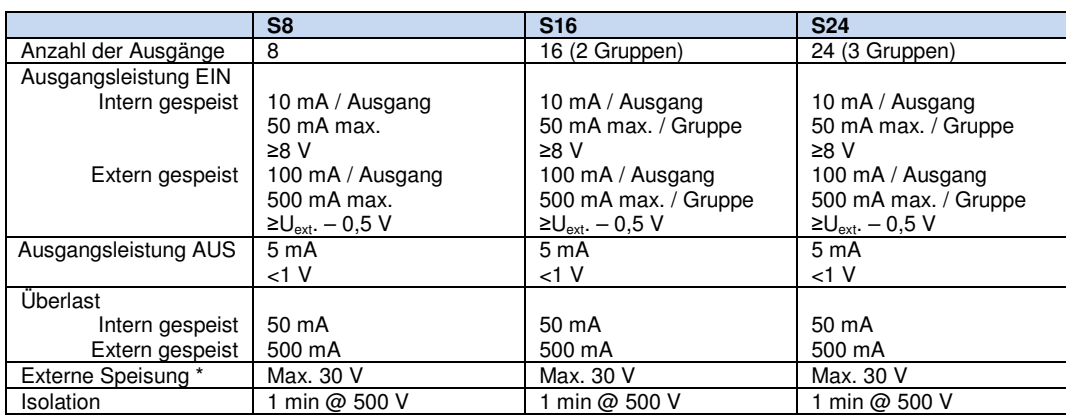

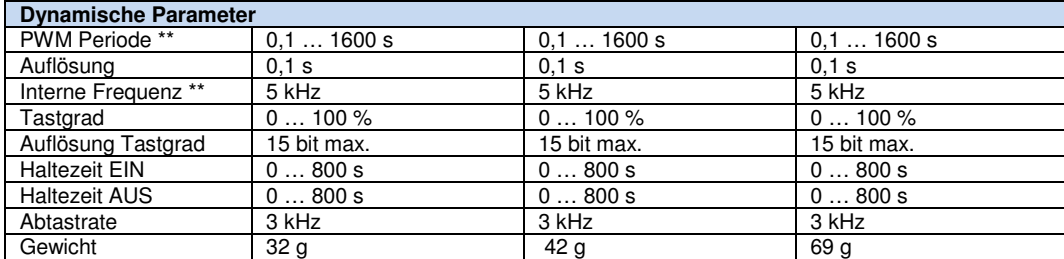

\* Die minimale Spannung für eine externe Speisung beträgt 10V. Wenn die externe Spannungsversorgung unter 10V absinkt, werden die Ausgänge intern mit Spannung versorgt.

\*\* Die interne PWM-Frequenz und die PWM-Periodendauer begrenzen die Auflösung des Tastgrades. Bsp. PWM-Periodendauer 0,1 Sekunden: die tatsächliche Auflösung des Tastgrades beträgt 9 bit (0,1 \* 5kHz = 500 Zustände). Wenn die PWM-Periodendauer größer als 6,55s ist, liegt die Auflösung des Tastgrades bei vollen 15 bit (6,56 \* 5kHz > 32768 Zustände).

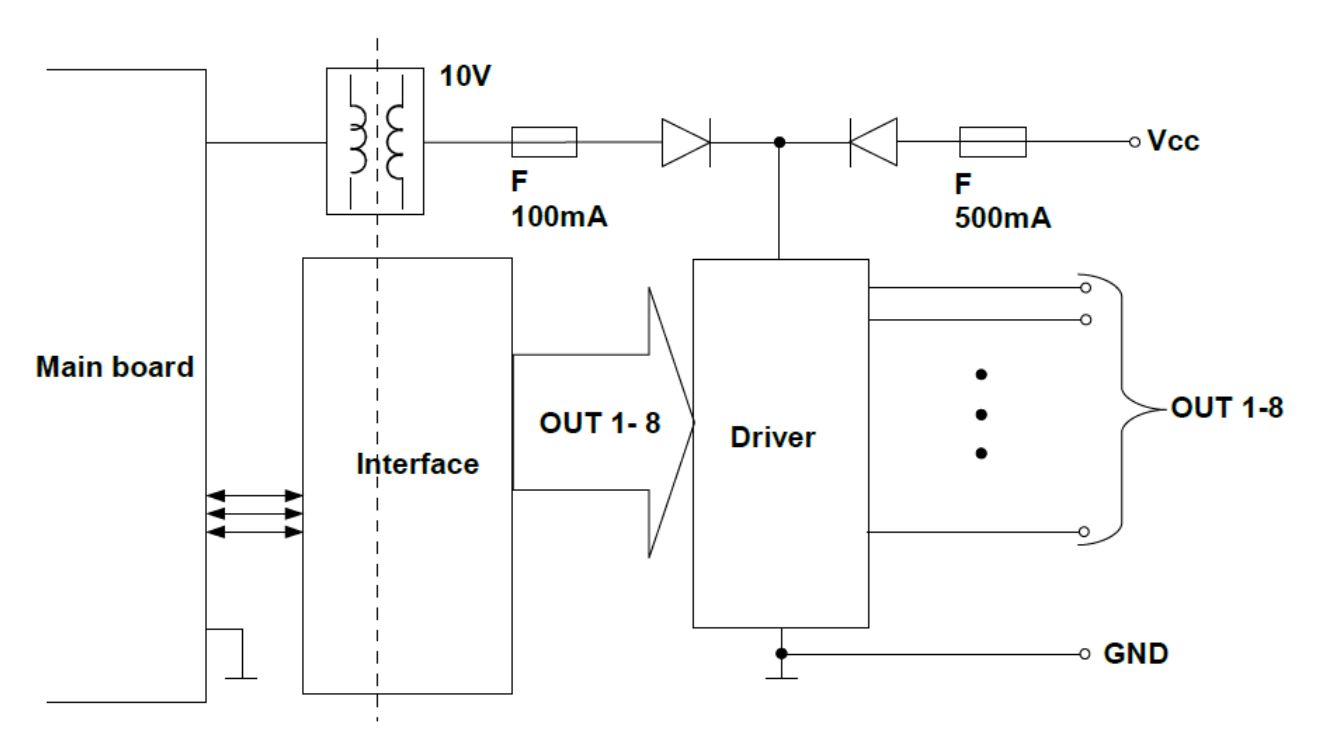

Abb. 8.21 Interne Schaltung des SSR-Ausgangsmoduls (8 Ausgänge)

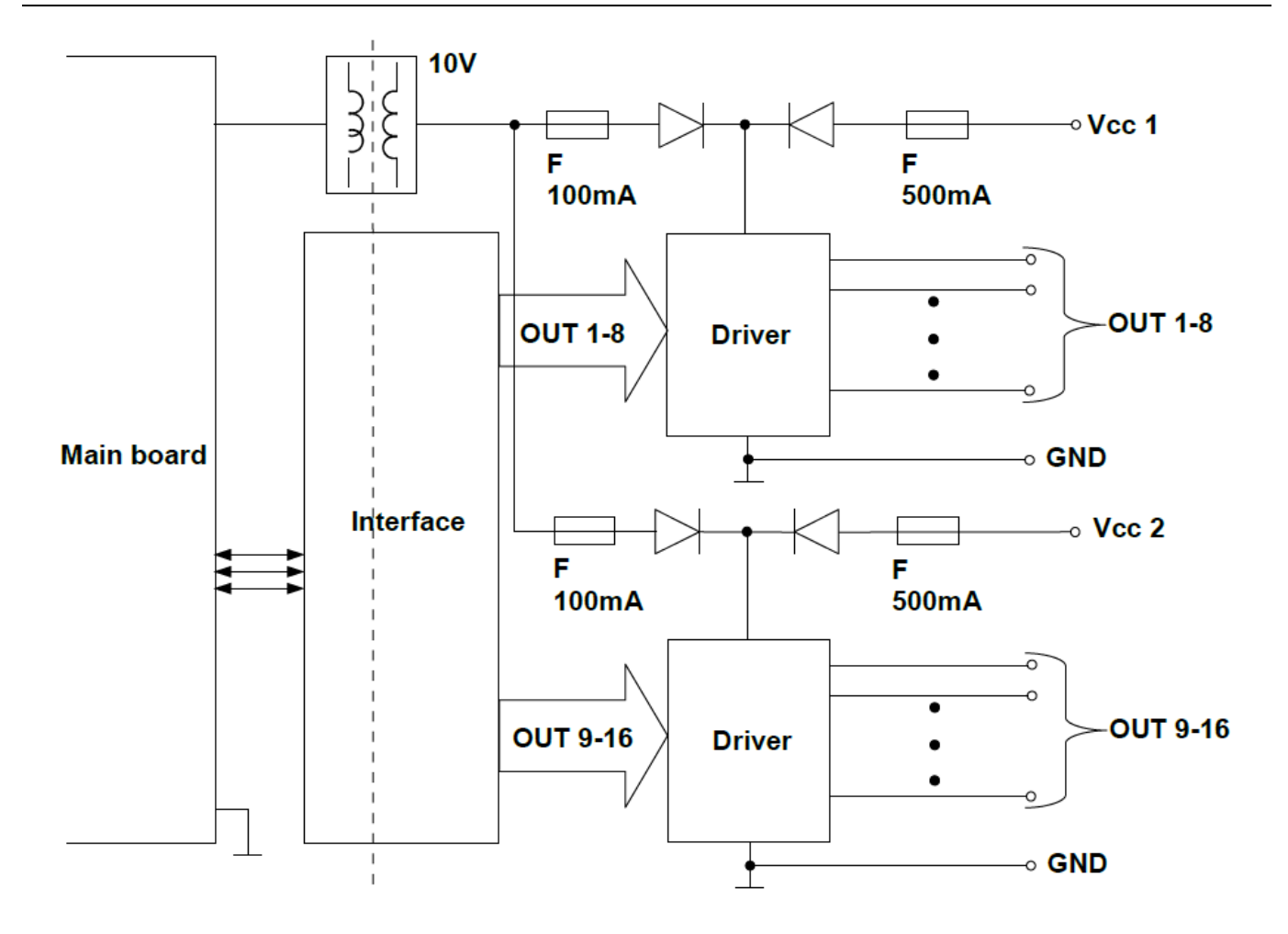

Abb. 8.22 Interne Schaltung des SSR-Ausgangsmoduls (16 Ausgänge)

### **8.12. R45, R61, R81, R121 – Relais-Ausgangsmodule**

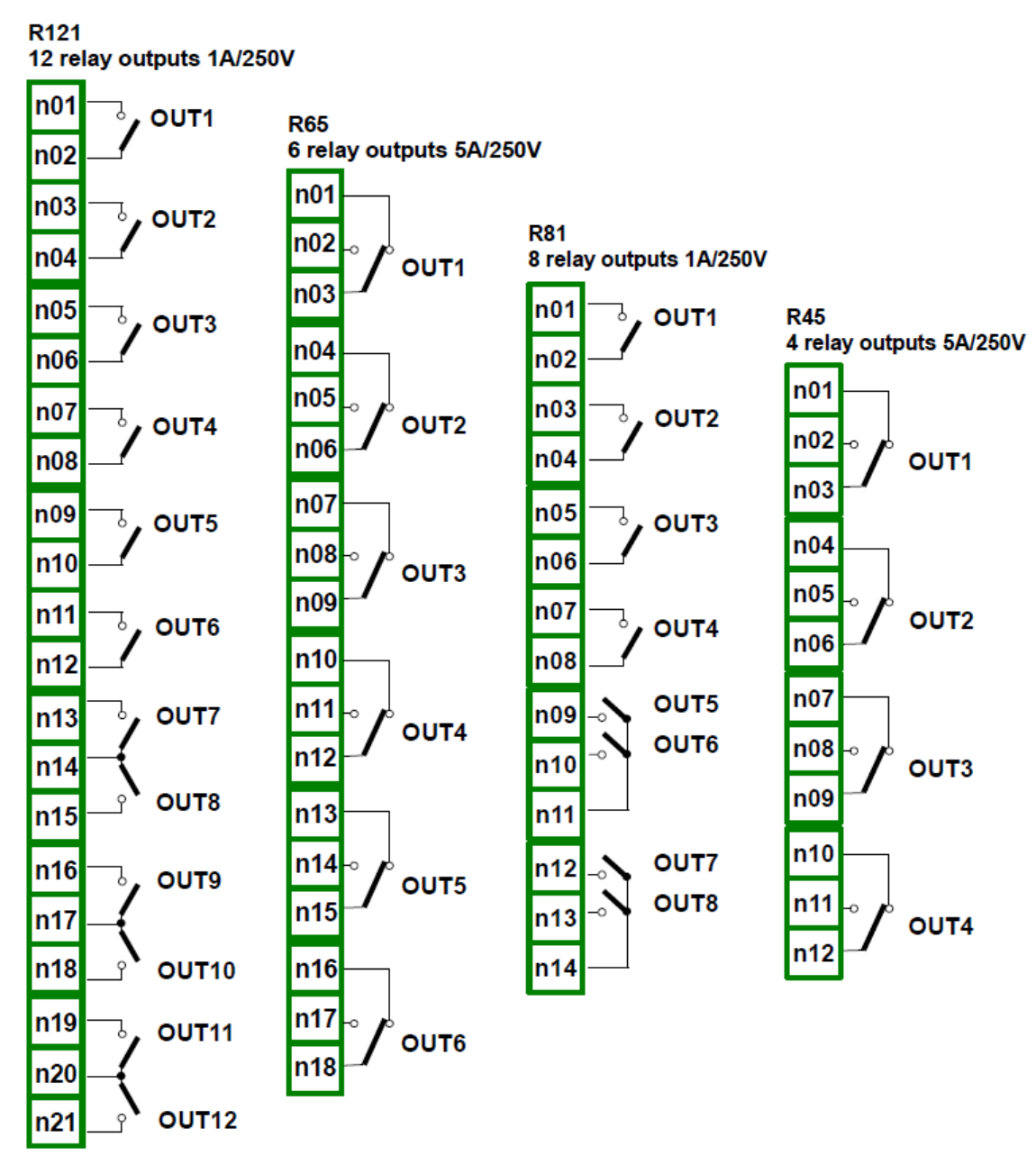

Abb. 8.23 Relais-Ausgangsmodule

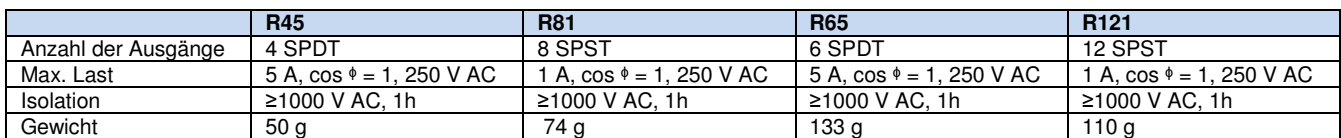

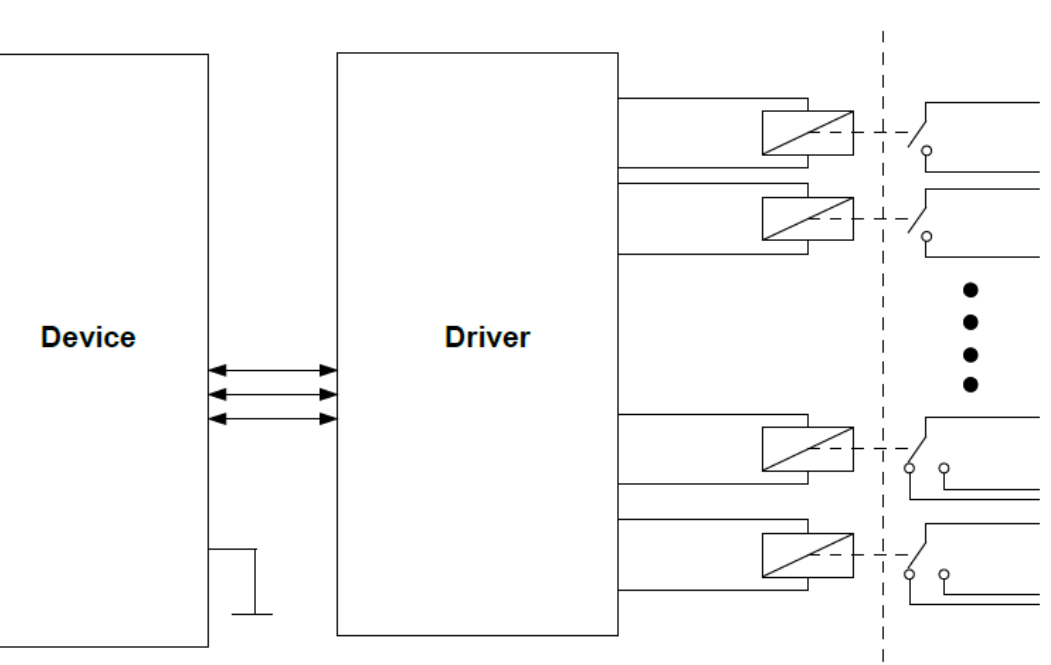

**Isolation** 

Abb. 8.24 Interne Schaltung der Relais-Ausgangsmodule

### **8.13. IO2, IO4, IO6, IO8 – Strom-Ausgangsmodule**

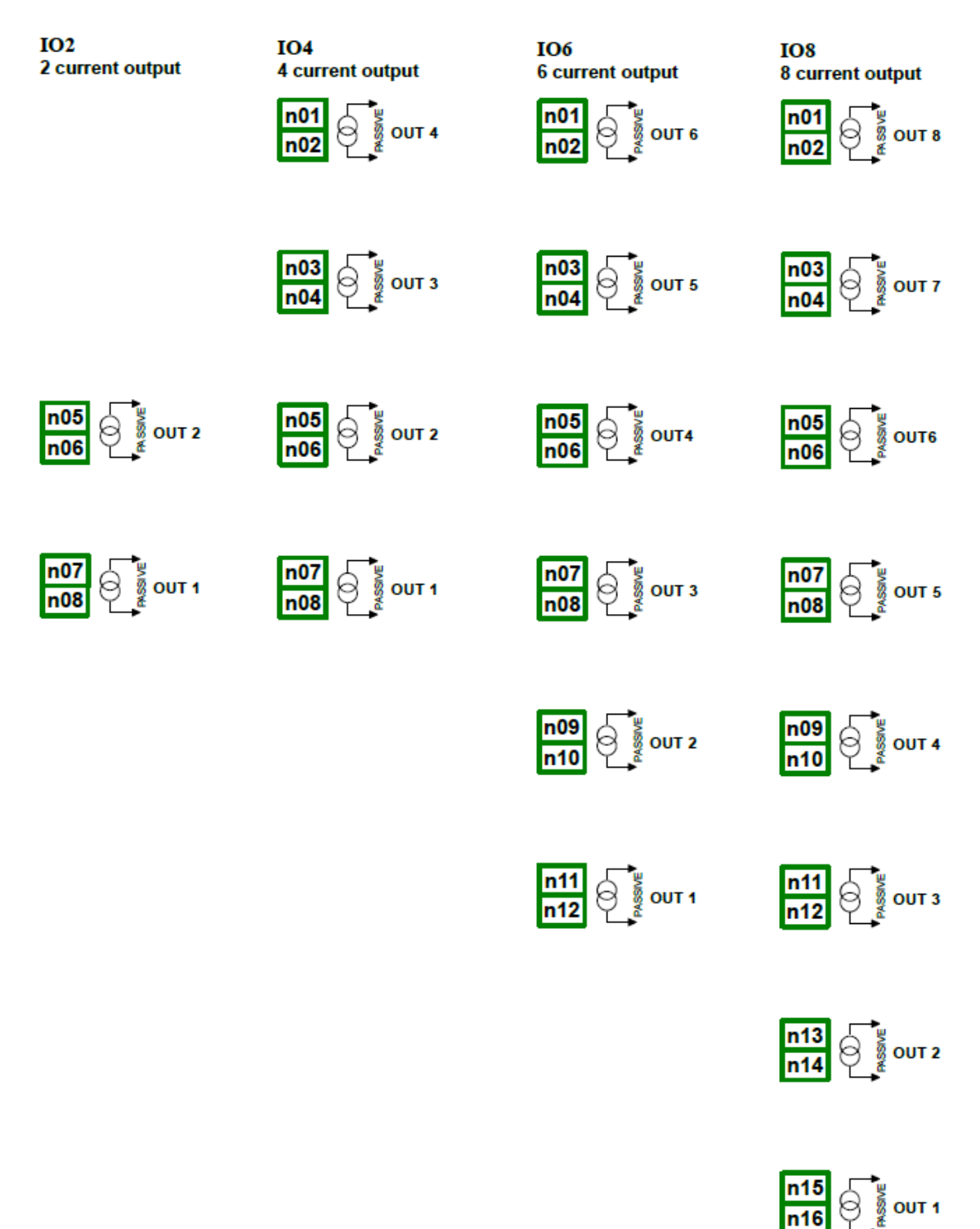

Abb. 8.25 Ausgangsmodule für passive Stromausgänge

Da es sich jeweils um einen passiven Ausgang handelt, muss der Schaltkreis mit Spannung versorgt werden. Die Polung der Ausgänge ist nicht relevant.

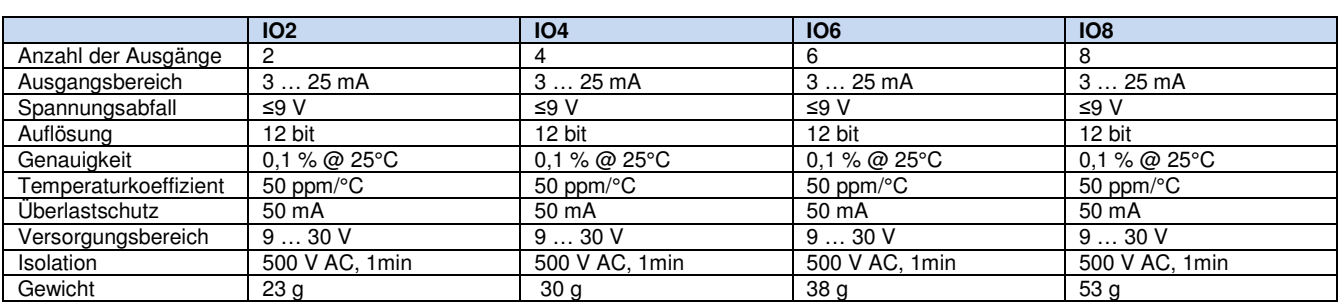

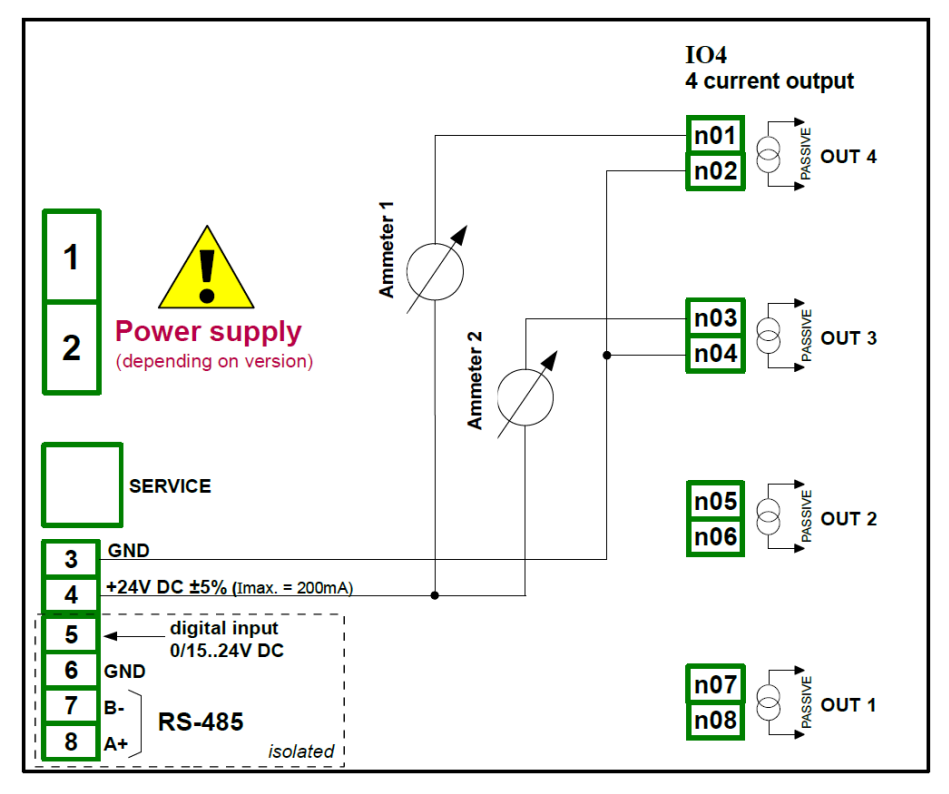

Abb. 8.26 Anschluss der Stromausgänge, ausgehend vom Bezugspotential

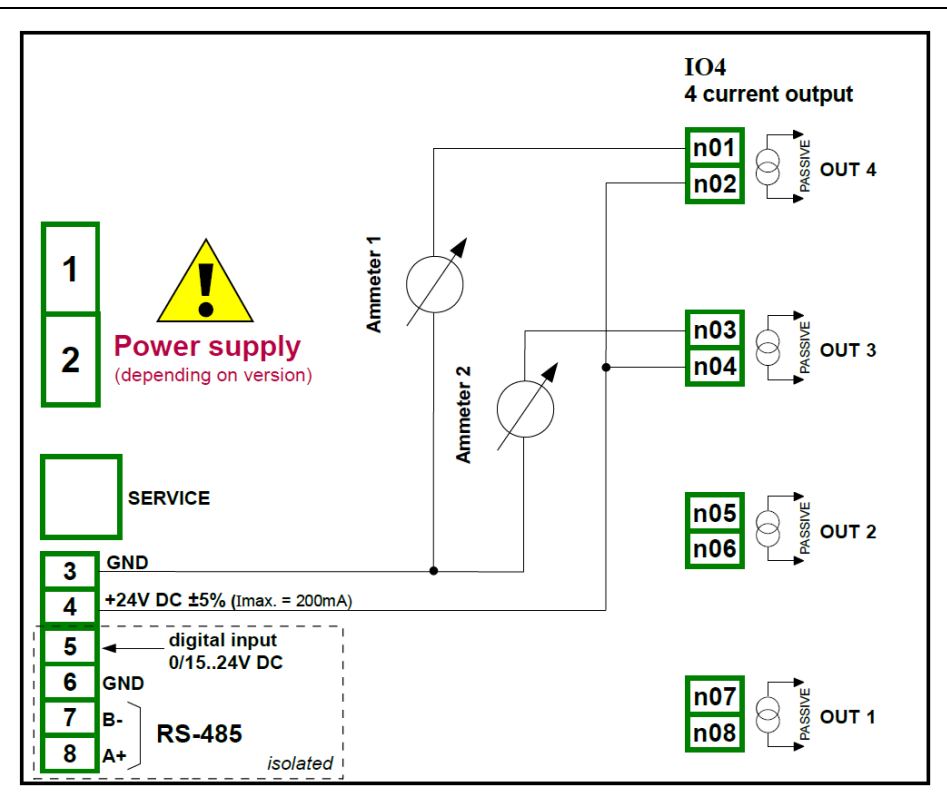

Abb. 8.27 Anschluss der Stromausgänge, ausgehend von der Versorgung

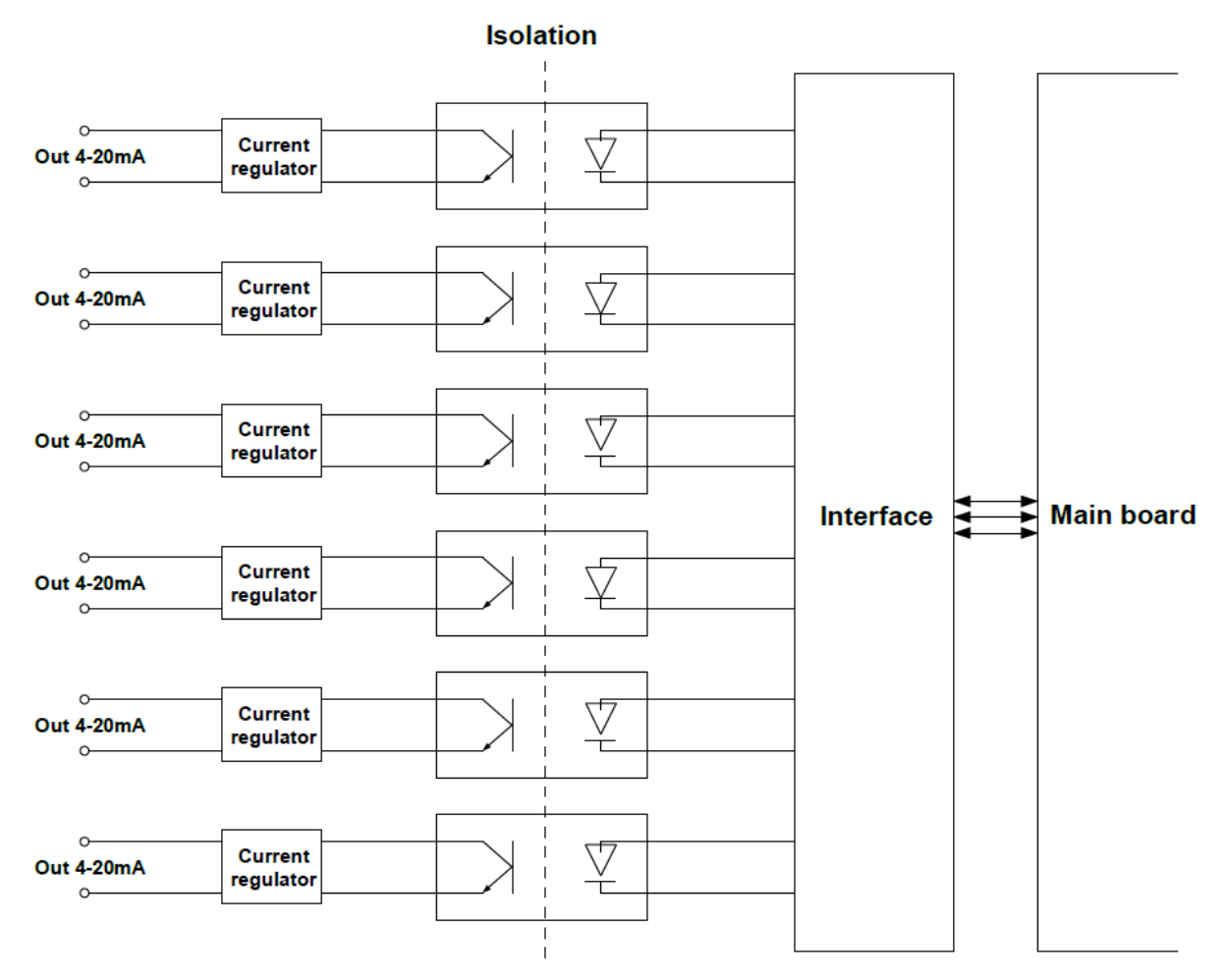

Abb. 8.28 Interne Schaltung der Strom-Ausgangsmodule

# **8.14. ACM, ETU, USB - Kommunikations-Module**

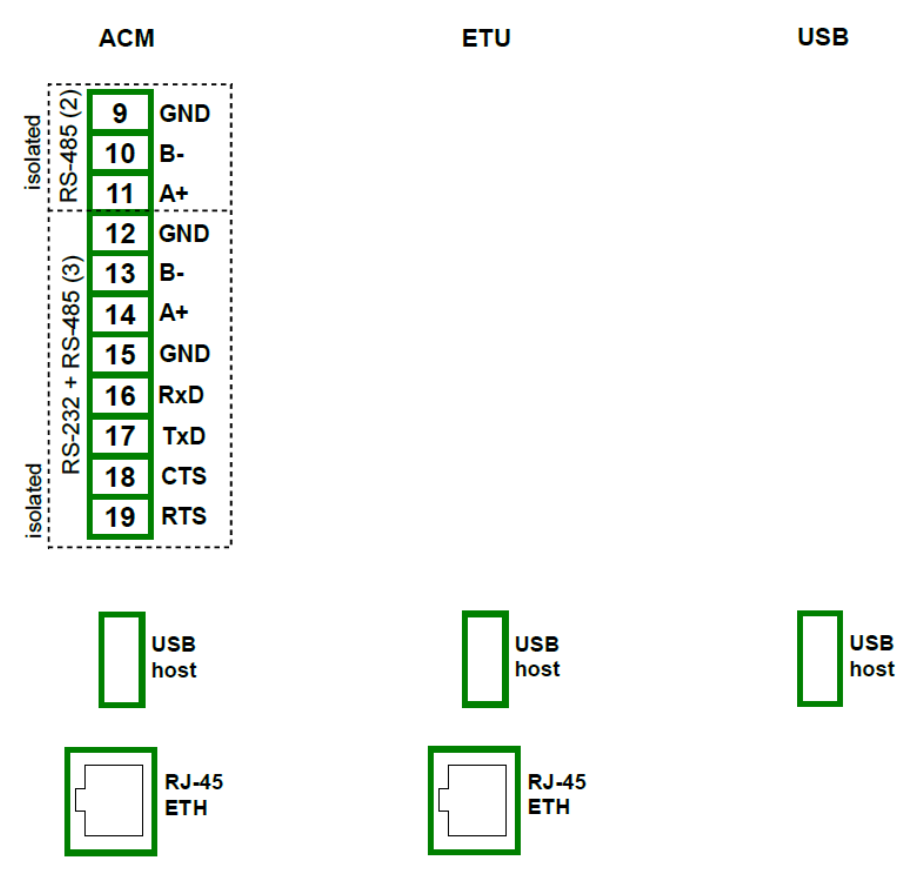

Abb. 8.29 Kommunikations-Module

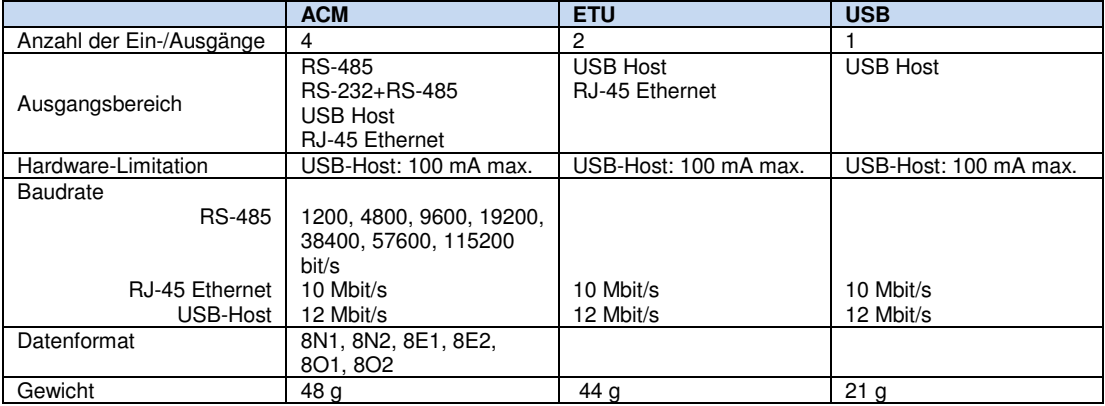